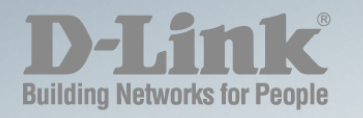

### DGS-1100/ME SERIES

# **CLI REFERENCE GUIDE METRO ETHERNET MANAGED SWITCH**

Ver. 1.01

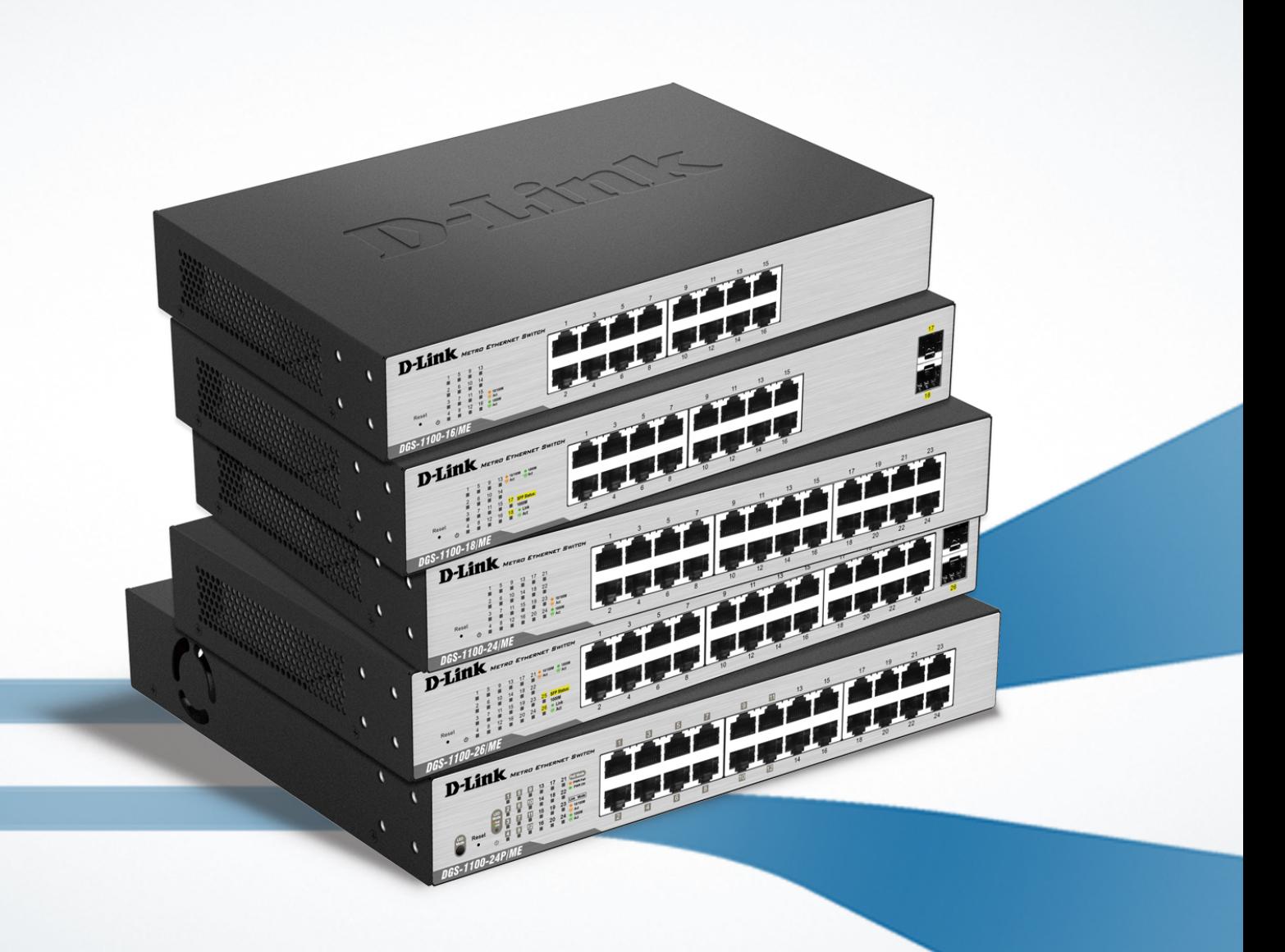

**Information in this document is subject to change without notice.**

**© 2015 D-Link Corporation. All rights reserved.**

**Reproduction in any manner whatsoever without the written permission of D-Link Corporation is strictly forbidden.**

**Trademarks used in this text: D-Link and the D-Link logo are trademarks of D-Link Corporation; Microsoft and Windows are registered trademarks of Microsoft Corporation.**

**Other trademarks and trade names may be used in this document to refer to either the entities claiming the marks and names or their products. D-Link Corporation disclaims any proprietary interest in trademarks and trade names other than its own.**

#### **FCC Warning**

**This equipment has been tested and found to comply with the limits for a Class A digital device, pursuant to Part 15 of the FCC Rules. These limits are designed to provide reasonable protection against harmful interference when the equipment is operated in a commercial environment. This equipment generates, uses, and can radiate radio frequency energy and, if not installed and used in accordance with this user's guide, may cause harmful interference to radio communications. Operation of this equipment in a residential area is likely to cause harmful interference in which case the user will be required to correct the interference at hisown expense.**

#### **CE Mark Warning**

**This is a Class A product. In a domestic environment, this product may cause radio interference in which case the user may be required to take adequate measures.**

#### **Warnung!**

**Dies ist ein Produkt der Klasse A. Im Wohnbereich kann dieses Produkt Funkstoerungen verursachen. In diesem Fall kann vom Benutzer verlangt werden, angemessene Massnahmen zu ergreifen.**

#### **Precaución!**

**Este es un producto de Clase A. En un entorno doméstico, puede causar interferencias de radio, en cuyo case, puede requerirse al usuario para que adopte las medidas adecuadas.**

#### **Attention!**

**Ceci est un produit de classe A. Dans un environnement domestique, ce produit pourrait causer des interférences radio, auquel cas l`utilisateur devrait prendre les mesures adéquates.**

#### **Attenzione!**

**Il presente prodotto appartiene alla classe A. Se utilizzato in ambiente domestico il prodotto può causare interferenze radio, nel cui caso è possibile che l`utente debba assumere provvedimenti adeguati.**

#### **VCCI Warning**

この装置は、クラスA情報技術装置です。この装置を家庭環境で使用 すると電波妨害を引き起こすことがあります。この場合には使用者が適切 な対策を講ずるよう要求されることがあります。

March, 2015

## **Table of Contents**

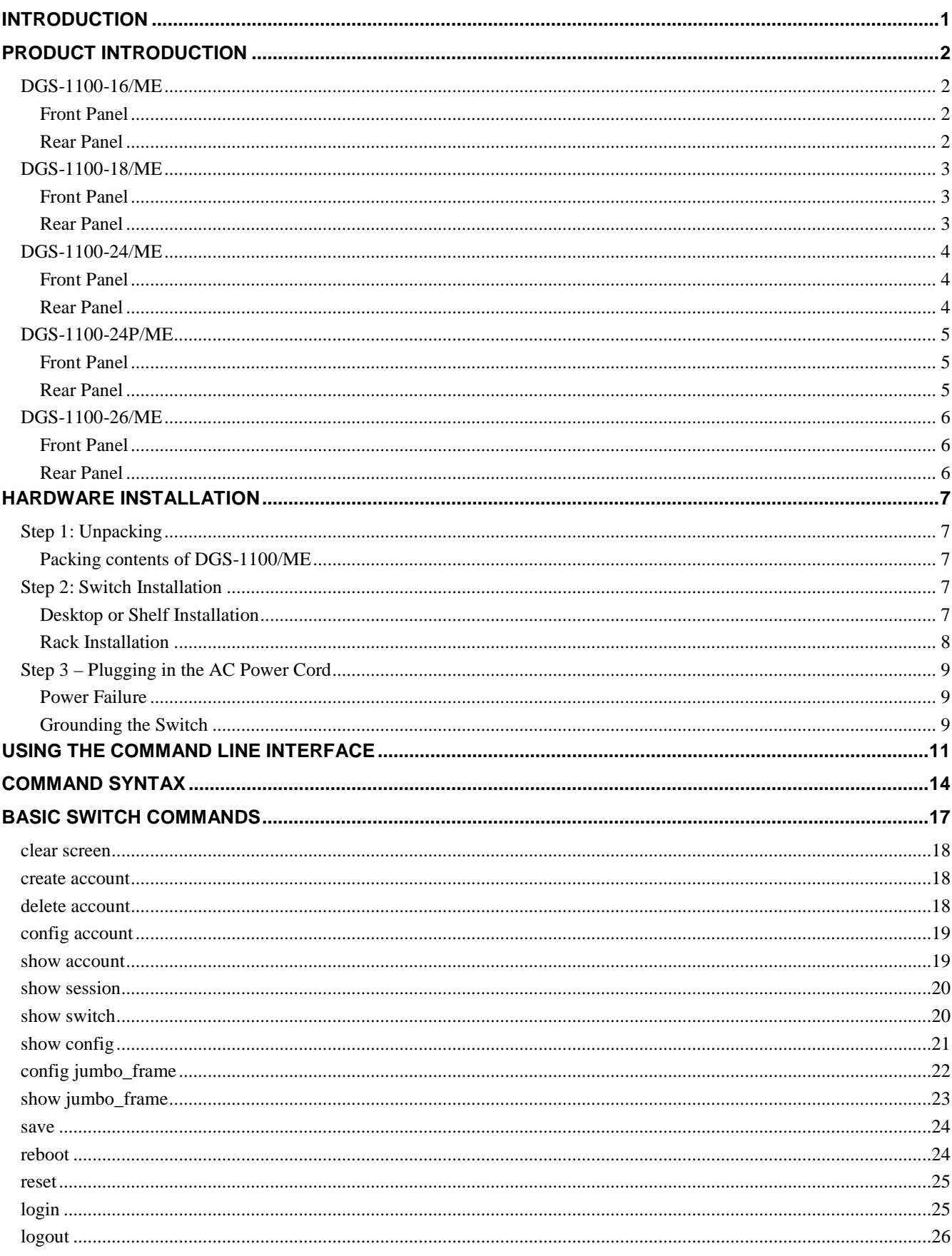

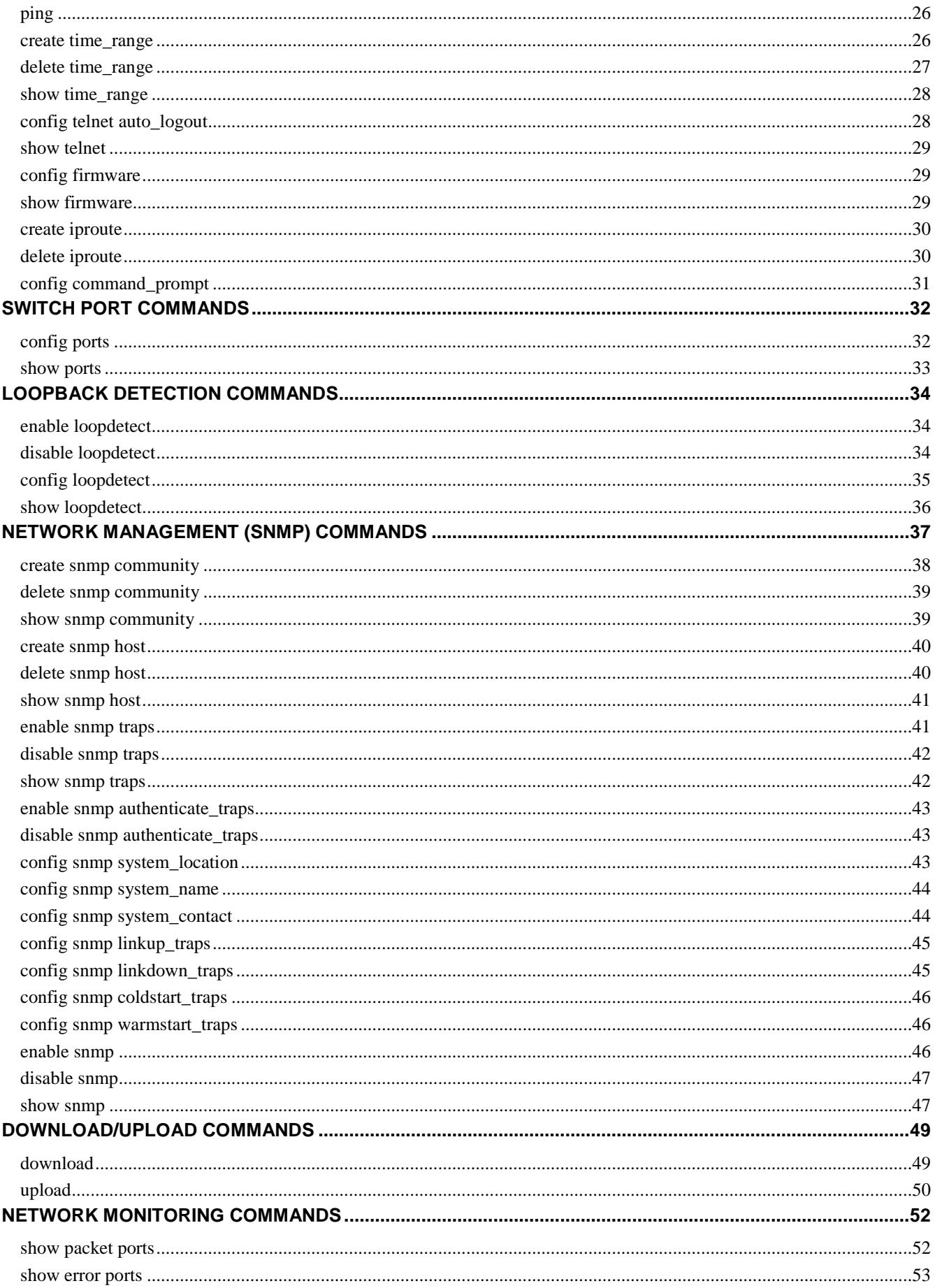

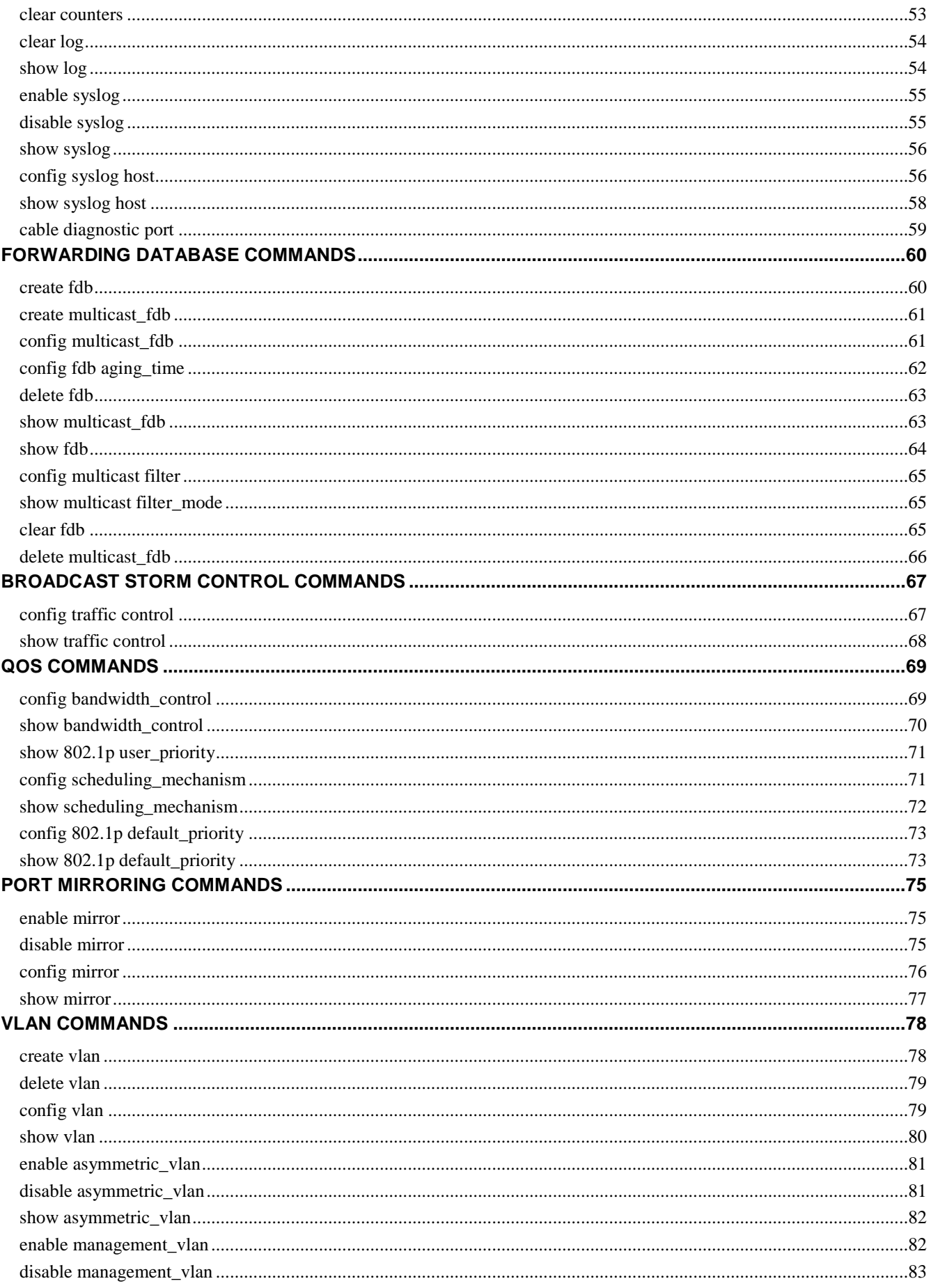

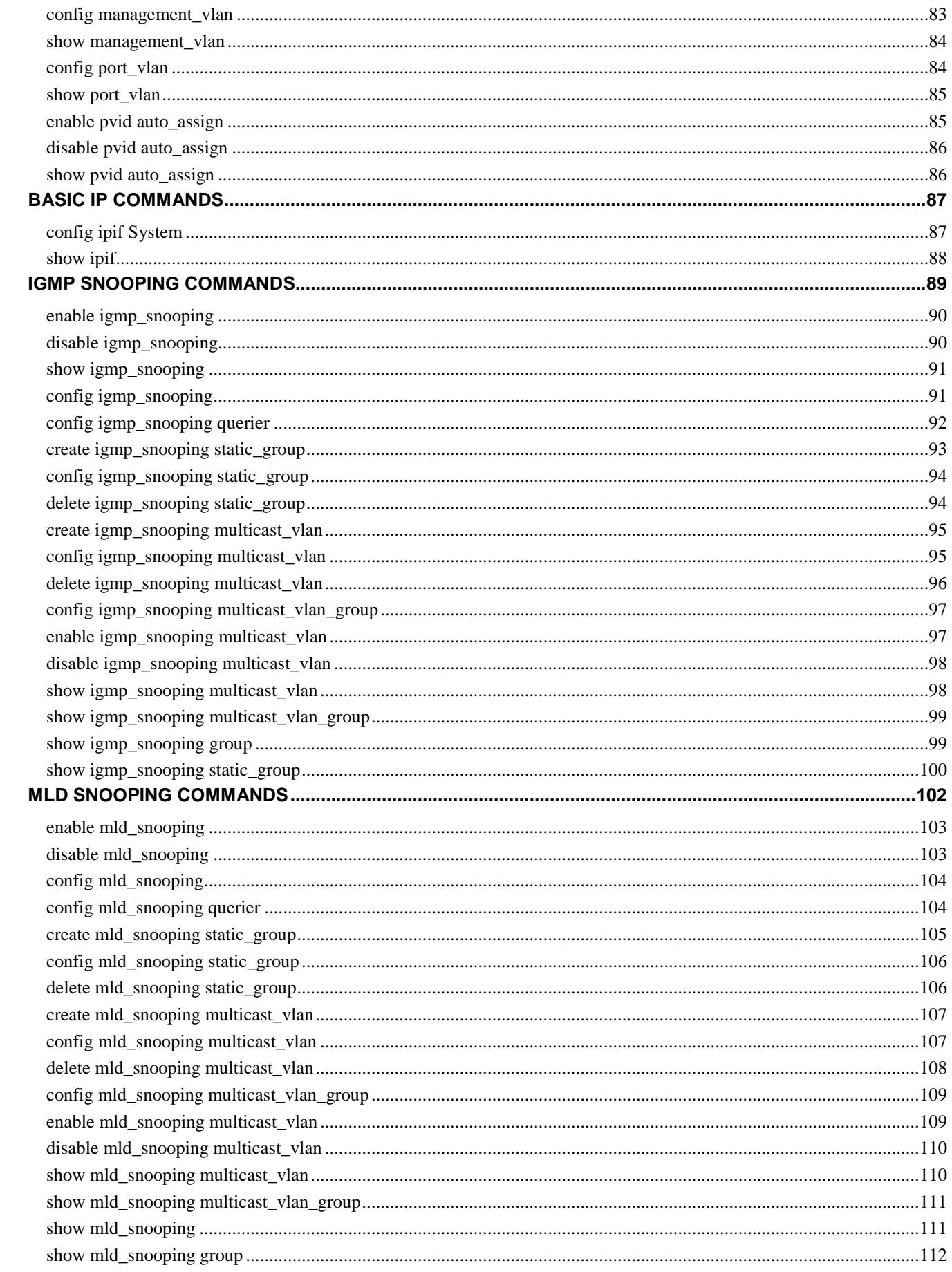

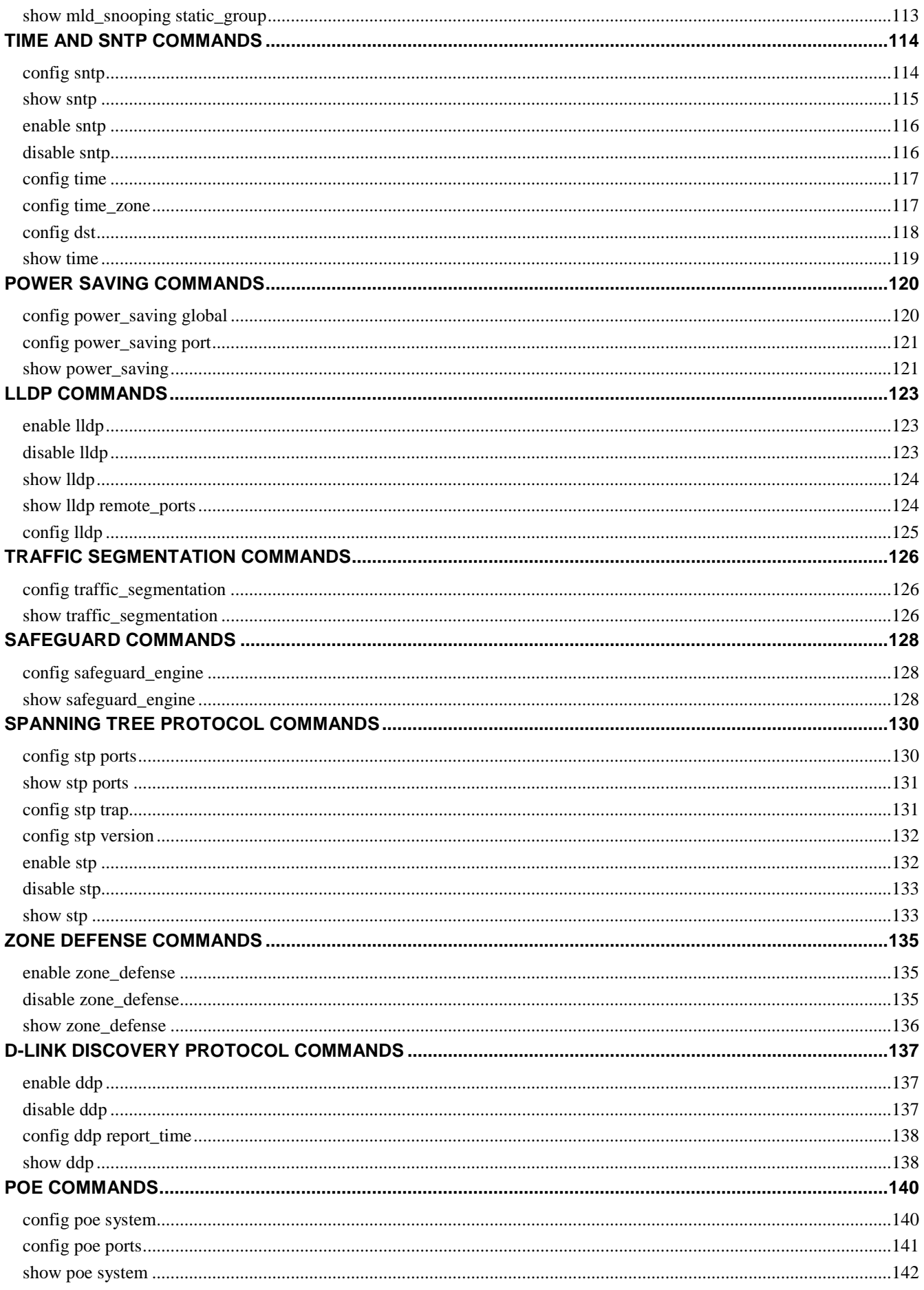

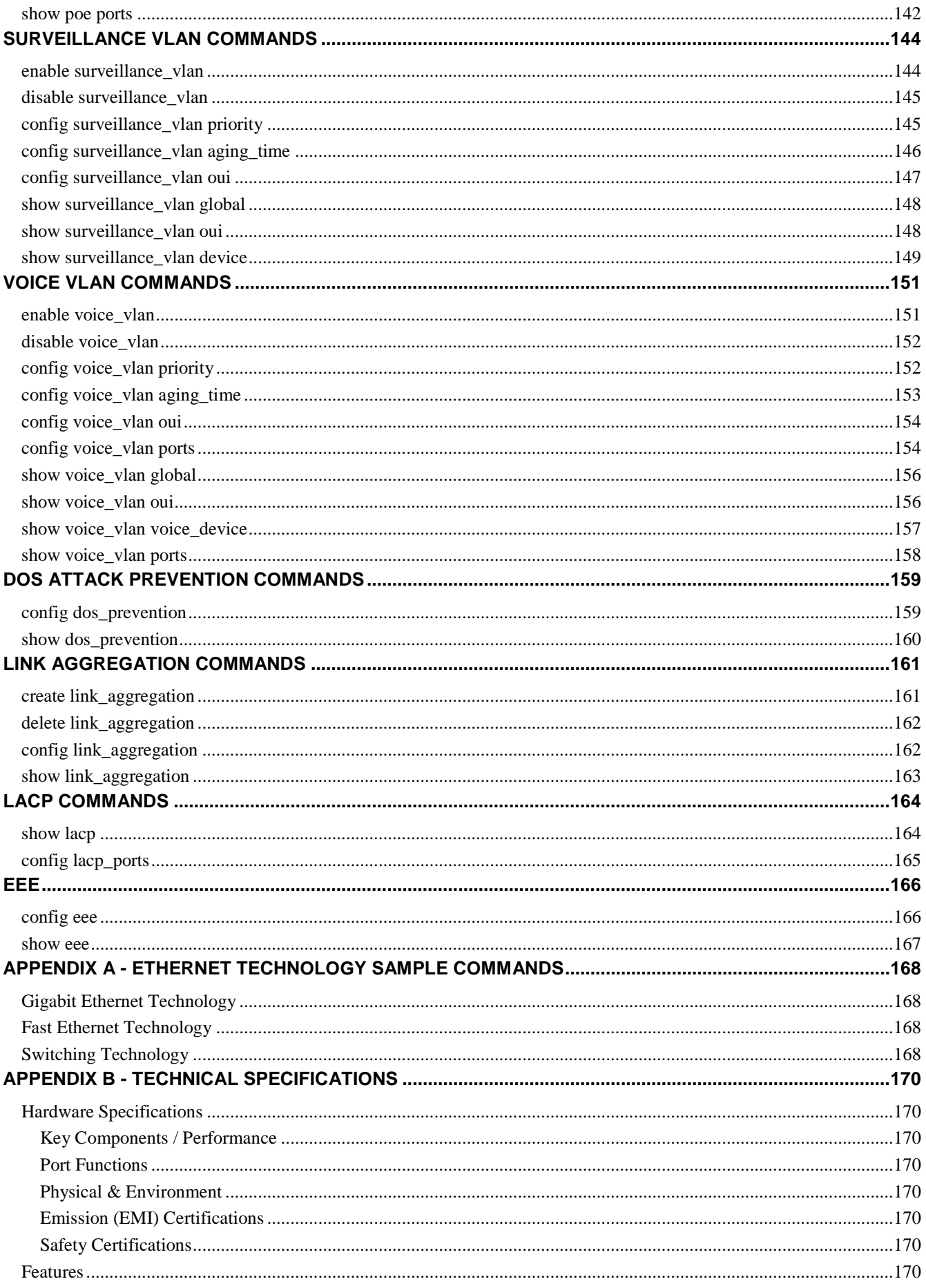

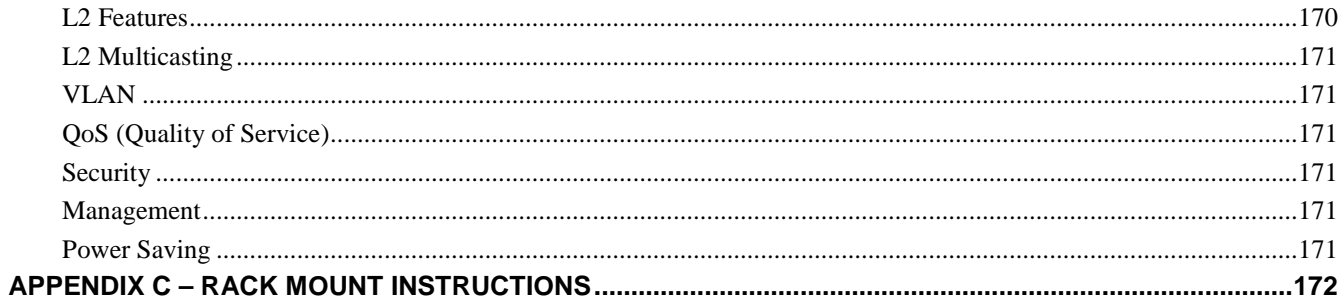

# **1 INTRODUCTION**

<span id="page-10-0"></span>**The DGS-1100-16/ME consists of 16-ports 10/100/1000Mbps.**

**The DGS-1100-18/ME consists of 16-ports 10/100/1000Mbps ports + 2-ports 1000Mbps SFP** 

**The DGS-1100-24/ME consists of 24-ports 10/100/1000Mbps.**

**The DGS-1100-24P/ME consists of 12-ports 10/100/1000Mbps PoE + 12-ports 10/100/1000Mbps.**

**The DGS-1100-26/ME consists of 24-ports 10/100/1000Mbps + 2-ports 1000Mbps SFP.**

**The Switch can be managed through the Telnet management agent. The Command Line Interface (CLI) can be used to configure and manage the Switch via the Telnet interfaces.**

**This manual provides a reference for all of the commands contained in the CLI. Configuration and management of the Switch via the Telnet interfaces is discussed in the Manual. For detailed information on installing hardware please refer also to the Manual.**

#### **Setting the Switch's IP Address**

**Each Switch must be assigned its own IP address, which is used for communication with an SNMP network manager or other TCP/IP application (for example BOOTP, TFTP). The Switch's default IP address is 10.90.90.90. You can change the default Switch IP address to meet the specification of your networking address scheme.**

#### **The Switch is also assigned a unique MAC address by the factory.**

The Switch's MAC address can also be found in the Telnet interfaces by entering **show switch**. The IP address for the Switch must be set before it can be managed with the Telnet interfaces. The Switch IP address can be automatically set using BOOTP or DHCP protocols, in which case the actual address assigned to the Switch must be known.

Alternatively, users can enter **config ipif System ipaddress xxx.xxx.xxx.xxx/z**. Where the x's represent the IP address to be assigned to the IP interface named System and the z represents the corresponding number of subnets in CIDR notation.

**The IP interface named System on the Switch can be assigned an IP address and subnet mask which can then be used to connect a management station to the Switch's Telnet management agent.**

> DGS-1100-24/ME:admin#config ipif System ipaddress 10.90.90.91/8 Command : config ipif System ipaddress 10.90.90.91/8 Success. DGS-1100-24/ME:admin#

**Figure 1–1 Assigning an IP Address**

**In the above example, the Switch was assigned an IP address of 10.90.90.91 with a subnet mask of 255.0.0.0. The system message Success indicates that the command was executed successfully. The Switch can now be configured and managed via Telnet, SNMP MIB browser and the CLI using the above IP address to connect to the Switch.**

# **2**

## **PRODUCT INTRODUCTION**

<span id="page-11-0"></span>**Thank you and congratulations on your purchase of D-Link DGS-1100/ME Series Switch Products. D-Link's next generation DGS-1100 Series switches blend plug-and-play simplicity with exceptional value and reliability for small and medium-sized business (SMB) networking. All models are housed in a new style rack-mount metal case with easy-to-view front panel diagnostic LEDs.**

**The brand-new DGS-1100/ME series are green by design with IEEE 802.3az Energy Efficient Ethernet compliant (abbreviated as EEE) and D-Link Green Technologies. This allows significant power saving during periods of low data activity. In most environments, switches are idle 90% or more of the time. If there has been no network traffic over a short period of time, ports on DGS-1100 switch will change to power saving mode automatically. Once a packet is received, the switch wakes and works immediately, returning to normal funcationality. By using EEE compliant devices, such as PCs and servers, the network can save energy without compromising any performance. Even when connecting to legacy devices which do not support IEEE 802.3az, D-Link Green Technologies can reduce power consumption by changing the power state of the link.**

### <span id="page-11-1"></span>**DGS-1100-16/ME**

16-Port 10/100/1000Mpbs Switch

### <span id="page-11-2"></span>**Front Panel**

| <b>D-Link</b> METRO ETHERNET SWITCH                         | 11<br>15<br>$\mathbf{x}$<br>13<br>$-9$                                                  |
|-------------------------------------------------------------|-----------------------------------------------------------------------------------------|
| $1 \t 6 \t 9 \t 13$                                         | the first of the first plants and<br>the control of the first state and the first state |
| $2 \t 6 \t 10 \t 14$                                        |                                                                                         |
| $+11$<br>3 <sub>7</sub><br>10/1009<br>Reset<br><b>1000M</b> | <b>THEFT</b><br>ы<br>Firm.<br>of by<br>and the                                          |

**Figure 2-1 - DGS-1100-16/ME Front Panel**

**Power LED:** The Power LED lights up when the Switch is connected to a power source. **Link/Act/Speed LED (Ports 1-16):**

Solid Green: When there is a secure 1000Mbps connection at the port.

Blinking Green or Amber: Indicates that the Switch is either sending or receiving data to the port.

Solid Amber: Indicates that the port is running at 10/100Mbps.

Light off: No link.

**Reset:** By pressing the Reset button until the power LED turns amber, the Switch will change back to the default configuration and all changes will be lost.

### <span id="page-11-3"></span>**Rear Panel**

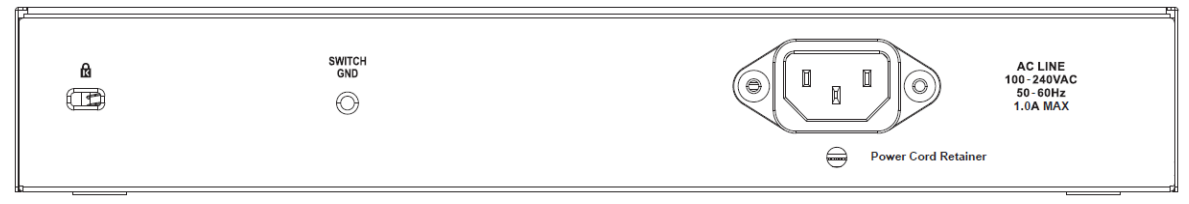

**Figure 2-2 – DGS-1100-16/ME Rear Panel**

**Power:** The power port is where to connect the AC power cord.

### <span id="page-12-0"></span>**DGS-1100-18/ME**

16-Port 10/100/1000Mpbs + 2 Port SFP 1000 Mbps Switch

### <span id="page-12-1"></span>**Front Panel**

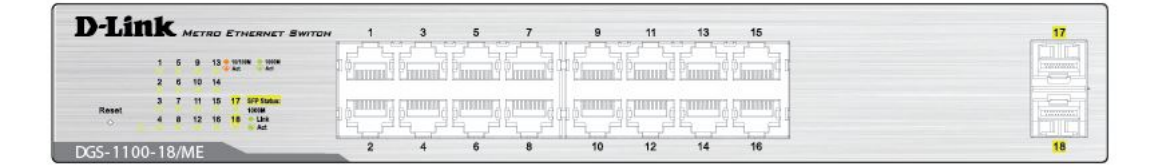

**Figure 2-3 - DGS-1100-18/ME Front Panel**

**Power LED:** The Power LED lights up when the Switch is connected to a power source. **Link/Act/Speed LED (Ports 1-16):**

Solid Green: When there is a secure 1000Mbps connection at the port.

Blinking Green or Amber: Indicates that the Switch is either sending or receiving data to the port.

Solid Amber: Indicates that the port is running at 10/100Mbps.

Light off: No link.

### **Link/Act/Speed LED (Ports 17-18):**

Solid Green: There is a secure 1000Mbps connection at the port.

Blinking Green: There is reception or transmission occurring at the port. Light off: No link.

**Reset:** By pressing the Reset button until the power LED turns amber, the Switch will change back to the default configuration and all changes will be lost.

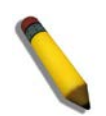

**NOTE:** The MiniGBIC ports should use UL listed Optical Transceiver product, Rated Laser Class I. 3.3Vdc

### <span id="page-12-2"></span>**Rear Panel**

|--|

**Figure 2-4 – DGS-1100-18/ME Rear Panel**

**Power:** The power port is where to connect the AC power cord.

### <span id="page-13-0"></span>**DGS-1100-24/ME**

24-Port 10/100/1000Mpbs Switch

### <span id="page-13-1"></span>**Front Panel**

|       |                |  |                 | <b>D-Link</b> METRO ETHERNET SWITCH |            |    | 9  | 11 | 15<br>13      | 17 | 19 | $-21$ | 23 |
|-------|----------------|--|-----------------|-------------------------------------|------------|----|----|----|---------------|----|----|-------|----|
|       |                |  | 1 5 9 13 17 21  |                                     |            |    |    |    | ---           |    |    |       |    |
|       |                |  | 2 6 10 14 18 22 |                                     |            |    |    |    |               |    |    |       |    |
| Reset | 3 <sub>7</sub> |  | 11 15 19 23     |                                     |            |    |    |    | <b>BURNER</b> |    |    |       |    |
|       |                |  | 4 8 12 16 20 24 | w.<br>Aut                           | Local Bone | db | ab | db | db            |    | as |       |    |

**Figure 2-5 – DGS-1100-24/ME Front Panel**

**Power LED:** The Power LED lights up when the Switch is connected to a power source.

### **Link/Act/Speed LED (Ports 1-24):**

Solid Green: When there is a secure 1000Mbps connection at the port.

Blinking Green or Amber: Indicates that the Switch is either sending or receiving data to the port. Solid Amber: Indicates that the port is running at 10/100 Mbps.

Light off: No link.

**Reset:** By pressing the Reset button until the power LED turns amber, the Switch will change back to the default configuration and all changes will be lost.

### <span id="page-13-2"></span>**Rear Panel**

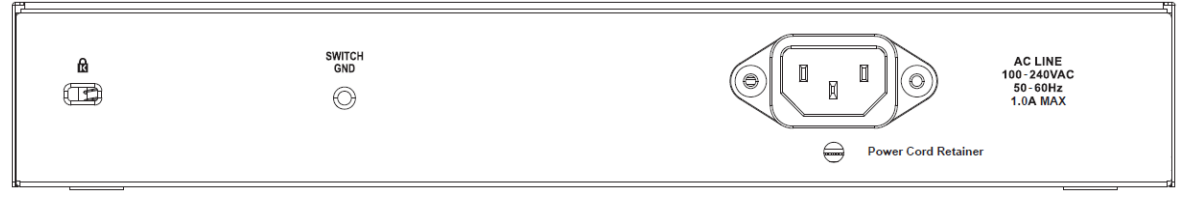

**Figure 2-6 – DGS-1100-24/ME Rear Panel**

**Power:** Connect the supplied AC power cable to this port.

### <span id="page-14-0"></span>**DGS-1100-24P/ME**

12-Port 10/100/1000Mpbs PoE + 12-Port 10/100/1000Mpbs Switch

### <span id="page-14-1"></span>**Front Panel**

| <b>D-Link</b> METRO ETHERNET SWITCH                                                                                  | 51 | $\mathbb{R}$<br>日 | 17 | ш      |                | 15<br>17 | 19 | 23<br>21 |  |
|----------------------------------------------------------------------------------------------------|----|-------------------|----|--------|----------------|----------|----|----------|--|
| 日日日 13 17 21 区 二<br>PWR Fall<br>PERCH                                                                                |    |                   |    |        |                |          |    |          |  |
| <b>BREE 1</b> 18 22 <b>1989</b><br><b>Passet</b><br><b>1910M</b><br>$\frac{1}{100}$<br>□□ □ □ 16 20 24<br>$^{\circ}$ |    |                   | -  |        | Service Street |          |    |          |  |
| DGS-1100-24P/ME                                                                                                    | ⊠  | □<br>o            | 回  | 囮<br>砸 | 14             | 16<br>18 | 20 | 22<br>24 |  |

**Figure 2-7 – DGS-1100-24P/ME Front Panel**

**Power LED:** The Power LED lights up when the Switch is connected to a power source. **Link/Act/Speed LED (Ports 1-24):**

Solid Green: When there is a secure 1000Mbps connection at the port.

Blinking Green or Amber: Indicates that the Switch is either sending or receiving data to the port. Solid Amber: Indicates that the port is running at 10/100Mbps.

Light off: No link.

**PoE Mode (Ports 1-12):**

Green: Indicates that PoE mode is active.

Amber: Indicates that there is an issue with the PoE mode activating properly.

Light off: Indicates that PoE mode is not active.

**LED Mode Button:** Pressing this button will change the LED behavior from Link mode, and PoE Mode

**Reset:** By pressing the Reset button until the power LED turns amber, the Switch will change back to the default configuration and all changes will be lost.

**Note:** The LED behavior for ports 1-12 will switch between Link mode and PoE mode when the PoE mode is active.

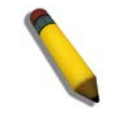

**NOTE:** This equipment can be connected only to PoE networks without routing to the outside plant.

### <span id="page-14-2"></span>**Rear Panel**

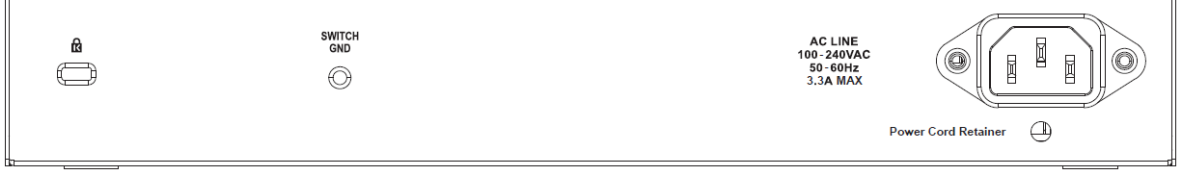

**Figure 2-8 – DGS-1100-24P/ME Rear Panel**

**Power:** Connect the supplied AC power cable to this port.

### <span id="page-15-0"></span>**DGS-1100-26/ME**

24-Port 10/100/1000Mpbs + 2-Port SFP 1000 Mbps Switch

### <span id="page-15-1"></span>**Front Panel**

|       |                             |    |     |     | <b>D-Link</b> METRO ETHERNET SWITCH                 |   |       |         |          | 9 | 11                 | 13     | 15     | 17    | 19       | 21 | 23 |                             |
|-------|-----------------------------|----|-----|-----|-----------------------------------------------------|---|-------|---------|----------|---|--------------------|--------|--------|-------|----------|----|----|-----------------------------|
|       | $\sim$ 5<br>2 8 10 14 18 22 | -9 | 13  | 17. | $\frac{1000}{\Lambda}$<br>$+107348$<br>21           |   |       |         |          |   |                    |        |        |       |          |    |    | TERETE<br><b>CONTRACTOR</b> |
| Reset | $\mathbb{R}$                | w. | -16 |     | 25 25 SFP Status:<br>10004<br>12 16 20 24 26<br>Let | - | ci bi | and him | and lost |   | $= 1 -$<br>and the | $-1 -$ | $\sim$ | $-1-$ | and long |    |    |                             |

**Figure 2-9 – DGS-1100-26/ME Front Panel**

**Power LED:** The Power LED lights up when the Switch is connected to a power source.

### **Link/Act/Speed LED (Ports 1-24):**

Solid Green: When there is a secure 1000Mbps connection at the port.

Blinking Green or Amber: Indicates that the Switch is either sending or receiving data to the port.

Solid Amber: Indicates that the port is running at 10/100Mbps.

Light off: No link.

### **Link/Act/Speed LED (Ports 25-26):**

Solid Green: There is a secure 1000Mbps connection at the port. Blinking Green: There is reception or transmission occurring at the port. Light off: No link.

**Reset:** By pressing the Reset button until the power LED turns amber, the Switch will change back to the default configuration and all changes will be lost.

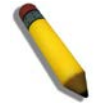

**NOTE:** The MiniGBIC ports should use UL listed Optical Transceiver product, Rated Laser Class I. 3.3Vdc

### <span id="page-15-2"></span>**Rear Panel**

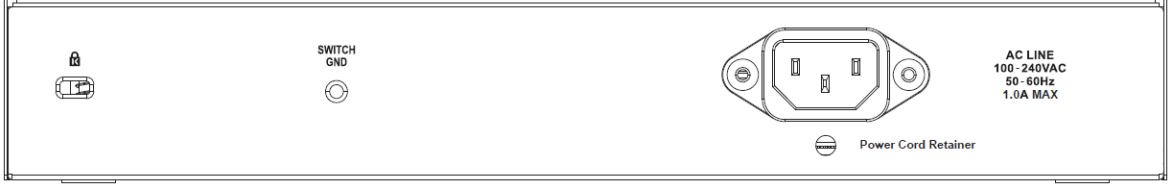

**Figure 2-10 – DGS-1100-26/ME Rear Panel**

**Power:** Connect the supplied AC power cable to this port.

# **3**

## **HARDWARE INSTALLATION**

<span id="page-16-0"></span>**This chapter provides unpacking and installation information for the D-Link Switch.**

### <span id="page-16-1"></span>**Step 1: Unpacking**

Open the shipping carton and carefully unpack its contents. Please consult the packing list located in the User Manual to make sure all items are present and undamaged. If any item is missing or damaged, please contact your local D-Link reseller for replacement.

### <span id="page-16-2"></span>**Packing contents of DGS-1100/ME**

- One D-Link DGS-1100/ME Series Switch
- One AC power cord
- Four rubber feet
- Screws and two mounting brackets
- One Multi-lingual Getting Started Guide
- One CD with User Manual

If any item are found missing or damaged, please contact the local reseller for replacement.

### <span id="page-16-3"></span>**Step 2: Switch Installation**

For safe switch installation and operation, it is recommended that you:

- Visually inspect the power cord to see that it is secured fully to the AC power connector.
- Make sure that there is proper heat dissipation and adequate ventilation around the switch.
- Do not place heavy objects on the switch.

### <span id="page-16-4"></span>**Desktop or Shelf Installation**

When installing the switch on a desktop or shelf, the rubber feet included with the device must be attached on the bottom, at each corner of the device's base. Allow enough ventilation space between the device and the objects around it.

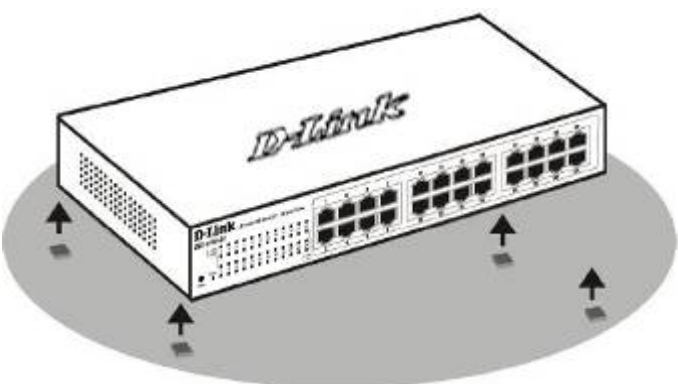

### <span id="page-17-0"></span>**Rack Installation**

The switch can be mounted in an EIA standard size 11-inch rack, which can be placed in a wiring closet with other equipment. To install, attach the mounting brackets to the switch's side panels (one on each side) and secure them with the screws provided (please note that these brackets are not designed for palm size switches).

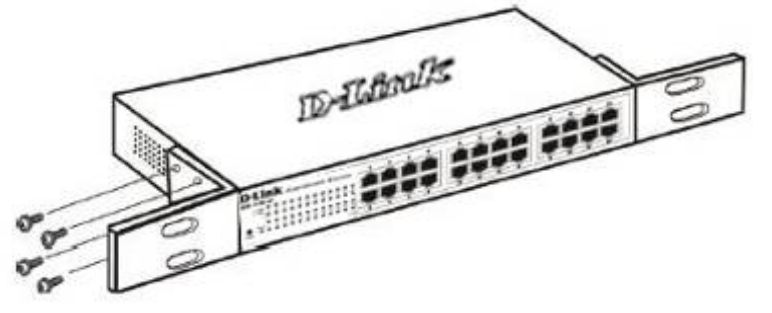

**Figure 3-2 – Attach the mounting brackets to the Switch**

Then, use the screws provided with the equipment rack to mount the switch in the rack.

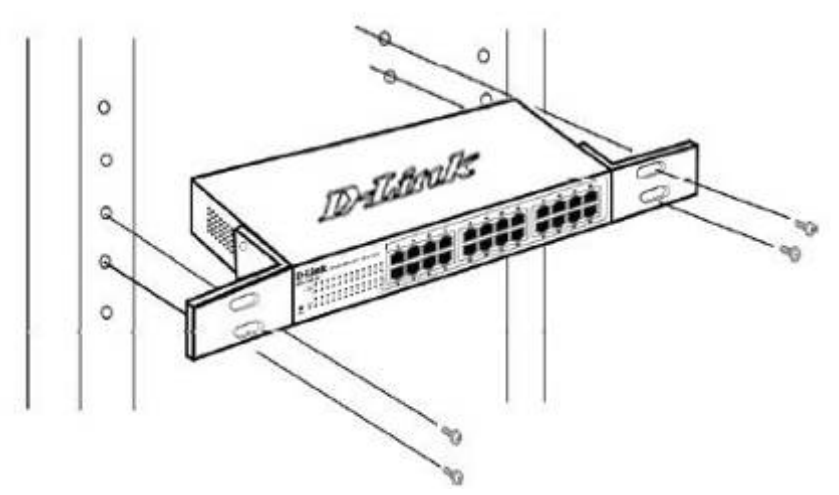

**Figure 3-3 – Mount the Switch in the rack or chassis**

Please be aware of following safety Instructions when installing:

A) Elevated Operating Ambient - If installed in a closed or multi-unit rack assembly, the operating ambient temperature of the rack environment may be greater than room temperature. Therefore, consideration should be given to installing the equipment in an environment compatible with the maximum ambient temperature (Tma) specified by the manufacturer.

B) Reduced Air Flow - Installation of the equipment in a rack should be such that the amount of air flow required for safe operation of the equipment is not compromised.

C) Mechanical Loading - Mounting of the equipment in the rack should be such that a hazardous condition is not achieved due to uneven mechanical loading.

D) Circuit Overloading - Consideration should be given to the connection of the equipment to the supply circuit and the effect that overloading of the circuits might have on overcurrent protection and supply wiring. Appropriate consideration of equipment nameplate ratings should be used when addressing this concern.

E) Reliable Earthing - Reliable earthing of rack-mounted equipment should be maintained. Particular attention should be given to supply connections other than direct connections to the branch circuit (e.g. use of power strips)."

### <span id="page-18-0"></span>**Step 3 – Plugging in the AC Power Cord**

Users may now connect the AC power cord into the rear of the switch and to an electrical outlet (preferably one that is grounded and surge protected).

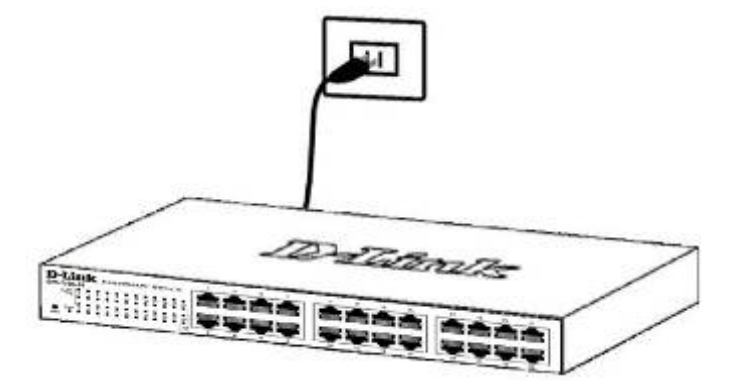

**Figure 3-4 – Plugging the switch into an outlet**

### <span id="page-18-1"></span>**Power Failure**

As a precaution, the switch should be unplugged in case of power failure. When power is resumed, plug the switch back in.

### <span id="page-18-2"></span>**Grounding the Switch**

This section describes how to connect the DGS-1100/ME Series Switch to ground. You must complete this procedure before powering your switch.

#### **Required Tools and Equipment**

- Ground screws (included in the accessory kit): One M4 x 6 mm (metric) pan-head screw
- Ground cable (not included in the accessory kit): The grounding cable should be sized according to local and national installation requirements. Depending on the power supply and system, a 12 to 6 AWG copper conductor is required for U.S installation. Commercially available 6 AWG wire is recommended. The length of the cable depends on the proximity of the switch to proper grounding facilities.
- A screwdriver (not included in the accessory kit)

The following steps let you connect the switch to a protective ground:

Step 1: Verify if the system power is off.

Step 2: Use the ground cable to place the #8 terminal lug ring on top of the ground-screw opening, as seen in the figure below.

Step 3: Insert the ground screw into the ground-screw opening.

Step 4: Using a screwdriver, tighten the ground screw to secure the ground cable to the switch.

Step 5: Attach the terminal lug ring at the other end of the grounding cable to an appropriate grounding stud or bolt on rack where the switch is installed.

Step 6: Verify if the connections at the ground connector on the switch and the rack are securely attached.

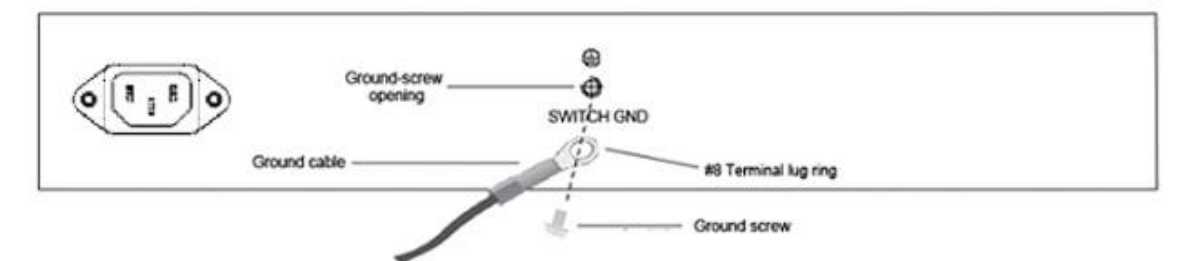

**Figure 3-5 – Ground cable, screw and #8 terminal lug rings**

# **4**

## **USING THE COMMAND LINE INTERFACE**

<span id="page-20-0"></span>**The Switch allows a computer or terminal to perform some basic monitoring and configuration tasks by using the Command Line Interface (CLI) via TELNET protocol.**

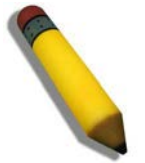

**NOTE:** Switch configuration settings are saved to non-volatile RAM using the save command. The current configuration will then be retained in the Switch's NV-RAM, and reloaded when the Switch is rebooted. If the Switch is rebooted without using the save command, the last configuration saved to NV-RAM is loaded.

**The command line functions are accessed over a Telnet interface. Once an IP address for the Switch has been set, A Telnet program can be used (in VT-100 compatible terminal mode) to access and control the Switch.** 

**After the Switch reboots and you have to logged in, the console looks like this:**

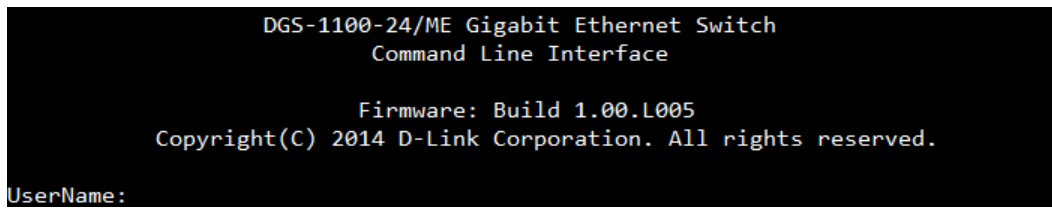

**Figure 4–1 Initial Console Screen after Logging In**

**Commands are entered at the command prompt, DGS-1100-24P/ME:admin#**

**There are a number of helpful features included in the CLI. Entering the ? command displays a list of all of the top-level commands.** 

```
DGS-1100-24/ME:admin#?
Common and : ?Next possible completions:
  cable
            Cable diagnostic command.
  clear
            Clear command.
            Config command.
  config
  create
            Create command.
  delete
            Delete command.
  disable
            Disable command.
  download Download command.
  enable
            Enable command.
  login
            Login command.
            Logout command.
  logout
            Used to send ICMP echo messages to a remote IP address.
  ping
            Used to restart the switch.
  reboot
            Used to reset switch parameters to the factory defaults.
  reset
            Used to save the current configuration.
  save
  show
            Show command.
            Upload command.
  upload
```
#### **Figure 4–2 The ? Command**

**When entering a command without its required parameters, the CLI displays the prompt: command: config account message and the options listed below.**

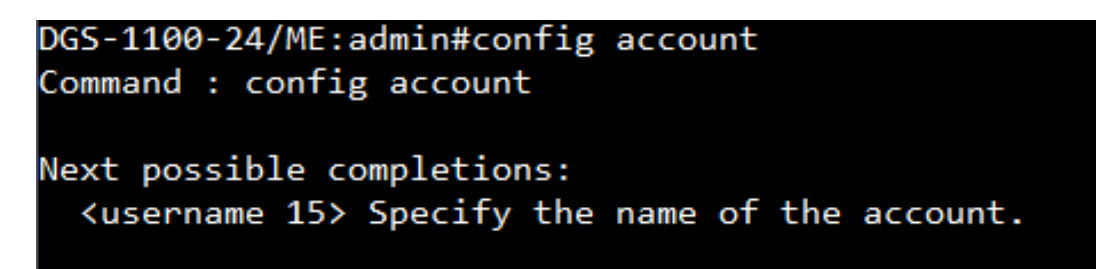

**Figure 4–3 Example Command Parameter Help**

**In this case, the command config account was entered with the parameter <username>. The CLI will then prompt to enter the <username> with the message, command: config account. Every command in the CLI has this feature, and complex commands have several layers of parameter prompting.** 

**In addition, after typing any given command plus one space, users can see all of the next possible subcommands, in sequential order, by pressing the ? key.**

**To re-enter the previous command at the command prompt, press the up arrow cursor key. The previous command appears at the command prompt.** 

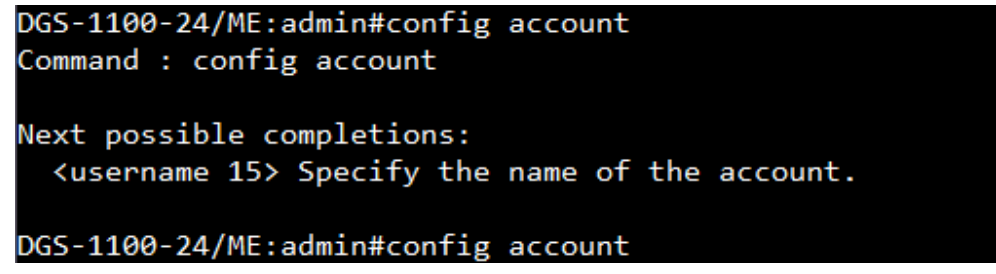

**Figure 4–4 Using the Up Arrow to Re-enter a Command**

**In the above example, the command config account was entered without the required parameter <username>, the CLI returned the command: config account prompt. The up arrow cursor control key was pressed to re-enter the previous command (config account) at the command prompt. Now the appropriate username can be entered and the config account command re-executed.**

**All commands in the CLI function in this way. In addition, the syntax of the help prompts are the same as presented in this manual - angle brackets < > indicate a numerical value or character string. The < > can also indicate a word with a number for character allowed.**

**If a command is entered that is unrecognized by the CLI, the top-level commands are displayed under the Available commands: prompt.**

```
DGS-1100-24/ME:admin#coo
Command : coo
Next possible completions:
  cable
            Cable diagnostic command.
  clear
            Clear command.
            Config command.
  config
  create
            Create command.
  delete
            Delete command.
  disable
            Disable command.
  download Download command.
  enable
            Enable command.
  login
            Login command.
  logout
            Logout command.
  ping
            Used to send ICMP echo messages to a remote IP address.
  reboot
            Used to restart the switch.
            Used to reset switch parameters to the factory defaults.
  reset
            Used to save the current configuration.
  save
  show
            Show command.
  upload
            Upload command.
DGS-1100-24/ME:admin#
```
**Figure 4–5 Available Commands**

**The top-level commands consist of commands such as show or config. Most of these commands require one or more parameters to narrow the top-level command. This is equivalent to show what? or config what? Where the what? is the next parameter.**

**For example, entering the show command with no additional parameters, the CLI will then display all of the possible next parameters.**

| DGS-1100-24/ME:admin#show  |                                                               |
|----------------------------|---------------------------------------------------------------|
| Command : show             |                                                               |
|                            |                                                               |
| Next possible completions: |                                                               |
| 802.1p                     | Display the 802.1p configuration.                             |
| account                    | Show account.                                                 |
| asymmetric vlan            | Used to display the asymmetric VLAN.                          |
| bandwidth control          | Display the port bandwidth control table.                     |
| config                     | Used to display configuration information.                    |
| ddp                        | Used to display information about the DDP.                    |
| dos_prevention             | Display Dos prevention information.                           |
| eee                        | Used to show the eee function state on special port $(s)$ .   |
| error                      | Used to display error statistics for a range of ports.        |
| fdb                        | Displays the current unicast MAC address forwarding database. |
| firmware                   | Used to display firmware information.                         |
| igmp snooping              | Show the current IGMP snooping configuration on the switch.   |
| ipif                       | Used to show IP interface's information.                      |
| jumbo frame                | Used to display Jumbo Frames.                                 |
| lacp                       | Used to display per-port LACP mode.                           |
| loopdetect                 | Used to display the LBD global configuration.                 |
| link aggregation           | Used to display the current link aggregation configuration.   |
| 11dp                       | Used to display LLDP.                                         |
| log                        | Used to display the switch history log.                       |
| mirror                     | Used to display per-port LACP mode.                           |

**Figure 4–6 Next possible completions: Show Command**

**In the above example, all of the possible next parameters for the show command are displayed. At the next command prompt in the example, the up arrow was used to re-enter the show command, followed by the account parameter. The CLI then displays the user accounts configured on the Switch.**

**5** 

## **COMMAND SYNTAX**

<span id="page-23-0"></span>**The following symbols are used to describe how command entries are made and values and arguments are specified in this manual. The online help contained in the CLI and available through the Telnet uses the same syntax.**

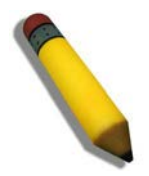

**NOTE:** All commands are case-sensitive. Be sure to disable Caps Lock or any other unwanted function that changes text case.

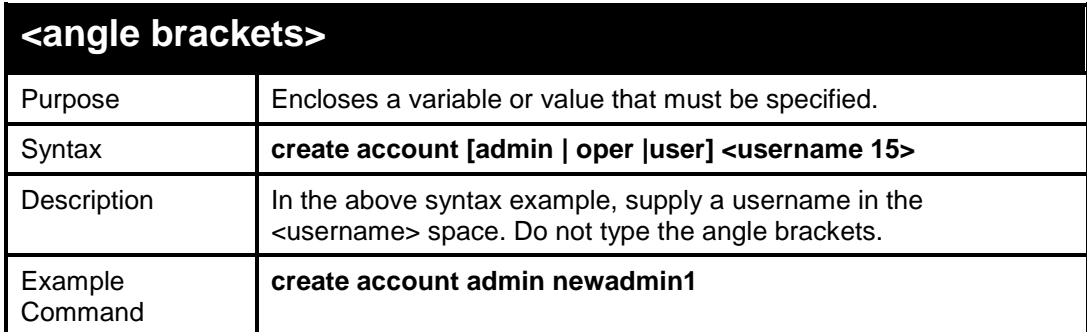

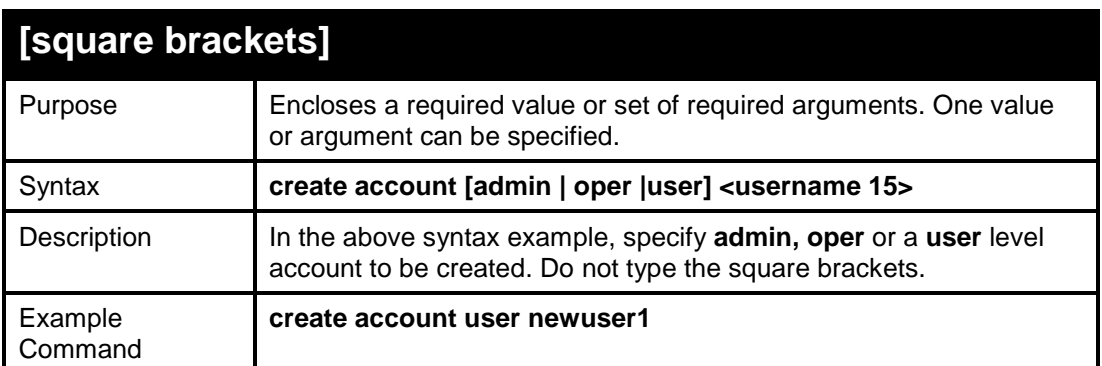

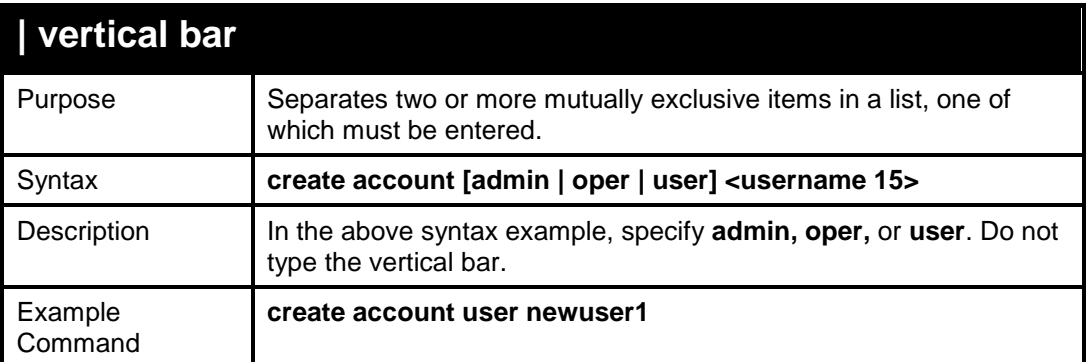

**All commands are case-sensitive. Be sure to disable Caps Lock or any other unwanted function that changes text case.**

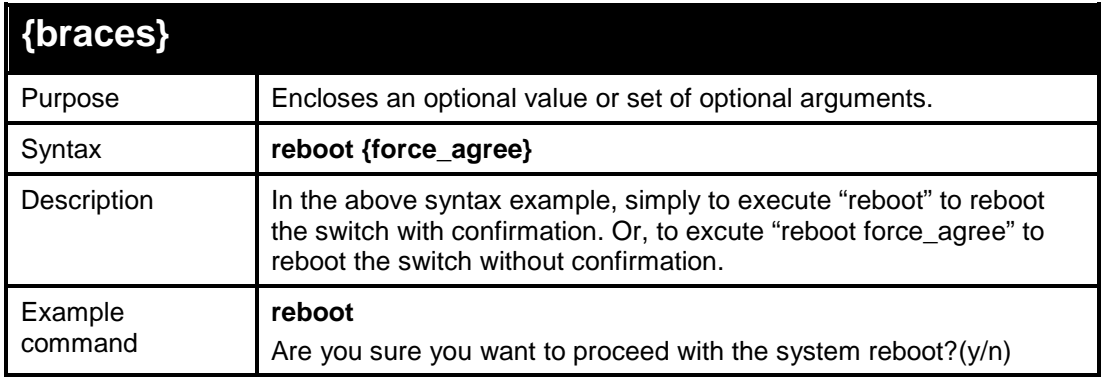

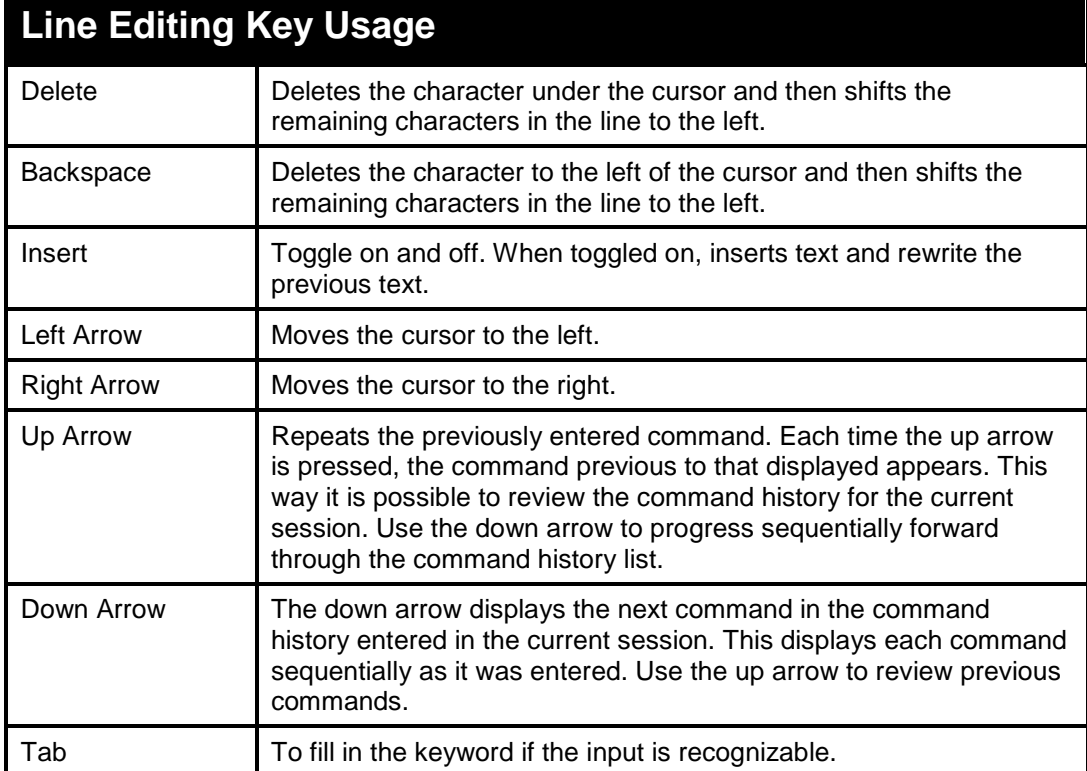

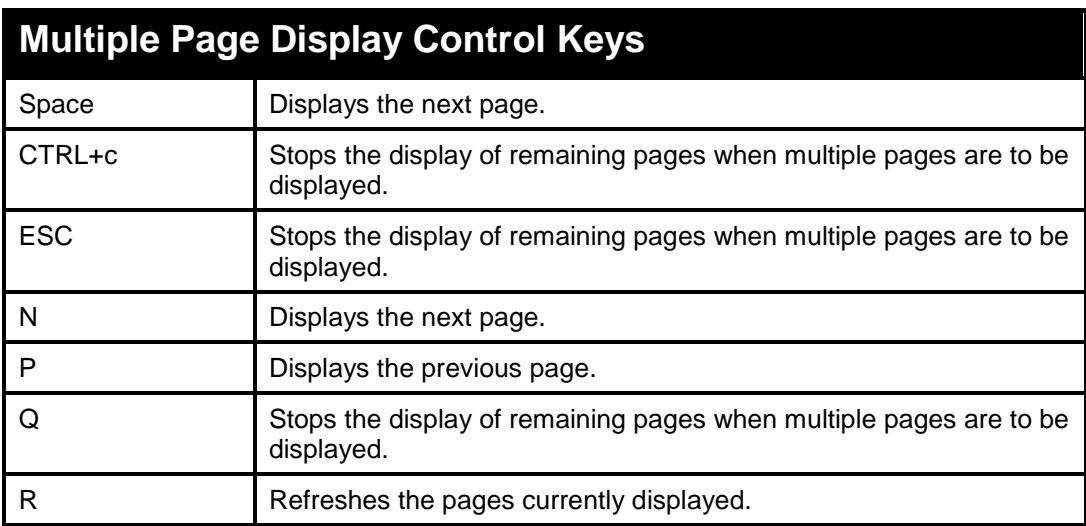

### DGS-1100/ME Metro Ethernet Managed Switch CLI Reference Guide

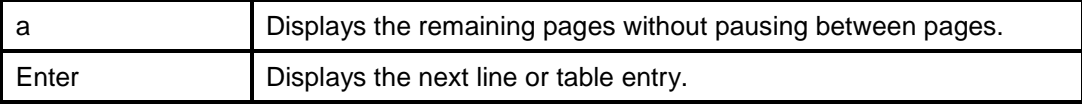

# **6**

## **BASIC SWITCH COMMANDS**

<span id="page-26-0"></span>**The Basic Switch commands in the Command Line Interface (CLI) are listed (along with the appropriate parameters) in the following table.**

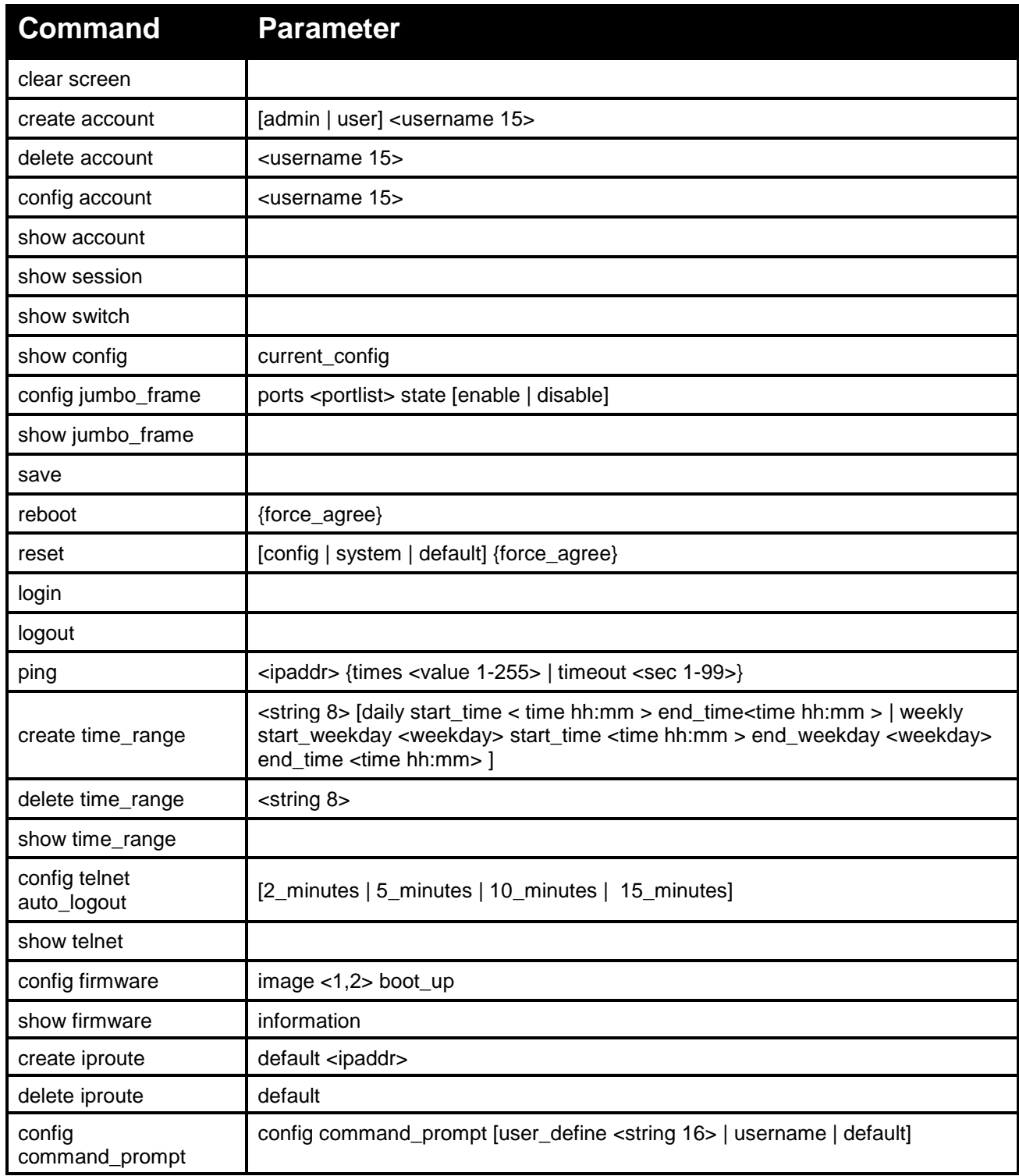

#### **Each command is listed in detail, as follows:**

<span id="page-27-0"></span>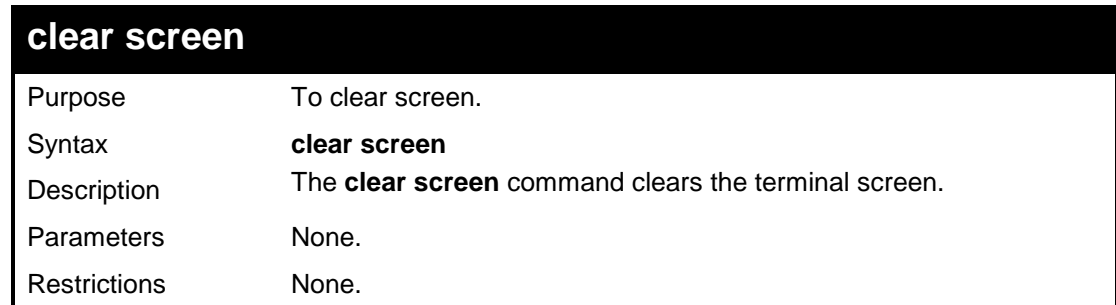

#### **Example usage:**

To create an administrator-level user account with the username 'dlink':

**DGS-1100-24P/ME:admin#clear screen Command : clear screen**

#### **DGS-1100-24P/ME:admin#**

<span id="page-27-1"></span>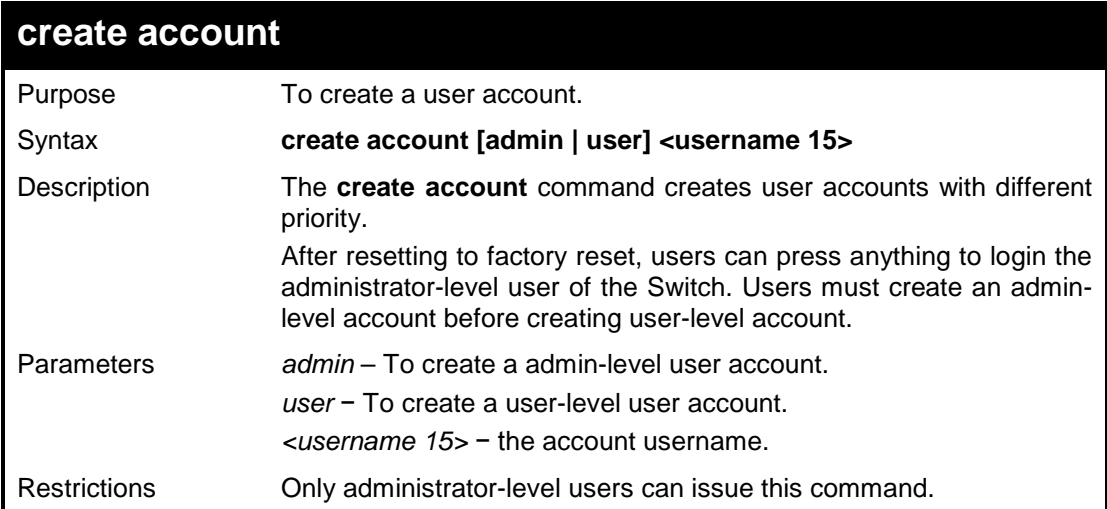

#### **Example usage:**

To create an admin-level user account named 'dlink':

**DGS-1100-24P/ME:admin#create account admin dlink Command : create account admin dlink**

**Success.**

**DGS-1100-24P/ME:admin#**

<span id="page-27-2"></span>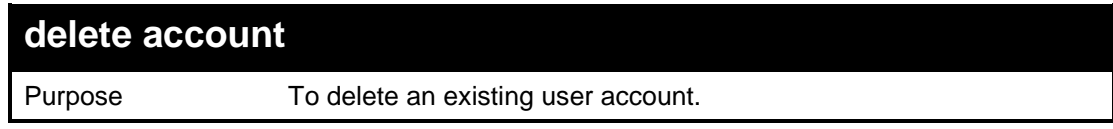

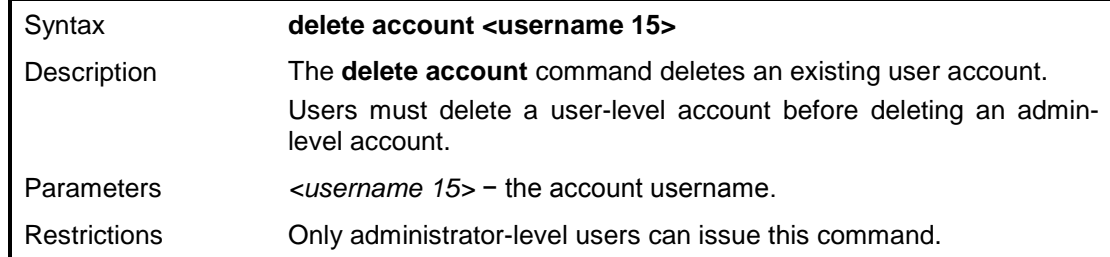

To delete an account named 'dlink':

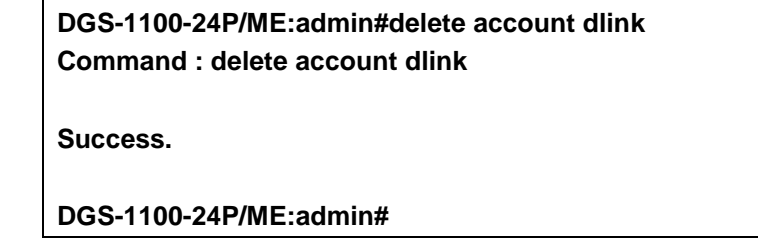

<span id="page-28-0"></span>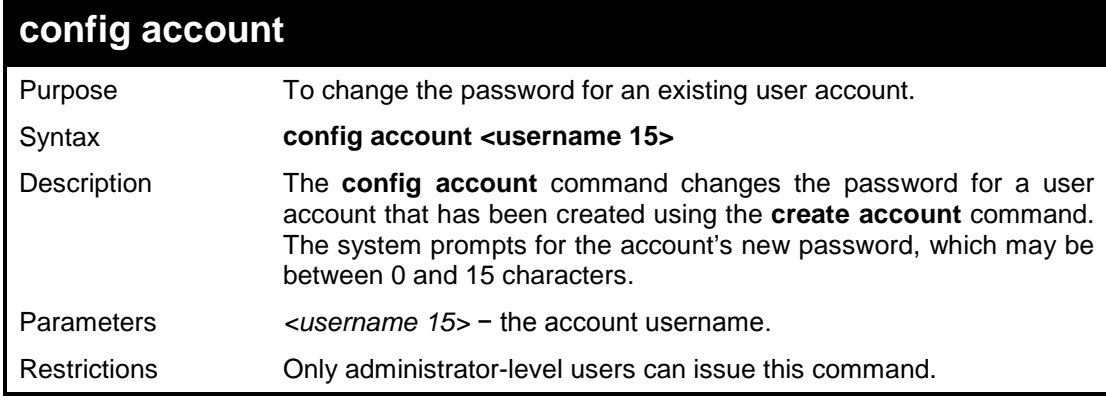

#### **Example usage:**

To configure the user password of 'admin' account:

**DGS-1100-24P/ME:admin#config account admin Command : config account admin Enter an old password:\*\*\* Enter a case-sensitive new password:\*\*\*\* Enter the new password again for confirmation:\*\*\*\* Success. DGS-1100-24P/ME:admin#**

<span id="page-28-1"></span>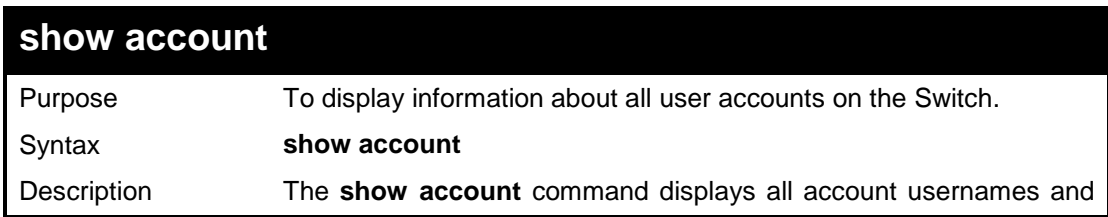

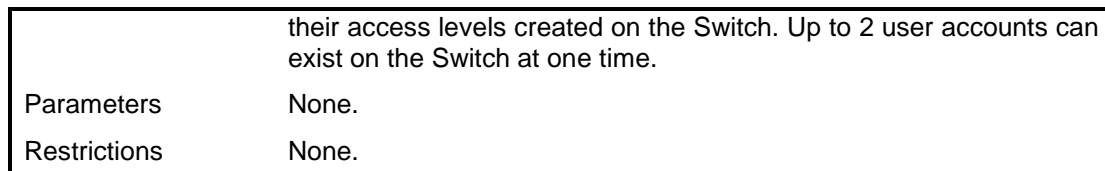

To display the account that has been created:

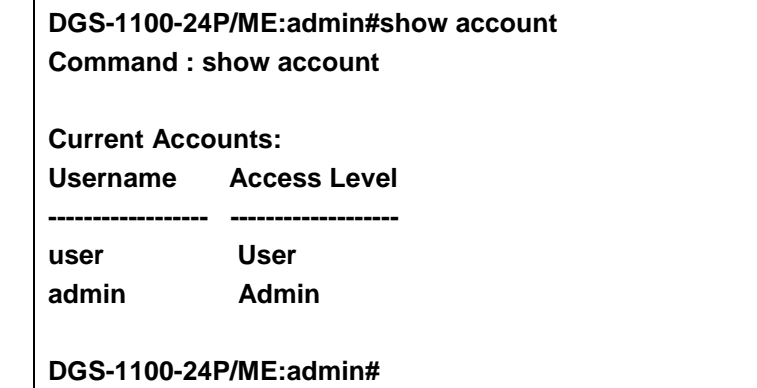

<span id="page-29-0"></span>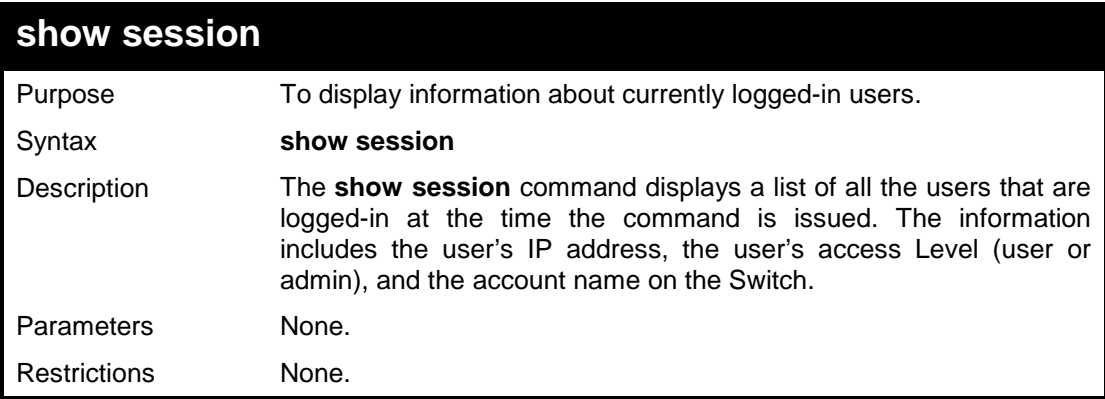

### **Example usage:**

To display the session information:

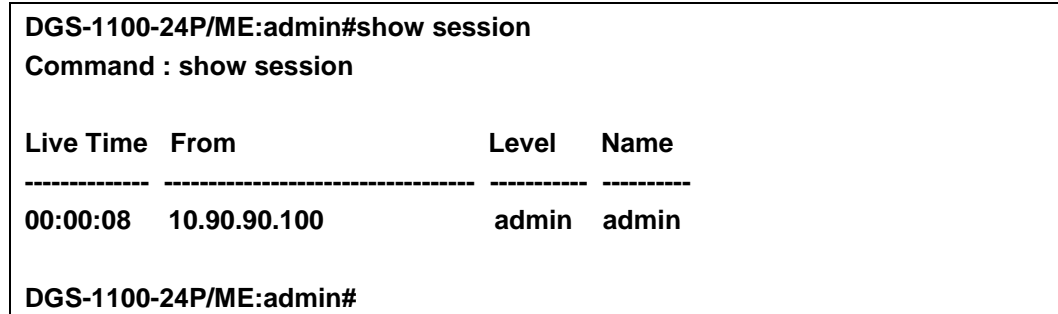

<span id="page-29-1"></span>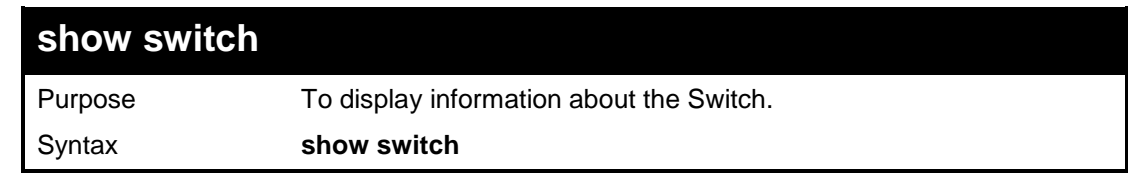

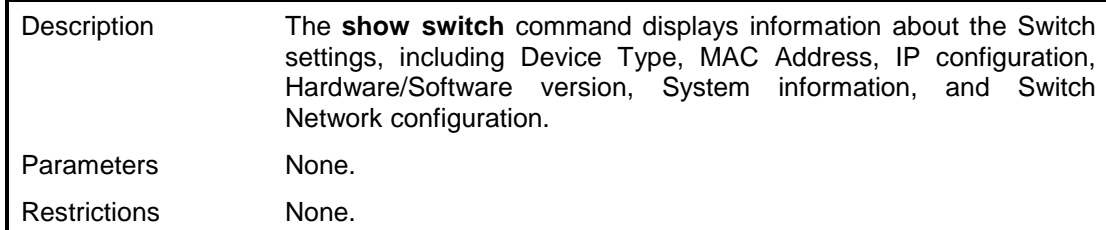

To display the Switch information:

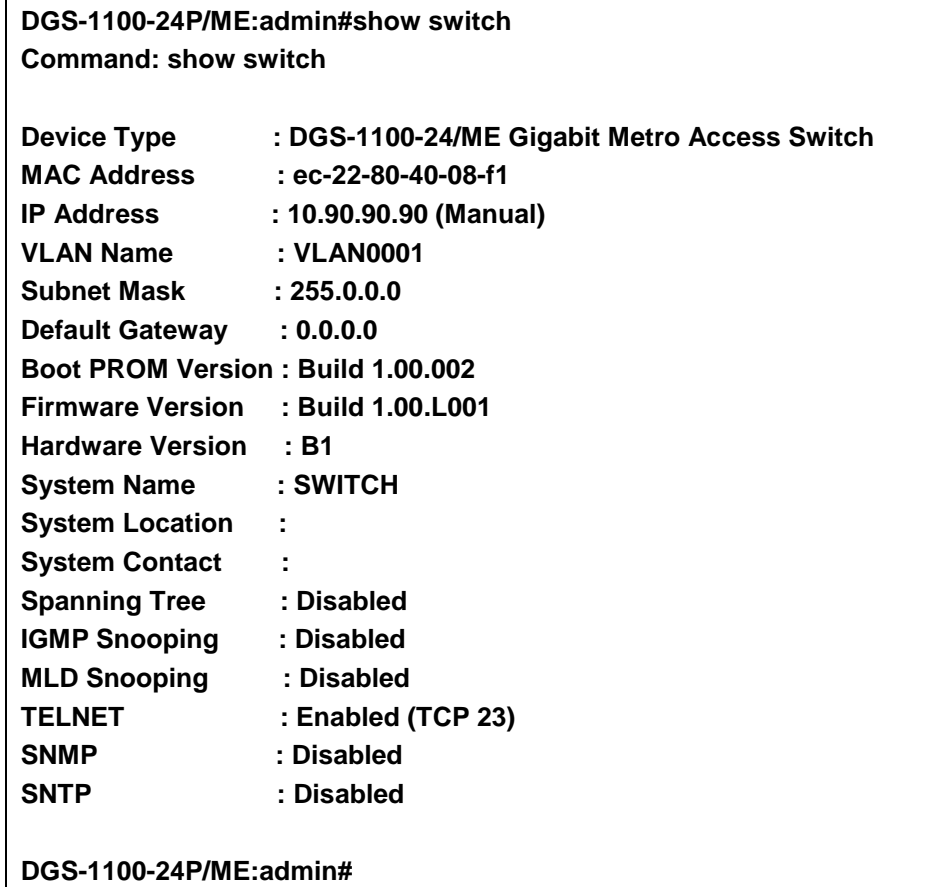

<span id="page-30-0"></span>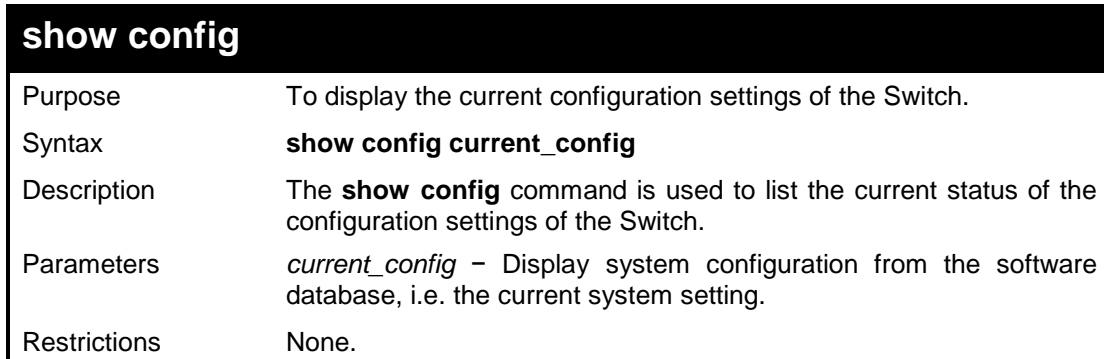

### **Example usage:**

To display the configuration:

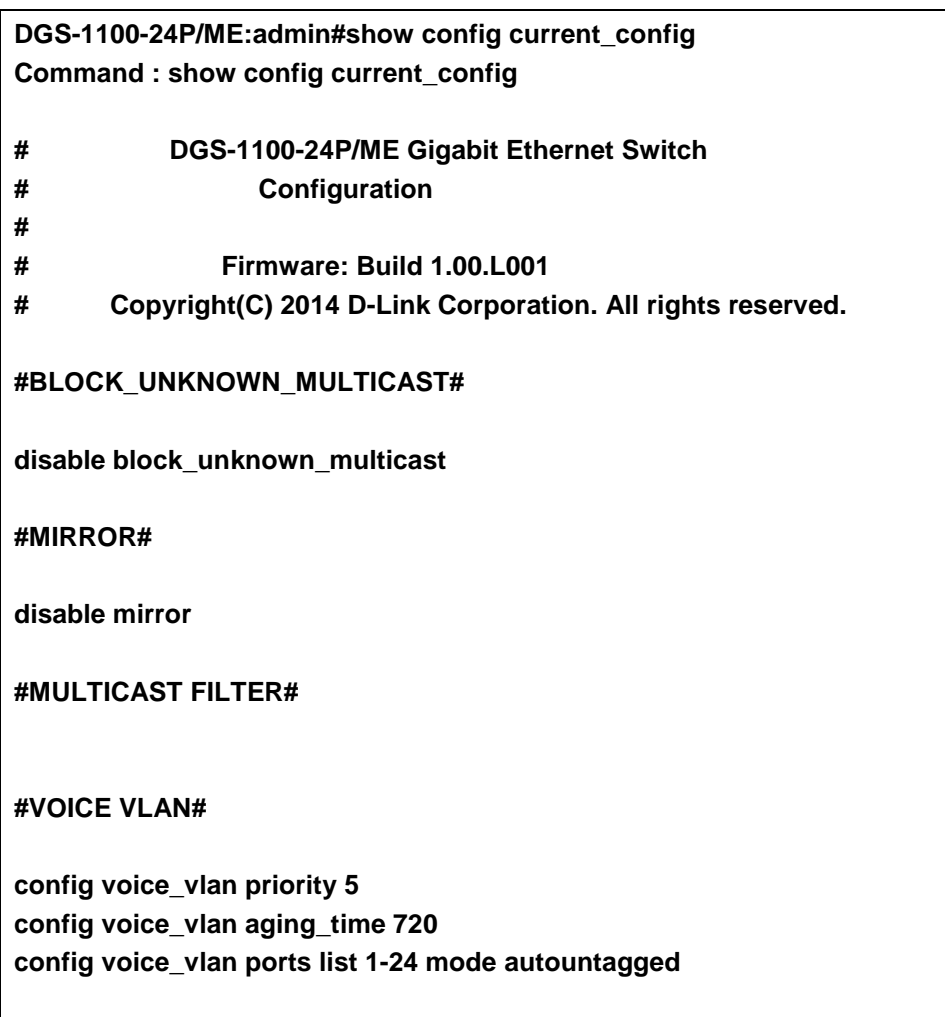

**#SURVEILLANCE\_VLAN VLAN#**

<span id="page-31-0"></span>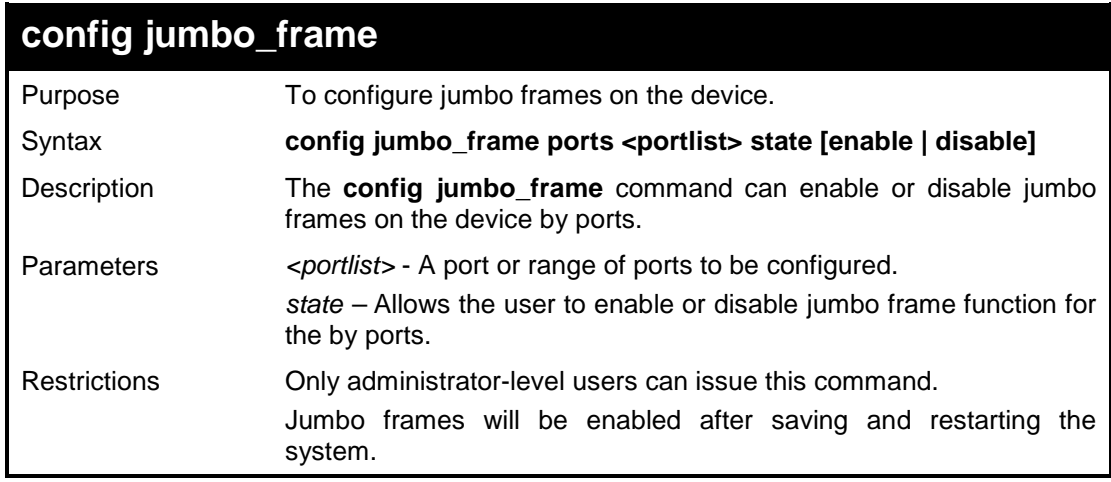

#### **Example usage:**

To enable jumbo frames:

**DGS-1100-24P/ME:admin#config jumbo\_frame ports 1-5 state enable**

### **Command: config jumbo\_frame ports 1-5 state enable**

**Success.**

**DGS-1100-24P/ME:admin#**

<span id="page-32-0"></span>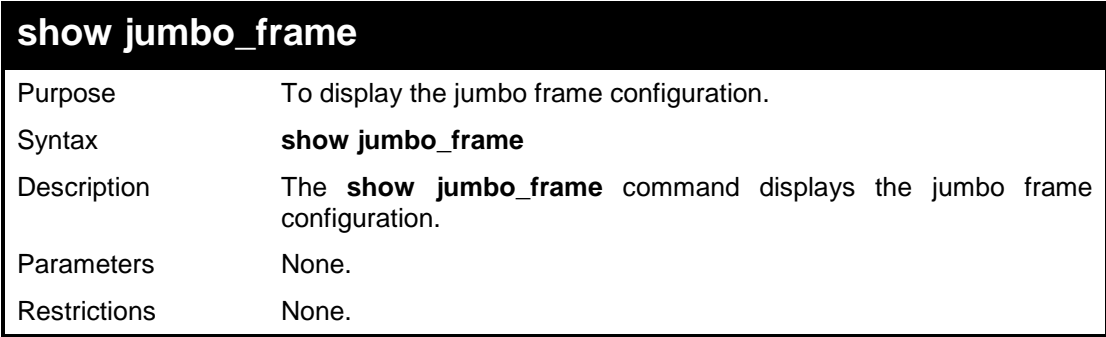

#### **Example usage:**

To show the jumbo\_frames configuration status on the device:

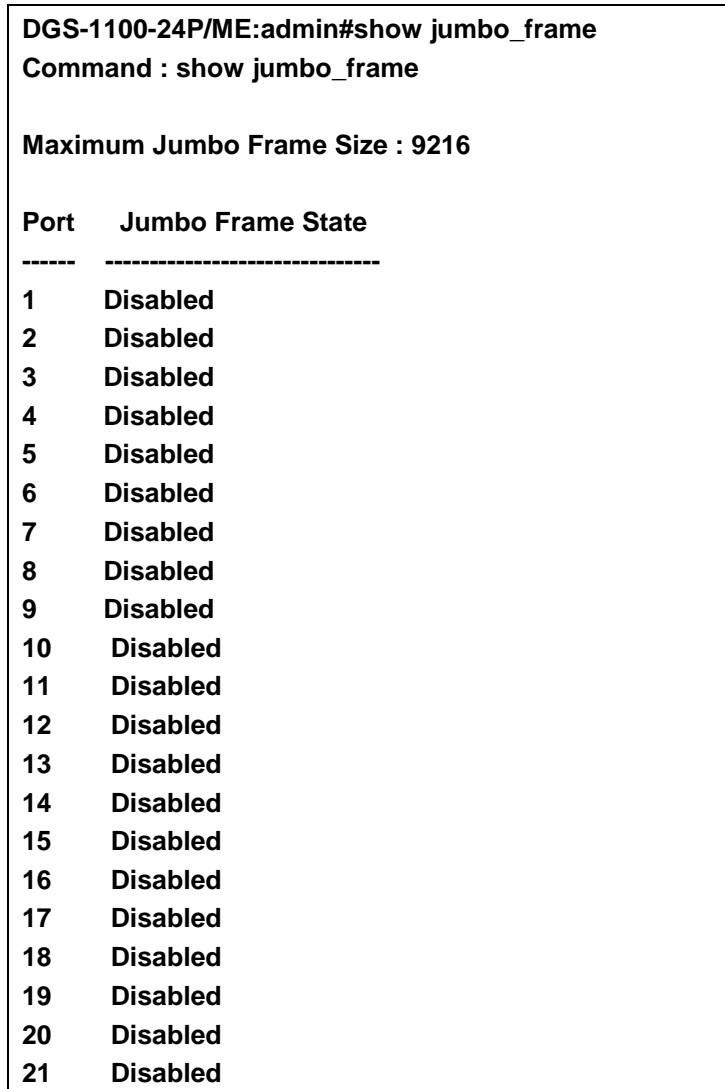

- **22 Disabled**
- **23 Disabled**
- **24 Disabled**

### **DGS-1100-24P/ME:admin#**

<span id="page-33-0"></span>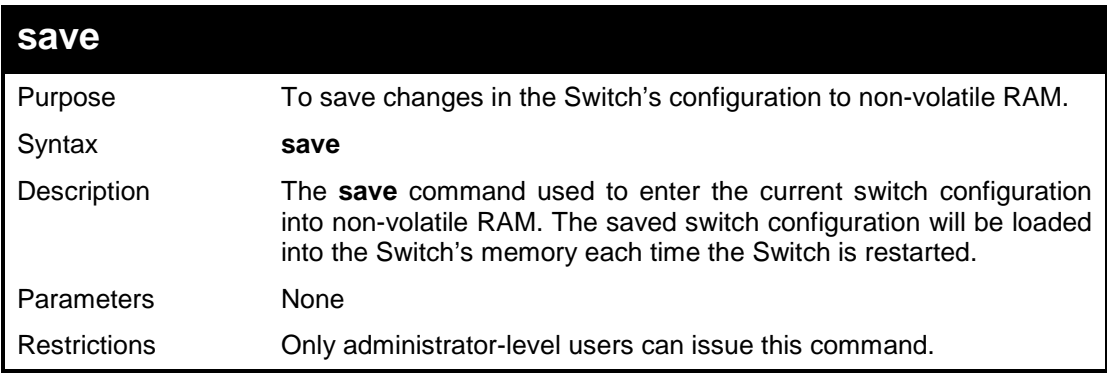

### **Example usage:**

To save the Switch's current configuration to non-volatile RAM:

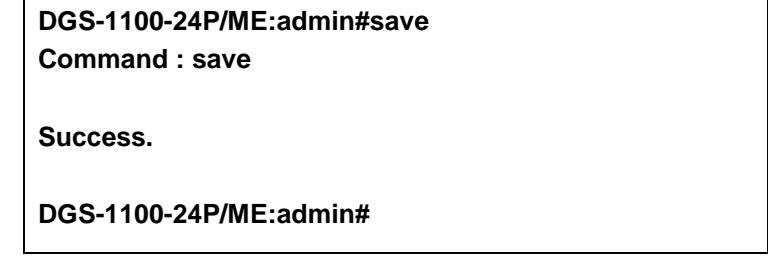

<span id="page-33-1"></span>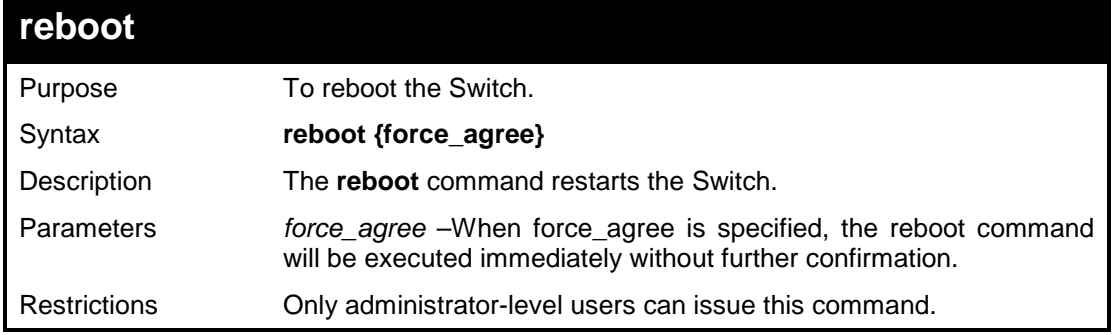

### **Example usage:**

To restart the Switch:

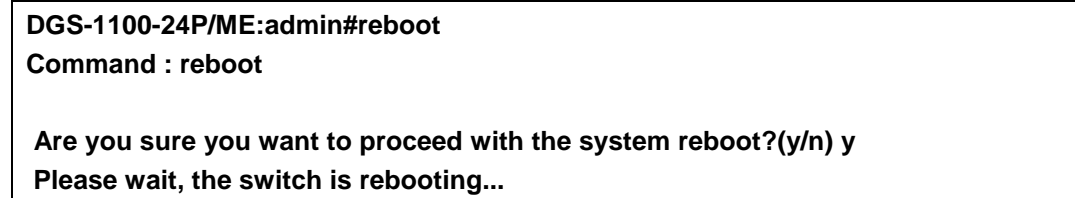

#### DGS-1100/ME Metro Ethernet Managed Switch CLI Reference Guide

<span id="page-34-0"></span>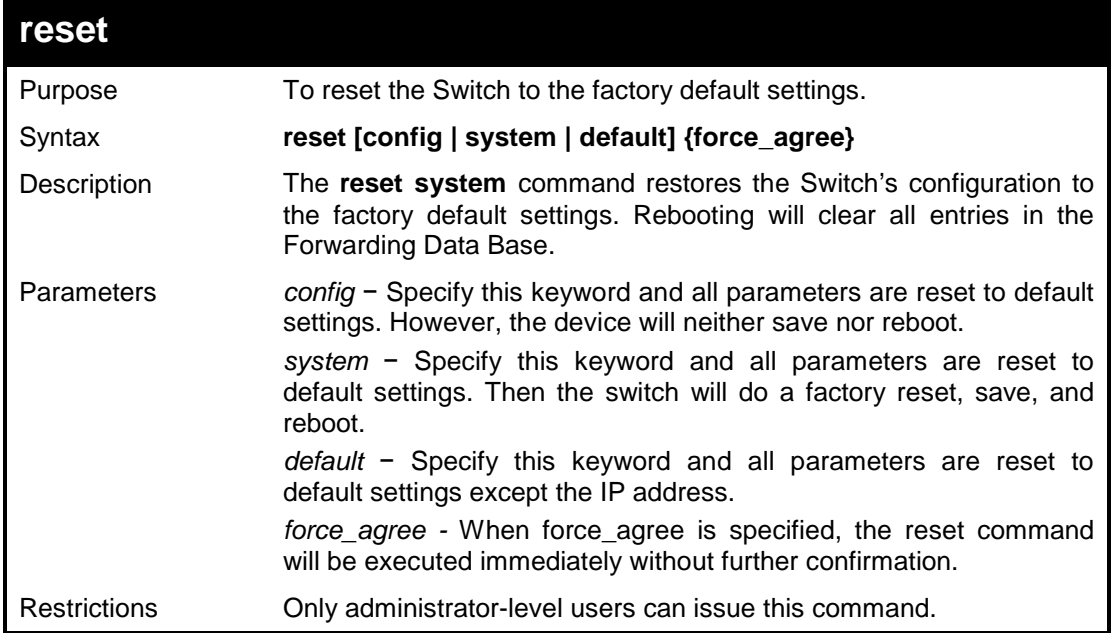

#### **Example usage:**

To restore all of the Switch's parameters to their default values:

**DGS-1100-24P/ME:admin#reset system Command : reset system Are you sure you to proceed with system reset, save and reboot?(y/n) y Please wait, the switch is rebooting...**

<span id="page-34-1"></span>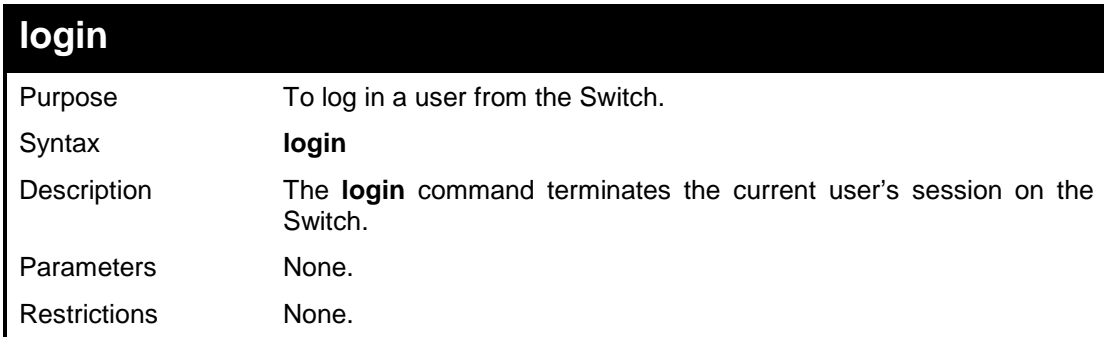

#### **Example usage:**

To terminate the current user's Telnet session:

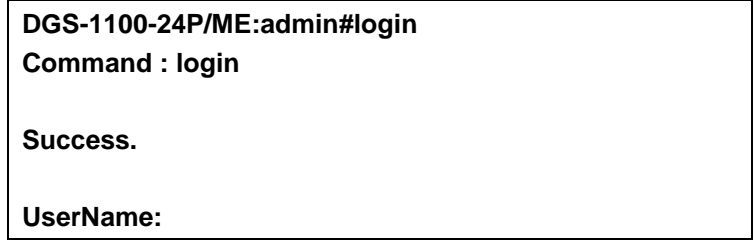

<span id="page-35-0"></span>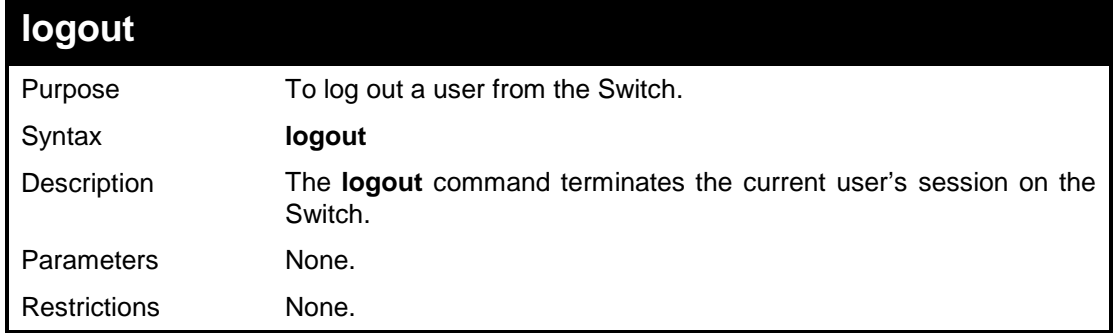

To terminate the current user's Telnet session:

#### **DGS-1100-24P/ME:admin#logout**

<span id="page-35-1"></span>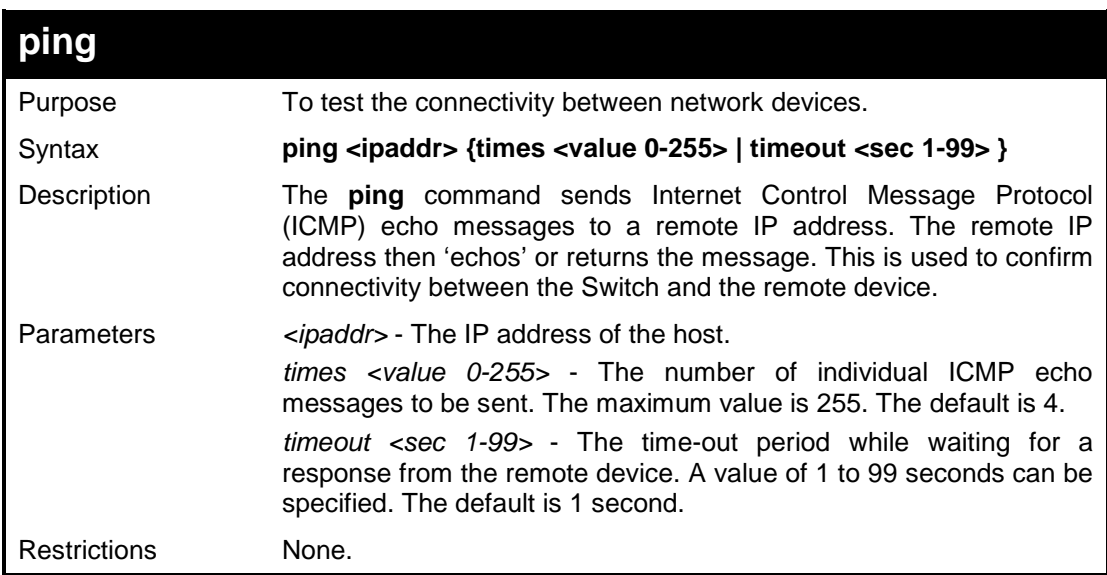

#### **Example usage:**

To ping the IP address 10.90.90.100 three times:

**DGS-1100-24P/ME:admin#ping 10.90.90.100 times 3 timeout 3 Command : ping 10.90.90.100 times 3 timeout 3 Reply from 10.90.90.100, time=3ms Reply from 10.90.90.100, time=3ms Reply from 10.90.90.100, time=2ms Ping Statistics for 10.90.90.100 Packets: Sent =3, Received =3, Lost =0**

**DGS-1100-24P/ME:admin#**

### <span id="page-35-2"></span>**create time\_range**

Purpose To configure the time range on the Switch.
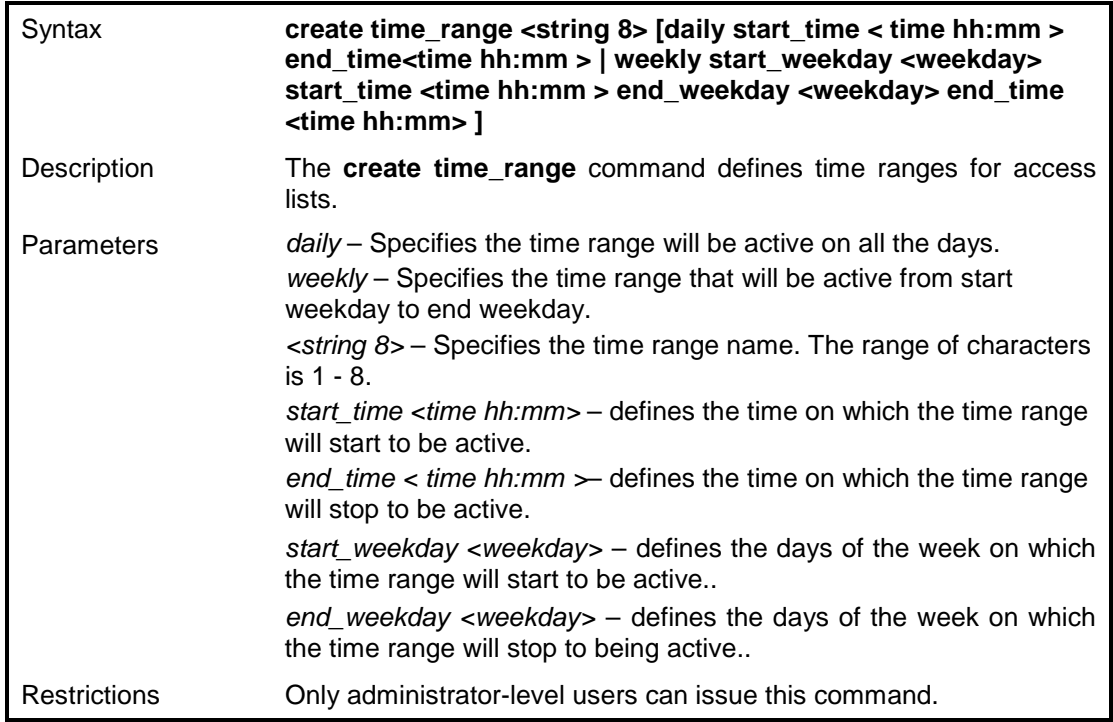

To create a time range dlink on the Switch:

**DGS-1100-24P/ME:admin#create time\_range dlink daily start\_time 10:10 end\_time 12:10 Command : create time\_range dlink daily start\_time 10:10 end\_time 12:10 Success. DGS-1100-24P/ME:admin#**

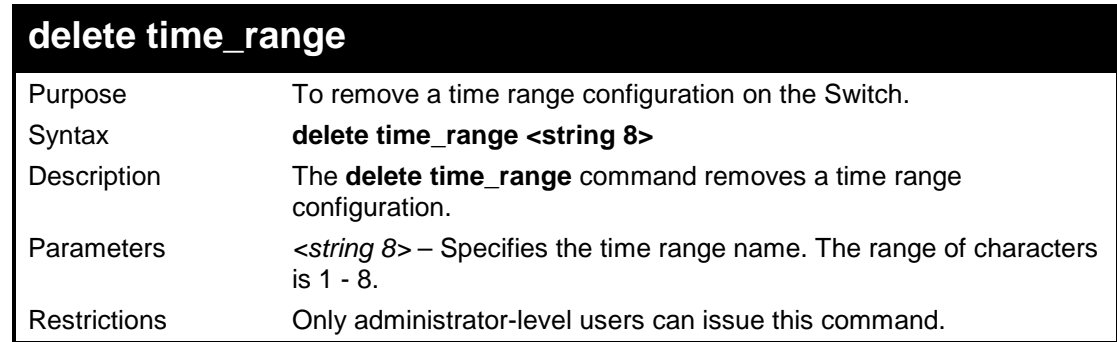

#### **Example usage:**

To remove a time range setting on the Switch:

**DGS-1100-24P/ME:admin#delete time\_range dlink Command : delete time\_range dlink**

**Success.**

**DGS-1100-24P/ME:admin#**

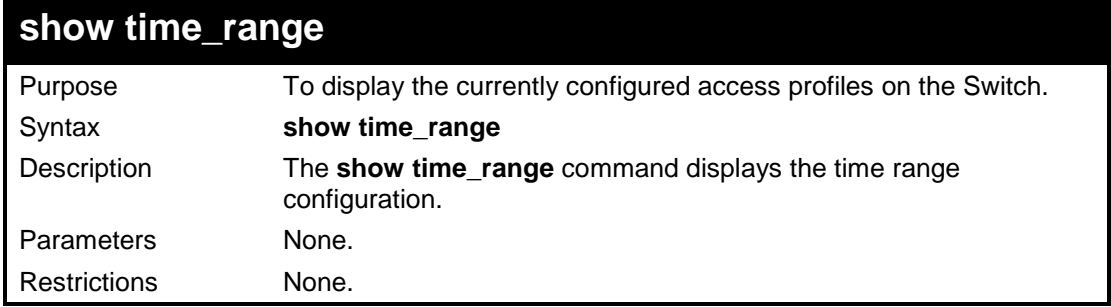

#### **Example usage:**

To display time range settings on the Switch:

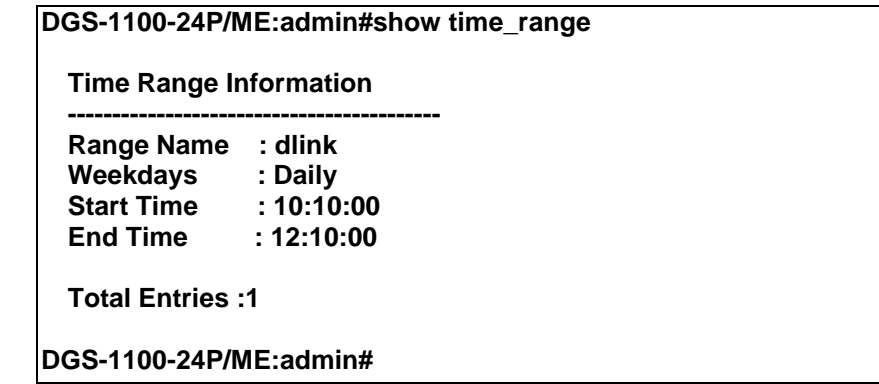

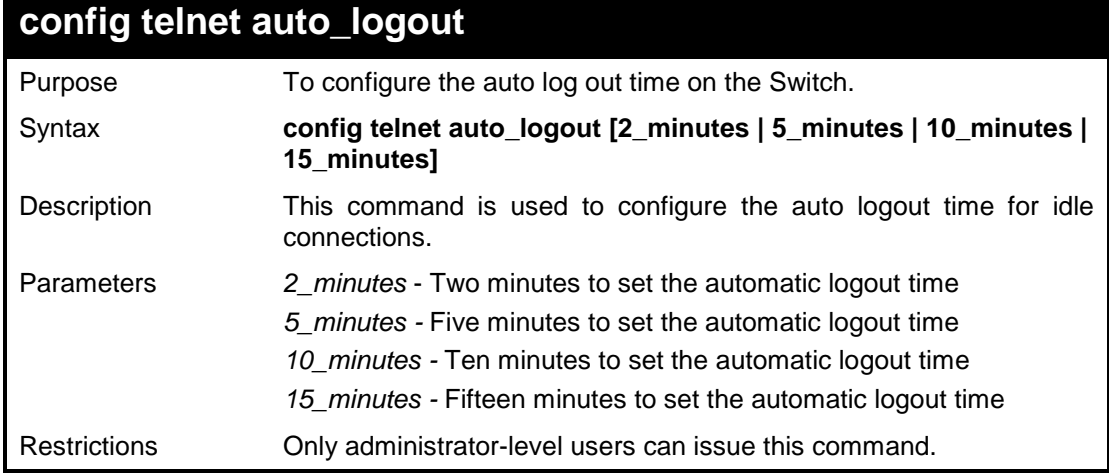

#### **Example usage:**

Two minutes to set the automatic logout time:

**DGS-1100-24P/ME:admin#config telnet auto\_logout 2\_minutes Command : config telnet auto\_logout 2\_minutes**

#### **Success**

**DGS-1100-24P/ME:admin#**

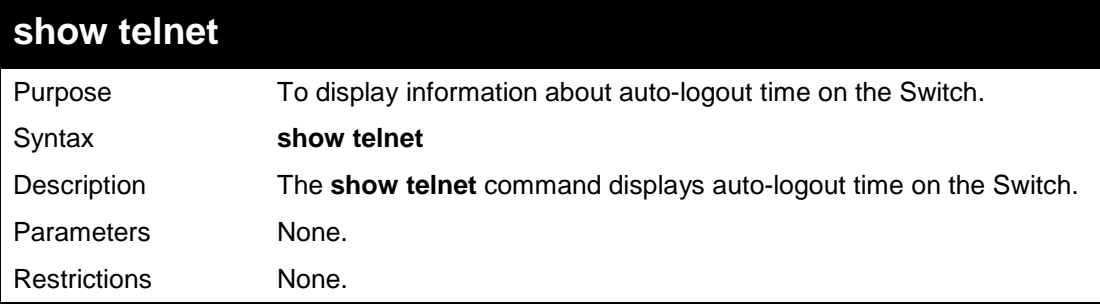

### **Example usage:**

To display the auto-logout time information:

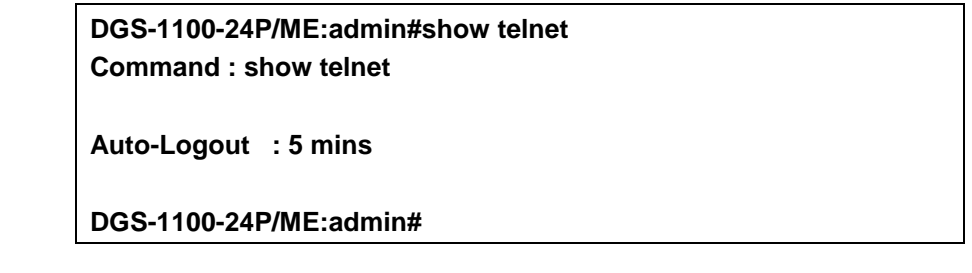

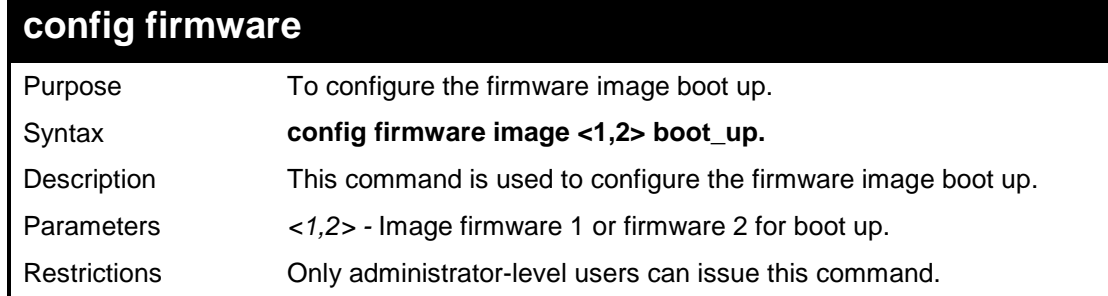

#### **Example usage:**

Two minutes to set the automatic logout time:

**DGS-1100-24P/ME:admin#config config firmware image 1 boot\_up Command : config firmware image 1 boot\_up**

**Success.**

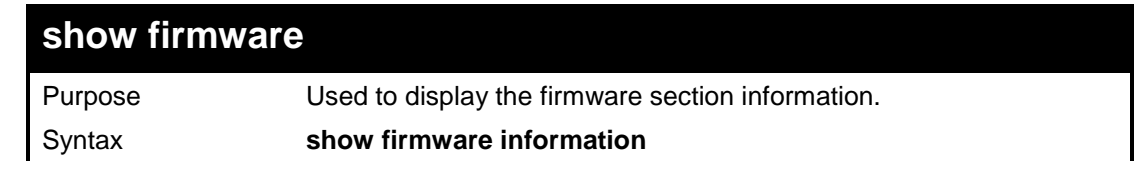

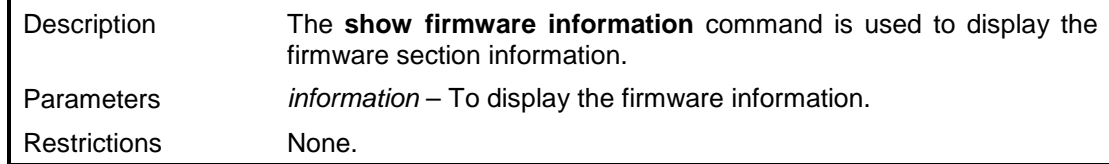

To display firmware information on the Switch:

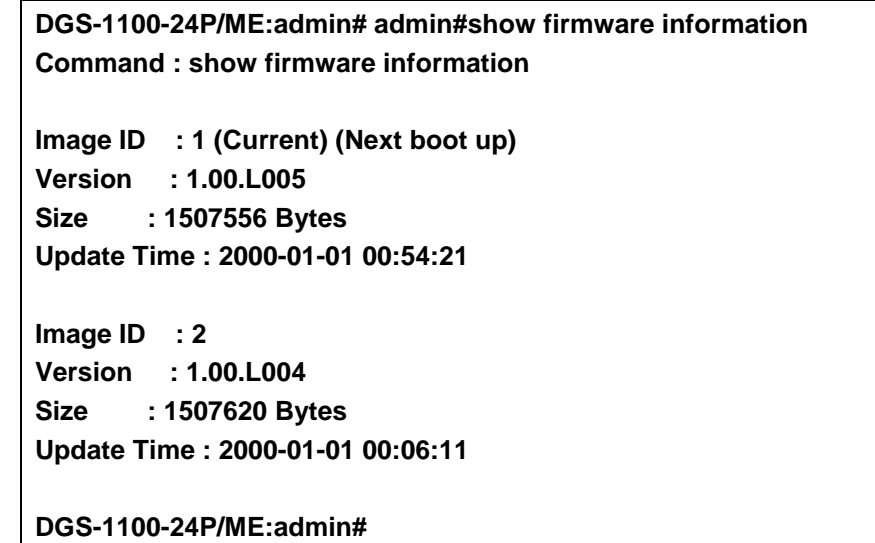

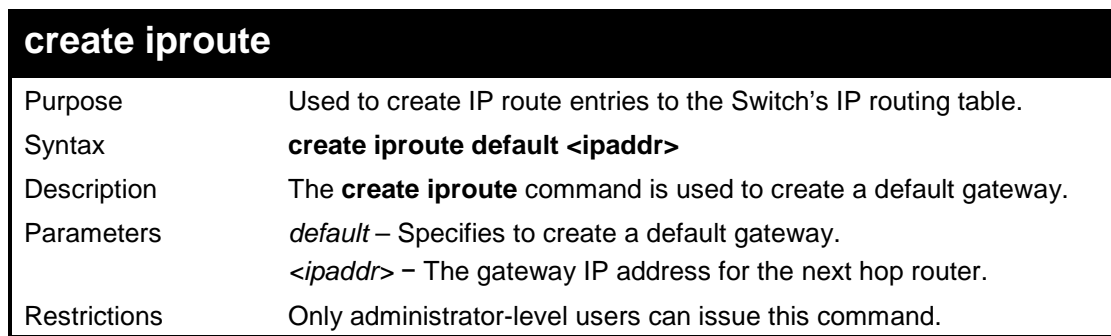

#### **Example usage:**

To add the default static address 10.90.90.92 to the routing table:

**DGS-1100-24P/ME:admin# create iproute default 10.90.90.92 Command : create iproute default 10.90.90.92**

**Success.**

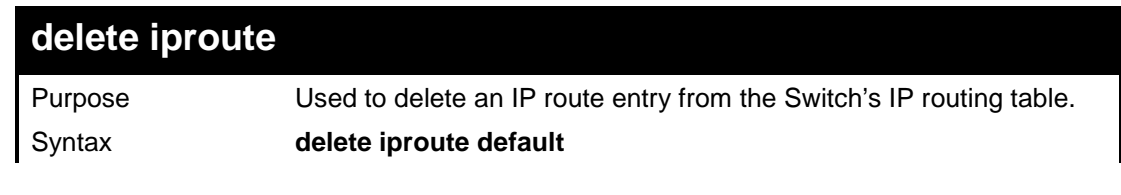

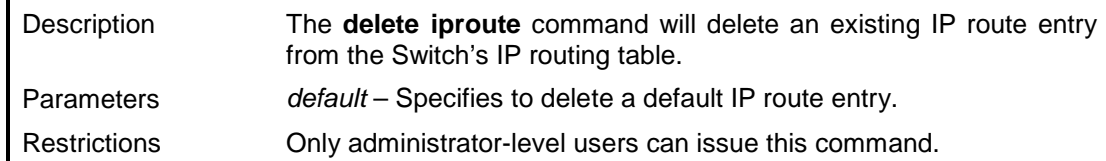

To delete the default Gateway from the routing table:

**DGS-1100-24P/ME:admin# delete iproute default Command : delete iproute default**

**Success.**

**DGS-1100-24P/ME:admin#**

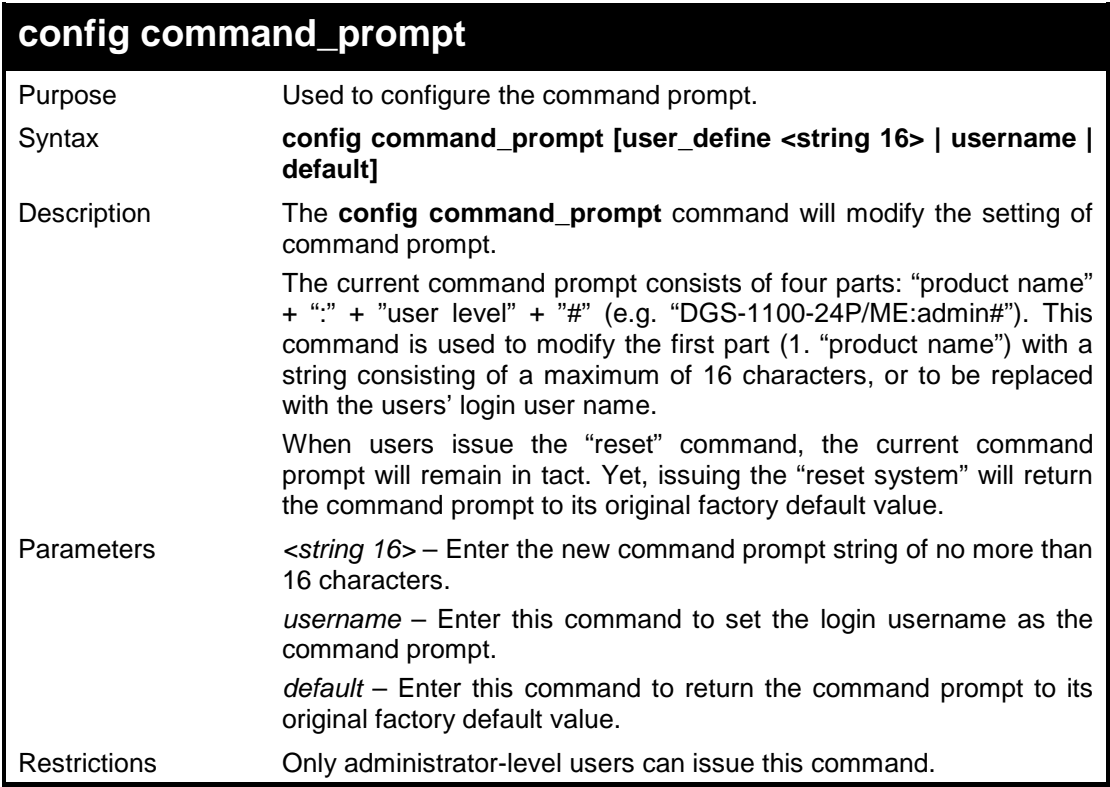

### **Example usage:**

To modify the command prompt to abc:

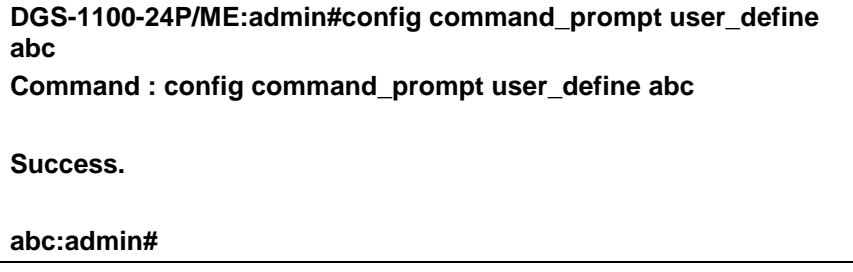

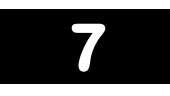

# **SWITCH PORT COMMANDS**

**The Switch Port commands in the Command Line Interface (CLI) are listed (along with the appropriate parameters) in the following table.**

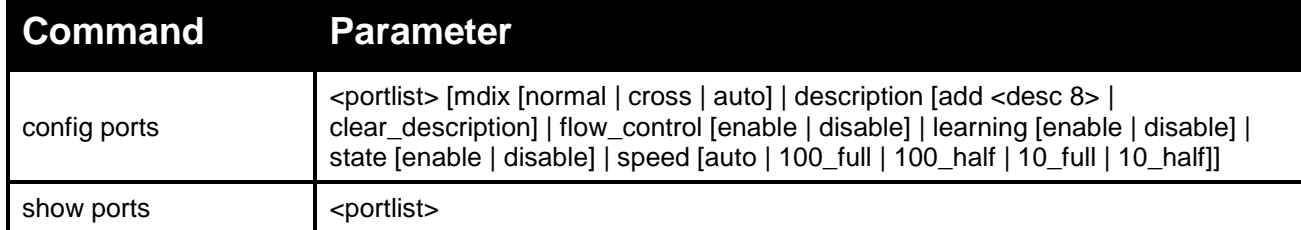

**Each command is listed in detail, as follows:**

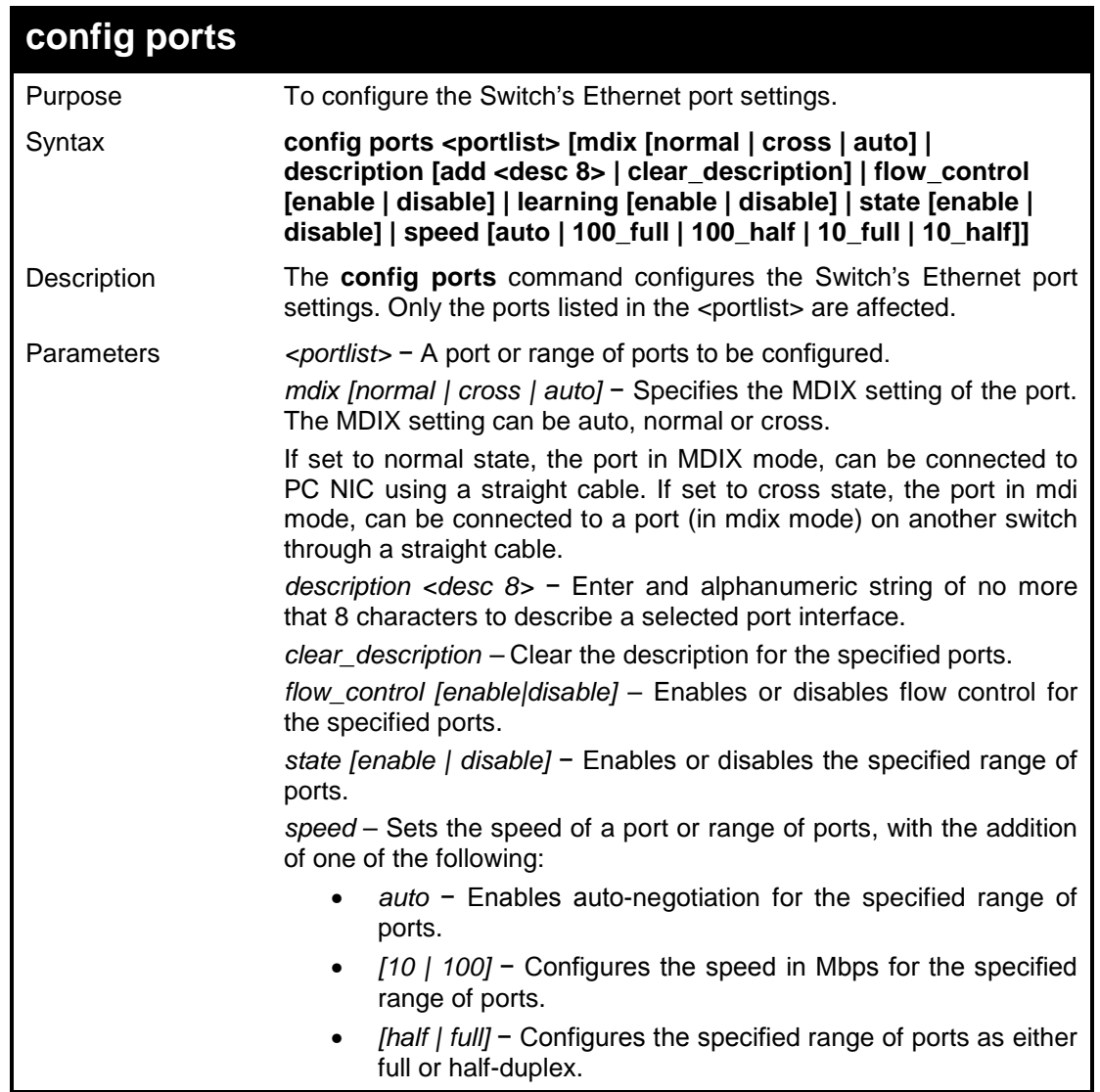

```
Restrictions Only administrator-level users can issue this command.
```
To configure the speed of ports 1-3 to be 100 Mbps, full duplex:

**DGS-1100-24P/ME:admin#config ports 1-3 speed 100\_full Command : config ports 1-3 speed 100\_full Success.**

**DGS-1100-24P/ME:admin#**

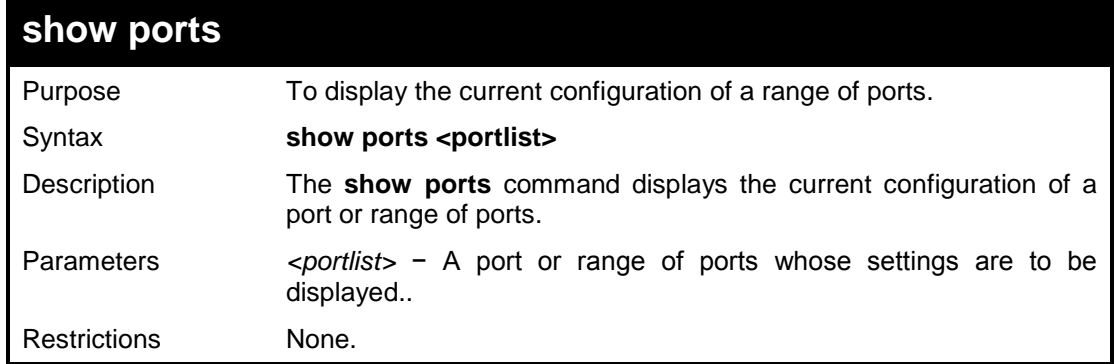

#### **Example usage:**

To display the configuration of port 5 on the Switch:

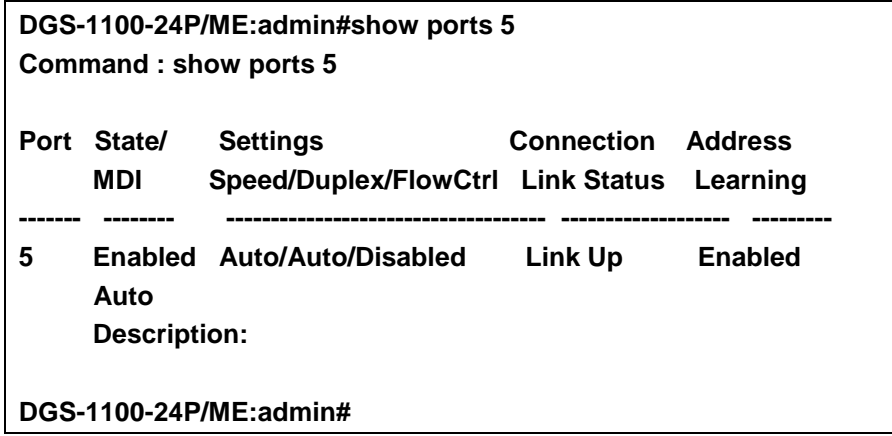

**8** 

## **LOOPBACK DETECTION COMMANDS**

**The Loopback Detection commands in the Command Line Interface (CLI) are listed (along with the appropriate parameters) in the following table.**

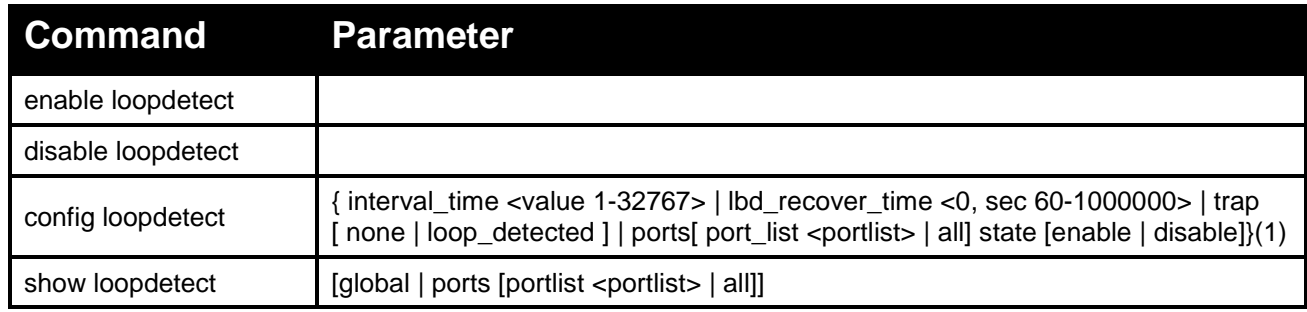

#### **Each command is listed in detail, as follows:**

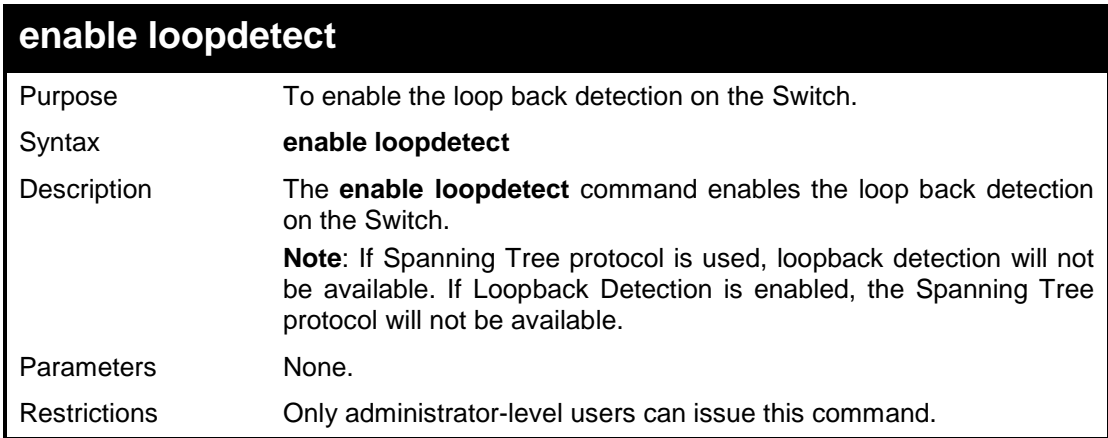

#### **Example usage:**

To enable the loopback detection feature on the Switch:

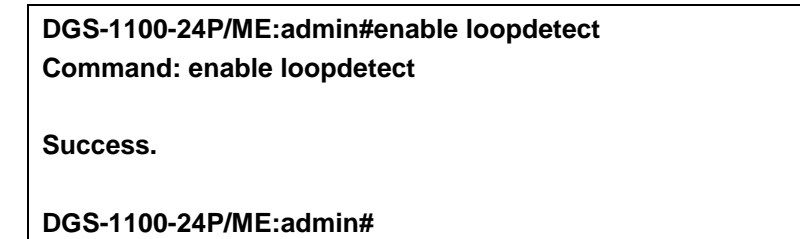

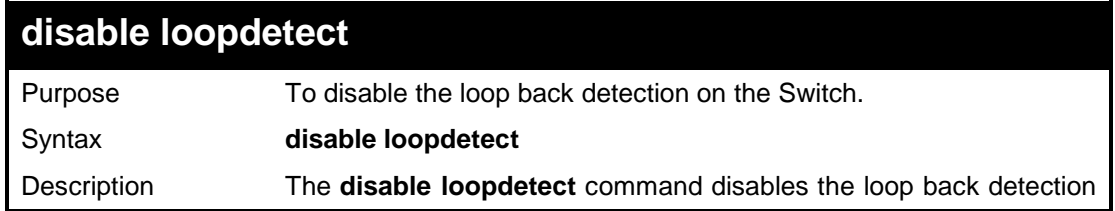

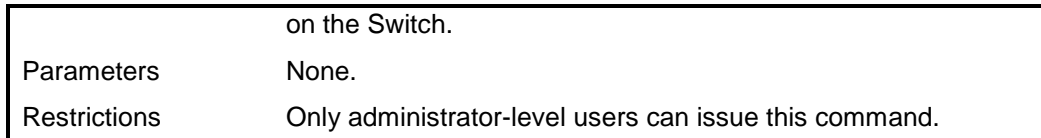

To disable the loopback detection feature on the Switch:

**DGS-1100-24P/ME:admin#disable loopdetect Command: disable loopdetect**

**Success.**

**DGS-1100-24P/ME:admin#**

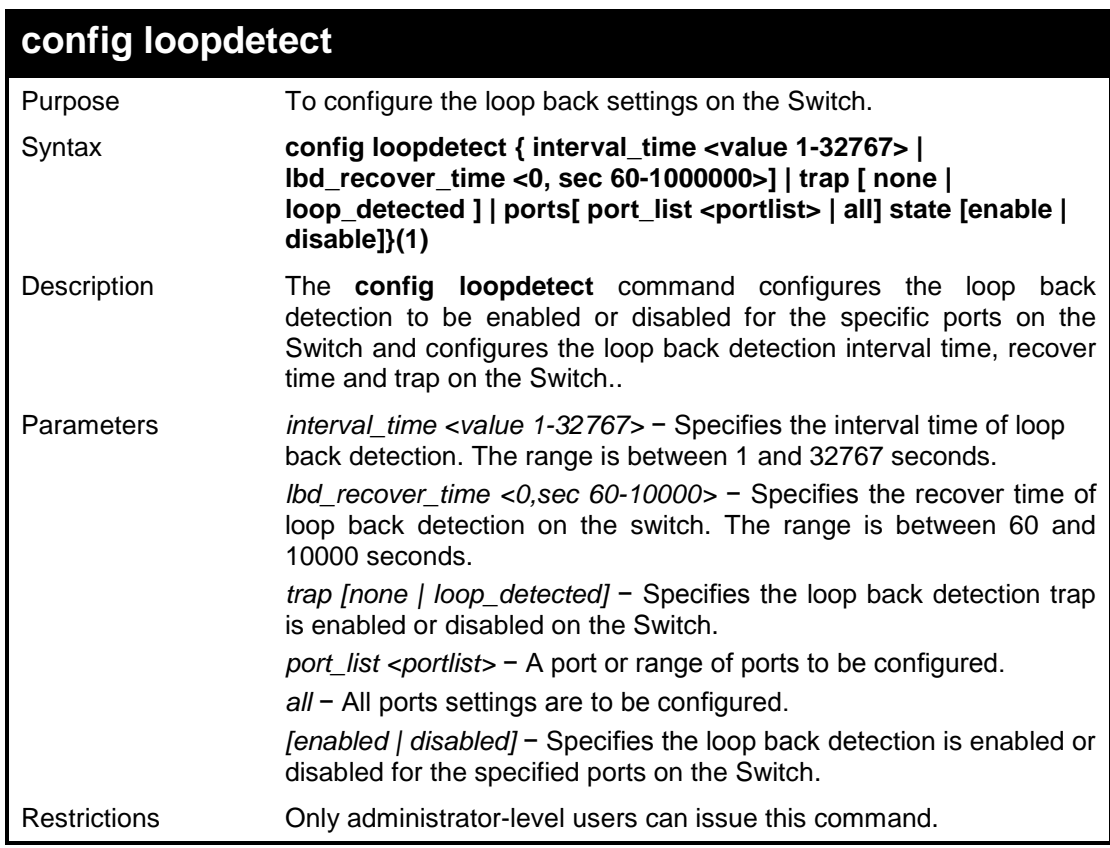

#### **Example usage:**

To enable loop back detection on the Switch:

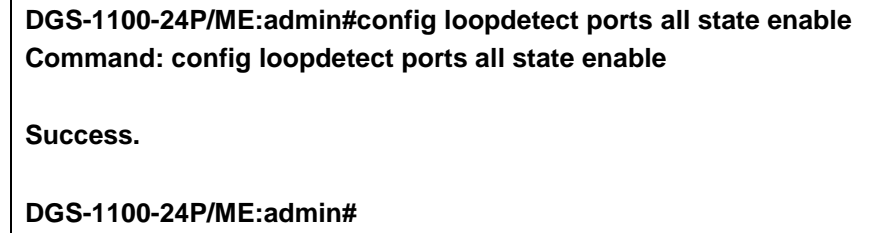

To configure loop back detection with interval time 500 on the Switch:

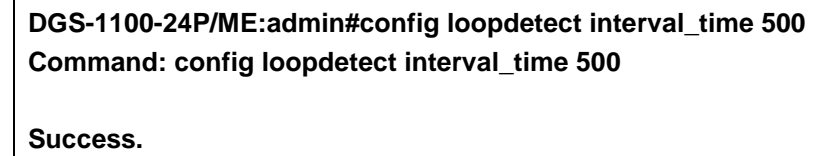

**DGS-1100-24P/ME:admin#**

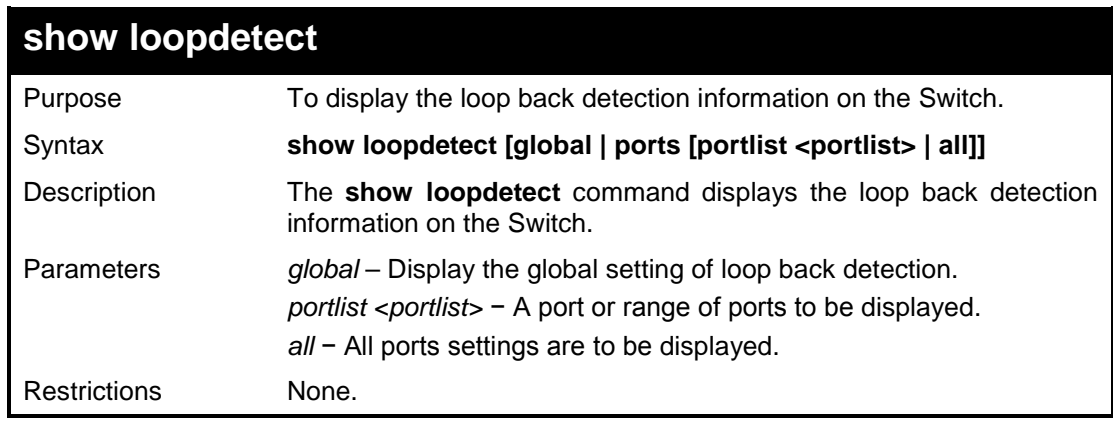

#### **Example usage:**

To display the loop back detection information on the Switch:

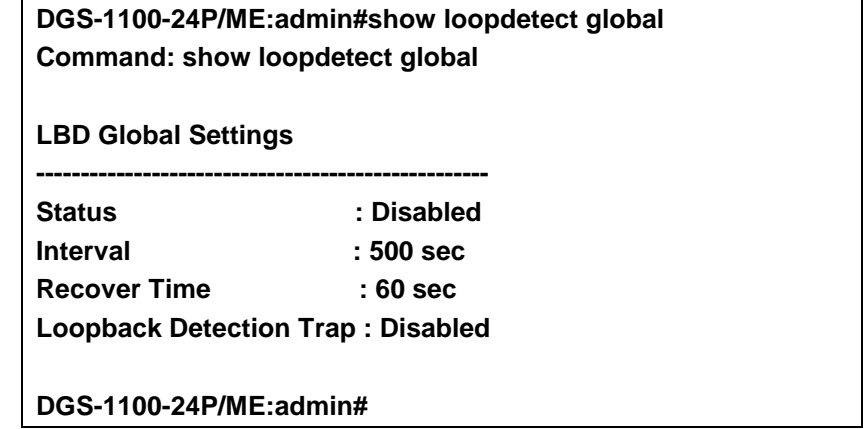

**9** 

# **NETWORK MANAGEMENT (SNMP) COMMANDS**

**The Switch supports the Simple Network Management Protocol (SNMP) versions 1 and 2c. Users can specify which version of the SNMP host wants to use to get the trap from the Switch. The following table lists the security features of the three SNMP versions:**

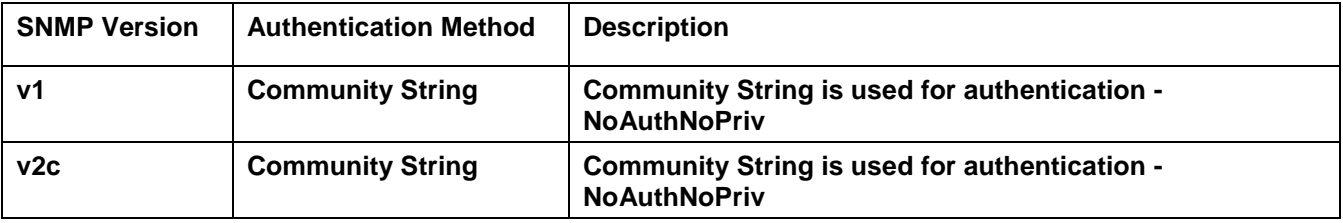

**The Network Management commands in the Command Line Interface (CLI) are listed (along with the appropriate parameters) in the following table.**

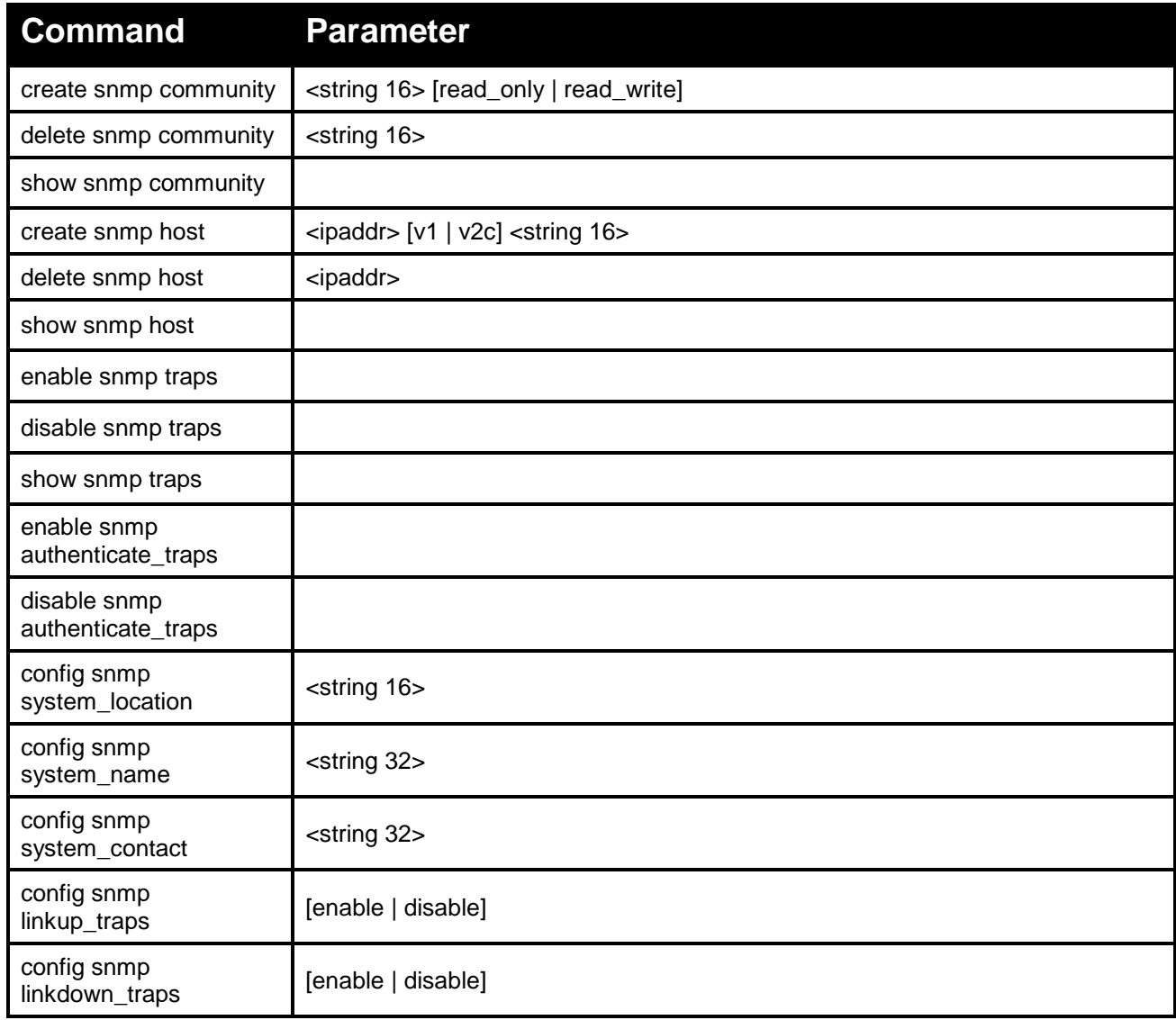

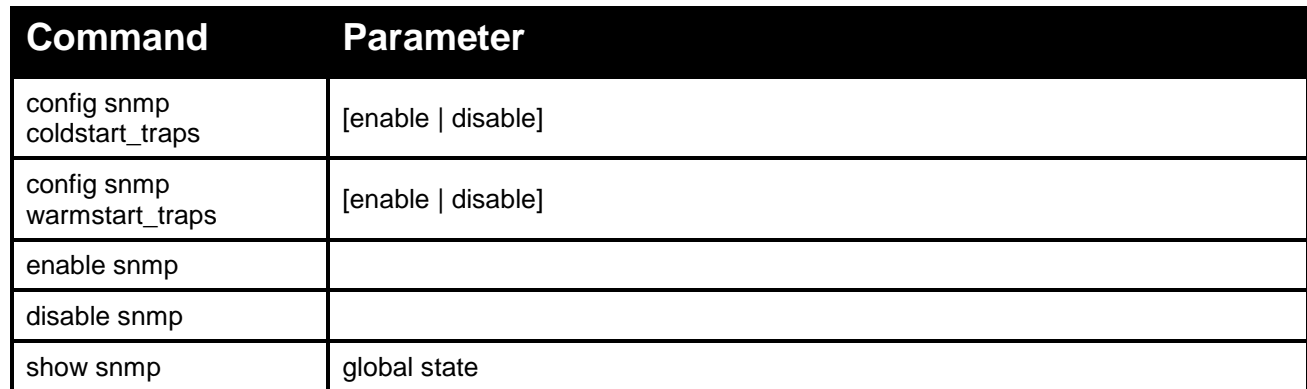

**Each command is listed in detail, as follows:**

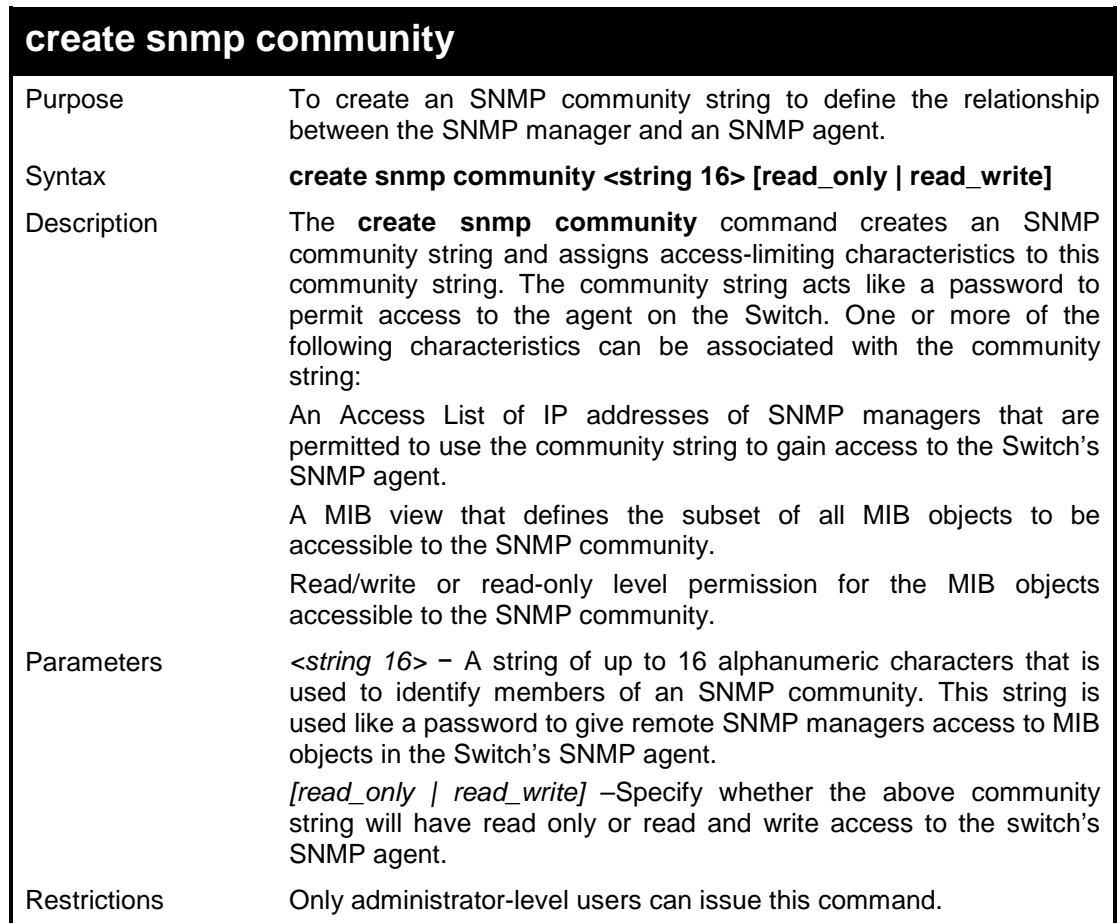

## **Example usage:**

To create the SNMP community string 'dlink:'

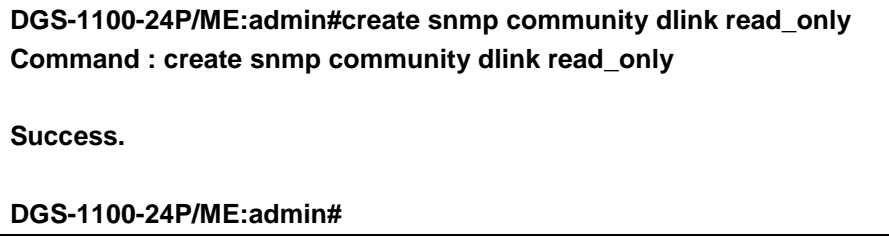

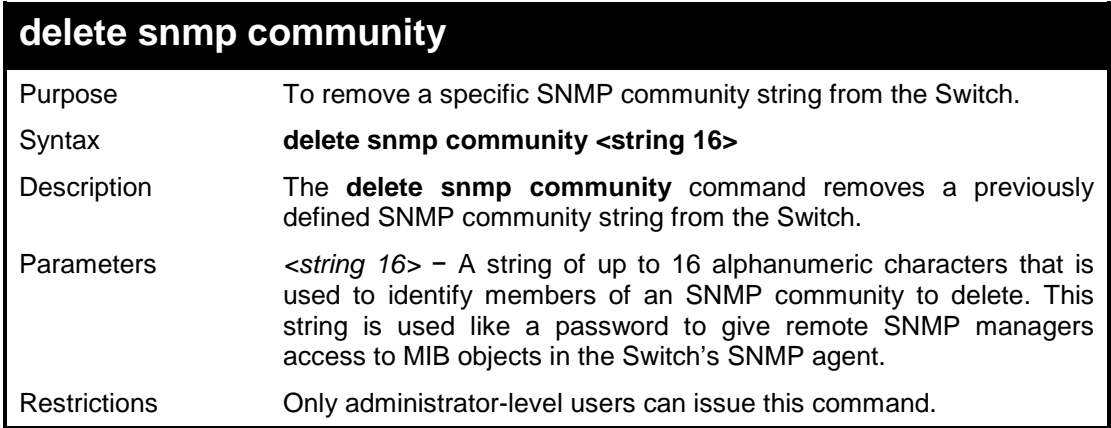

To delete the SNMP community string 'dlink':

**DGS-1100-24P/ME:admin#delete snmp community dlink Command : delete snmp community dlink**

**Success.**

**DGS-1100-24P/ME:admin#**

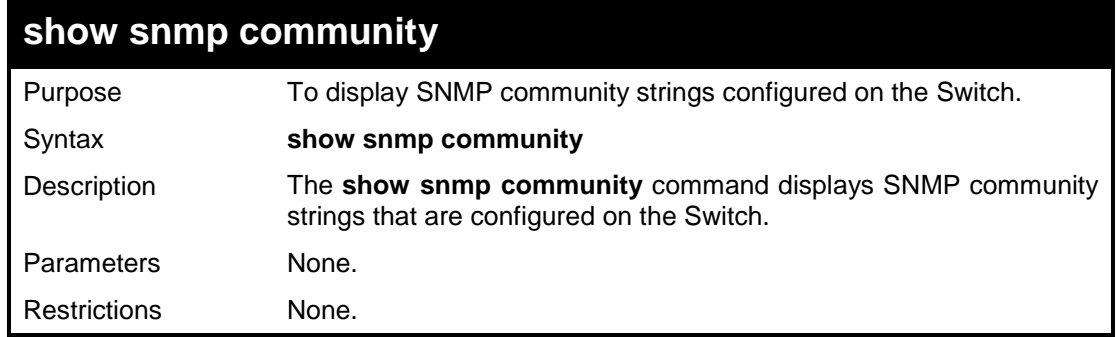

#### **Example usage:**

To display the currently entered SNMP community strings:

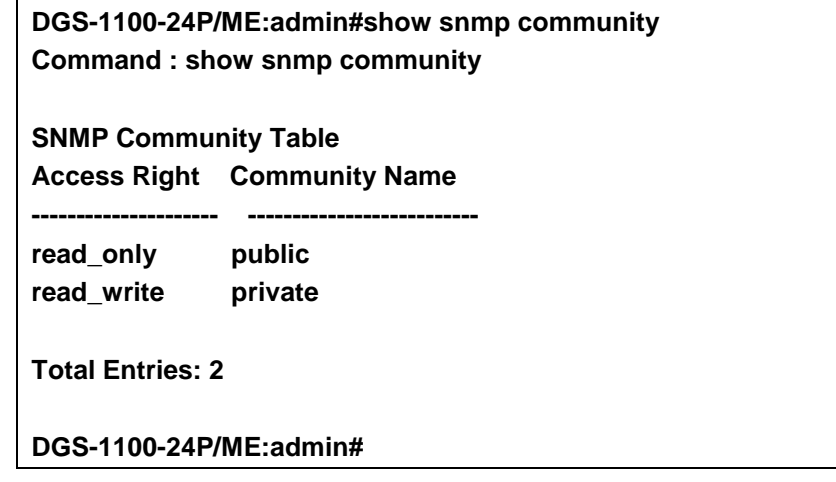

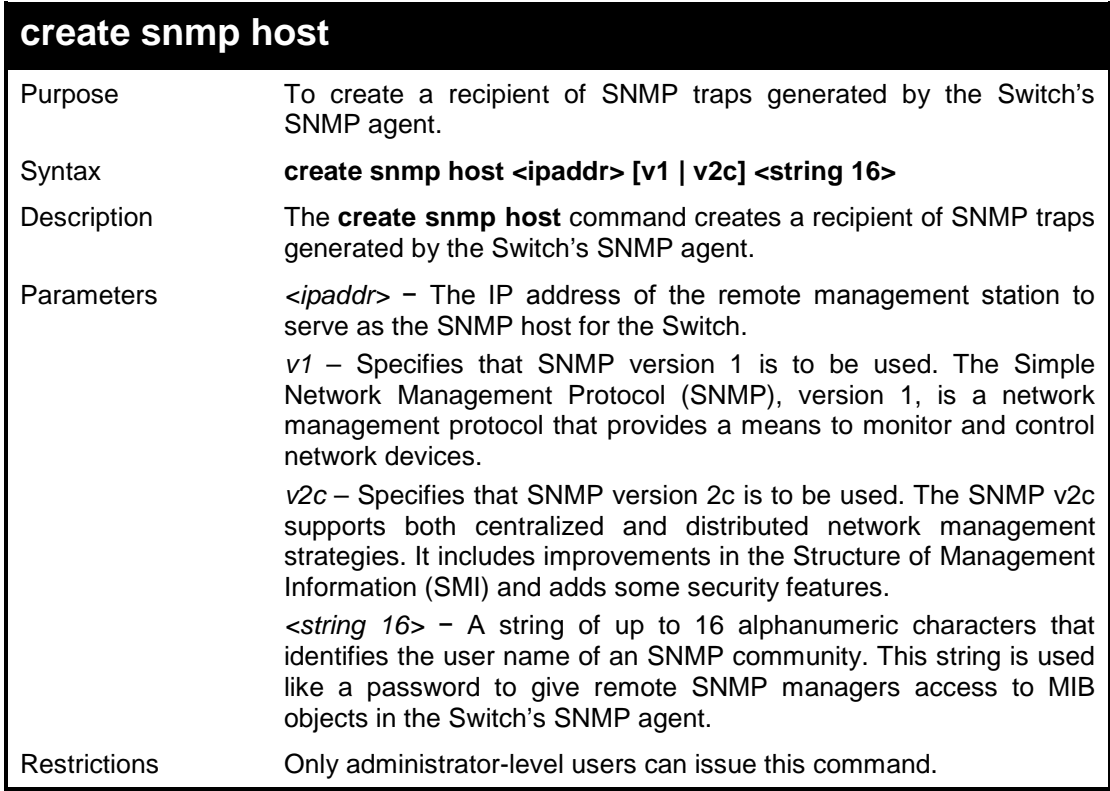

To create a SNMP host to receive SNMP messages:

**DGS-1100-24P/ME:admin#create snmp host 10.90.90.22 v1 dlink Command : create snmp host 10.90.90.22 v1 dlink**

**Success.**

**DGS-1100-24P/ME:admin#**

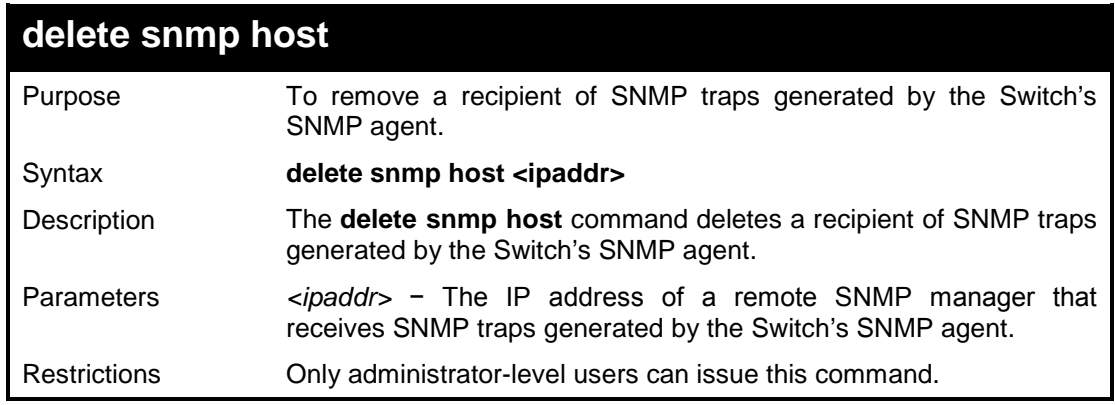

#### **Example usage:**

To delete a SNMP host entry:

**DGS-1100-24P/ME:admin#delete snmp host 10.90.90.22 Command : delete snmp host 10.90.90.22**

**Success.**

**DGS-1100-24P/ME:admin#**

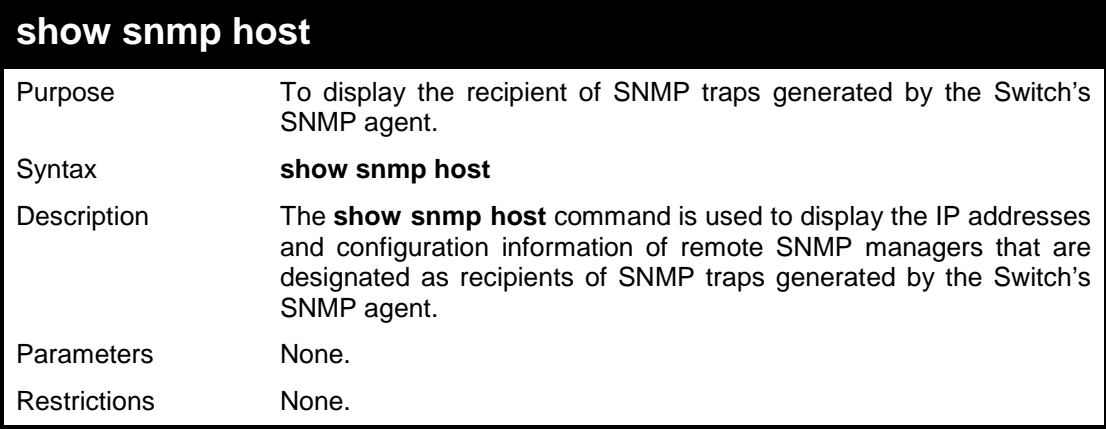

#### **Example usage:**

To display the currently configured SNMP hosts on the Switch:

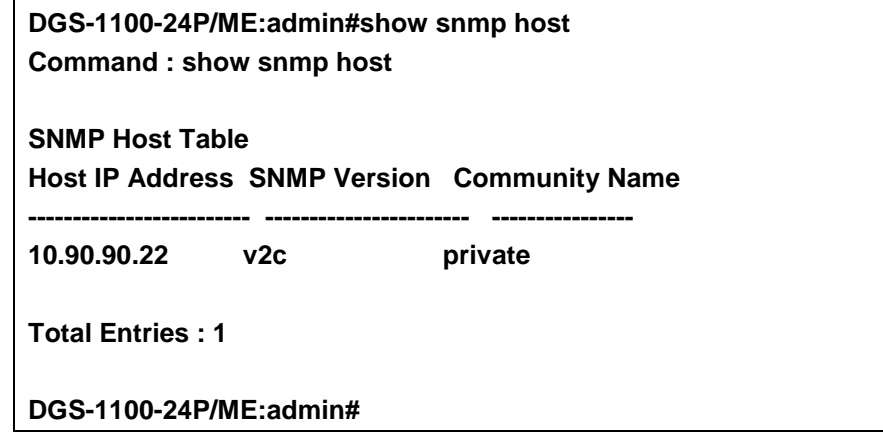

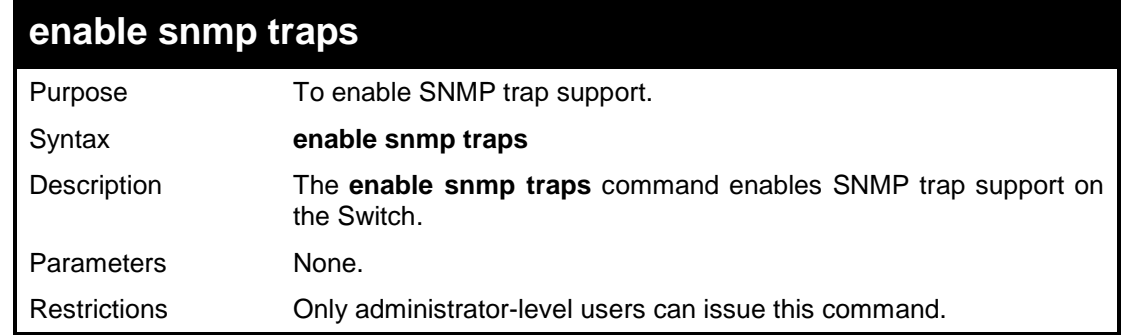

## **Example usage:**

To enable SNMP trap support on the Switch:

**DGS-1100-24P/ME:admin#enable snmp traps Command : enable snmp traps**

**Success.**

#### **DGS-1100-24P/ME:admin#**

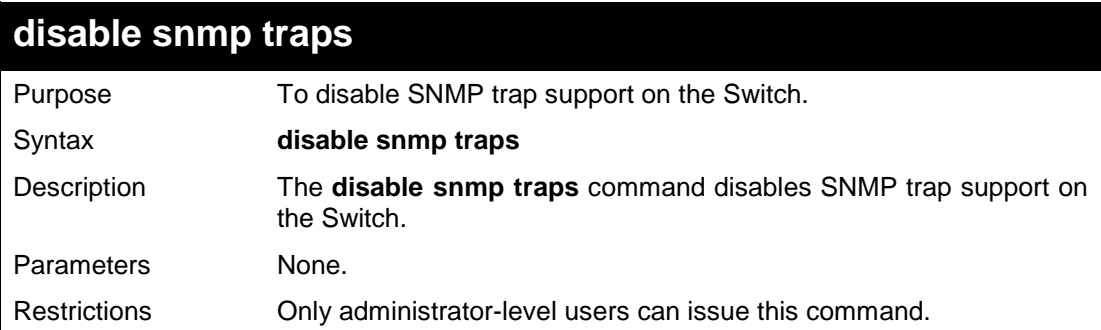

#### **Example usage:**

To prevent SNMP traps from being sent from the Switch:

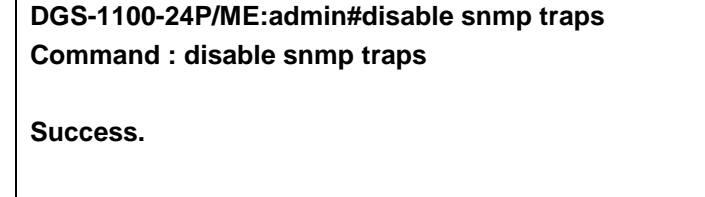

**DGS-1100-24P/ME:admin#**

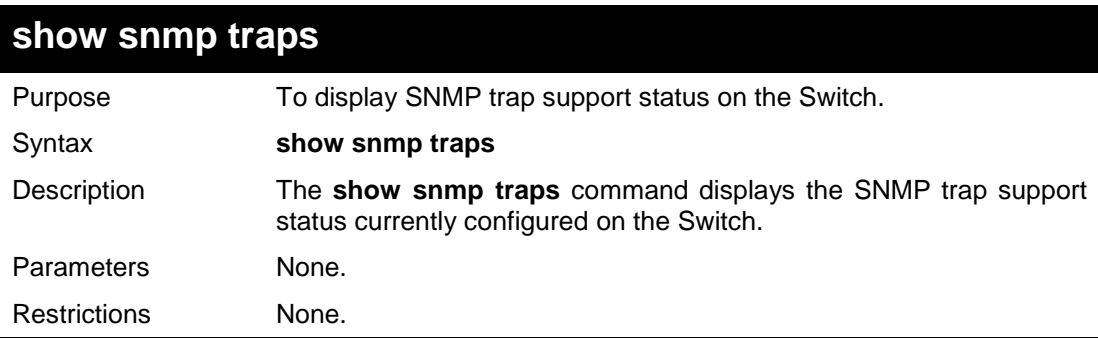

#### **Example usage:**

To view the current SNMP trap support:

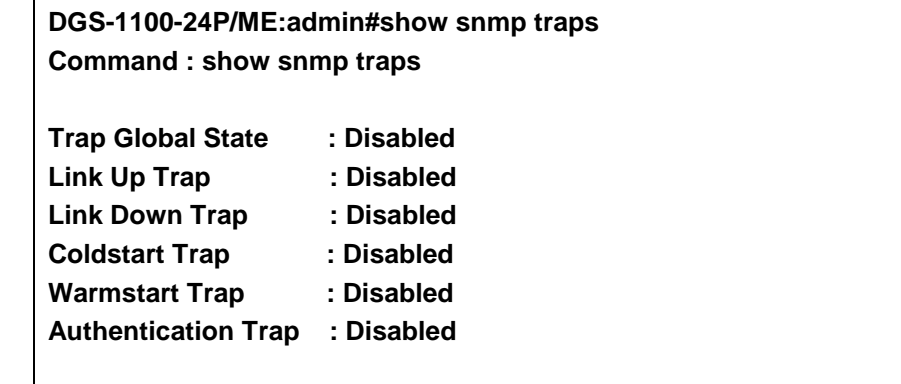

#### **DGS-1100-24P/ME:admin#**

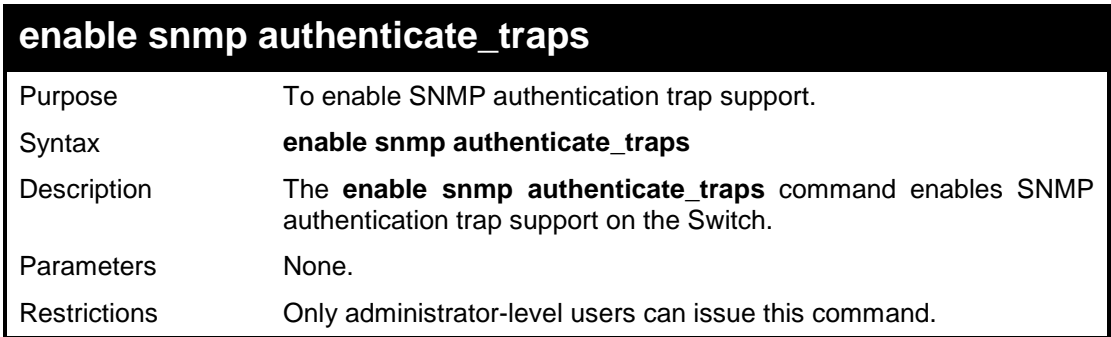

#### **Example usage:**

To turn on SNMP authentication trap support:

**DGS-1100-24P/ME:admin#enable snmp authenticate\_traps Command : enable snmp authenticate\_traps**

**Success.**

**DGS-1100-24P/ME:admin#**

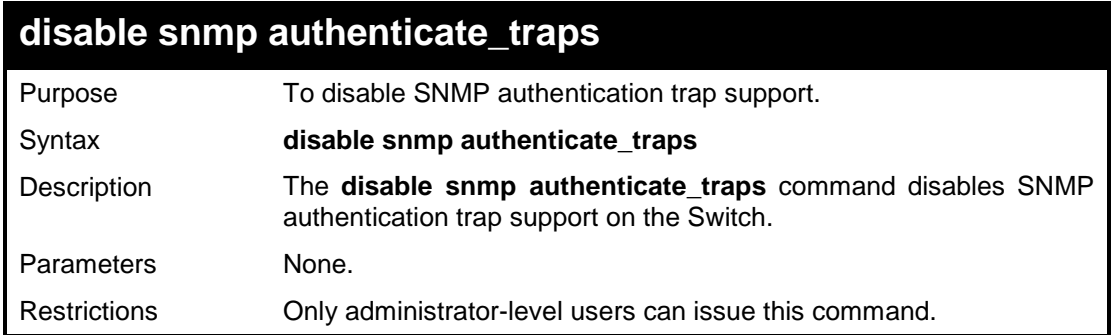

#### **Example usage:**

To disable the SNMP authentication trap support:

**DGS-1100-24P/ME:admin#disable snmp authenticate\_traps Command : disable snmp authenticate\_traps**

**Success.**

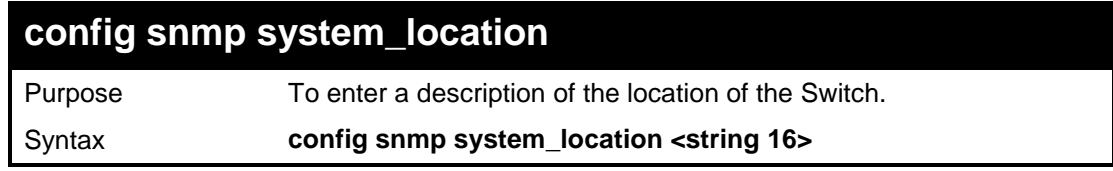

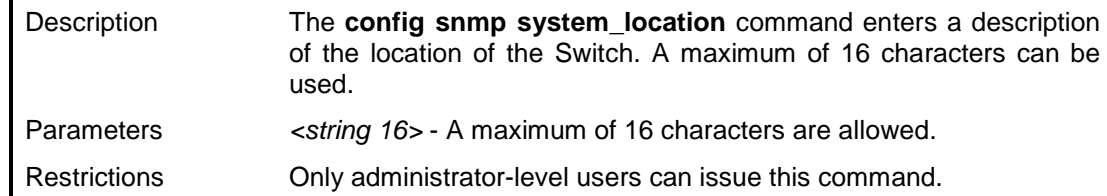

To configure the Switch location for 'HQ5F':

**DGS-1100-24P/ME:admin#config snmp system\_location HQ5F Command : config snmp system\_location HQ5F**

**Success.**

**DGS-1100-24P/ME:admin#**

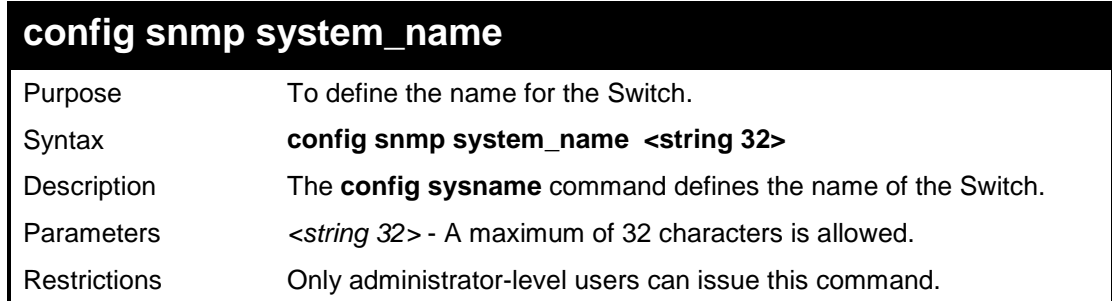

#### **Example usage:**

To configure the Switch name as '10ME':

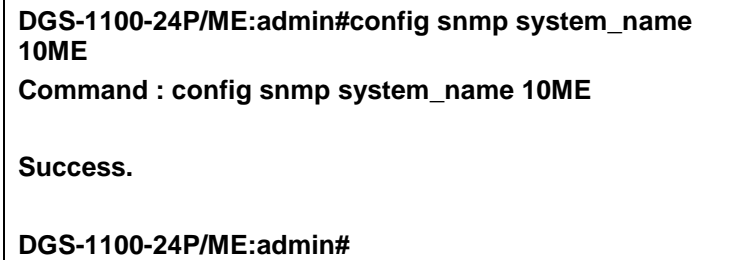

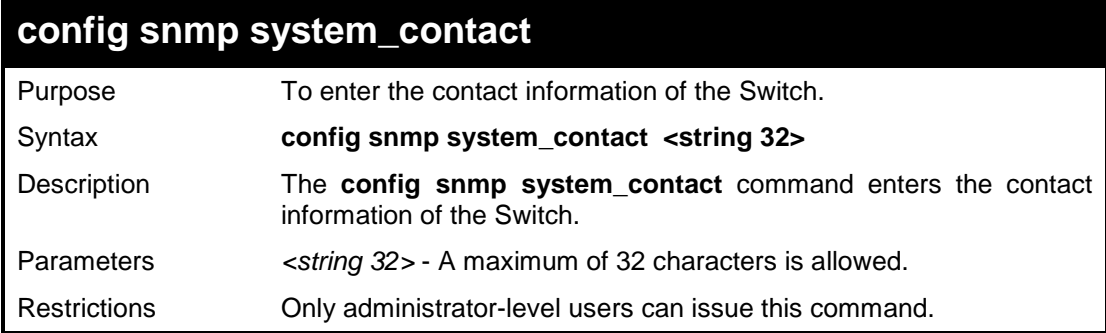

To configure the Switch name as '10ME':

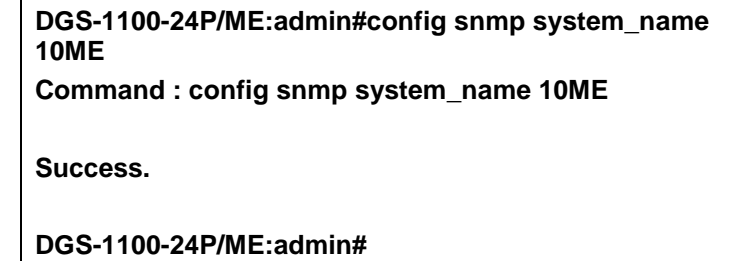

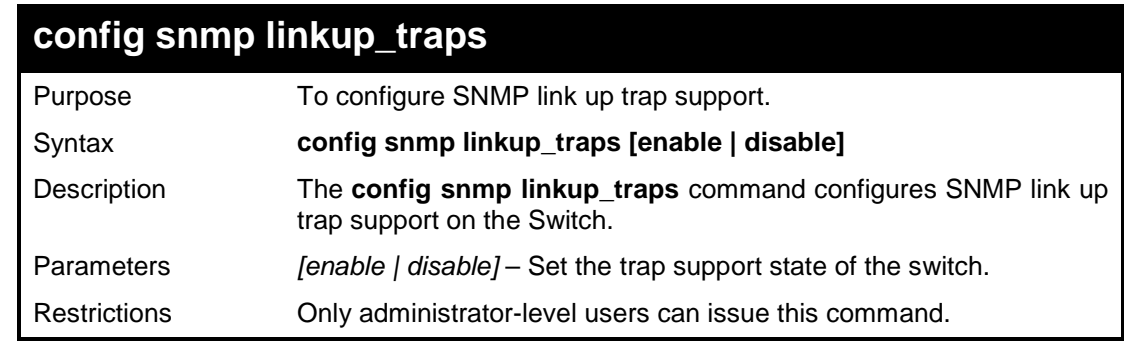

#### **Example usage:**

To turn on SNMP link up trap support:

**DGS-1100-24P/ME:admin#config snmp linkup\_traps enable Command : config snmp linkup\_traps enable**

**Success.**

**DGS-1100-24P/ME:admin#**

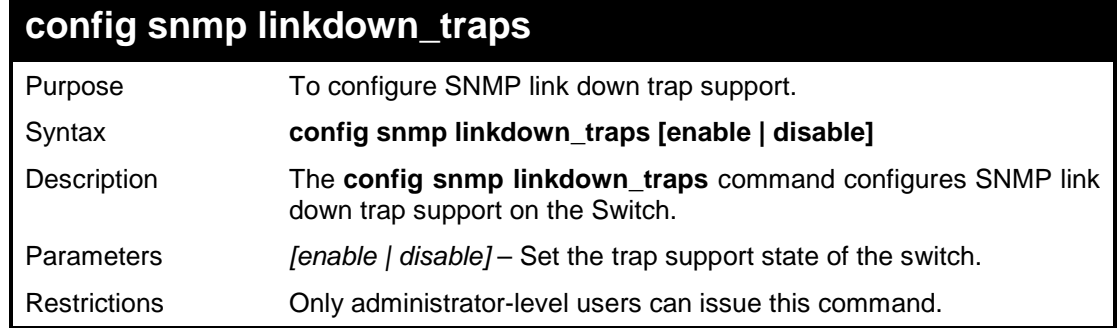

#### **Example usage:**

To turn on SNMP link down trap support:

**DGS-1100-24P/ME:admin#config snmp linkdown\_traps enable Command : config snmp linkdown\_traps enable**

**Success.**

#### **DGS-1100-24P/ME:admin#**

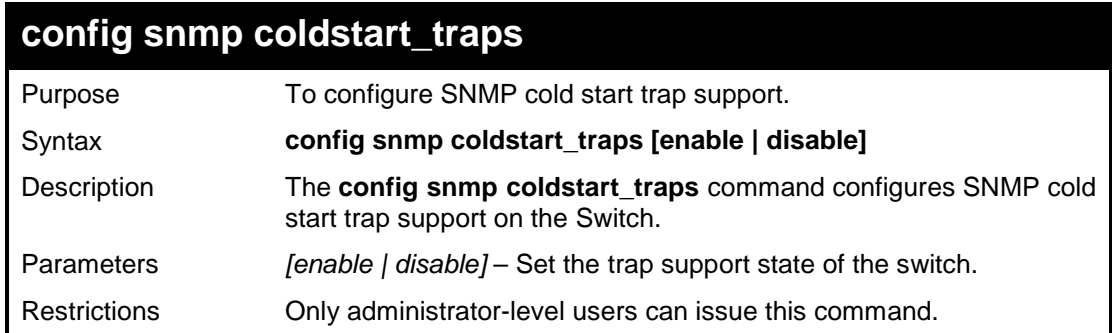

#### **Example usage:**

To turn on SNMP cold start trap support:

**DGS-1100-24P/ME:admin#config snmp coldstart\_traps enable Command : config snmp coldstart \_traps enable**

**Success.**

**DGS-1100-24P/ME:admin#**

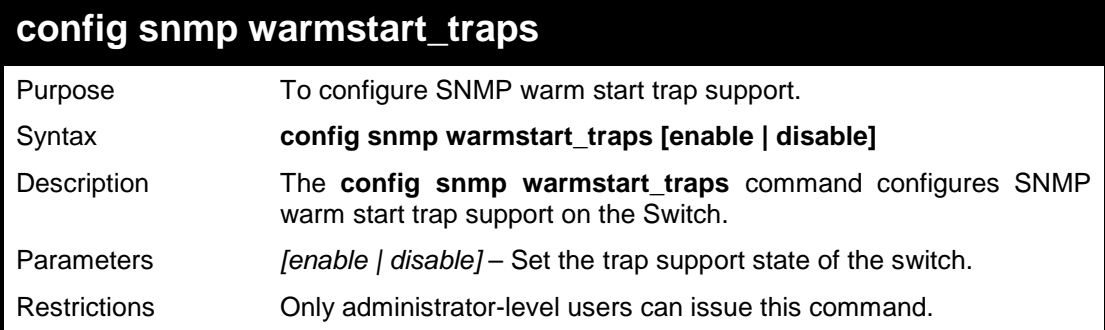

#### **Example usage:**

To turn on SNMP warm start trap support:

**DGS-1100-24P/ME:admin#config snmp warmstart\_traps enable Command : config snmp warmstart\_traps enable**

**Success.**

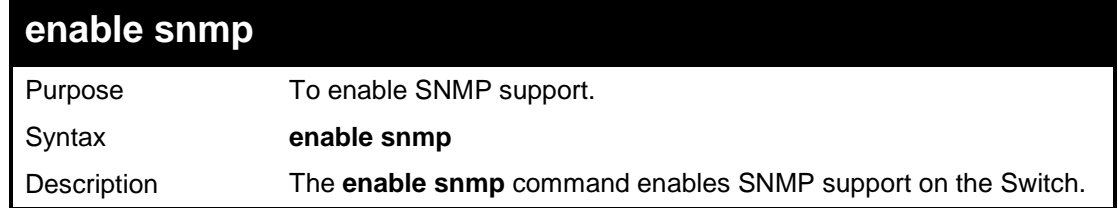

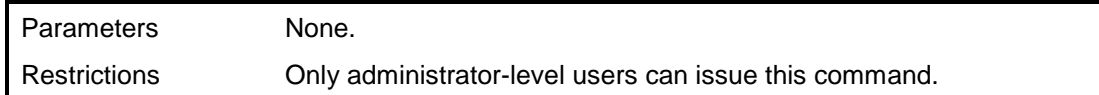

To enable SNMP support on the Switch:

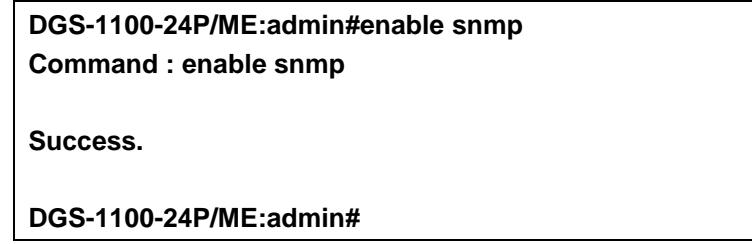

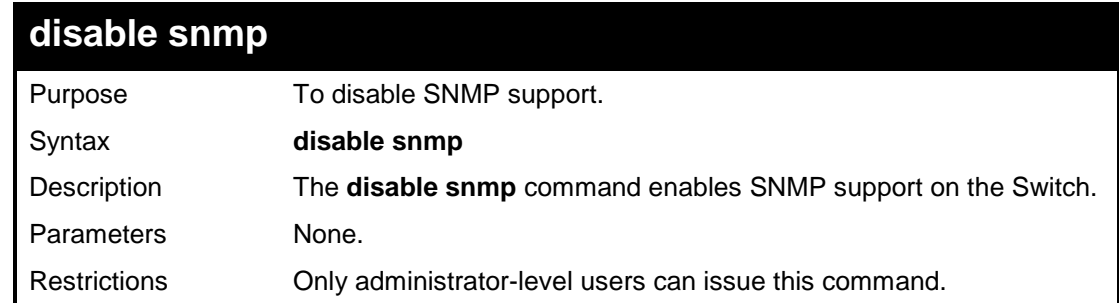

#### **Example usage:**

To disable SNMP support on the Switch:

**DGS-1100-24P/ME:admin#disable snmp Command : disable snmp Success. DGS-1100-24P/ME:admin#**

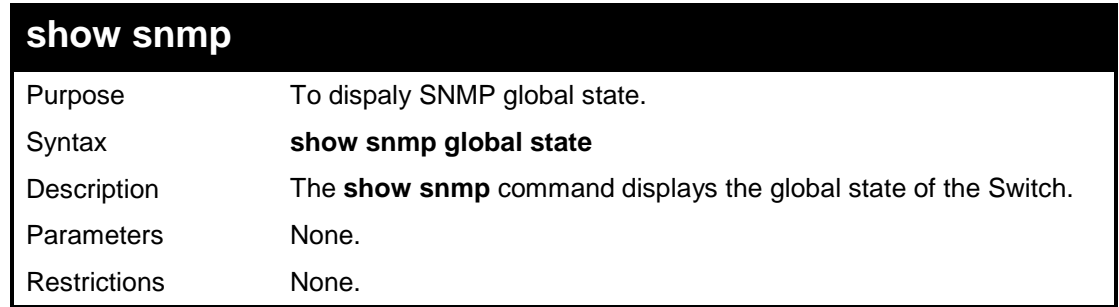

#### **Example usage:**

To view the SNMP global state of the Switch:

**DGS-1100-24P/ME:admin#show snmp global state Command : disable snmp global state**

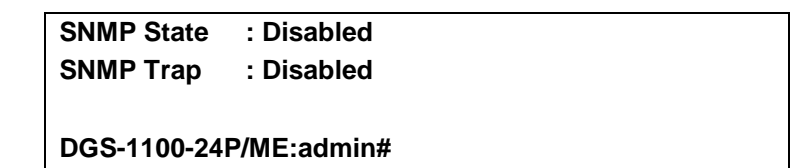

**10** 

## **DOWNLOAD/UPLOAD COMMANDS**

**The Download/Upload commands in the Command Line Interface (CLI) are listed (along with the appropriate parameters) in the following table.**

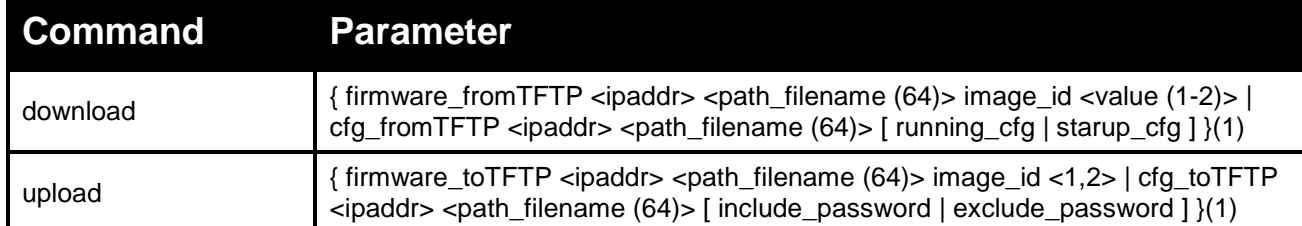

**Each command is listed in detail, as follows:**

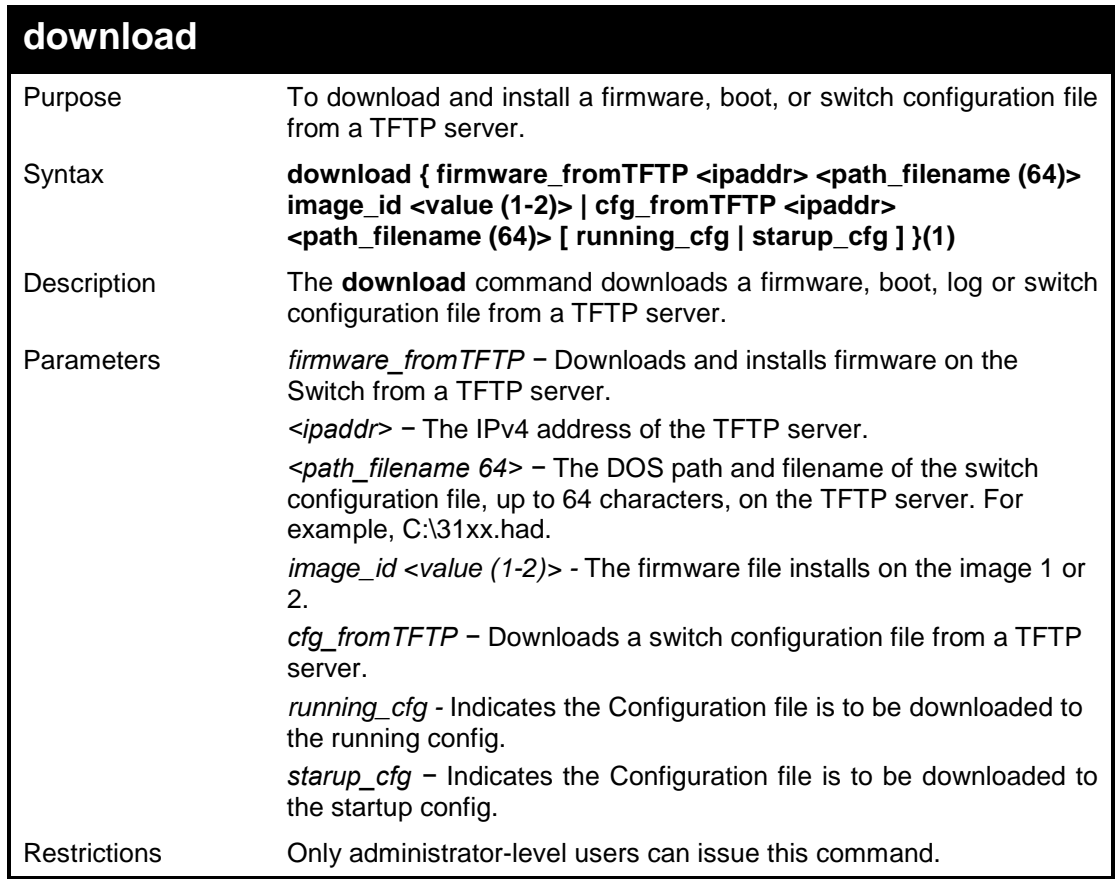

#### **Example usage:**

To download a firmware file:

**DGS-1100-24P/ME:admin#download firmware\_formTFTP 10.90.90.45 DGS1100 fw\_1.00.L001.flash image\_id 1 Command : download firmware\_formTFTP 10.90.90.45 DGS1100-fw\_1.00.L001.flash image\_id 1**

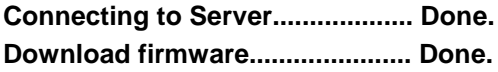

**DGS-1100-24P/ME:admin#**

To download a configuration file:

**DGS-1100-24P/ME:admin#download cfg\_fromTFTP 10.90.90.45 cfg.bin running\_cfg Command : download cfg\_fromTFTP 10.90.90.45 cfg.bin running\_cfg**

**Connecting to Server................... Done.**

**Download configuration............... Done.**

**DGS-1100-24P/ME:admin#**

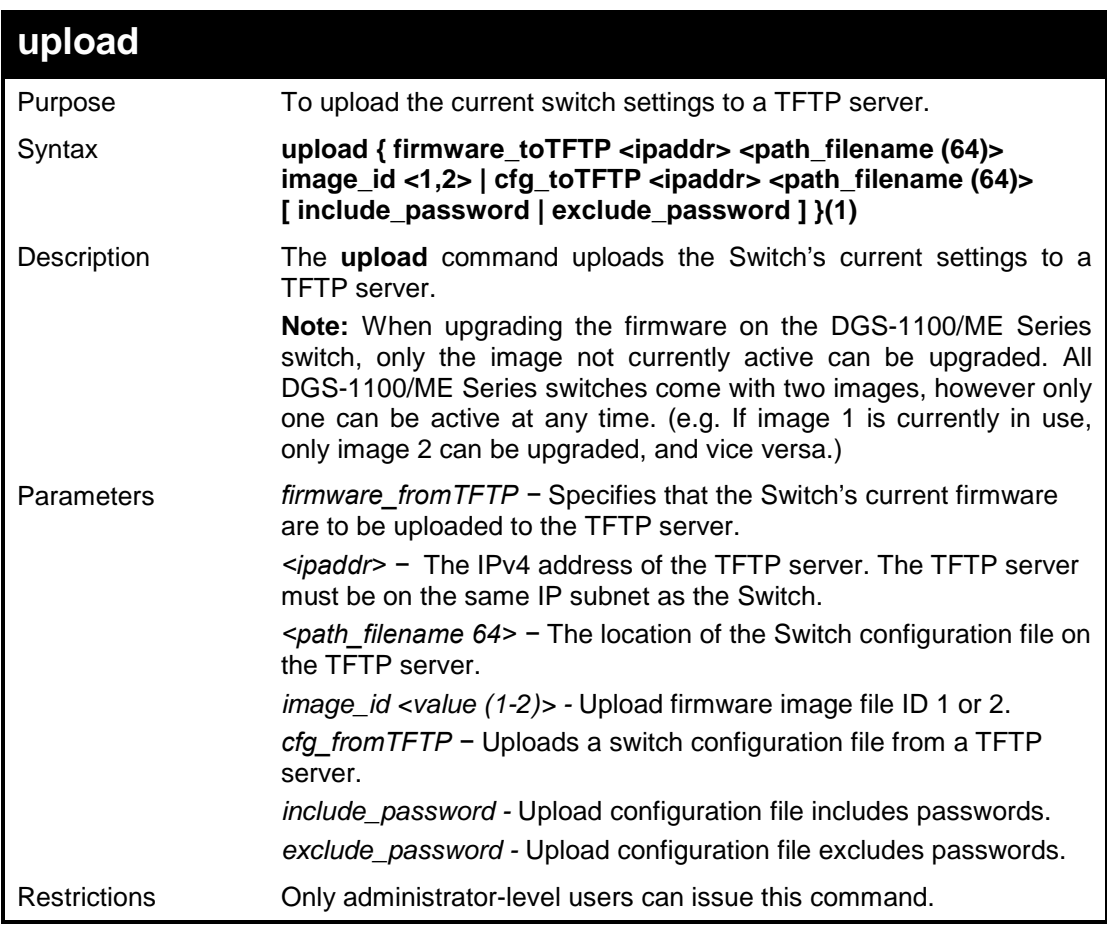

#### **Example usage:**

To upload a firmware file:

**DGS-1100-24P/ME:admin#upload firmware\_toTFTP 10.90.90.45 firmware.flash image\_id 1**

**Command : upload firmware\_toTFTP 10.90.90.45 firmware.flash image\_id 1**

**Connecting to Server................... Done.**

**Upload firmware........................... Done.**

**DGS-1100-24P/ME:admin#**

To upload a configuration file:

**DGS-1100-24P/ME:admin#upload cfg\_toTFTP 10.90.90.45 cfg.bin include\_password Command : upload cfg\_toTFTP 10.90.90.45 cfg.cfg include\_password**

**Connecting to Server................... Done. Upload configuration................... Done.**

**11** 

## **NETWORK MONITORING COMMANDS**

**The Network Monitoring commands in the Command Line Interface (CLI) are listed (along with the appropriate parameters) in the following table.**

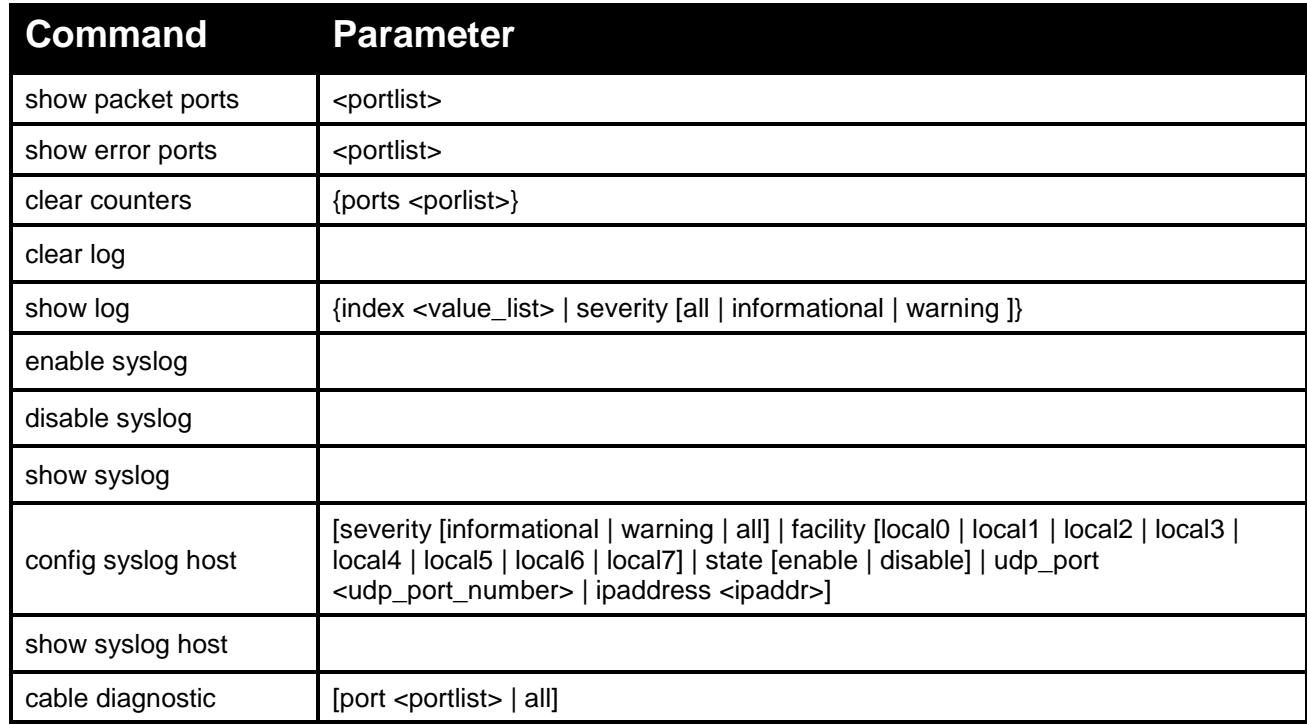

#### **Each command is listed in detail, as follows:**

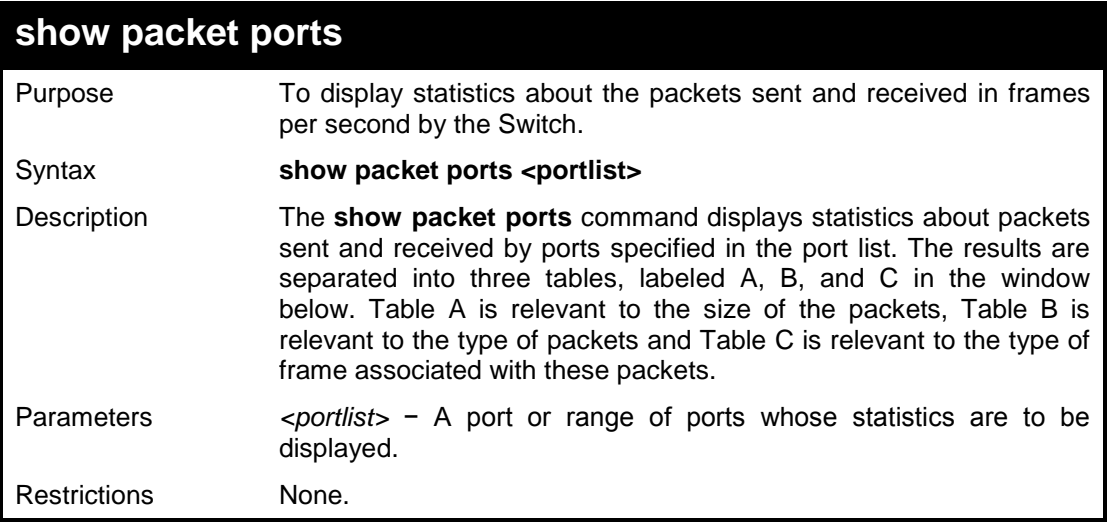

#### **Example usage:**

To display the packets analysis for port 5:

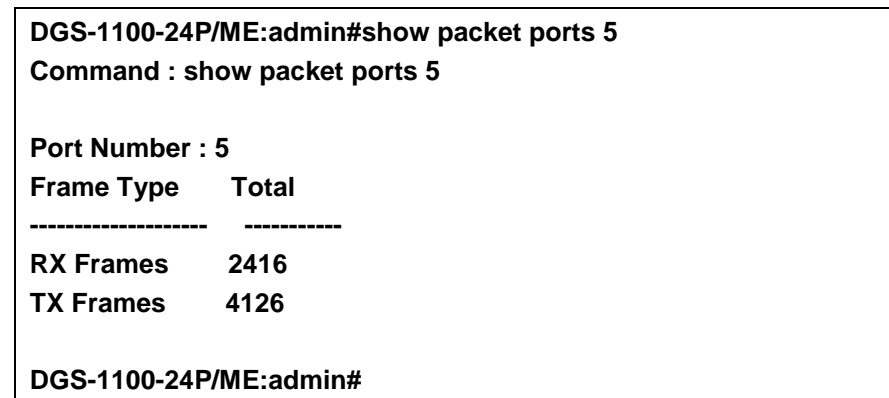

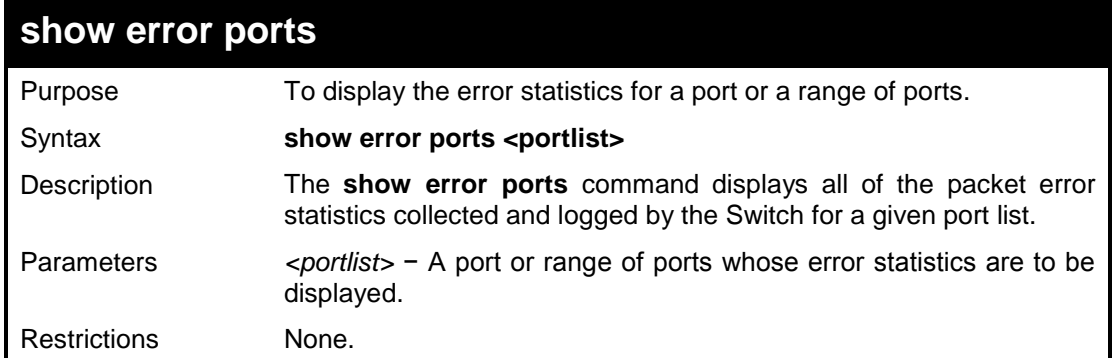

To display the errors of port 5:

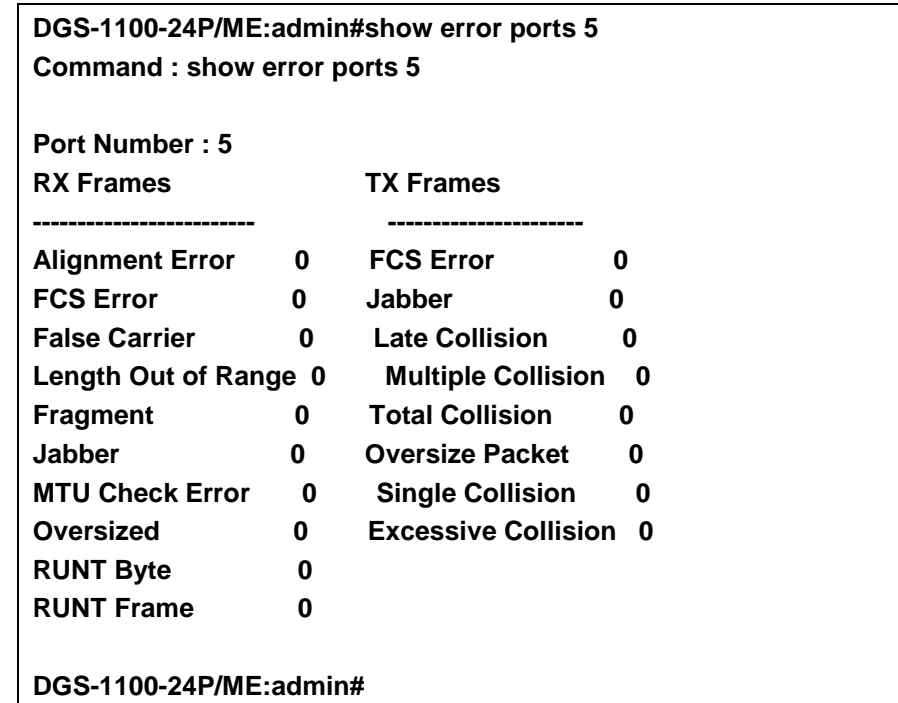

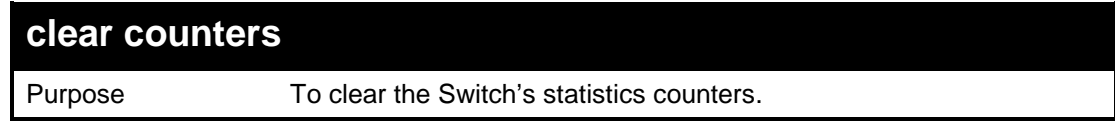

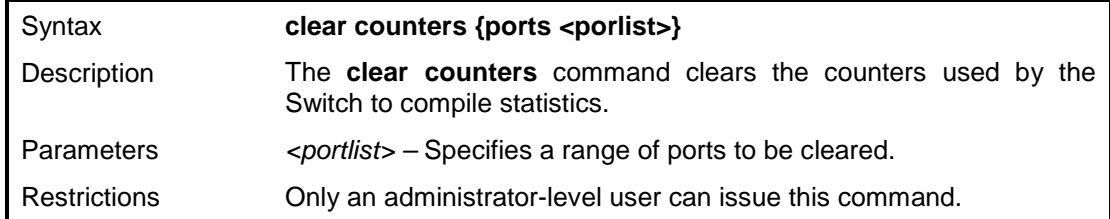

To clear the counters:

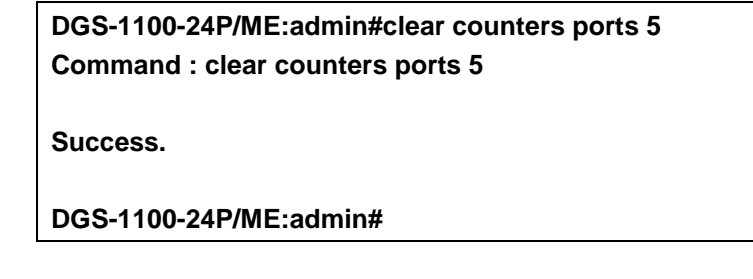

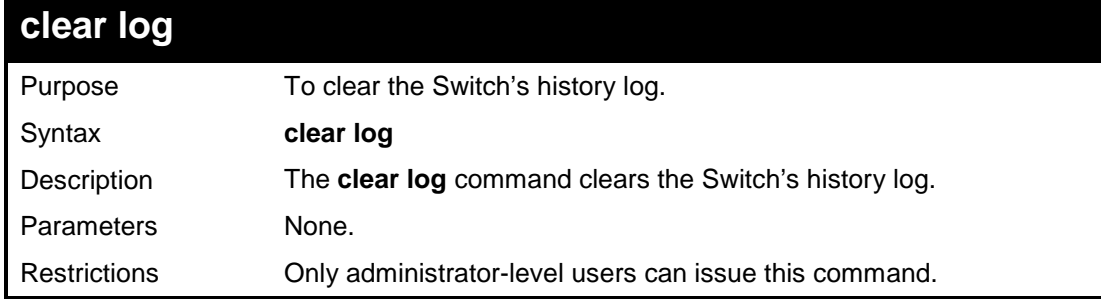

## **Example usage:**

To clear the log information:

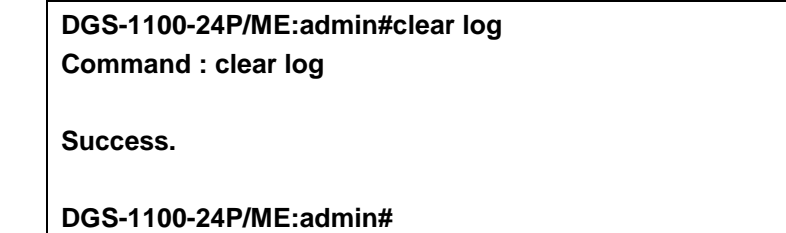

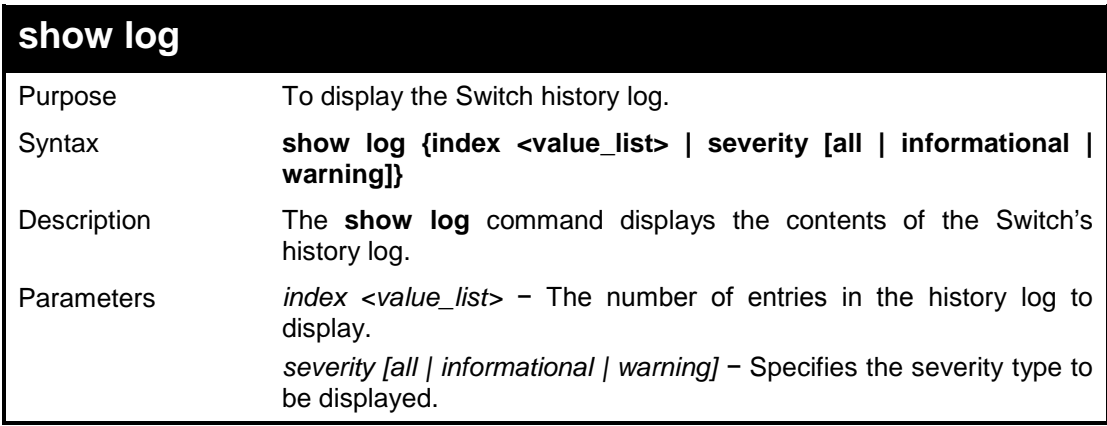

Restrictions None.

#### **Example usage:**

To display the Switch history log:

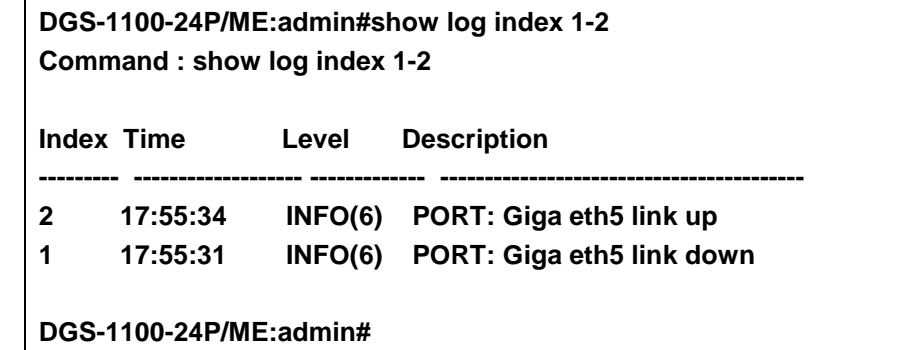

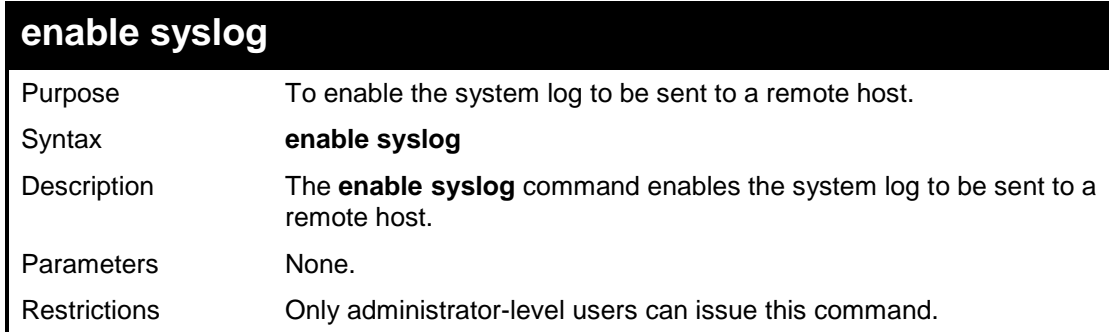

#### **Example usage:**

To enable the syslog function on the Switch:

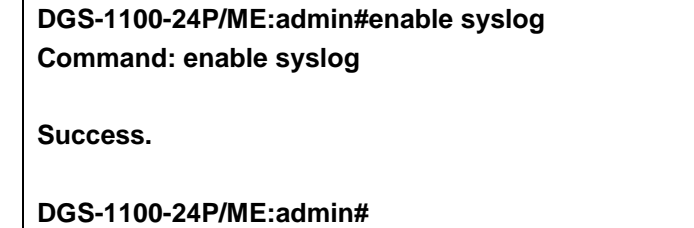

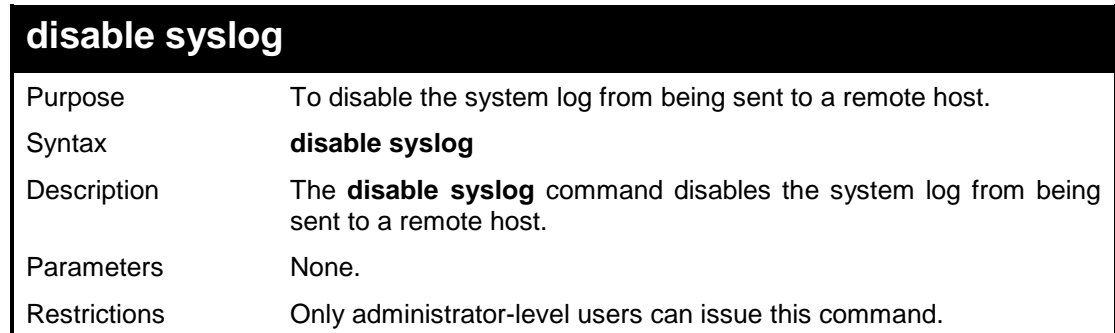

#### **Example usage:**

To disable the syslog function on the Switch:

**DGS-1100-24P/ME:admin#disable syslog**

DGS-1100/ME Metro Ethernet Managed Switch CLI Reference Guide

**Command: disable syslog**

**Success.**

**DGS-1100-24P/ME:admin#**

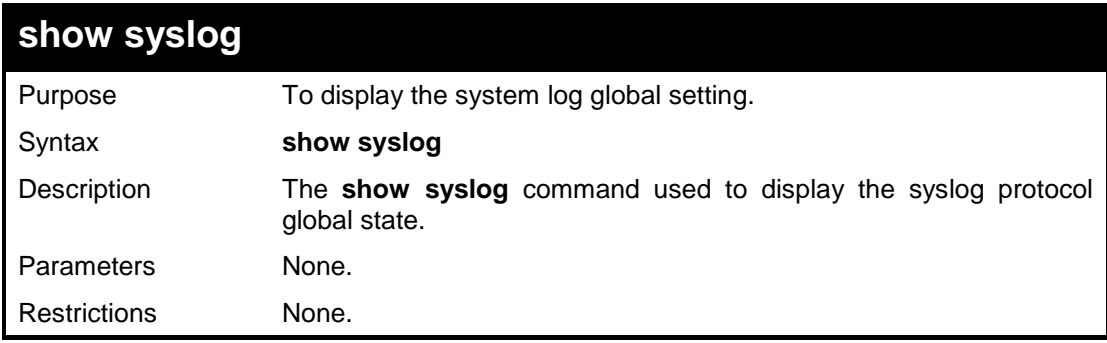

#### **Example usage:**

To display the syslog function on the Switch:

**DGS-1100-24P/ME:admin#show syslog Command : show syslog**

**Syslog Global State : Enabled**

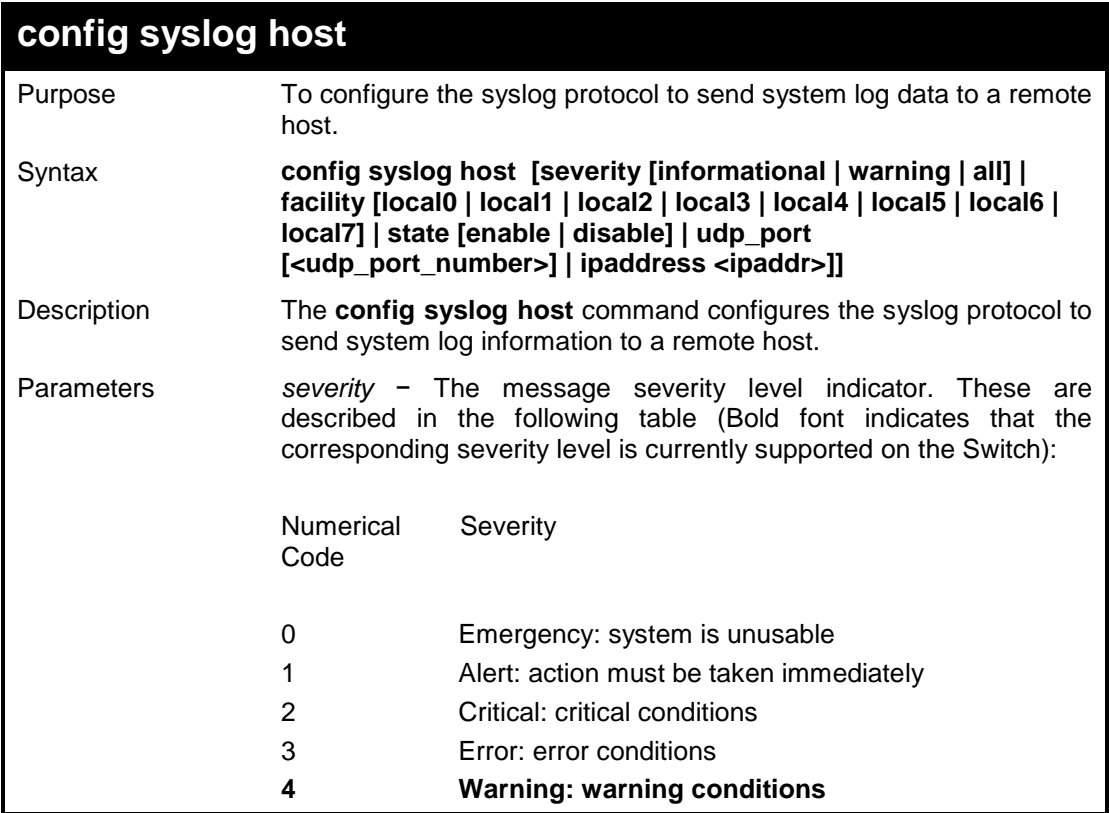

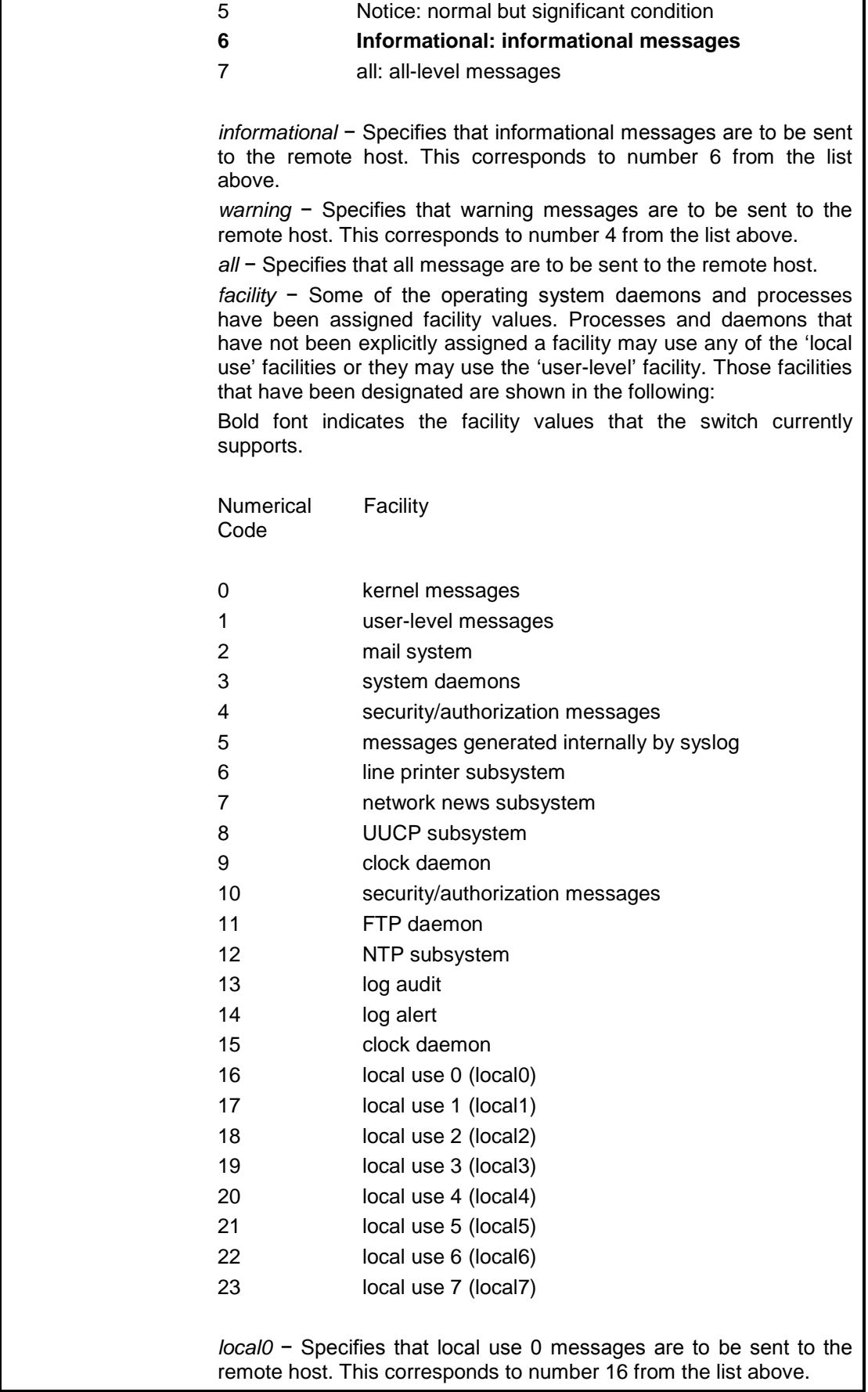

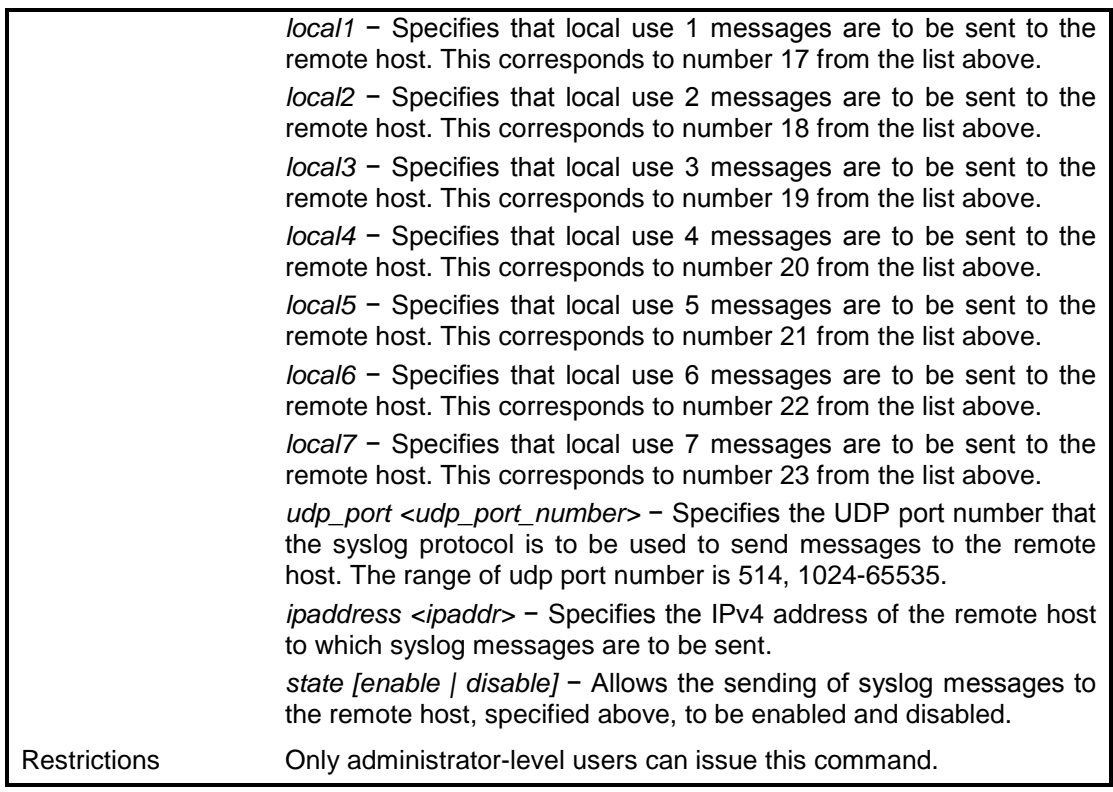

To configure a syslog host:

**DGS-1100-24P/ME:admin#config syslog host severity all Command : config syslog host severity all**

**Success.**

**DGS-1100-24P/ME:admin#**

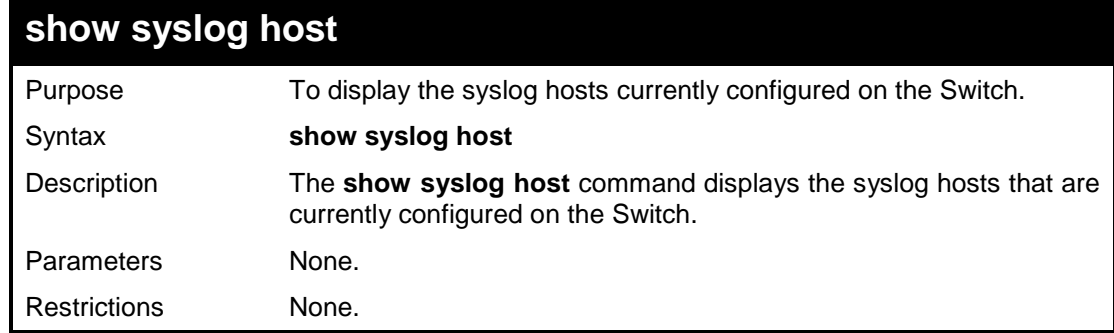

#### **Example usage:**

To show Syslog host information:

**DGS-1100-18/ME:admin#show syslog host Command : show syslog host**

**Syslog Global State : Enabled**

DGS-1100/ME Metro Ethernet Managed Switch CLI Reference Guide

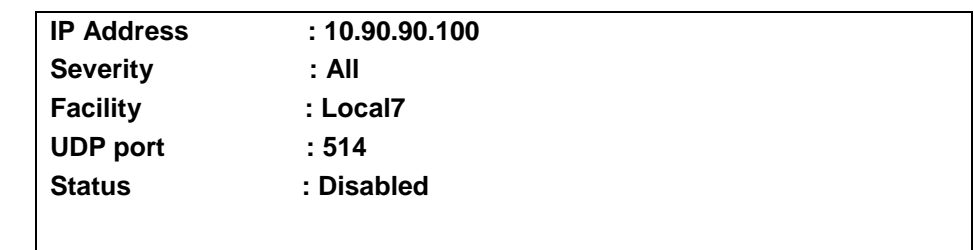

**DGS-1100-18/ME:admin#**

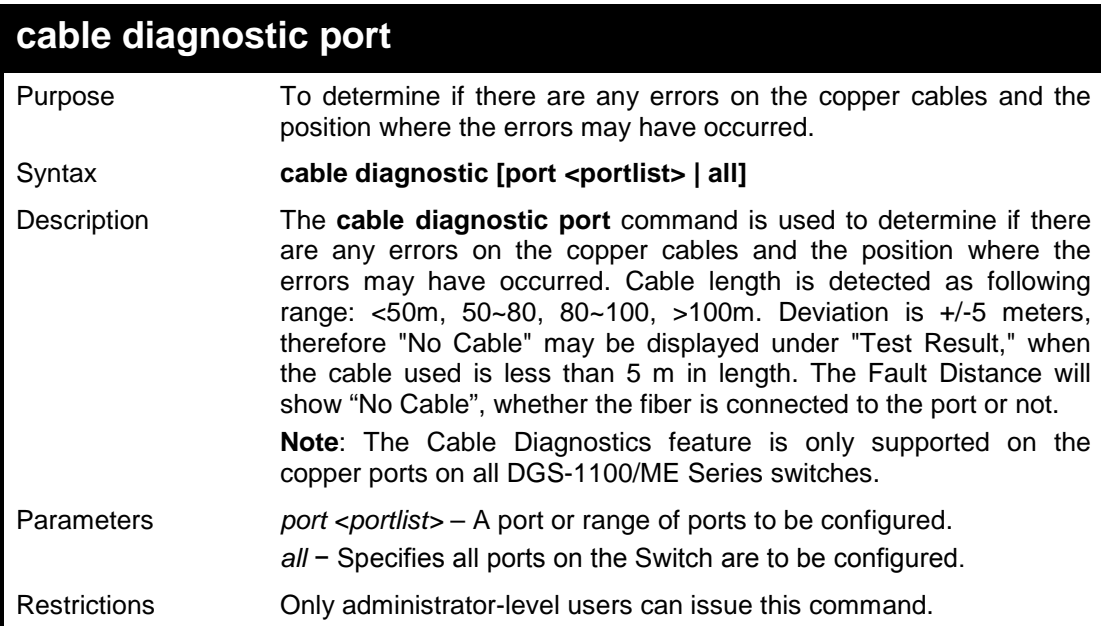

#### **Example usage:**

To determine the copper cables and position of port 11 on the Switch:

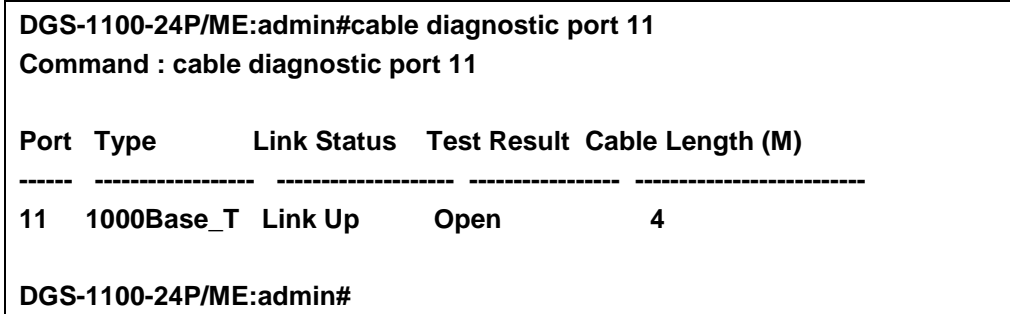

**12** 

## **FORWARDING DATABASE COMMANDS**

**The Forwarding Database commands in the Command Line Interface (CLI) are listed (along with the appropriate parameters) in the following table.**

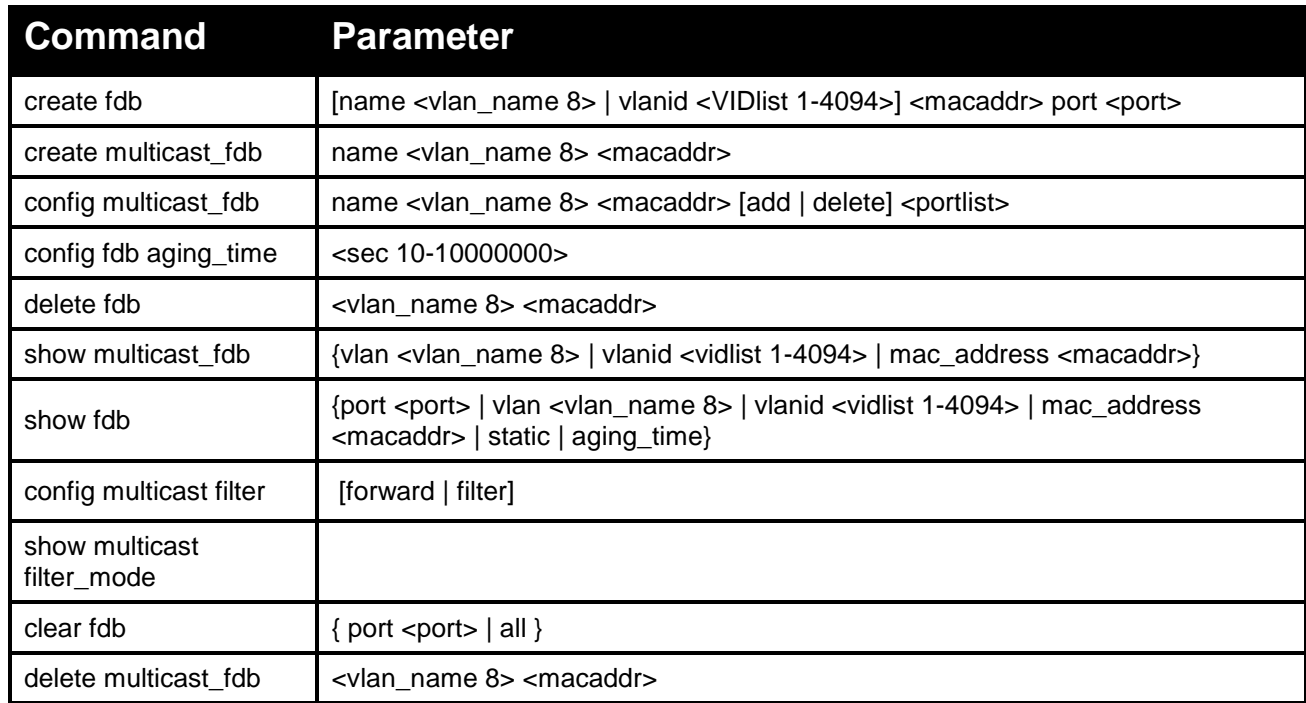

**Each command is listed in detail, as follows:**

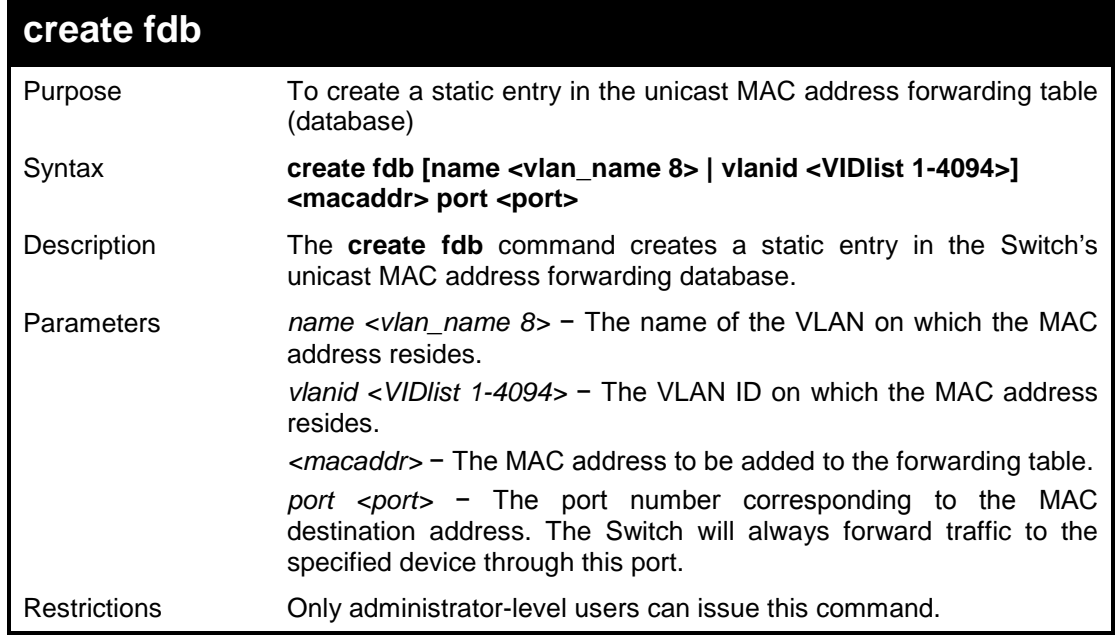

**Example usage:**

To create a unicast MAC FDB entry:

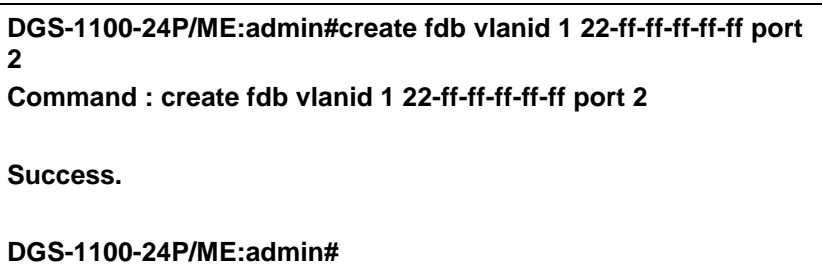

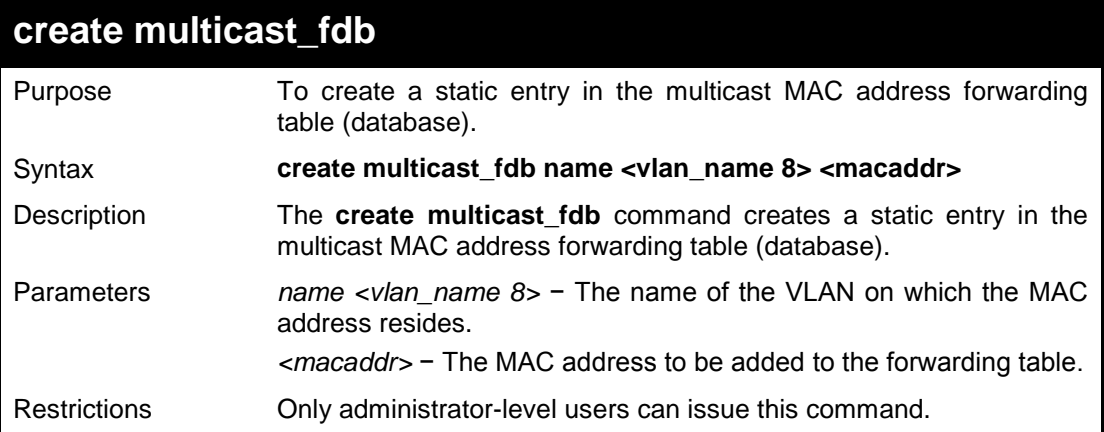

## **Example usage:**

To create multicast MAC forwarding:

**DGS-1100-24P/ME:admin#create multicast\_fdb name VLAN0001 ff-ff-ff-ff-ff-ff Command : create multicast\_fdb name VLAN0001 ff-ff-ff-ff-ff-ff**

**Success.**

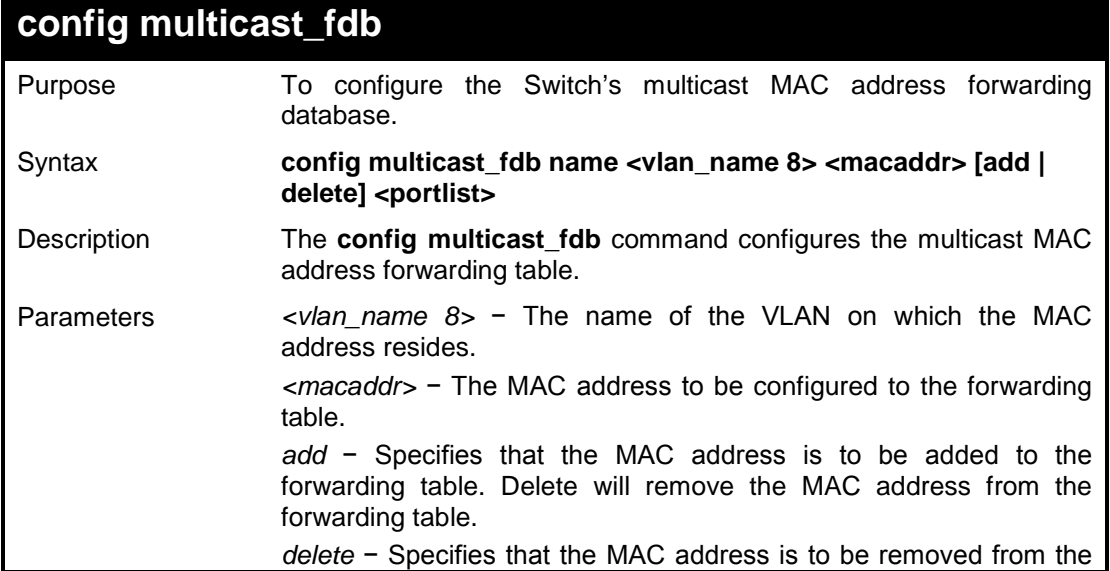

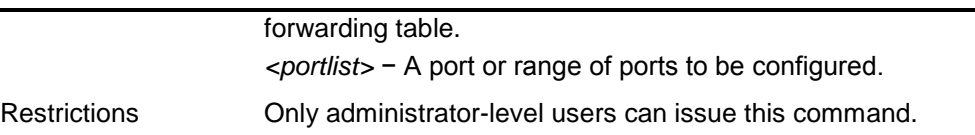

To configure multicast MAC forwarding:

**DGS-1100-24P/ME:admin#config multicast\_fdb name VLAN0001 ff-ff-ffff-ff-ff add 1-8 Command : config multicast\_fdb name VLAN0001 ff-ff-ff-ff-ff-ff add 1-8**

**Success.**

**DGS-1100-24P/ME:admin#**

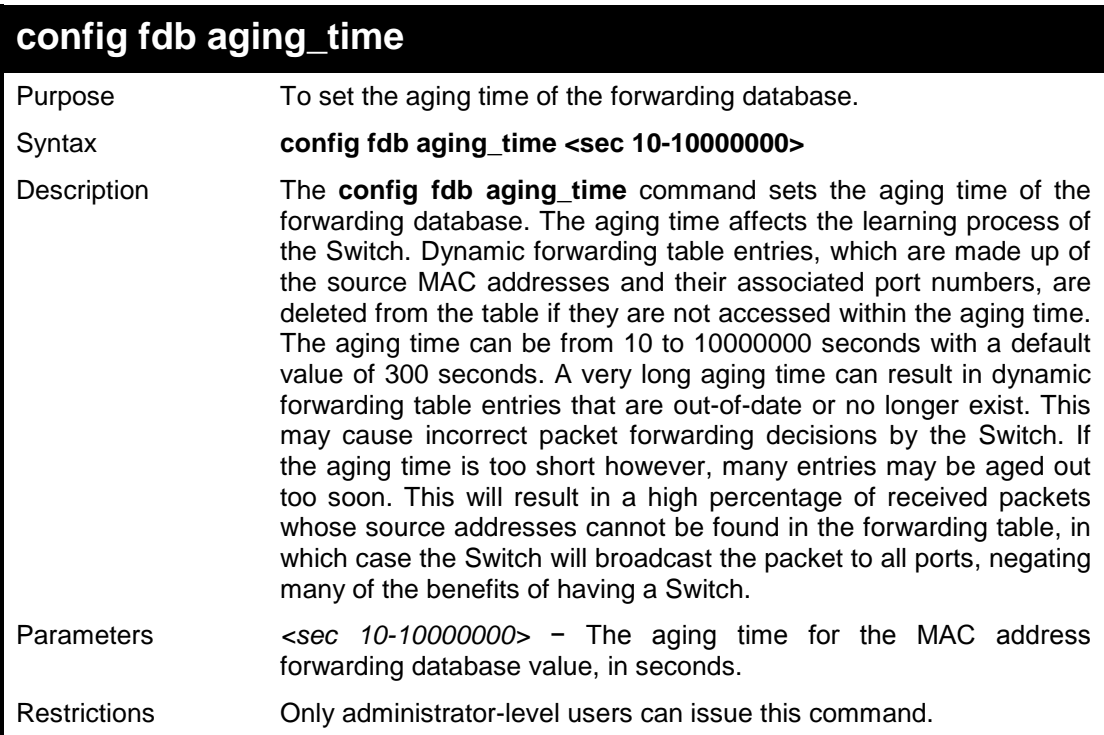

#### **Example usage:**

To set the fdb aging time:

## **DGS-1100-24P/ME:admin#config fdb aging\_time 300 Command: config fdb aging\_time 300**

**Success.**
#### DGS-1100/ME Metro Ethernet Managed Switch CLI Reference Guide

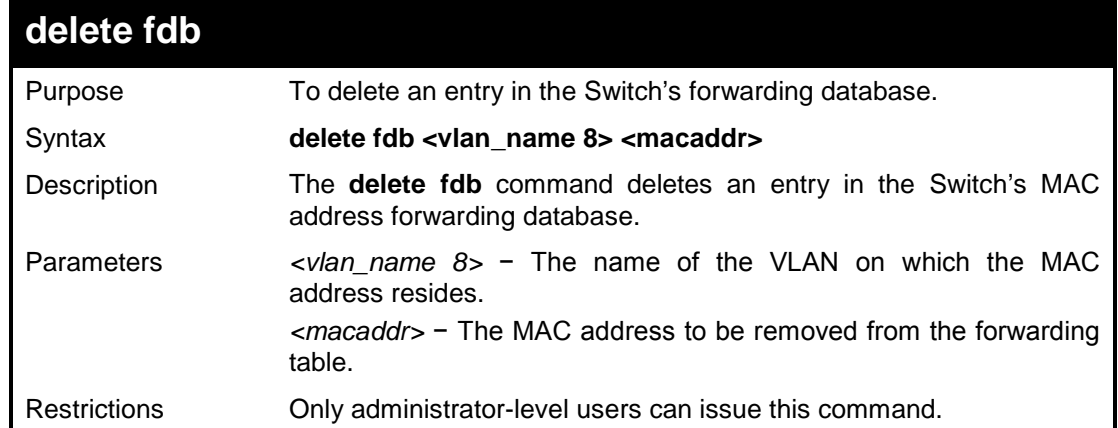

## **Example usage:**

To delete a permanent FDB entry:

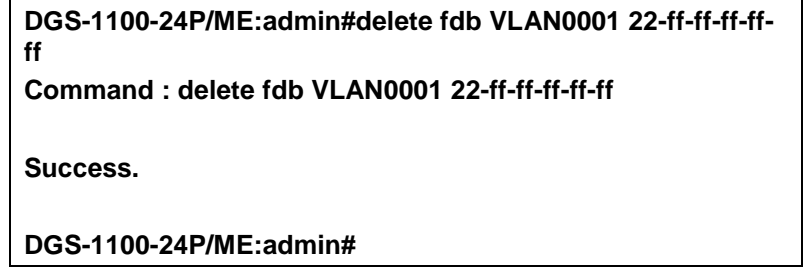

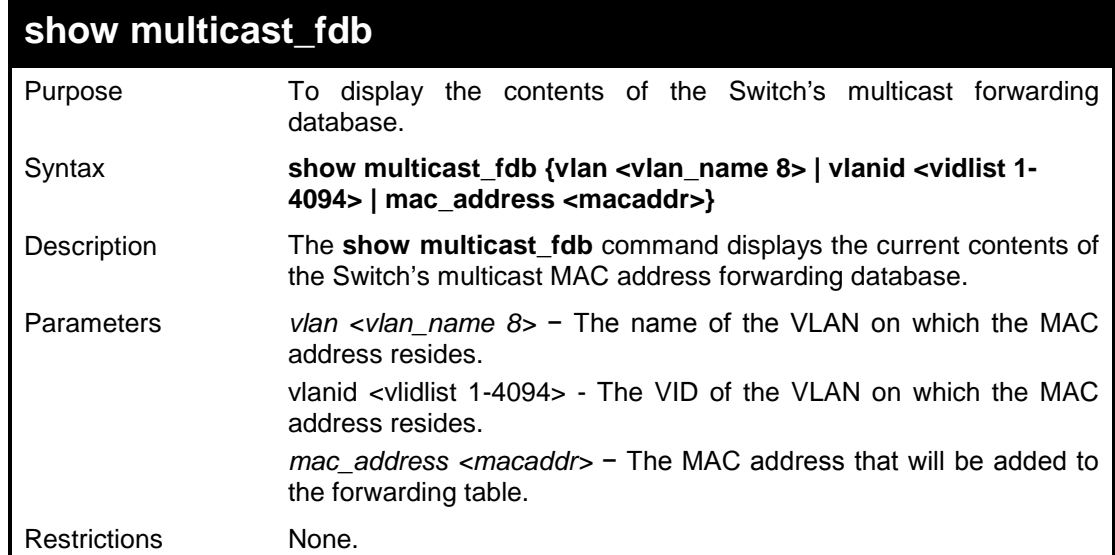

#### **Example usage:**

To display multicast MAC address table:

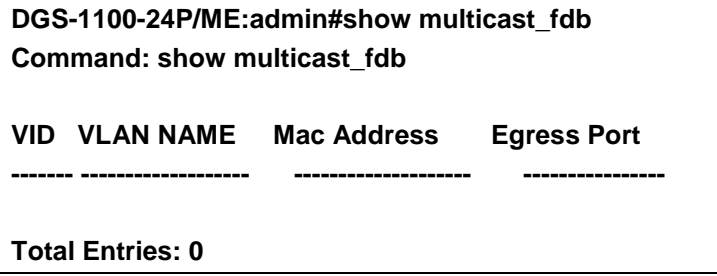

#### **DGS-1100-24P/ME:admin#**

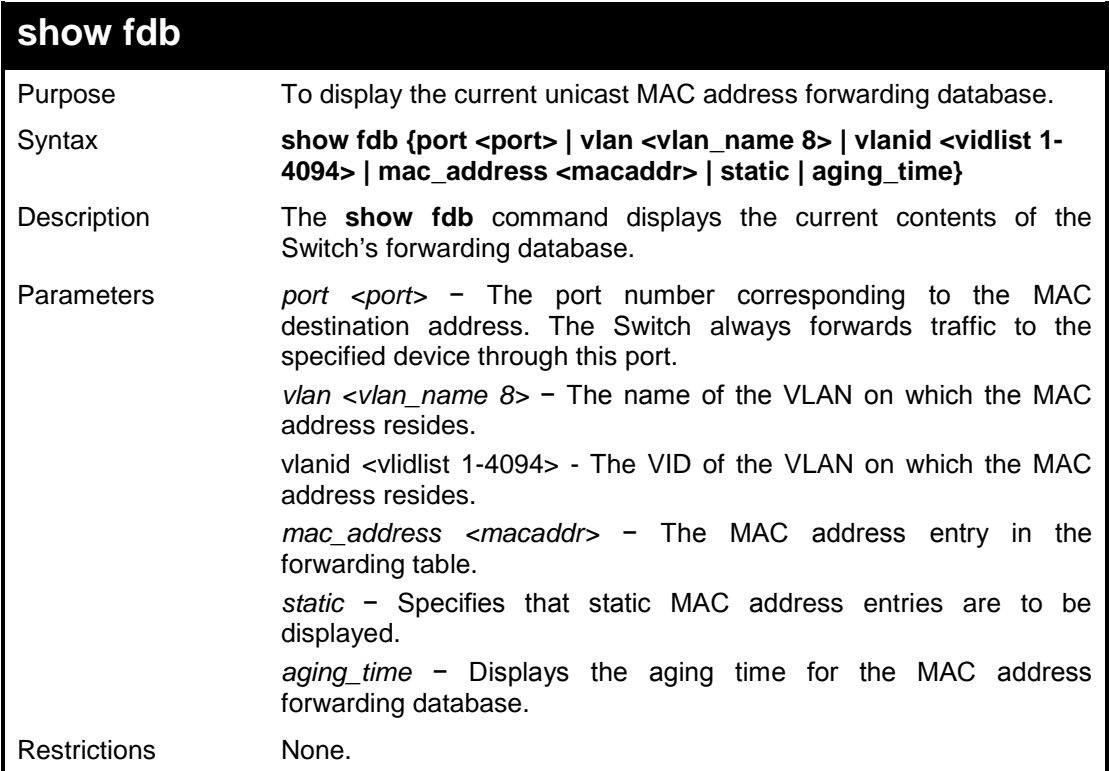

## **Example usage:**

To display unicast MAC address table:

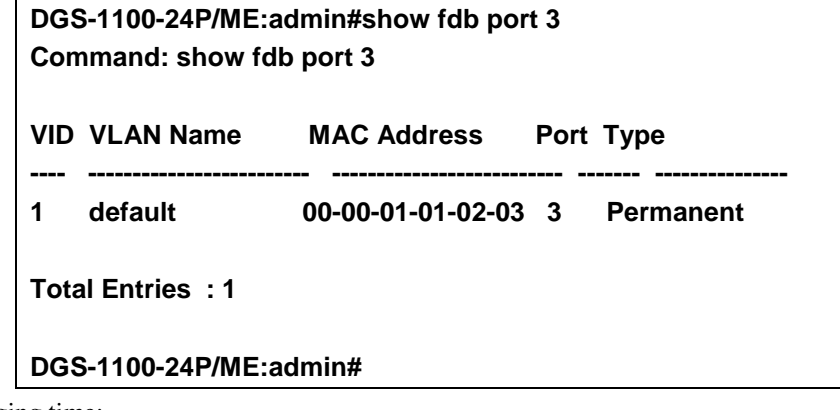

#### To display the aging time:

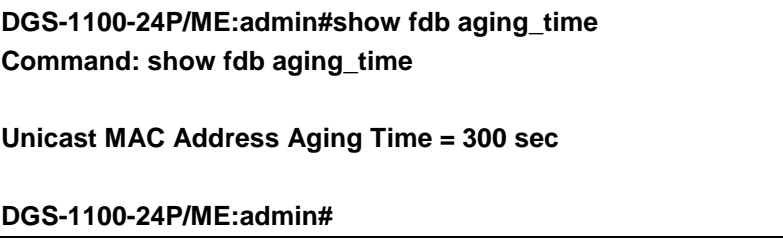

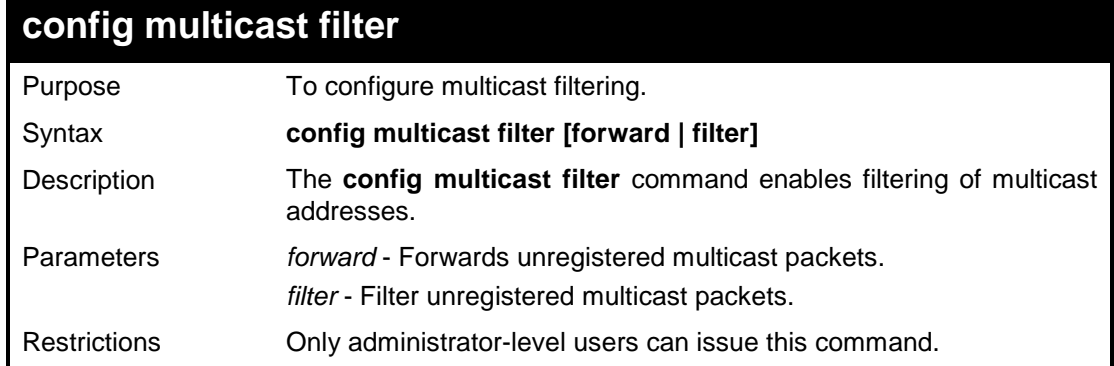

To configure multicast filter

**DGS-1100-24P/ME:admin#config multicast filter filter Command : config multicast filter filter**

**Success.**

**DGS-1100-24P/ME:admin#**

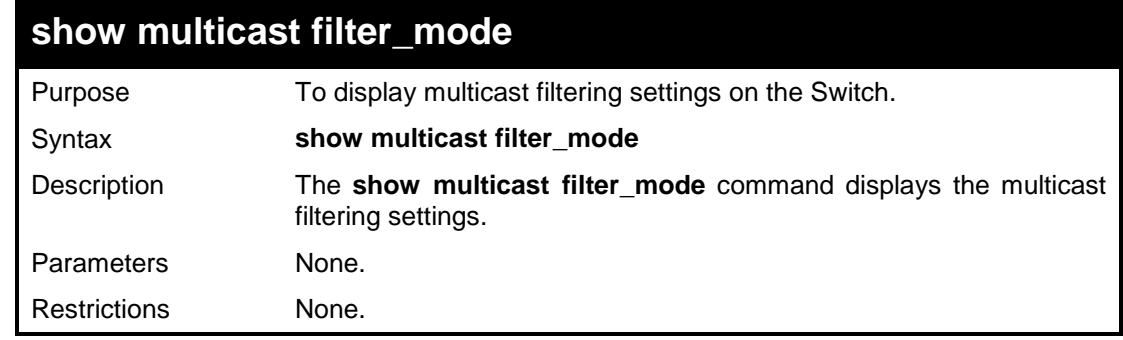

#### **Example usage:**

To show multicast filtering settings:

**DGS-1100-24P/ME:admin#show multicast filter\_mode Command : show multicast filter\_mode**

**Multicast Filter Mode**

**-------------------------------------------- Forward\_unregistered\_groups**

**DGS-1100-24P/ME:admin#**

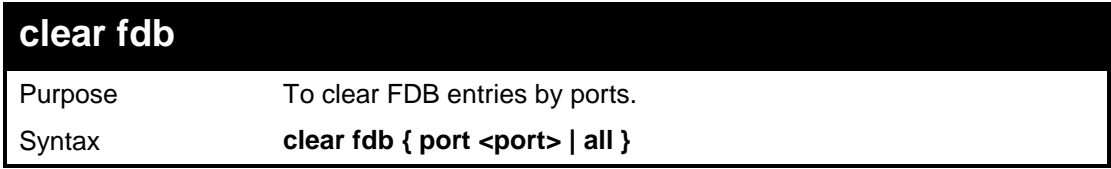

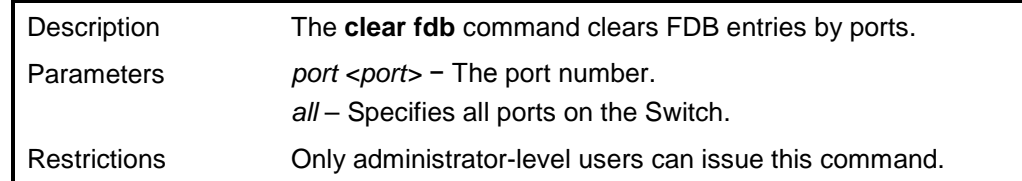

To clear FDB entry of port 2:

**DGS-1100-24P/ME:admin#clear fdb port 2 Command : clear fdb port 2**

**Success.**

**DGS-1100-24P/ME:admin#**

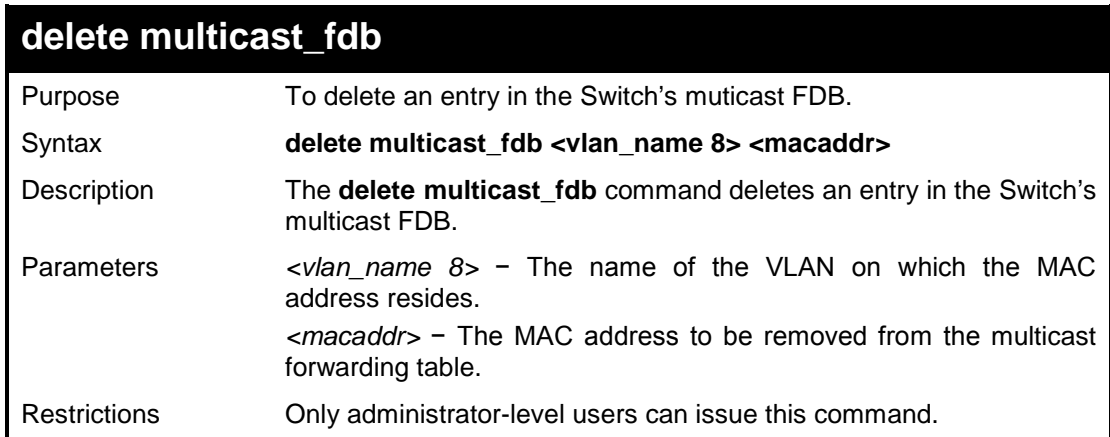

#### **Example usage:**

To delete a multicast FDB entry:

**DGS-1100-24P/ME:admin#delete multicast\_fdb VLAN0001 22-ff-ff-ff-ff-ff Command : delete multicast\_fdb VLAN0001 22-ff-ff-ff-ff-ff Success. DGS-1100-24P/ME:admin#**

**13** 

# **BROADCAST STORM CONTROL COMMANDS**

**The Broadcast Storm Control commands in the Command Line Interface (CLI) are listed (along with the appropriate parameters) in the following table.**

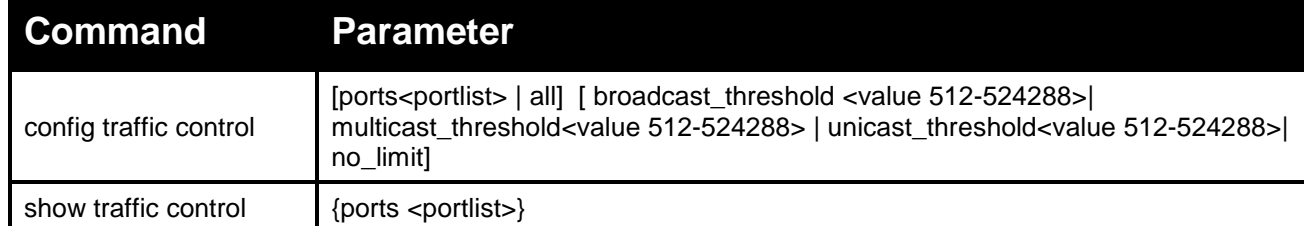

**Each command is listed in detail, as follows:**

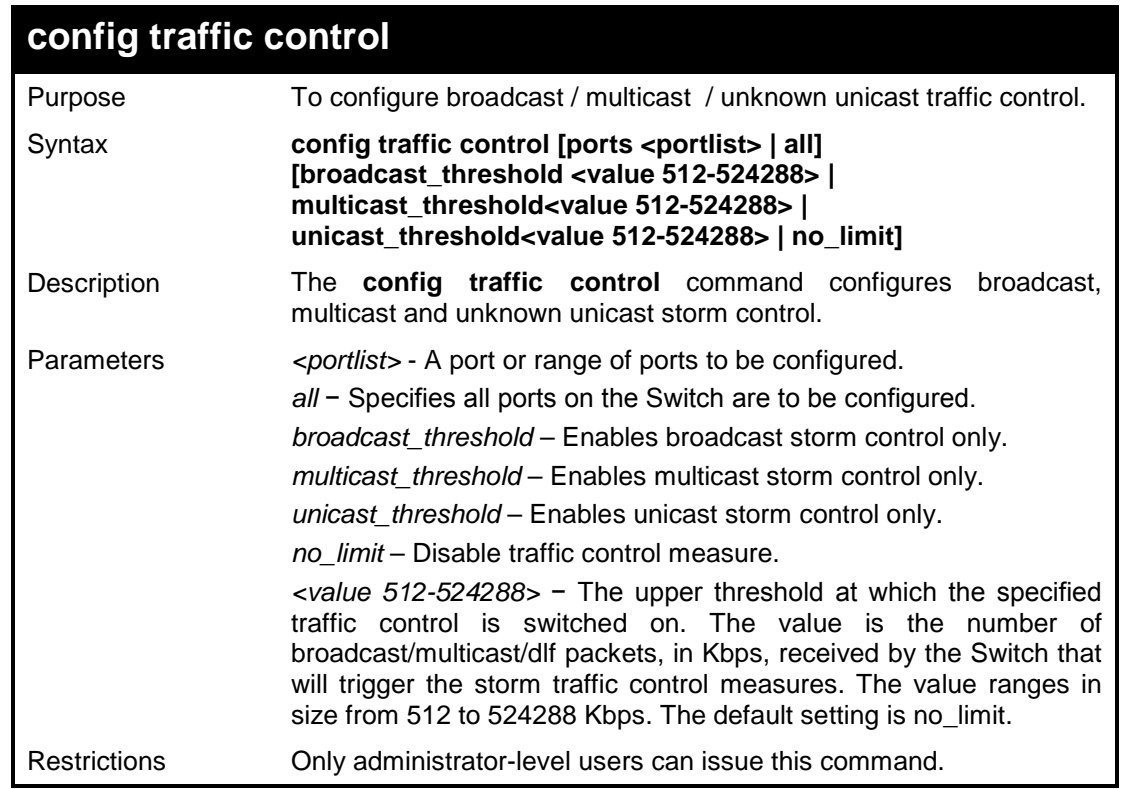

#### **Example usage:**

To configure traffic control and enable broadcast storm control system wide:

**DGS-1100-24P/ME:admin#config traffic control ports 3-6 broadcast\_threshold 1024 Command : config traffic control ports 3-6 broadcast\_threshold 1024 Success.**

#### **DGS-1100-24P/ME:admin#**

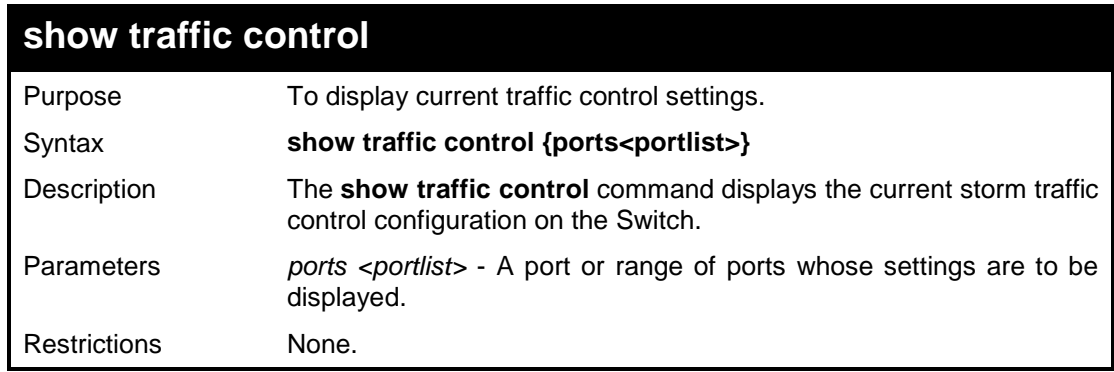

## **Example usage:**

To display traffic control setting:

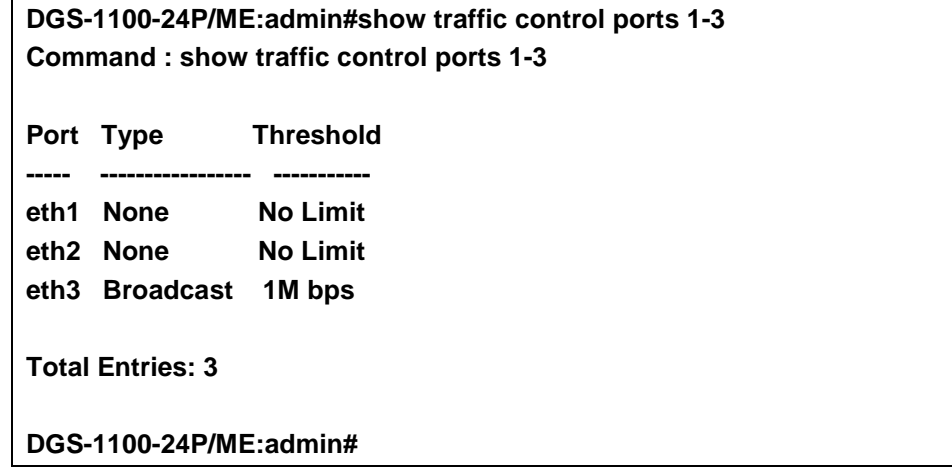

**14 QOS COMMANDS**

#### **The QoS commands in the Command Line Interface (CLI) are listed (along with the appropriate parameters) in the following table.**

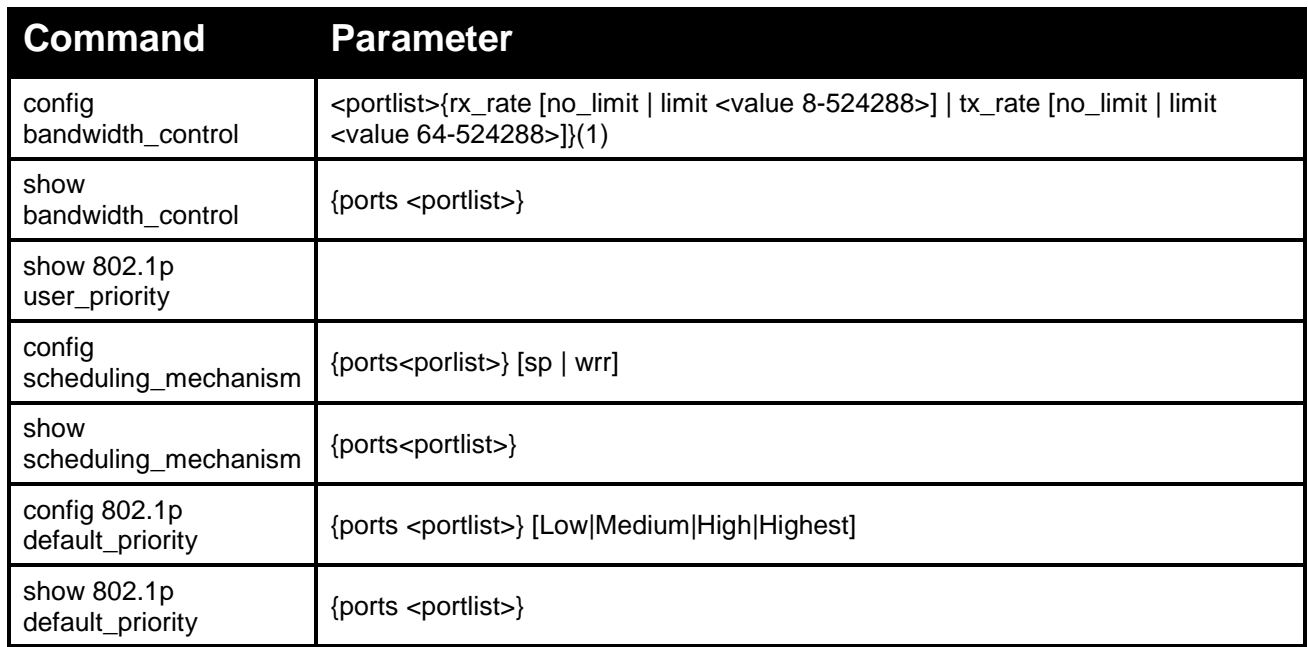

#### **Each command is listed in detail, as follows:**

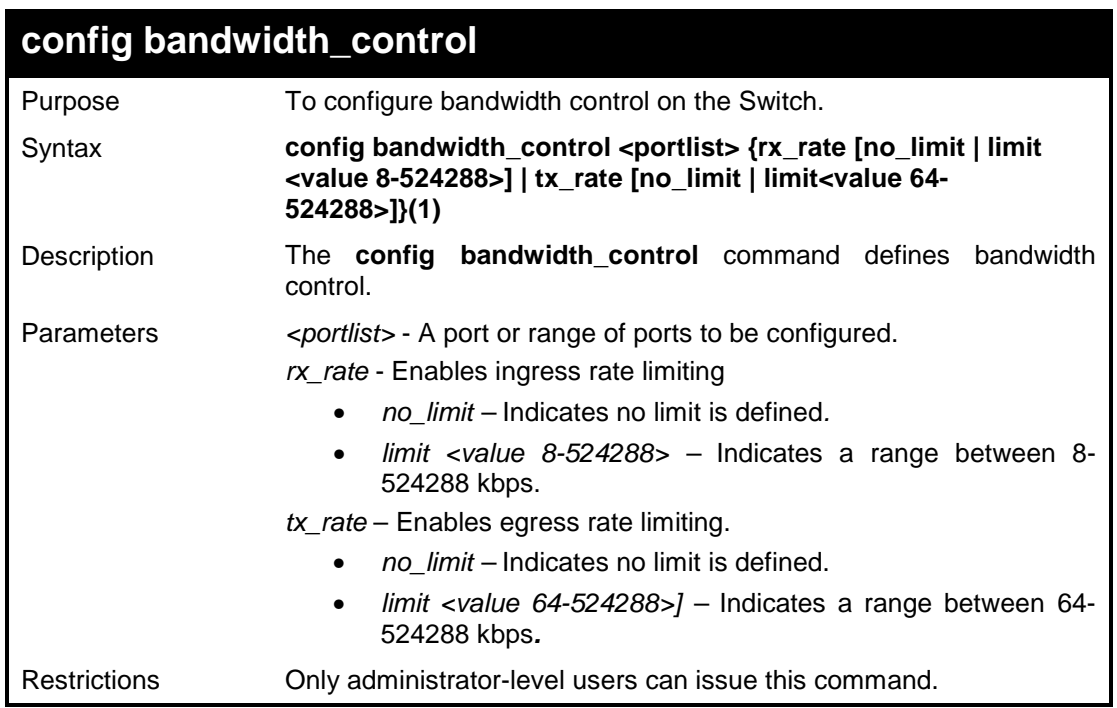

To configure bandwidth control configuration:

**DGS-1100-24P/ME:admin#config bandwidth\_control 7-9 rx\_rate limit 128 tx\_rate limit 64**

**Command : config bandwidth\_control 8-9 rx\_rate limit 128 tx\_rate limit 64**

**Success.**

**DGS-1100-24P/ME:admin#**

# **show bandwidth\_control**

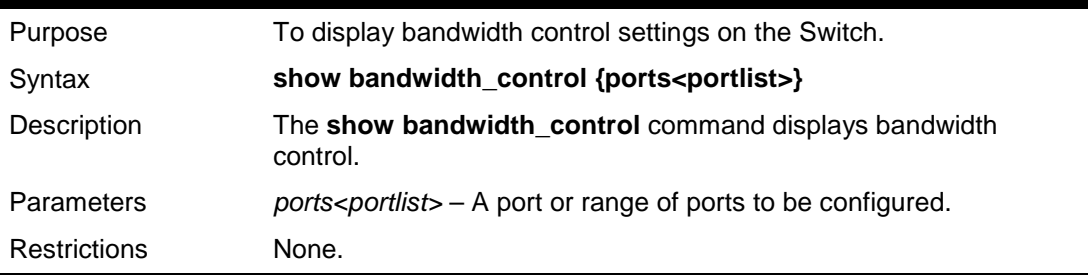

#### **Example usage:**

To display the bandwidth control configuration:

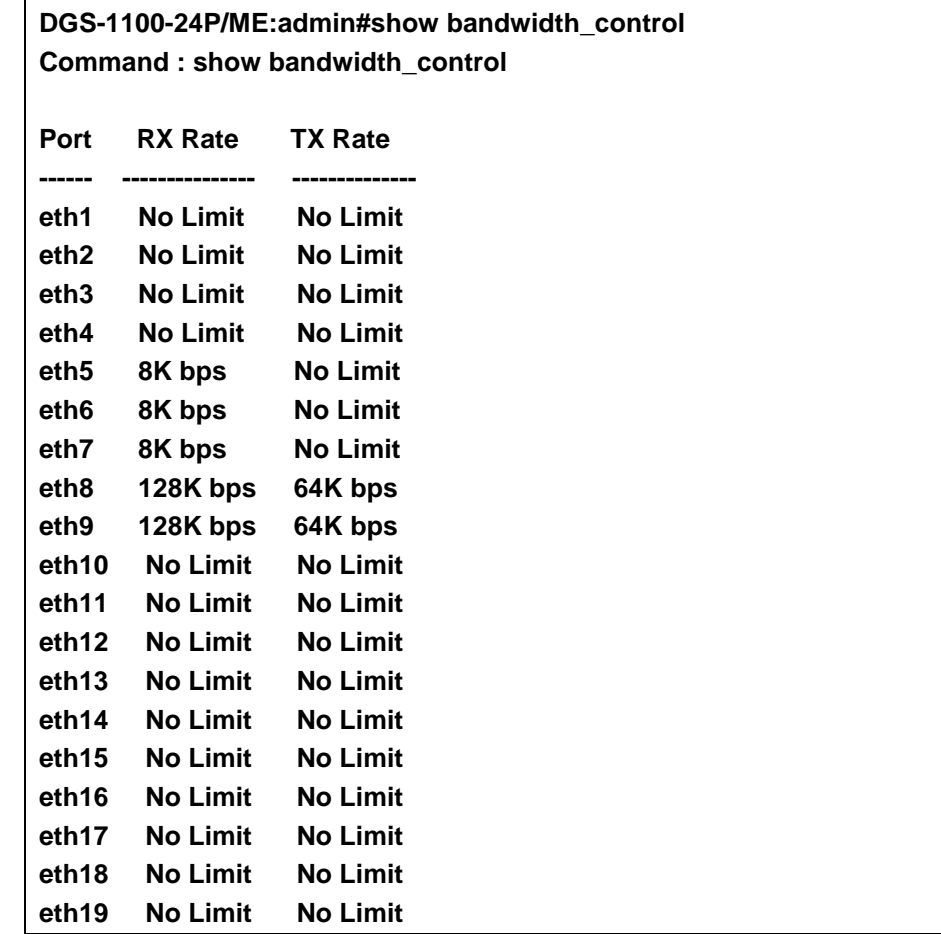

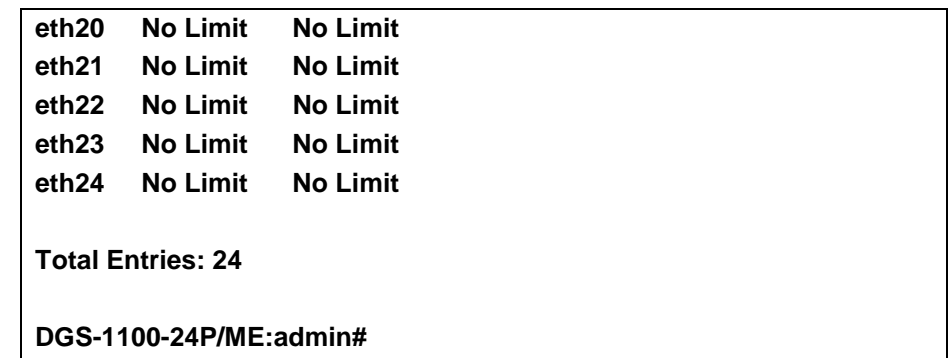

# **show 802.1p user\_priority**

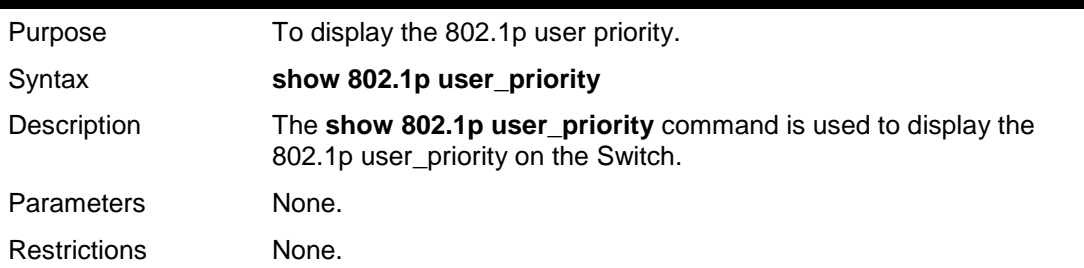

## **Example usage:**

To display the QoS mode on the Switch:

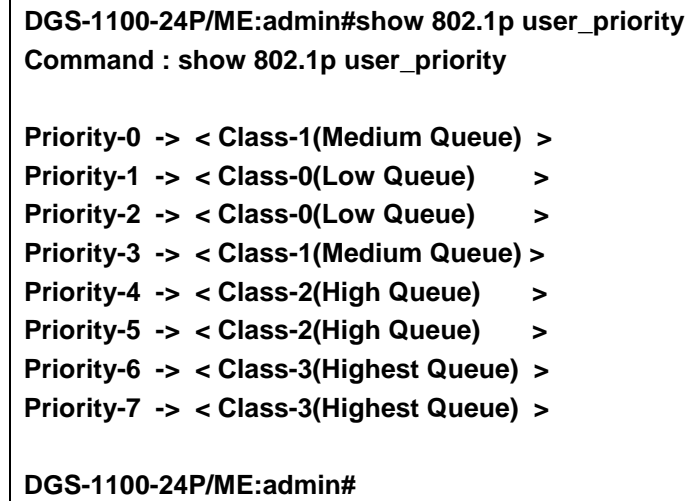

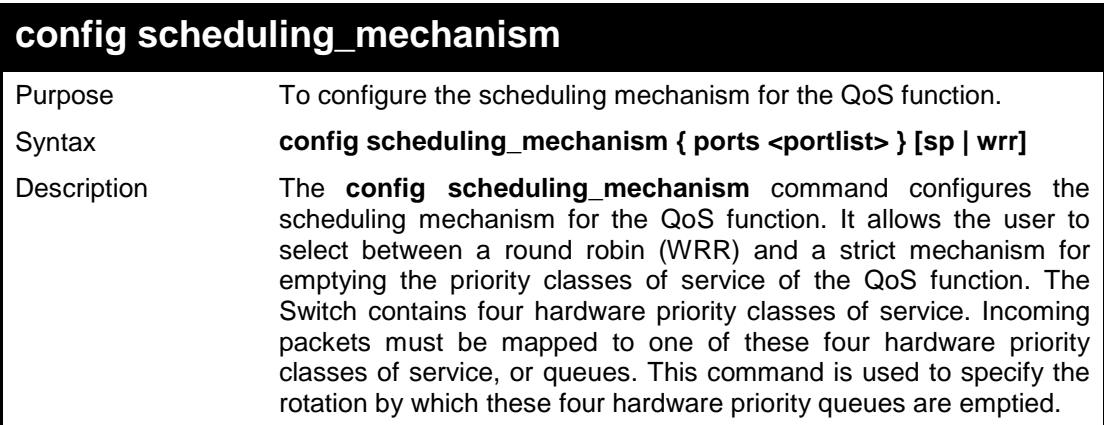

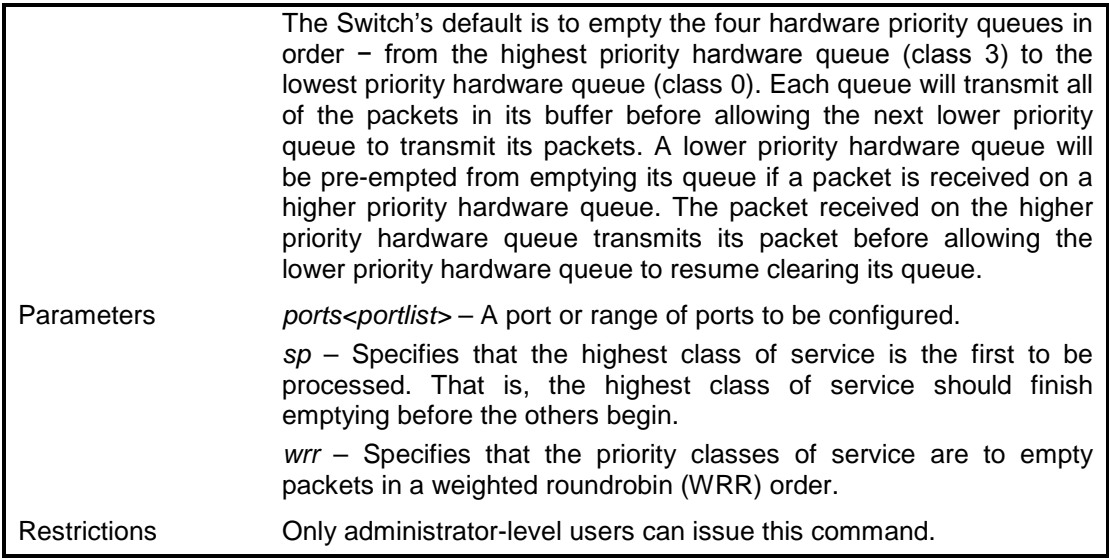

To configure the traffic scheduling mechanism for each COS queue:

**DGS-1100-24P/ME:admin#config scheduling\_mechanism sp Command : config scheduling\_mechanism sp**

**Success.**

**DGS-1100-24P/ME:admin#**

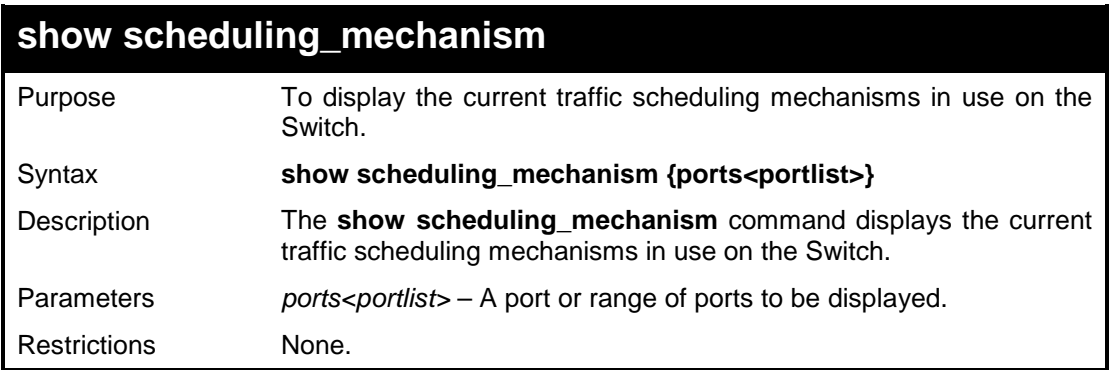

#### **Example usage:**

To show the scheduling mechanism on port 10:

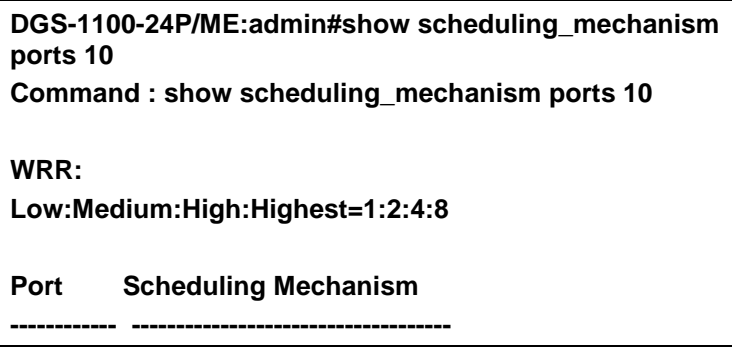

DGS-1100/ME Metro Ethernet Managed Switch CLI Reference Guide

**eth10 SP**

**Total Entries: 1**

**DGS-1100-24P/ME:admin#**

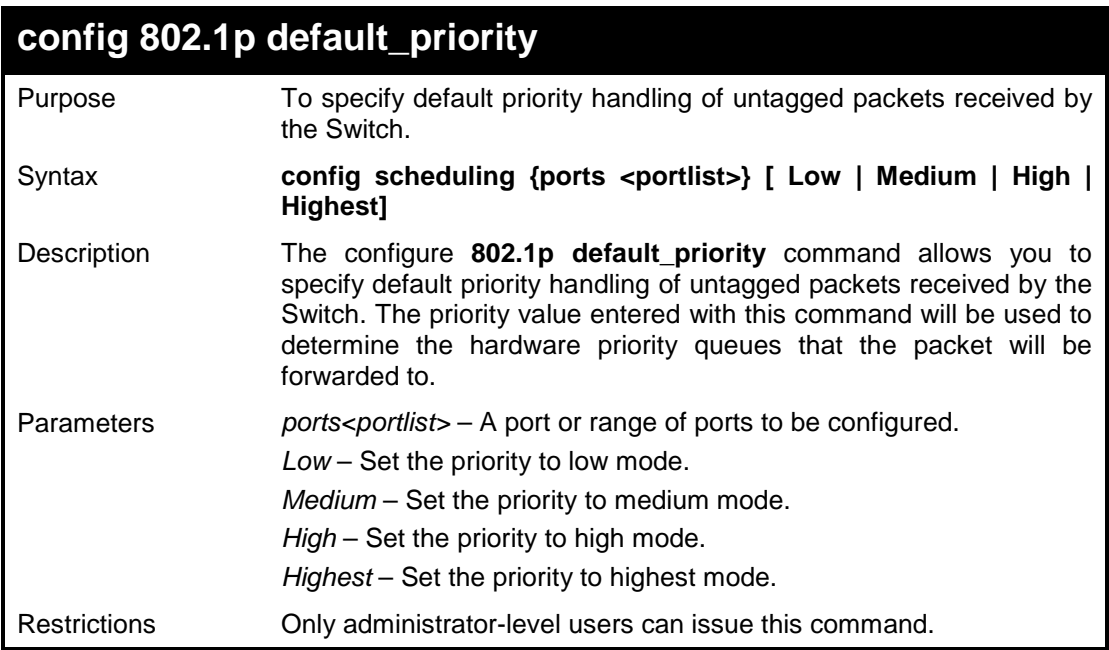

#### **Example usage:**

To configure the 802.1p default\_priority:

**DGS-1100-24P/ME:admin#config 802.1p default\_priority ports 3-4 Low Command : config 802.1p default\_priority ports 3-4 Low**

**Success.**

**DGS-1100-24P/ME:admin#**

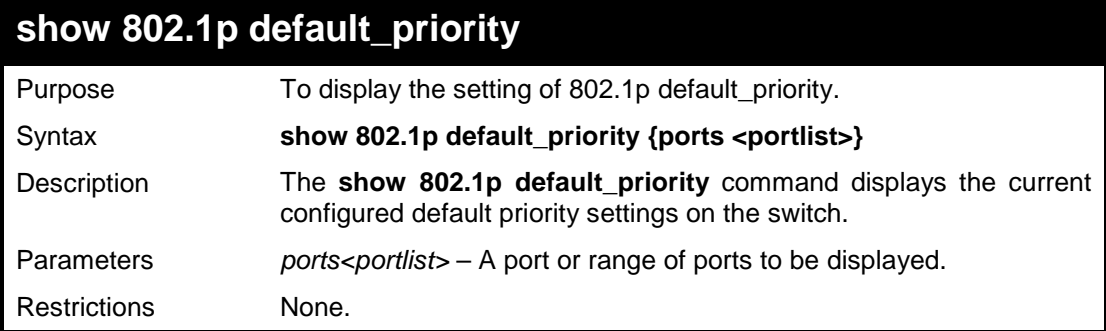

#### **Example usage:**

To display the 802.1p default\_priority:

**DGS-1100-24P/ME:admin#show 802.1p default\_priority ports 1-4**

**Command : show 802.1p default\_priority ports 1-4 Port Default CoS ------------ ----------------- eth1 Medium eth2 Medium eth3 Low eth4 Low Total Entries: 4 DGS-1100-24P/ME:admin#**

# **15**

# **PORT MIRRORING COMMANDS**

**The Port Mirroring commands in the Command Line Interface (CLI) are listed (along with the appropriate parameters) in the following table.**

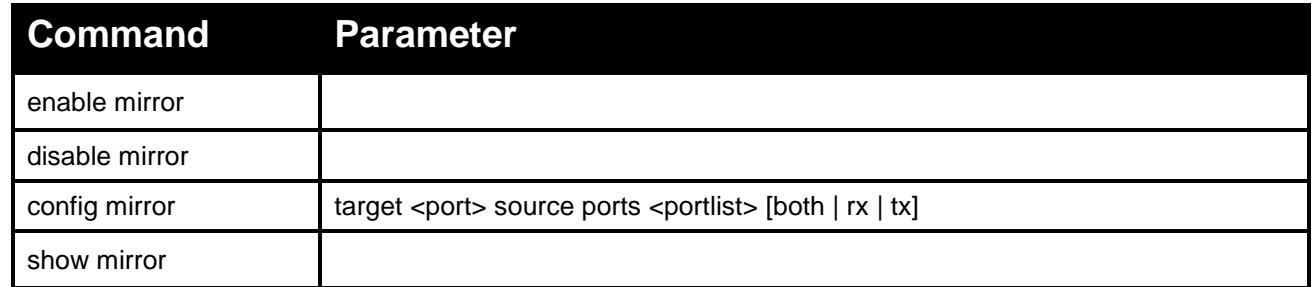

**Each command is listed in detail, as follows:**

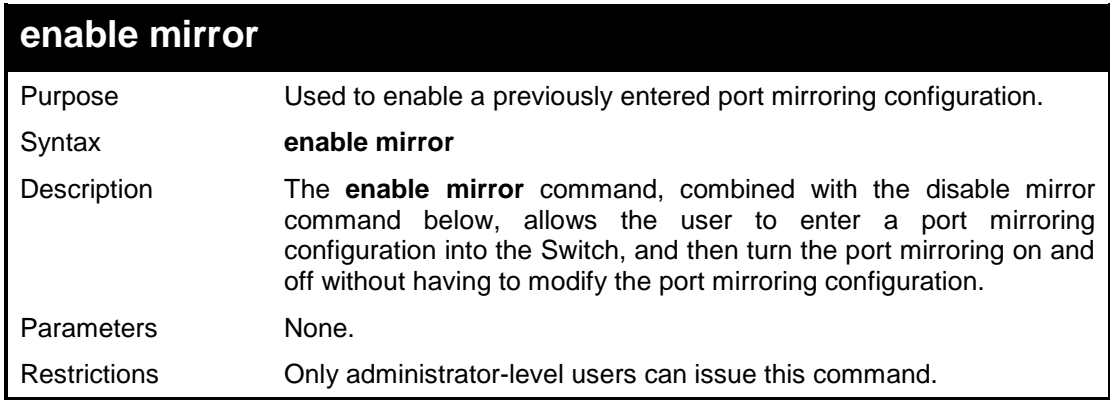

#### **Example usage:**

To enable the mirroring feature:

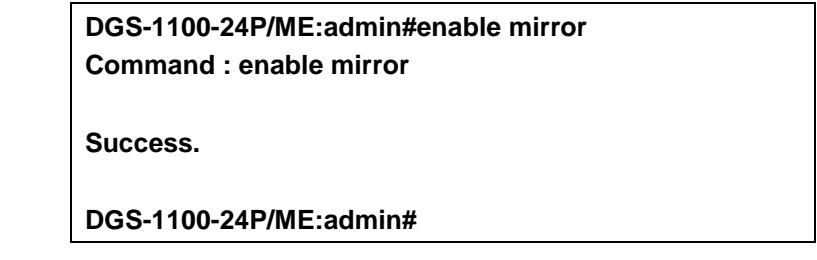

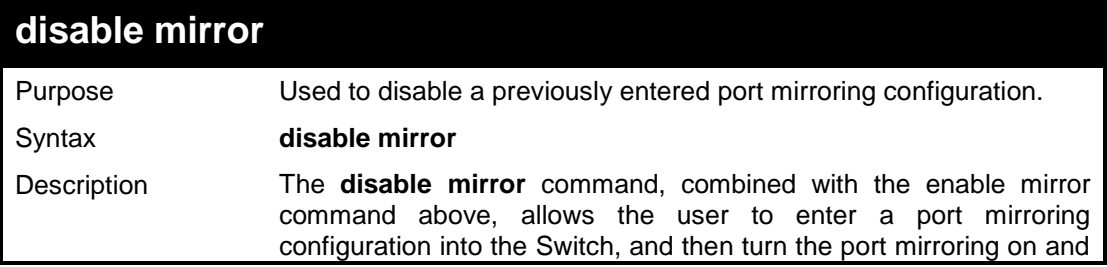

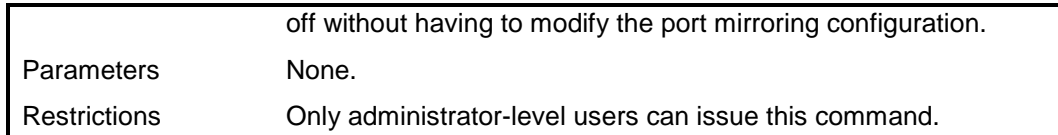

To disable mirroring configurations:

**DGS-1100-24P/ME:admin#disable mirror Command : disable mirror**

**Success.**

**DGS-1100-24P/ME:admin#**

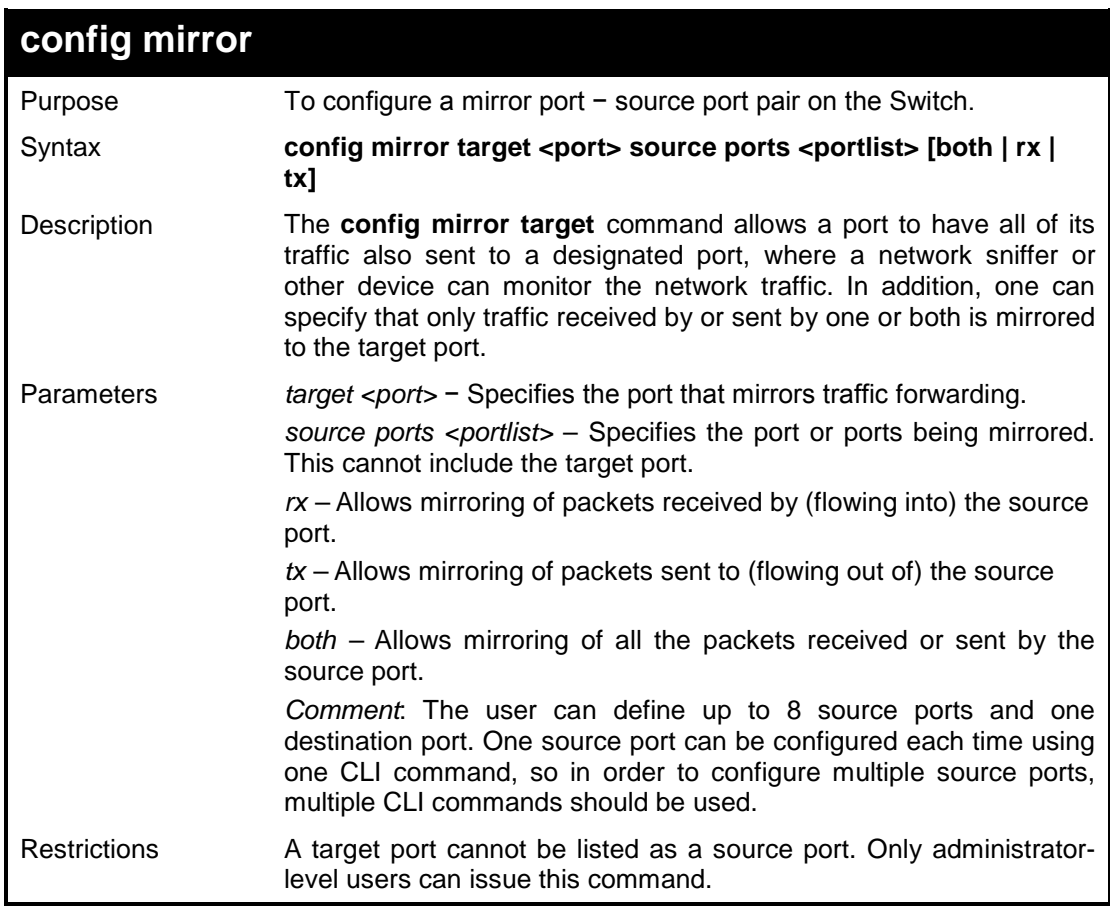

#### **Example usage:**

To set the mirroring ports:

**DGS-1100-24P/ME:admin#config mirror target 4 source ports 1-3 both Command: config mirror target 4 source ports 1-3 both Success.**

## **DGS-1100-24P/ME:admin#**

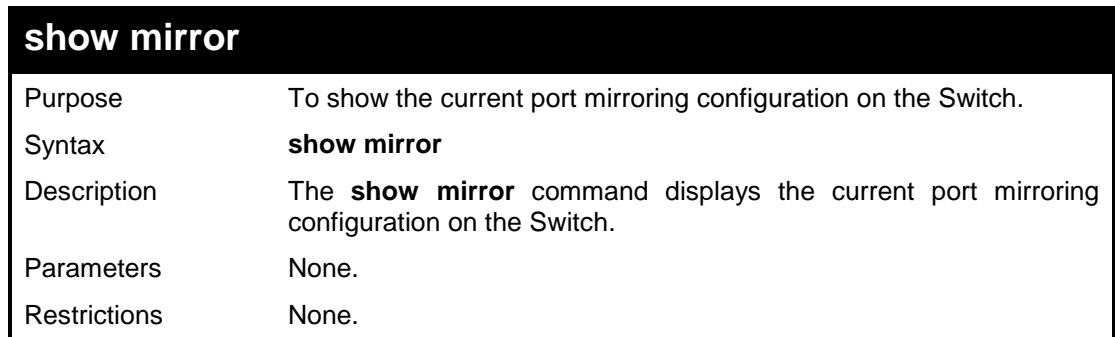

# **Example usage:**

To display mirror configuration:

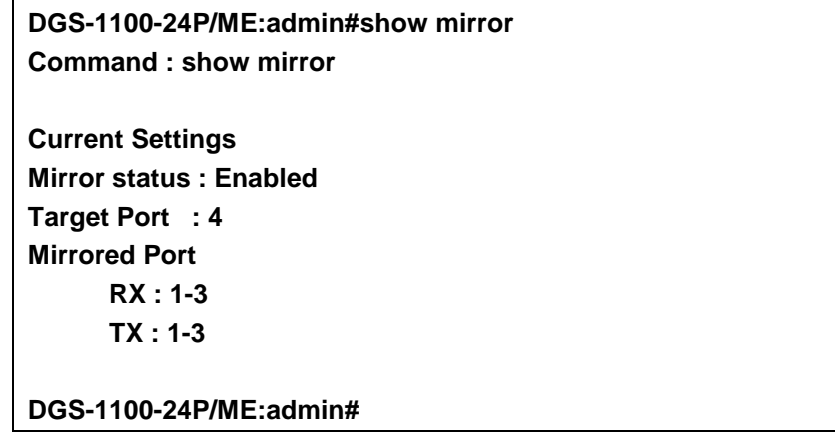

**16** 

# **VLAN COMMANDS**

#### **The VLAN commands in the Command Line Interface (CLI) are listed (along with the appropriate parameters) in the following table.**

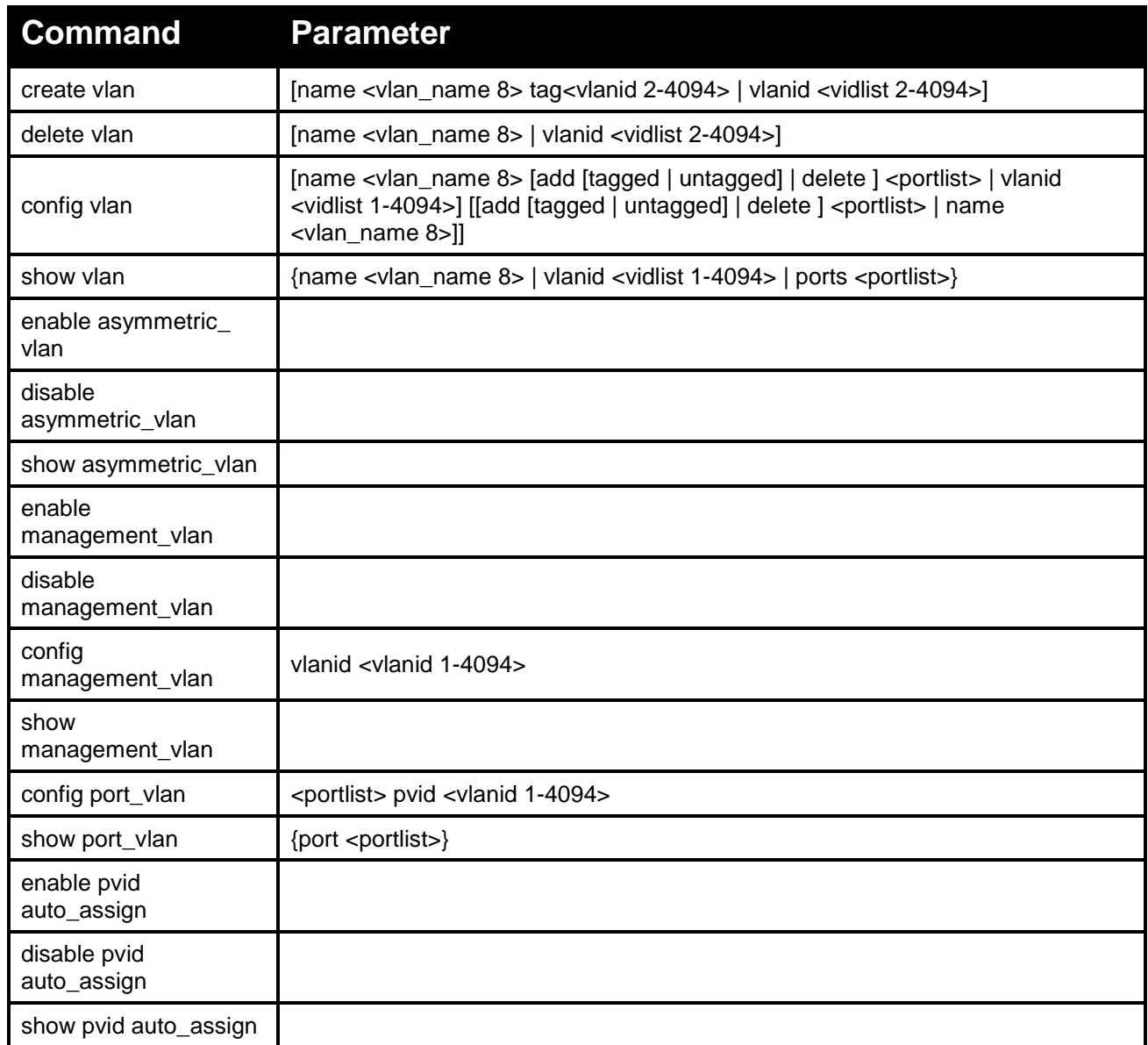

## **Each command is listed in detail, as follows:**

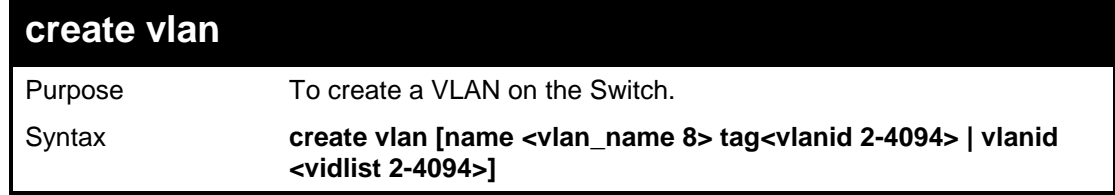

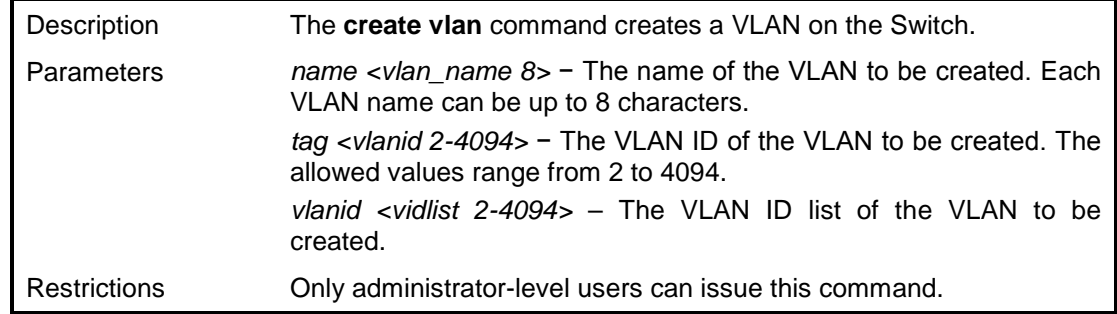

To create a VLAN v1, tag 3:

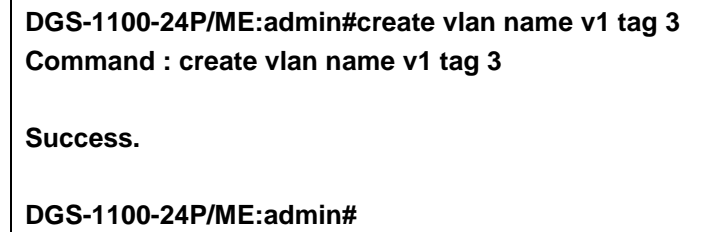

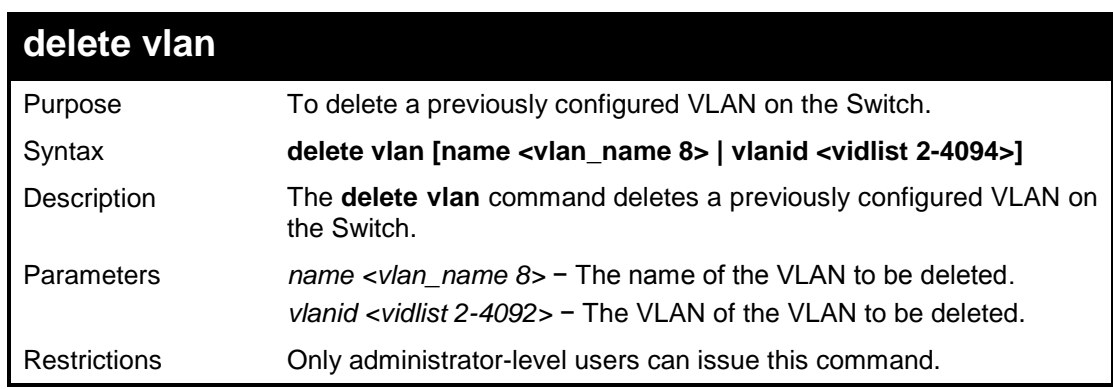

## **Example usage:**

To remove a vlan which VLAN ID is 2:

**DGS-1100-24P/ME:admin#delete vlan vlanid 2 Command : delete vlan vlanid 2**

**Success.**

**DGS-1100-24P/ME:admin#**

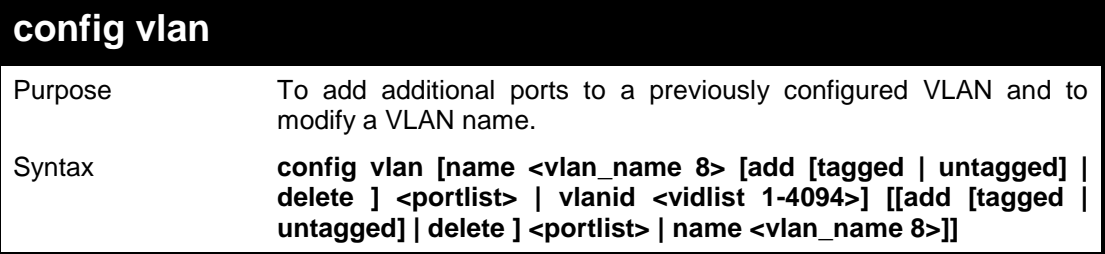

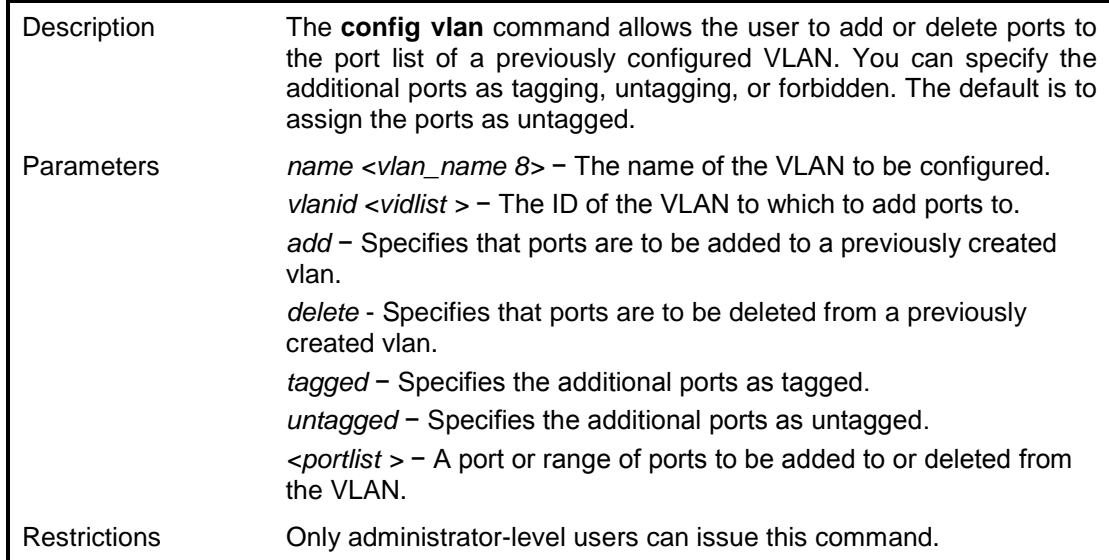

To add ports 1-3 as tagged ports to the VLAN ID 1:

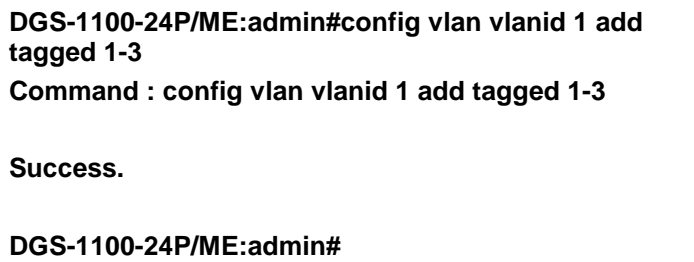

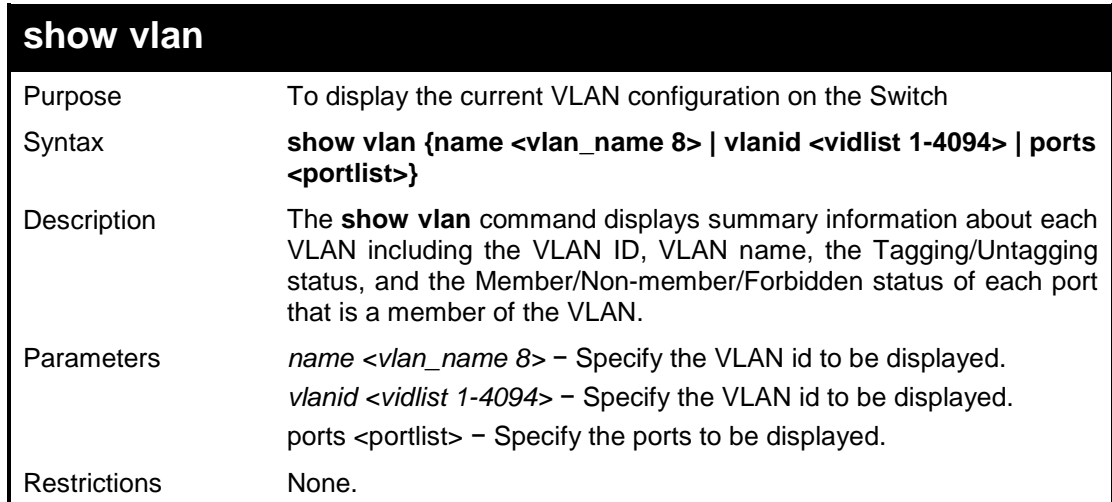

#### **Example usage:**

To display the Switch's current VLAN settings:

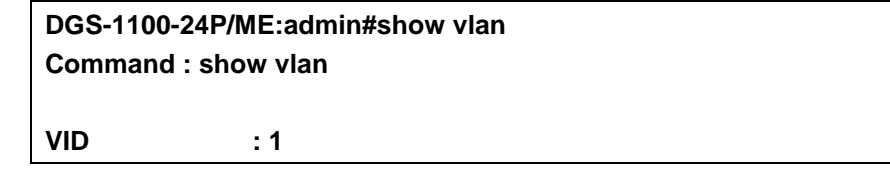

**VLAN Name : VLAN0001 member Ports : 1-24 Current Tagged Ports : 1-3 Current Untagged Ports : 4-24 Static Tagged Ports : 1-3 Static Untagged Ports : 4-24 VID : 2 VLAN Name : a member Ports : Current Tagged Ports : Current Untagged Ports : Static Tagged Ports : Static Untagged Ports : Total Static VLAN Entries: 2**

**DGS-1100-24P/ME:admin#**

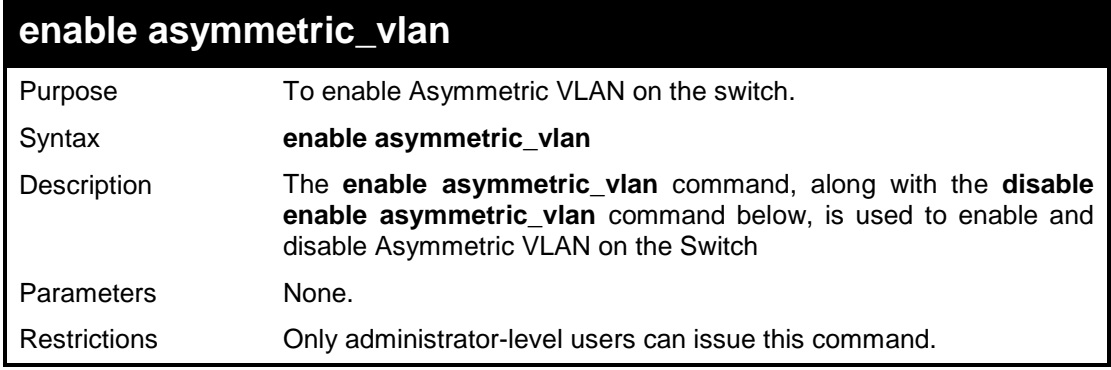

#### **Example usage:**

To enable asymettric VLAN on the switch:

**DGS-1100-24P/ME:admin#enable asymmetric\_vlan Command: enable asymmetric\_vlan Success. DGS-1100-24P/ME:admin#**

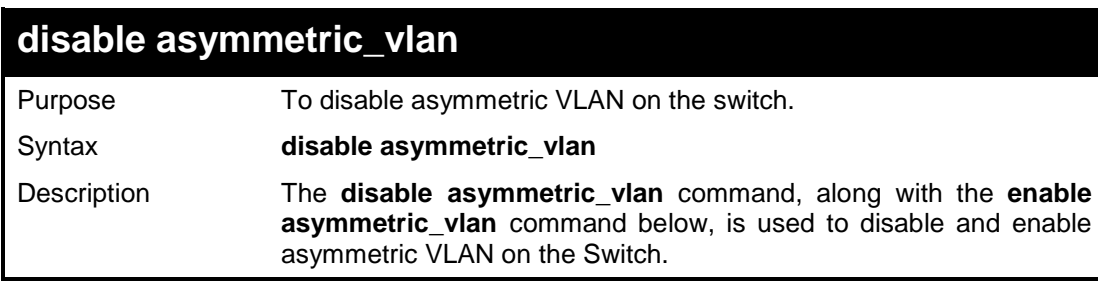

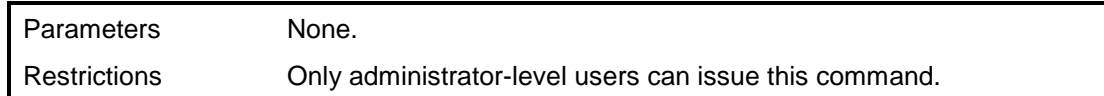

To disable asymmetric\_vlan on the switch:

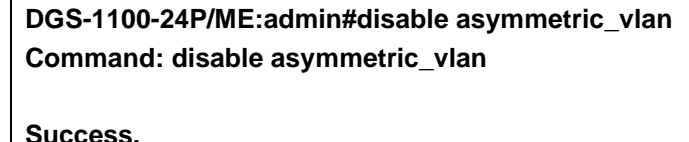

**Success.**

**DGS-1100-24P/ME:admin#**

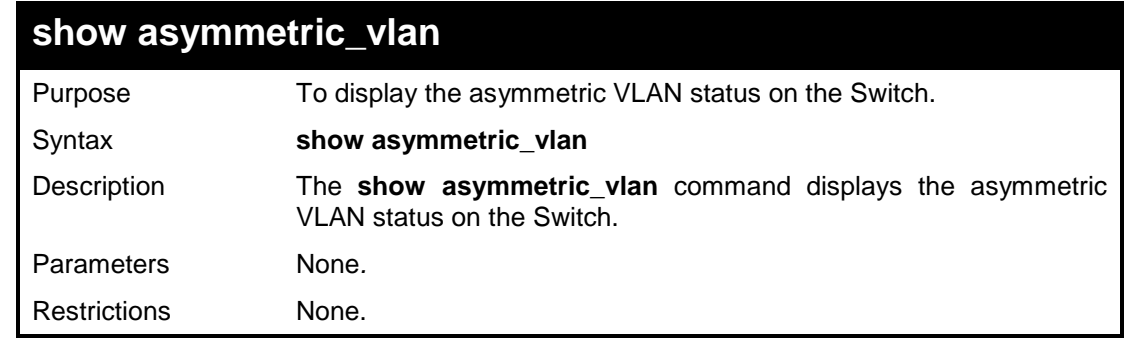

#### **Example usage:**

To display asymmetric VLAN status:

**DGS-1100-24P/ME:admin#show asymmetric\_vlan Command: show asymmetric\_vlan**

**Asymmetric VLAN : Enabled**

**DGS-1100-24P/ME:admin#**

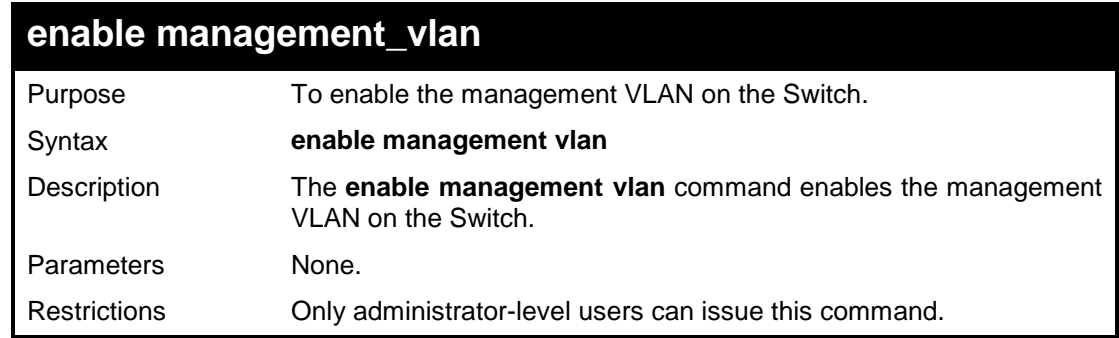

#### **Example usage:**

To enable management VLAN on the switch:

**DGS-1100-24P/ME:admin#enable management\_vlan Command: enable management\_vlan**

**Success.**

**DGS-1100-24P/ME:admin#**

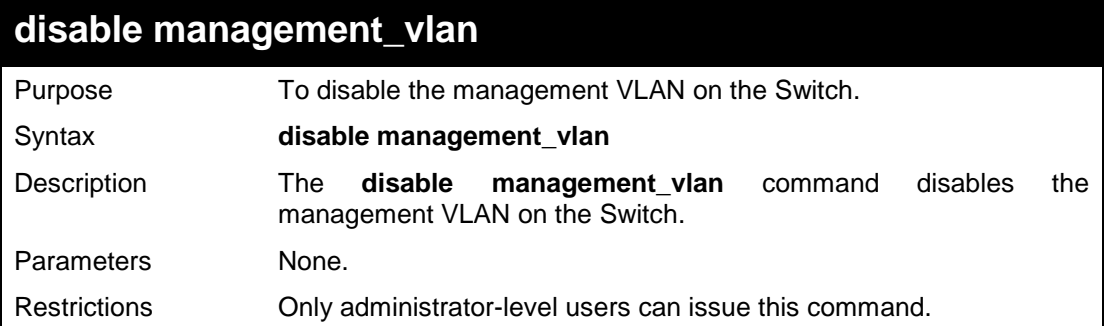

#### **Example usage:**

To disable management VLAN on the switch:

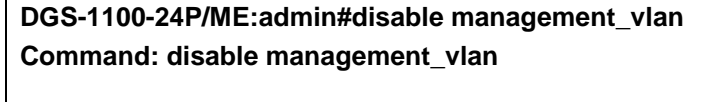

**Success.**

**DGS-1100-24P/ME:admin#**

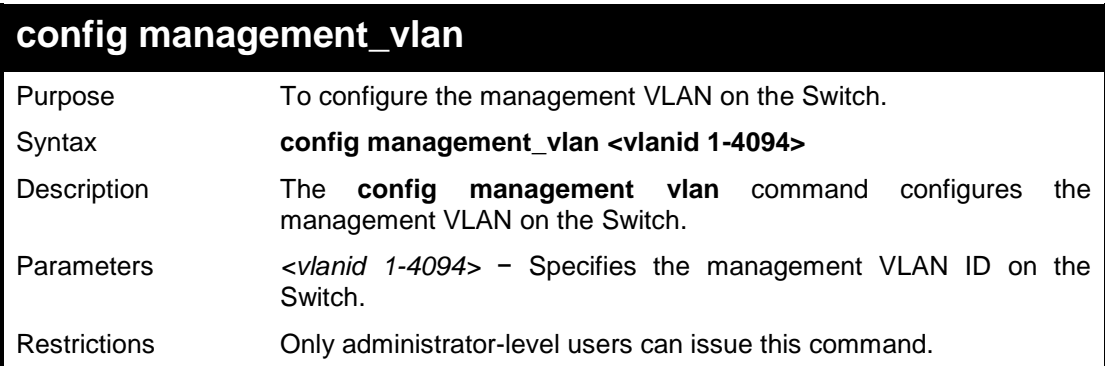

#### **Example usage:**

To configure the management VLAN on the switch:

**DGS-1100-24P/ME:admin#config management\_vlan 1 Command: config management\_vlan 1**

**Success.**

**DGS-1100-24P/ME:admin#**

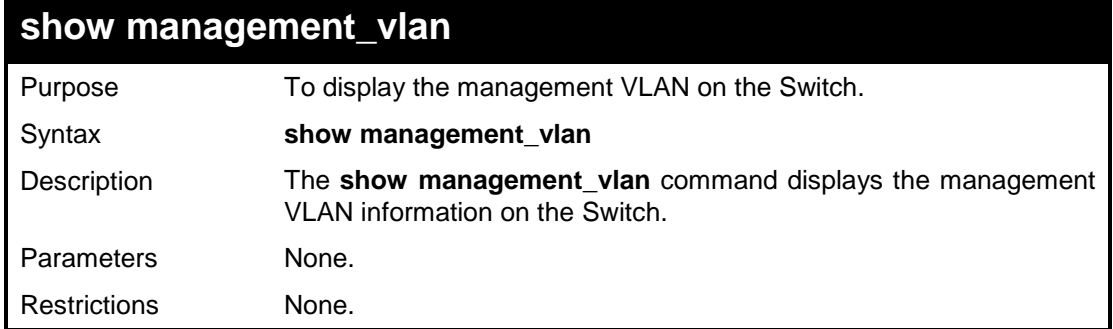

To display the management VLAN on the switch:

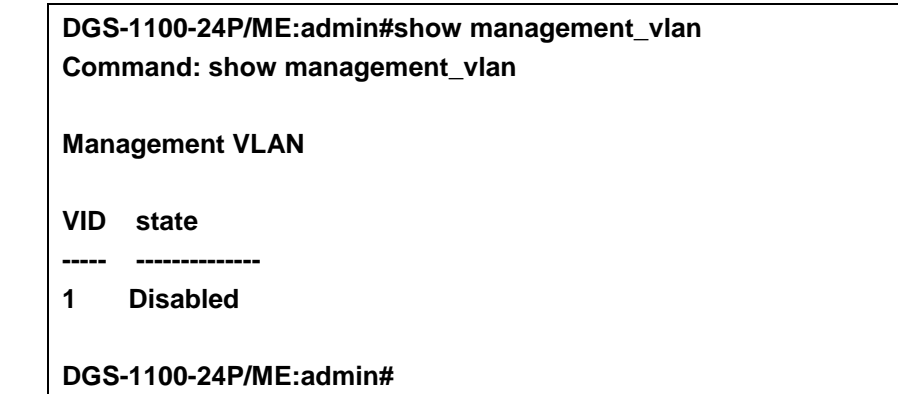

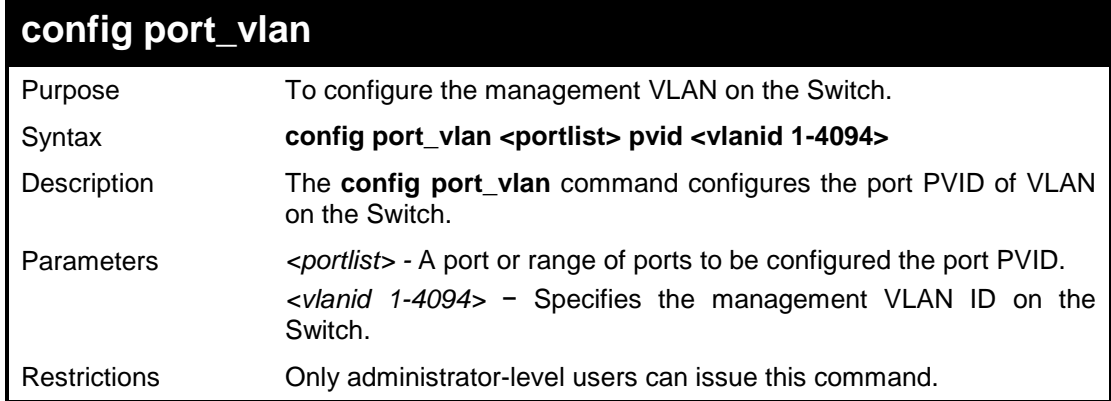

#### **Example usage:**

To configure the PVID of VLAN on the switch:

**DGS-1100-24P/ME:admin#config port\_vlan 5-8 pvid 2 Command: config port\_vlan 5-8 pvid 2 Success. DGS-1100-24P/ME:admin#**

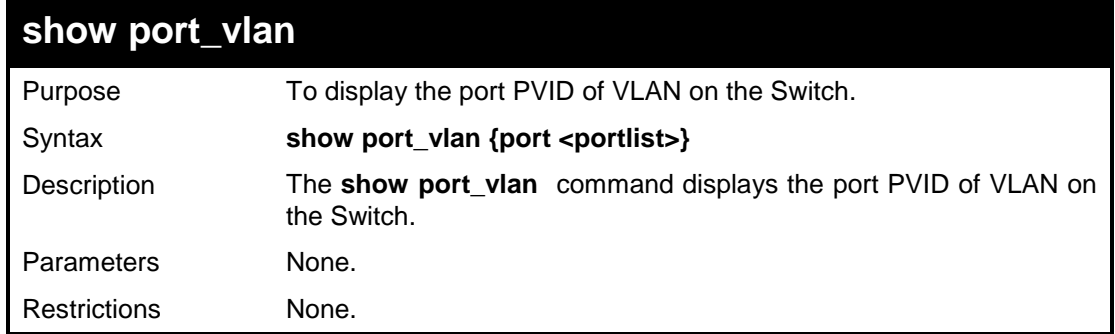

To display the port PVID of VLAN on the switch:

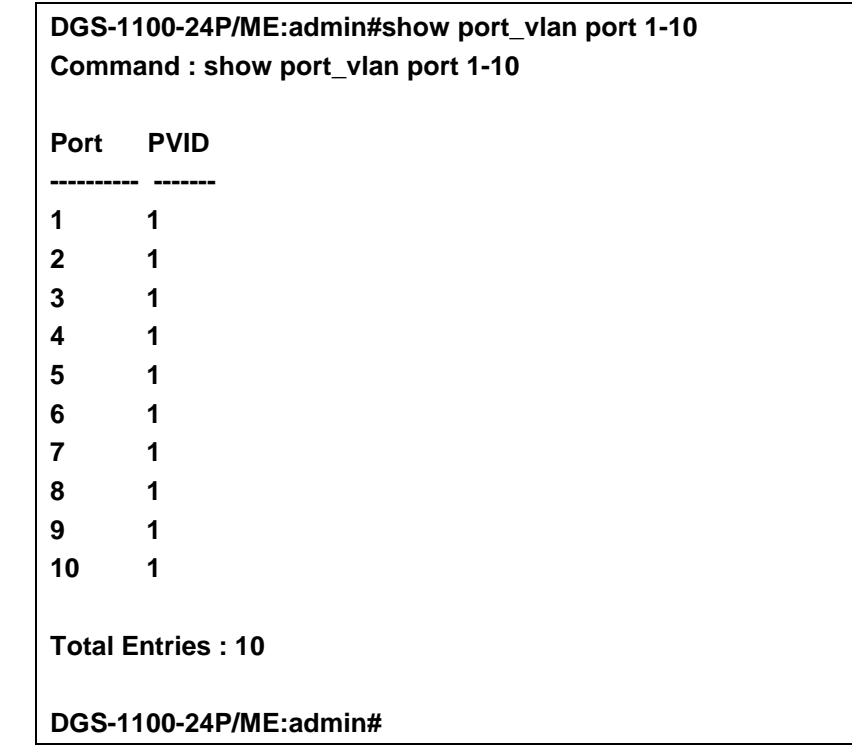

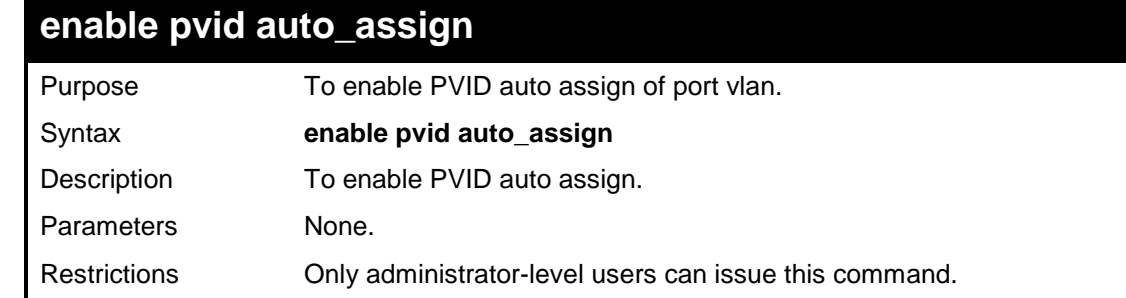

#### **Example usage:**

To enable PVID auto\_assign:

**DGS-1100-24P/ME:admin#enable pvid auto\_assign Command: enable pvid auto\_assign**

DGS-1100/ME Metro Ethernet Managed Switch CLI Reference Guide

**Success.**

**DGS-1100-24P/ME:admin#**

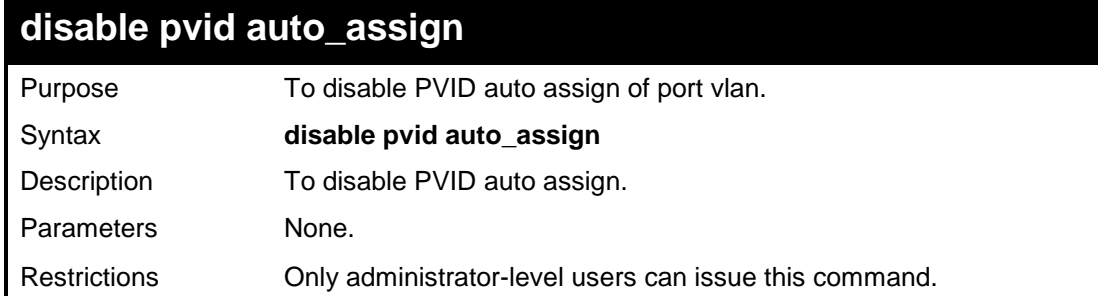

#### **Example usage:**

To disable PVID auto\_assign:

**DGS-1100-24P/ME:admin#disable pvid auto\_assign Command: disable pvid auto\_assign**

**Success.**

**DGS-1100-24P/ME:admin#**

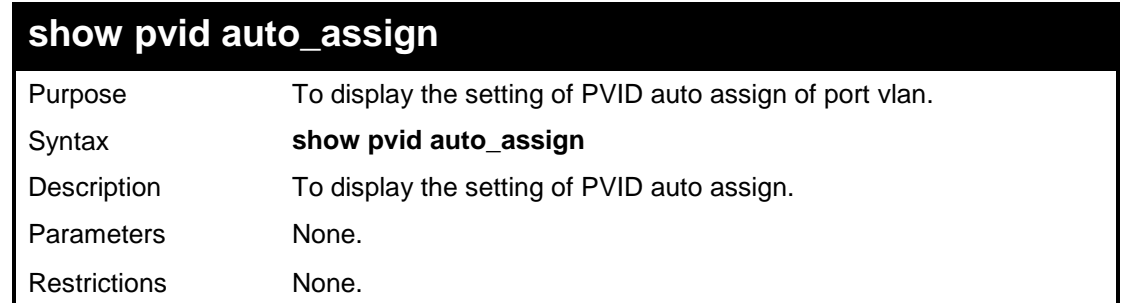

#### **Example usage:**

To diplay pvid auto\_assign:

**DGS-1100-24P/ME:admin#show pvid auto\_assign Command: show pvid auto\_assign**

**PVID Auto-assignment: Disabled**

**DGS-1100-24P/ME:admin#**

**17** 

# **BASIC IP COMMANDS**

**The Basic IP commands in the Command Line Interface (CLI) are listed (along with the appropriate parameters) in the following table.**

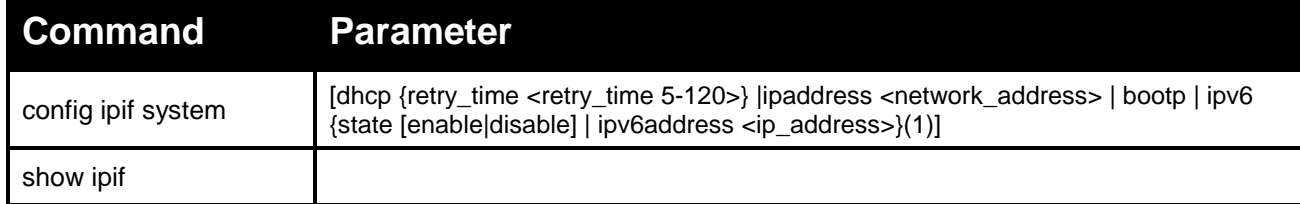

#### **Each command is listed in detail, as follows:**

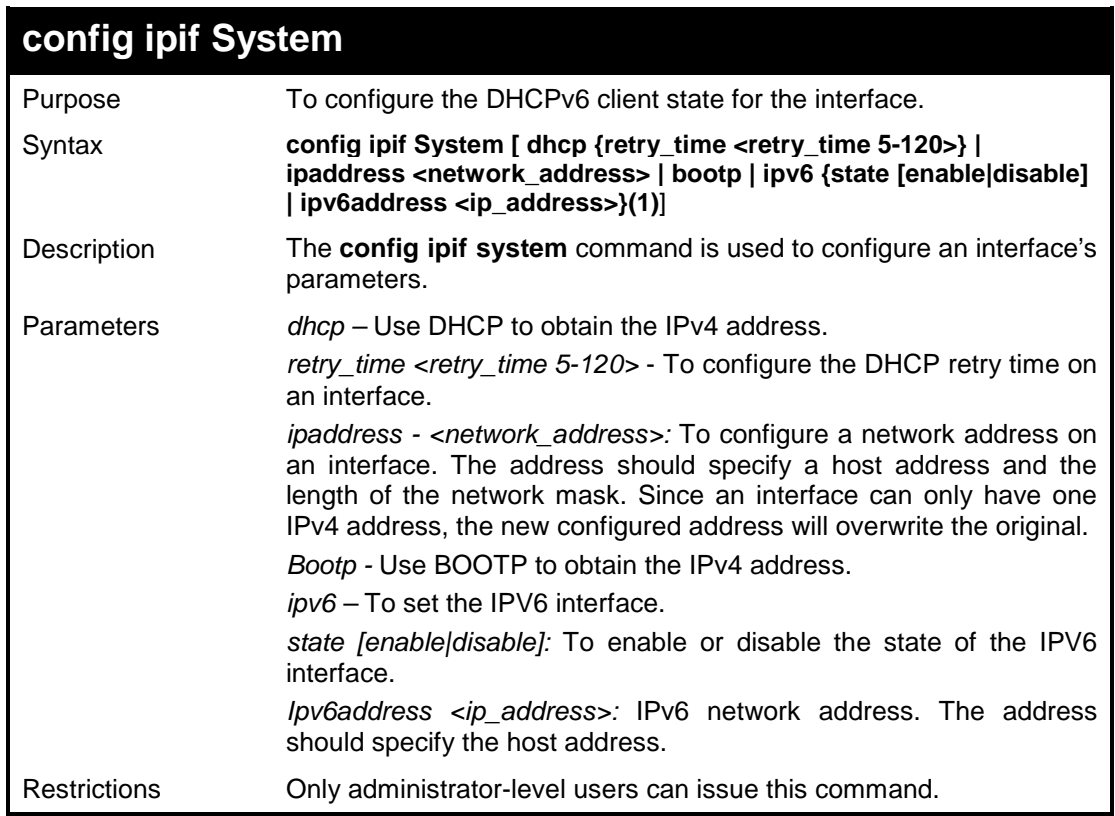

#### **Example usage:**

To configure the DHCP client state as the System interface:

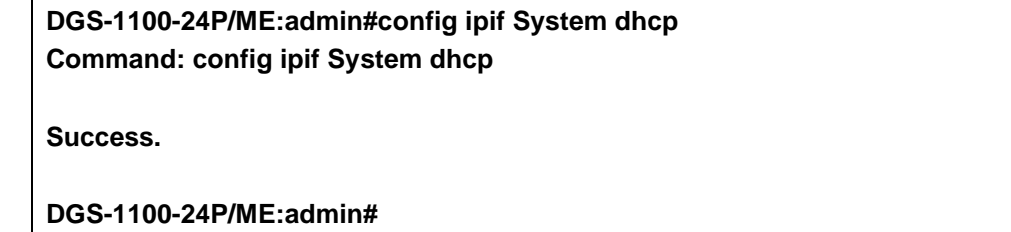

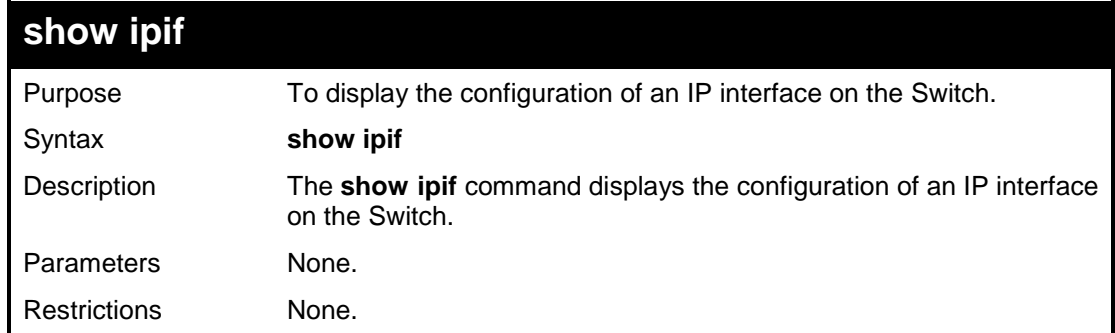

To display IP interface settings:

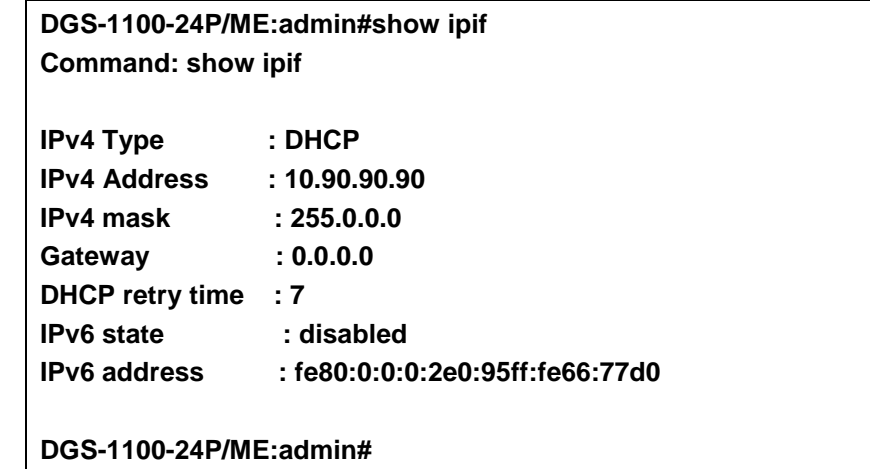

# **18**

# **IGMP SNOOPING COMMANDS**

**The Switch supports IGMPv1-, IGMPv2-, and IGMPv3 awareness (excluded IGMPv3 source-filtering) snooping.**

**The IGMP Snooping commands in the Command Line Interface (CLI) are listed (along with the appropriate parameters) in the following table.**

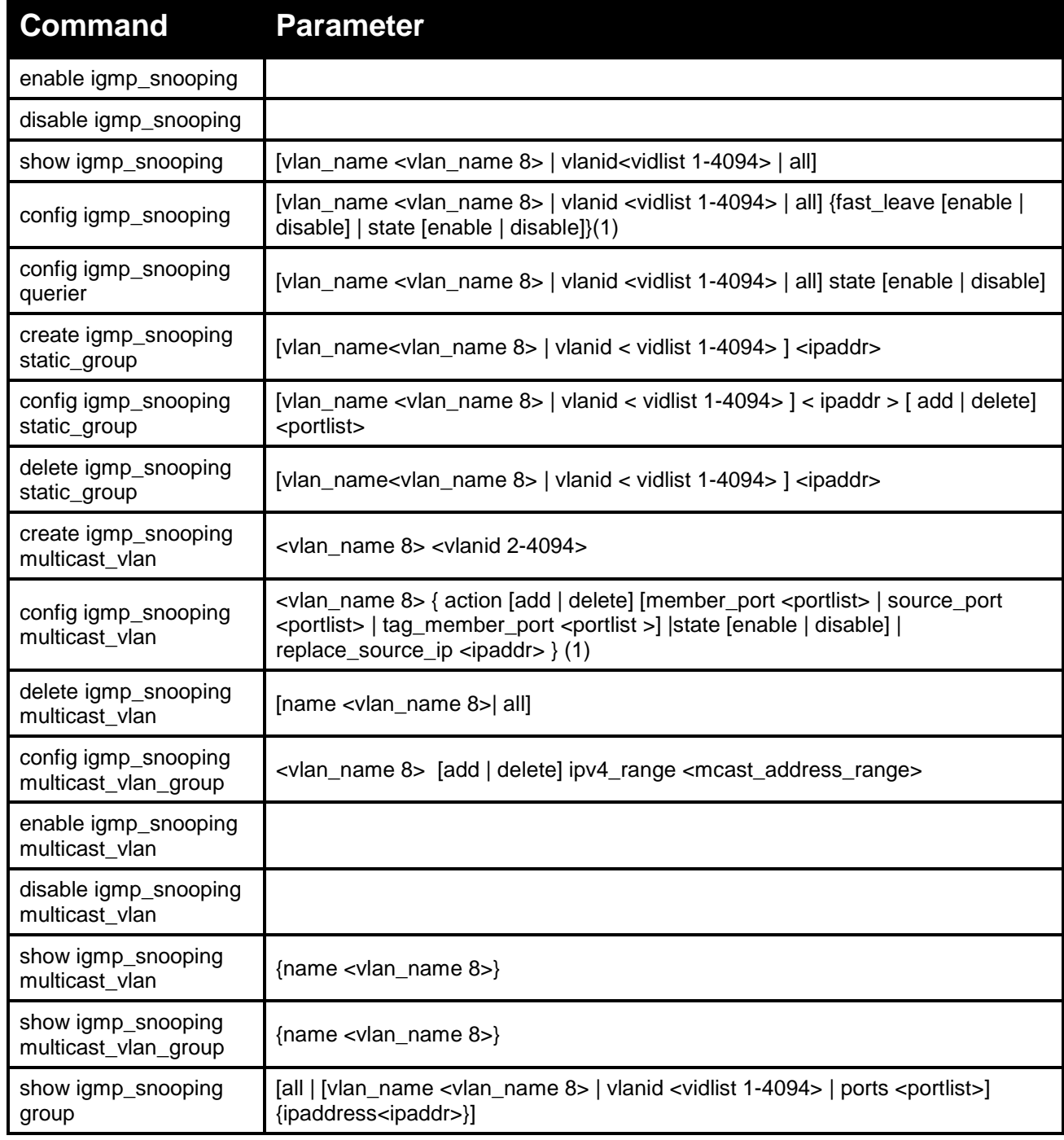

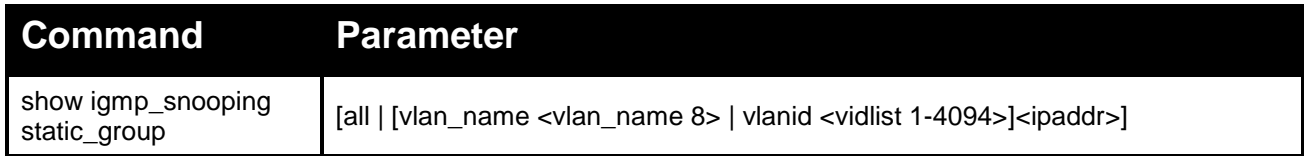

#### **Each command is listed in detail, as follows:**

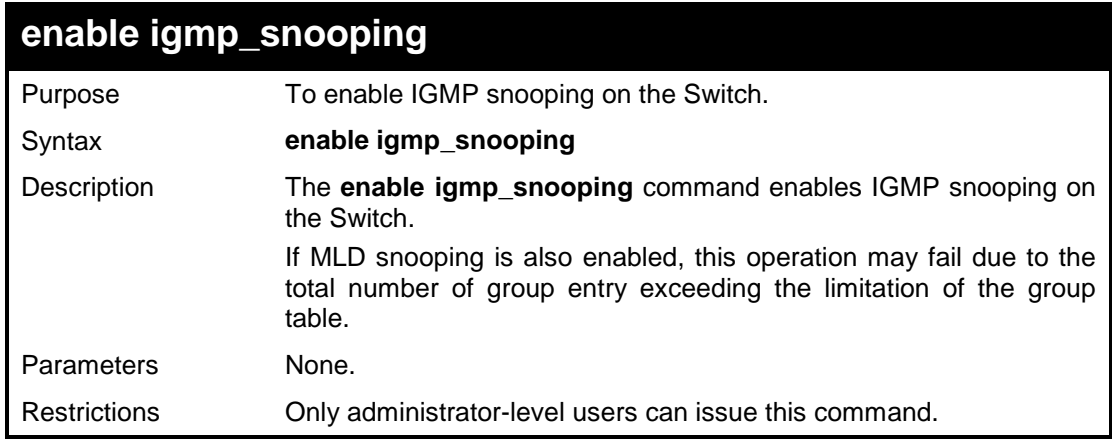

#### **Example usage:**

To enable IGMP snooping on the Switch:

#### **DGS-1100-24P/ME:admin#enable igmp\_snooping Command : enable igmp\_snooping**

**Success.**

**DGS-1100-24P/ME:admin#**

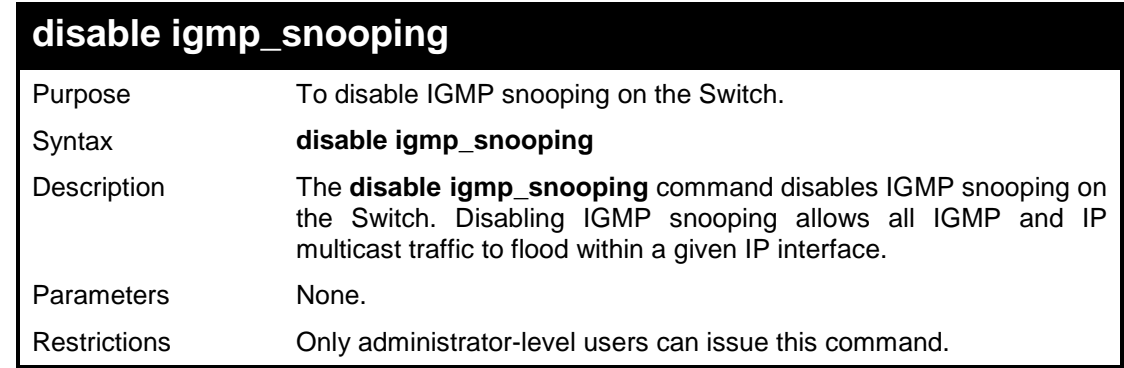

#### **Example usage:**

To disable IGMP snooping on the Switch:

**DGS-1100-24P/ME:admin#disable igmp\_snooping Command : disable igmp\_snooping Success.**

#### **DGS-1100-24P/ME:admin#**

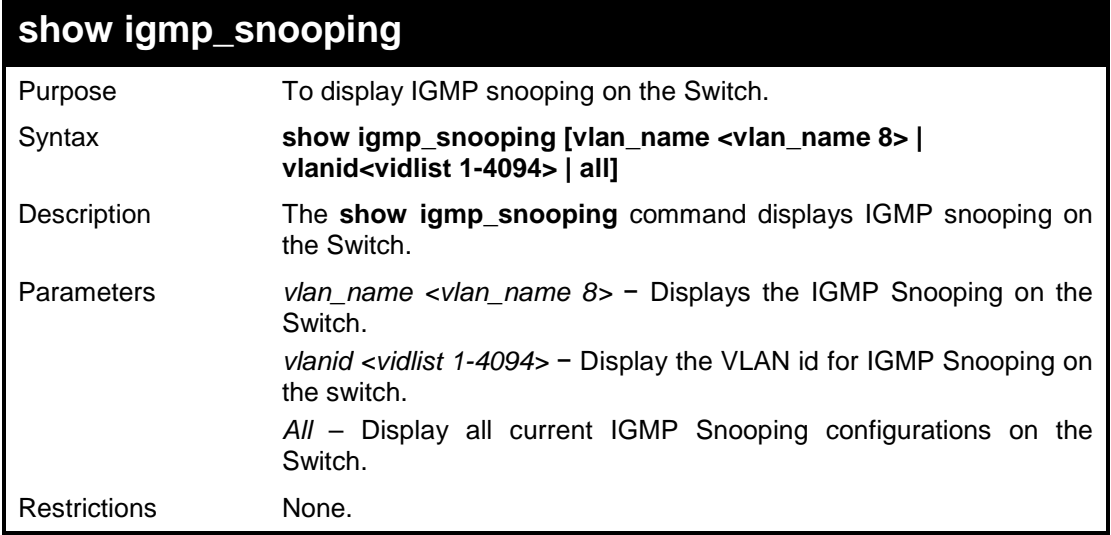

## **Example usage:**

To display IGMP snooping on the Switch:

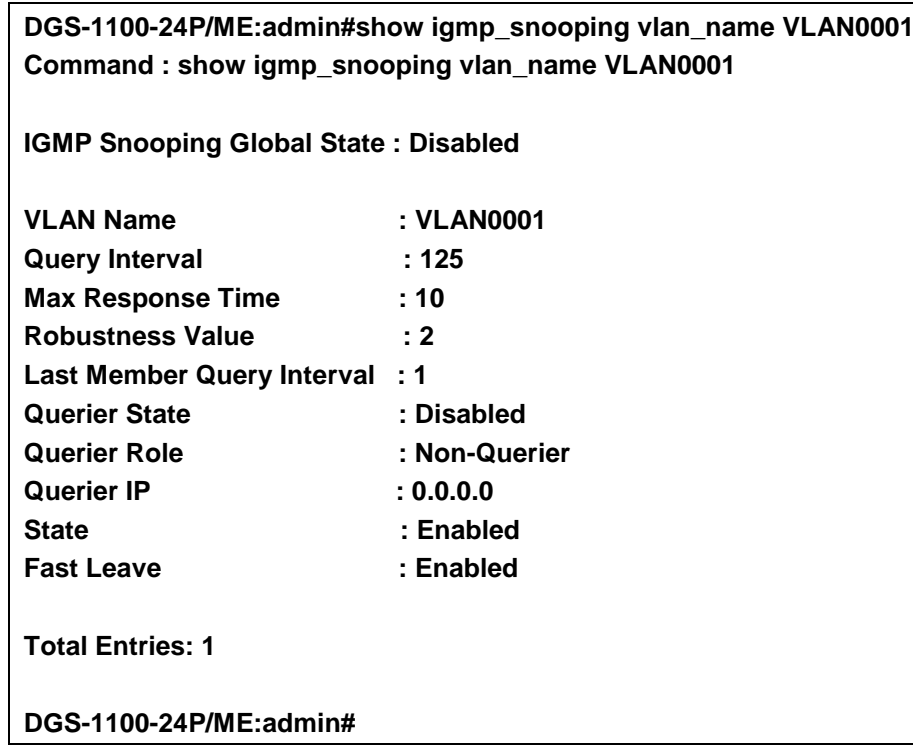

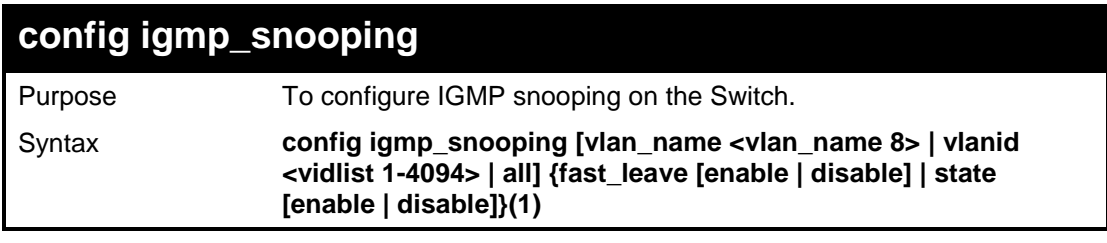

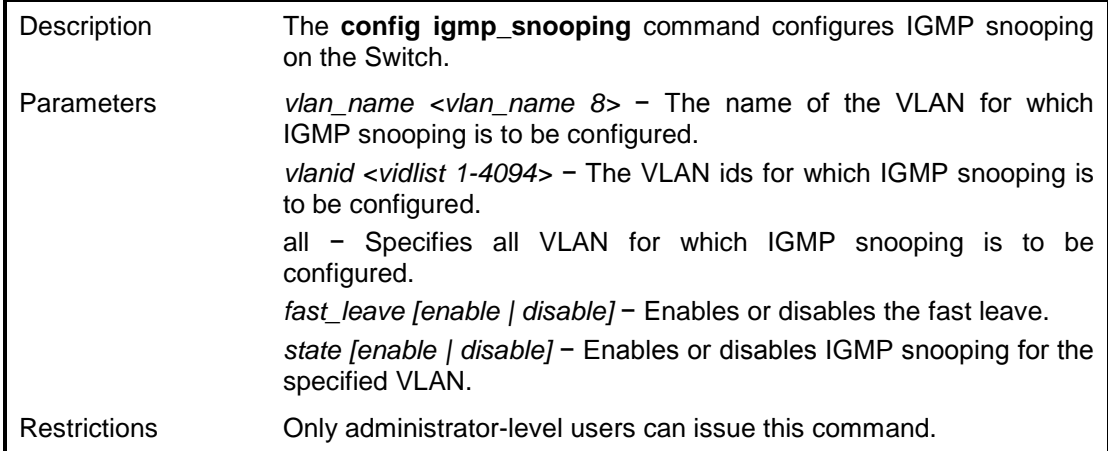

To configure the igmp snooping:

**DGS-1100-24P/ME:admin#config igmp\_snooping vlan\_name VLAN0001 state enable Command : config igmp\_snooping vlan\_name VLAN0001 state enable Success. DGS-1100-24P/ME:admin#**

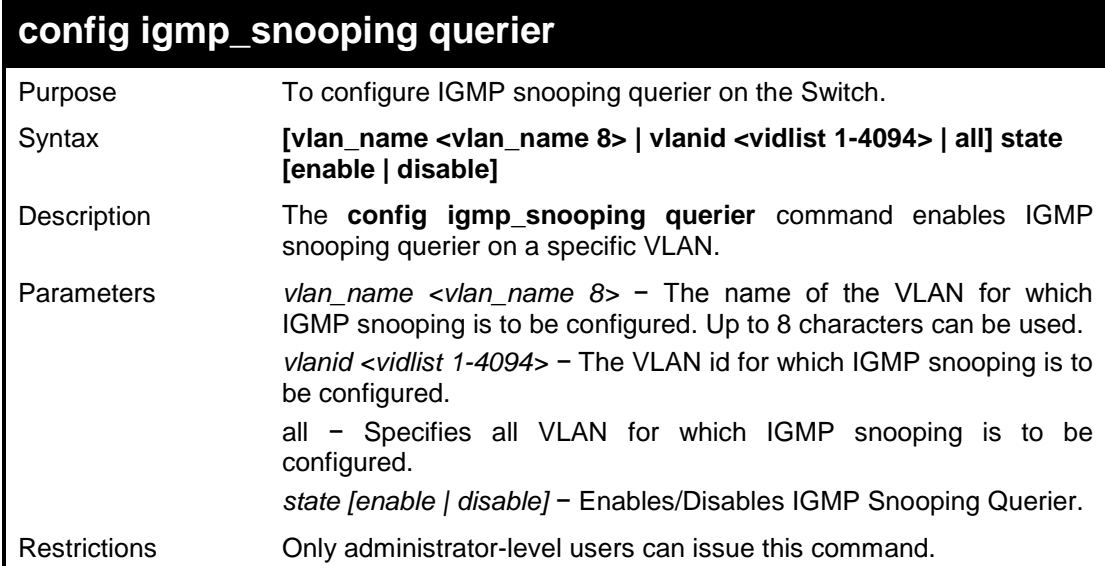

#### **Example usage:**

To configure the igmp snooping:

**DGS-1100-24P/ME:admin#config igmp\_snooping querier vlanid 1 state enable Command : config igmp\_snooping querier vlanid 1 state enable Success.**

#### **DGS-1100-24P/ME:admin#**

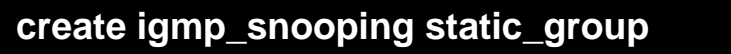

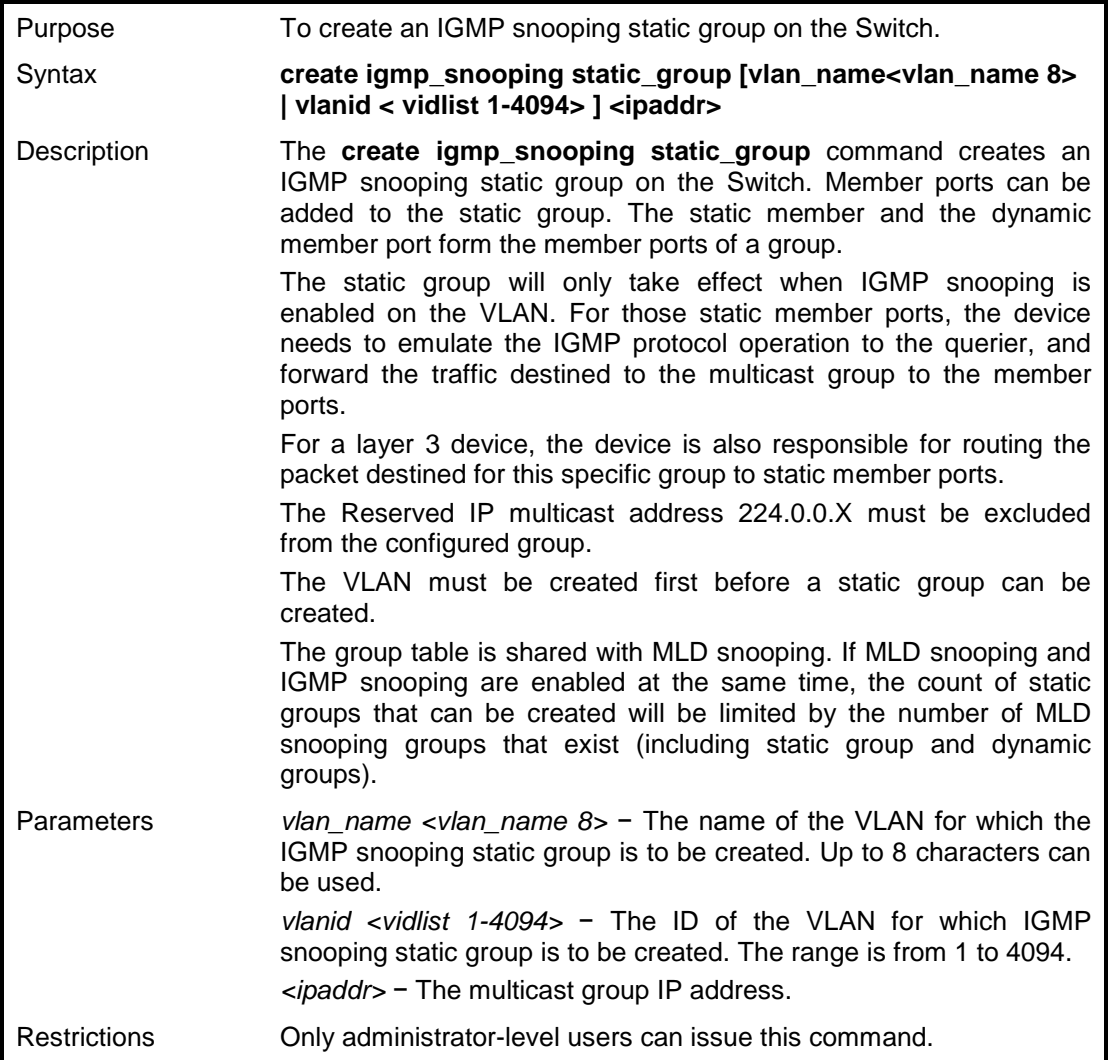

#### **Example usage:**

To create the igmp snooping static group:

**DGS-1100-24P/ME:admin#create igmp\_snooping static\_group vlanid 1 225.0.0.1 Command : create igmp\_snooping static\_group vlanid 1 225.0.0.1 Success.**

**DGS-1100-24P/ME:admin#**

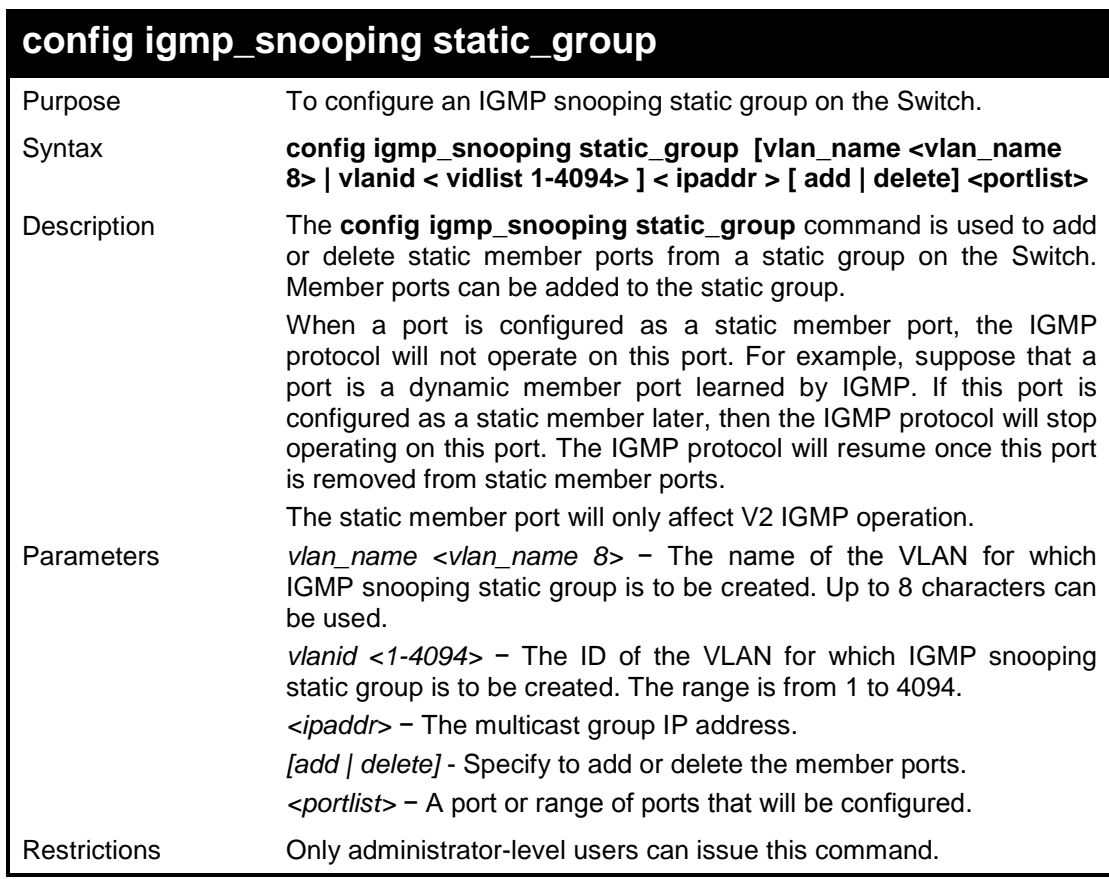

To configure the igmp snooping static group:

**DGS-1100-24P/ME:admin#config igmp\_snooping static\_group vlanid 1 225.0.0.1 add 5-9 Command : config igmp\_snooping static\_group vlanid 1 225.0.0.1 add 5-9**

**Success.**

**DGS-1100-24P/ME:admin#**

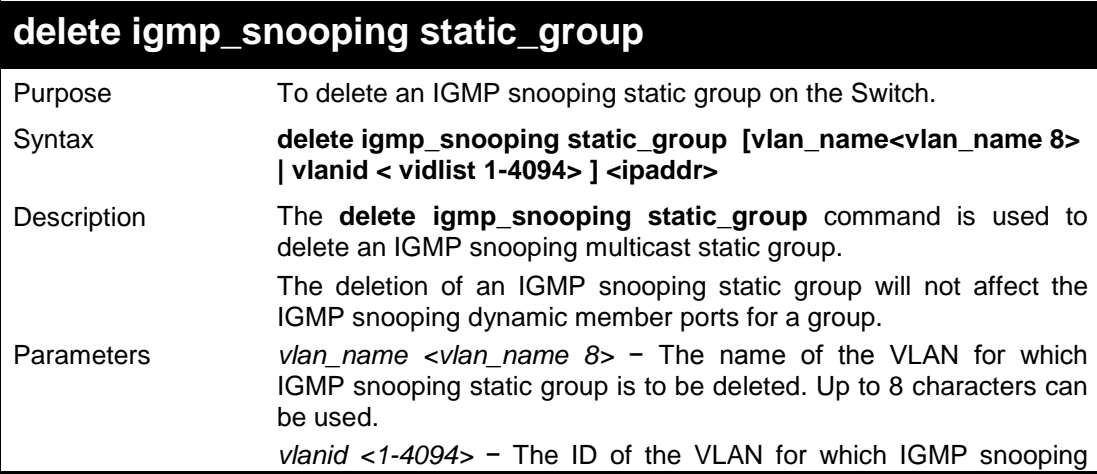

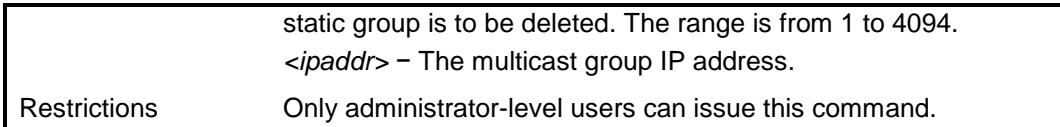

To delete the igmp snooping static group:

**DGS-1100-24P/ME:admin#delete igmp\_snooping static\_group vlanid 1 225.0.0.1 Command : delete igmp\_snooping static\_group vlanid 1 225.0.0.1**

**Success.**

**DGS-1100-24P/ME:admin#**

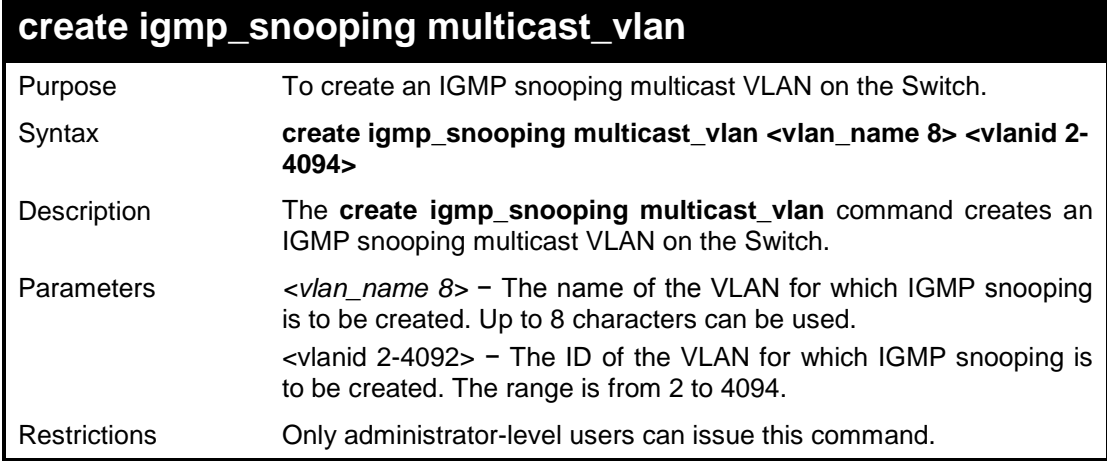

#### **Example usage:**

To create an igmp snooping multicast VLAN:

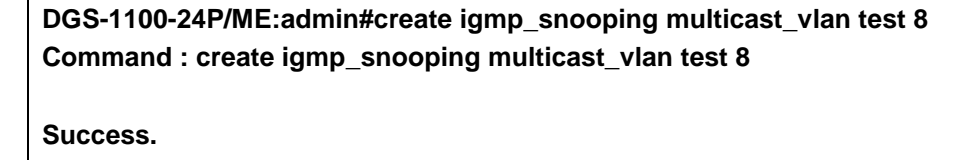

**DGS-1100-24P/ME:admin#**

# **config igmp\_snooping multicast\_vlan**

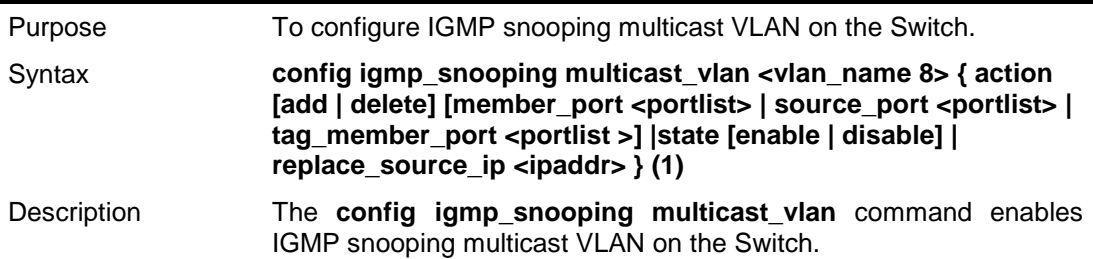

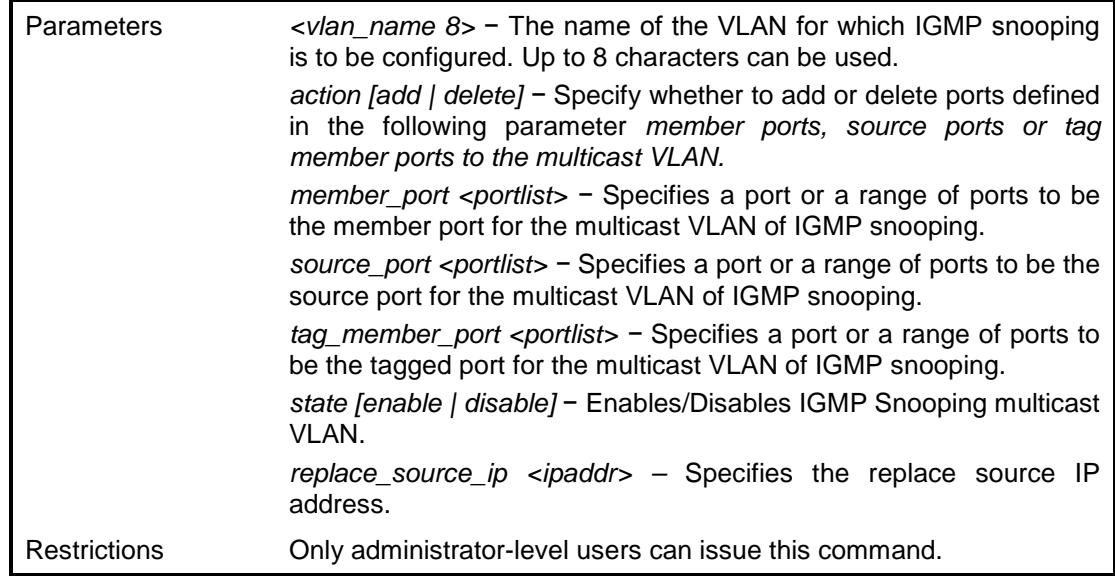

To configure the igmp snooping multicast VLAN:

**DGS-1100-24P/ME:admin#config igmp\_snooping multicast\_vlan test action add member\_port 10-12 Command : config igmp\_snooping multicast\_vlan test action add member\_port 10-12 Success.**

**DGS-1100-24P/ME:admin#**

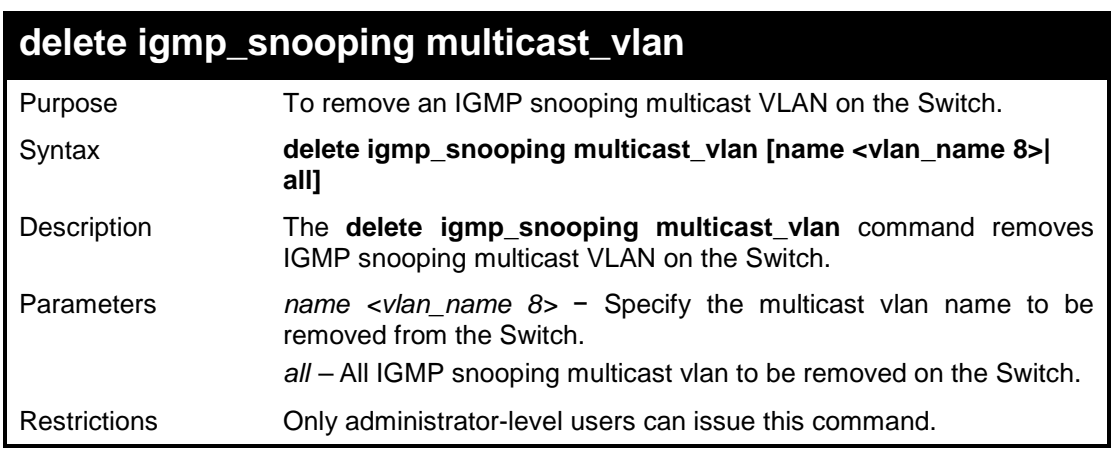

#### **Example usage:**

To remove the igmp snooping multicast VLAN 'test':

**DGS-1100-24P/ME:admin#delete igmp\_snooping multicast\_vlan name test Command : delete igmp\_snooping multicast\_vlan name test**

**Success.**

#### **DGS-1100-24P/ME:admin#**

# **config igmp\_snooping multicast\_vlan\_group**

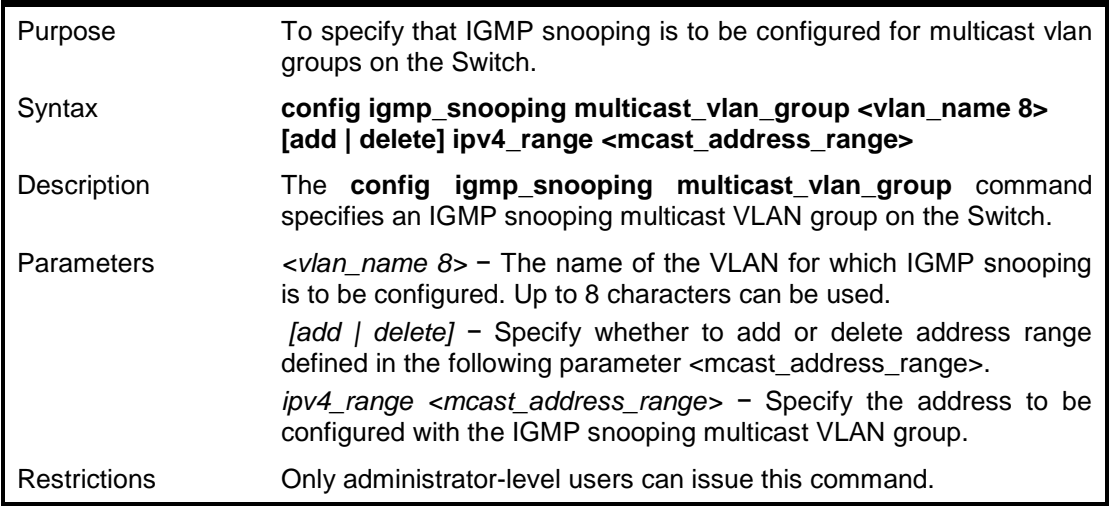

#### **Example usage:**

To configure the igmp snooping multicast VLAN:

**DGS-1100-24P/ME:admin#config igmp\_snooping multicast\_vlan\_group test add ipv4\_range 227.0.0.1-228.0.0.1 Command : config igmp\_snooping multicast\_vlan\_group test add ipv4\_range 227.0.0.1-228.0.0.1**

**Success.**

**DGS-1100-24P/ME:admin#**

# **enable igmp\_snooping multicast\_vlan**

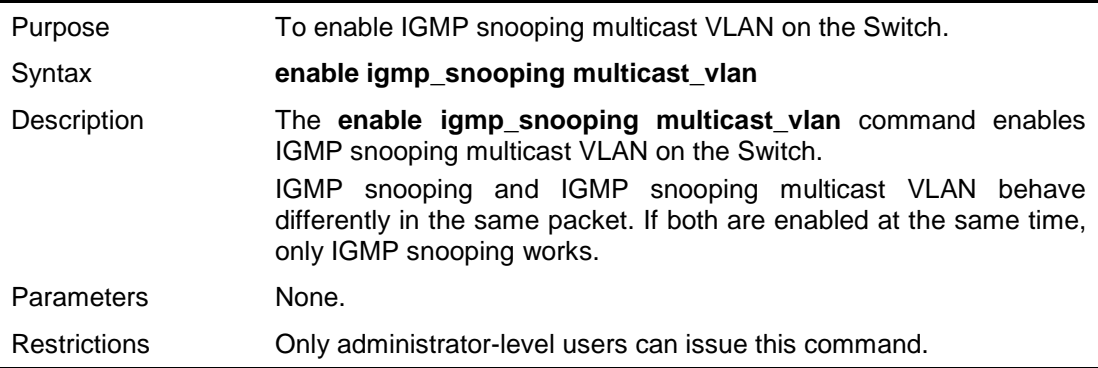

#### **Example usage:**

To enable IGMP snooping multicast VLAN on the Switch:

**DGS-1100-24P/ME:admin#enable igmp\_snooping multicast\_vlan Command : enable igmp\_snooping multicast\_vlan** **Success.**

**DGS-1100-24P/ME:admin#**

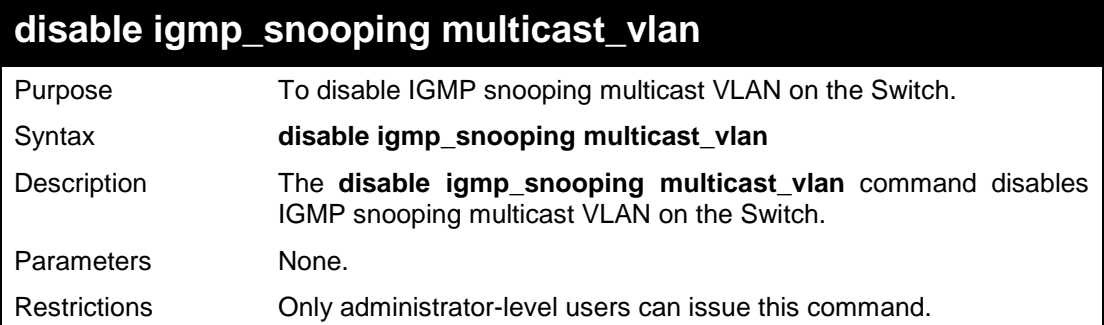

#### **Example usage:**

To disable IGMP snooping multicast VLAN on the Switch:

**DGS-1100-24P/ME:admin#disable igmp\_snooping multicast\_vlan Command : disable igmp\_snooping multicast\_vlan**

**Success.**

**DGS-1100-24P/ME:admin#**

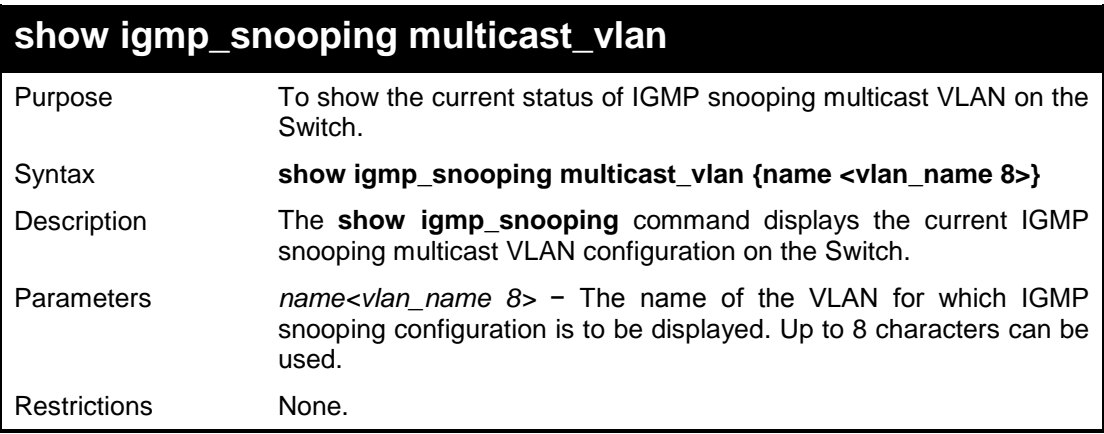

#### **Example usage:**

To show igmp snooping multicast VLAN:

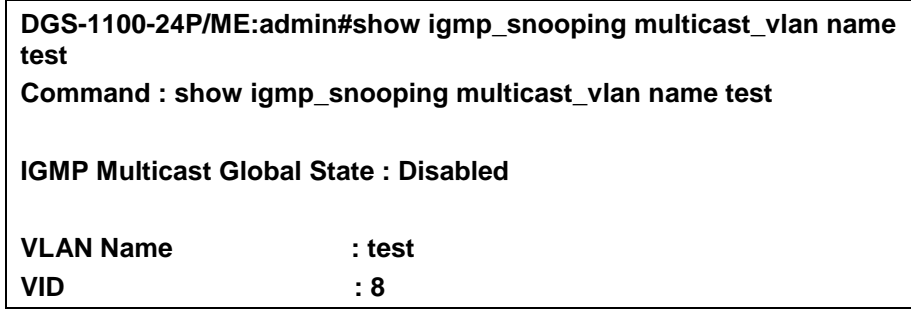
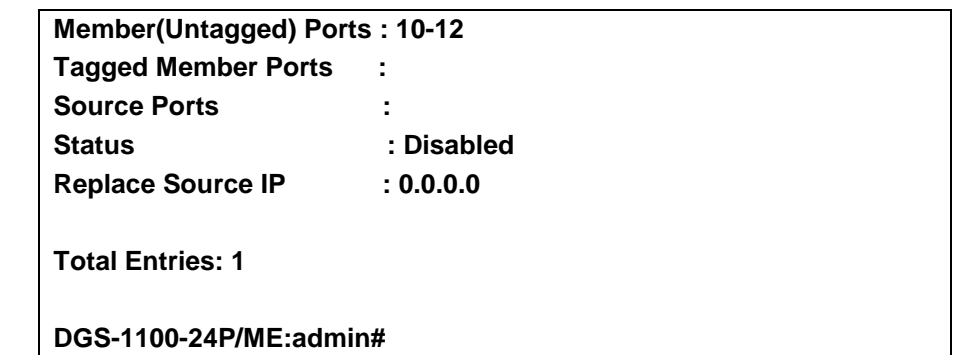

## **show igmp\_snooping multicast\_vlan\_group**

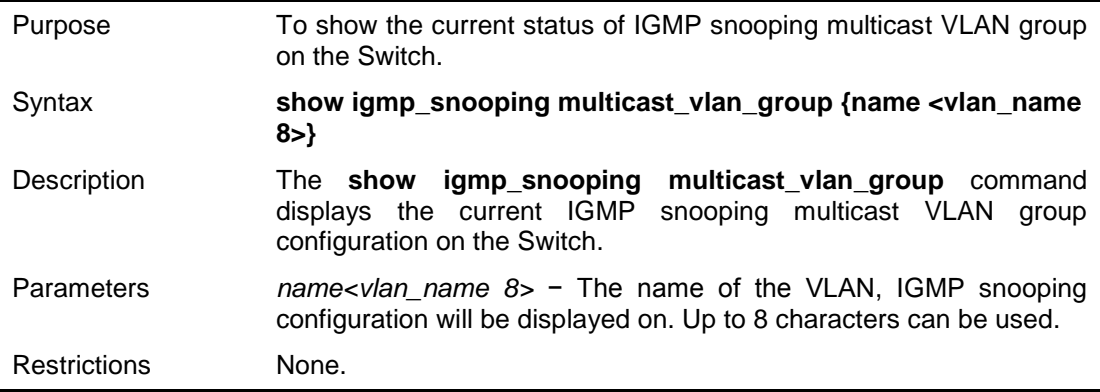

#### **Example usage:**

To show igmp snooping multicast VLAN group:

**DGS-1100-24P/ME:admin#show igmp\_snooping multicast\_vlan\_group name test Command : show igmp\_snooping multicast\_vlan\_group name test VID Vlan Name IP Range ----- ---------------- -------------------------------------------- 8 test 225.0.0.1~ 226.0.0.1**

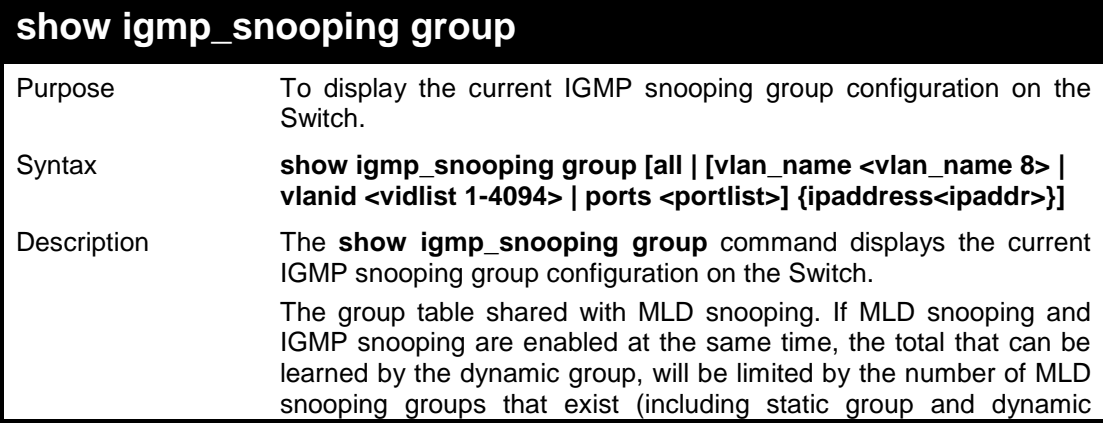

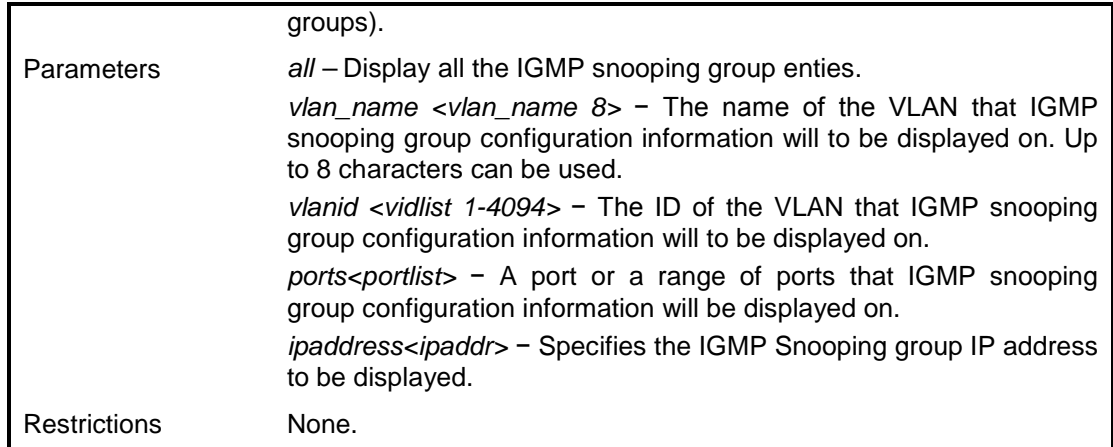

To show igmp snooping group:

**DGS-1100-24P/ME:admin#show igmp\_snooping group all Command : show igmp\_snooping group all**

**Total Entries: 0**

**DGS-1100-24P/ME:admin#**

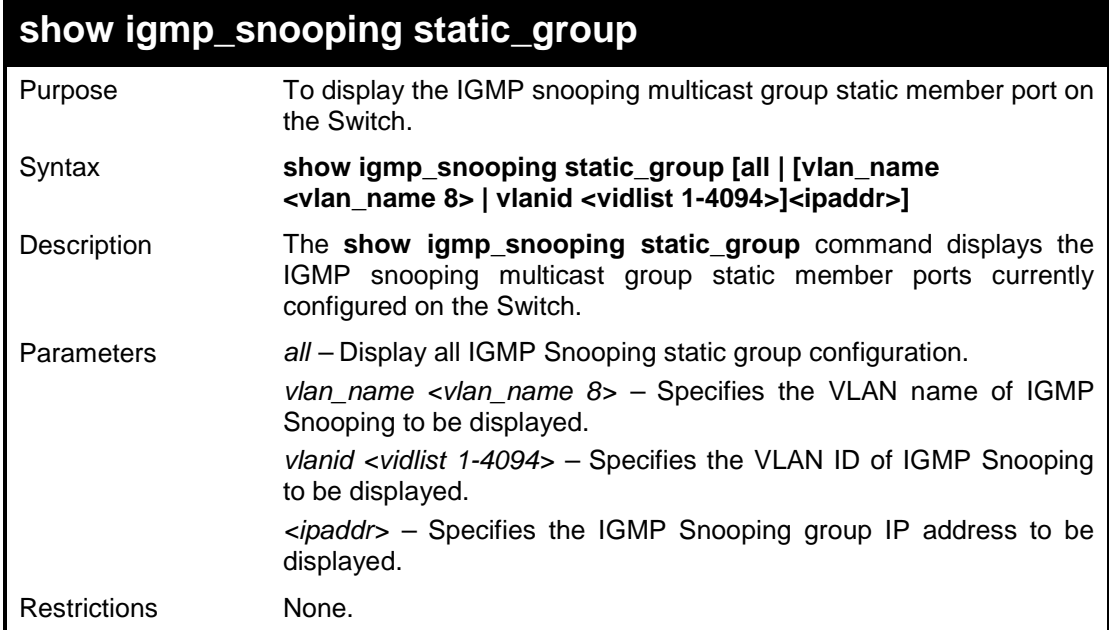

#### **Example usage:**

To view the IGMP snooping host table on the Switch:

**DGS-1100-24P/ME:admin#show igmp\_snooping static\_group all Command : show igmp\_snooping static\_group all VLAN ID/Name IP Address Static Member Ports**

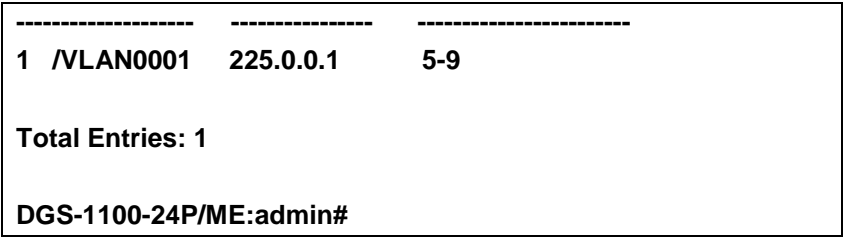

**19** 

## **MLD SNOOPING COMMANDS**

**The Switch supports MLDv1- and MLDv2 awareness (excluded MLDv2 source-filtering) snooping. The MLD Snooping commands in the Command Line Interface (CLI) are listed (along with the appropriate parameters) in the following table.**

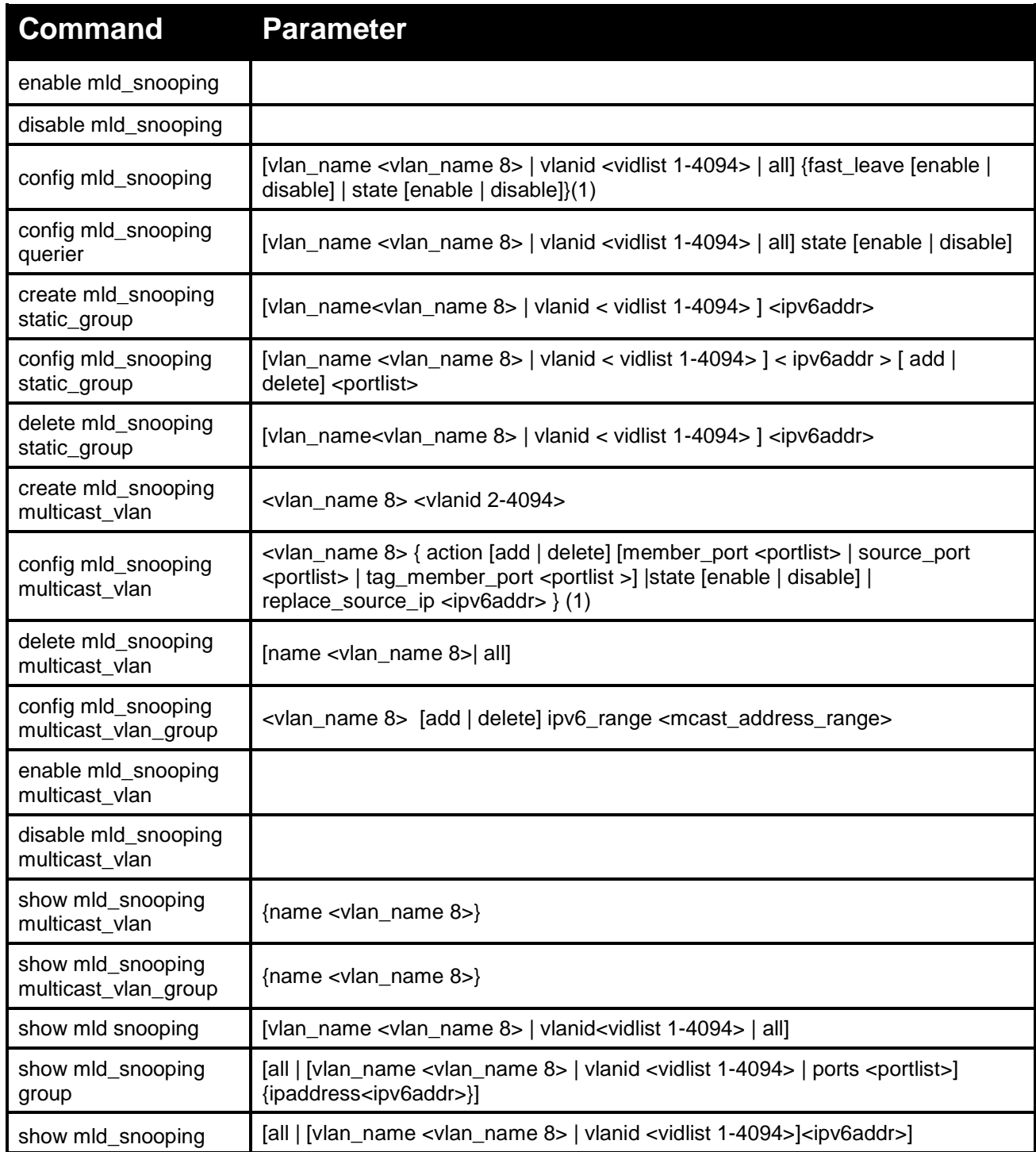

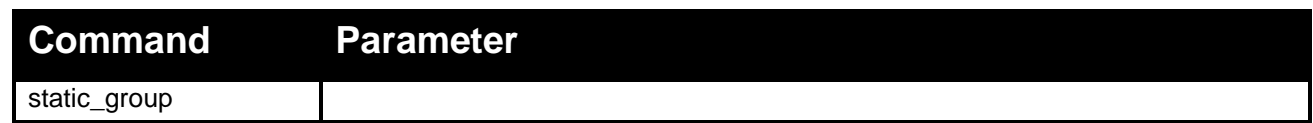

**Each command is listed in detail, as follows:**

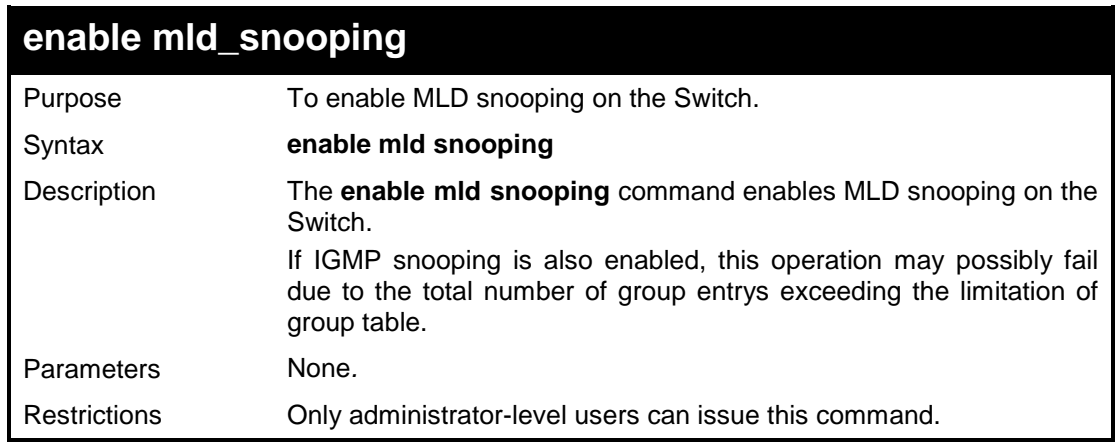

#### **Example usage:**

To enable the MLD snooping:

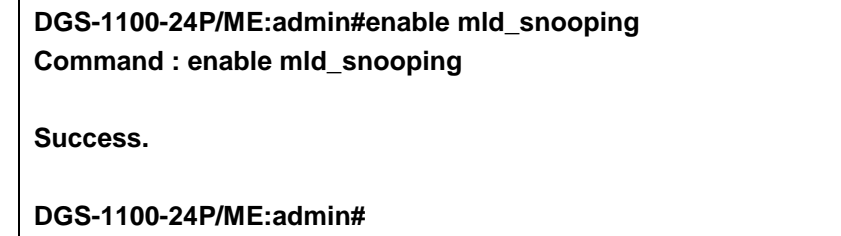

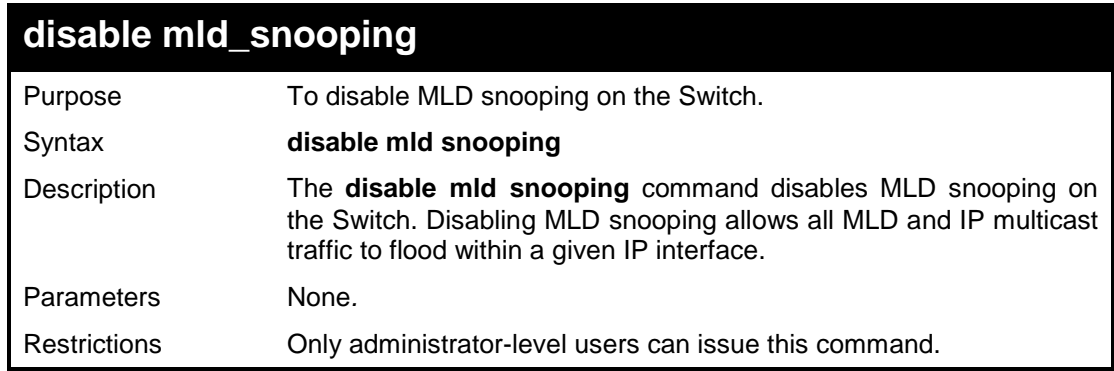

#### **Example usage:**

To disable the MLD snooping:

**DGS-1100-24P/ME:admin#disable mld\_snooping Command : disable mld\_snooping Success. DGS-1100-24P/ME:admin#**

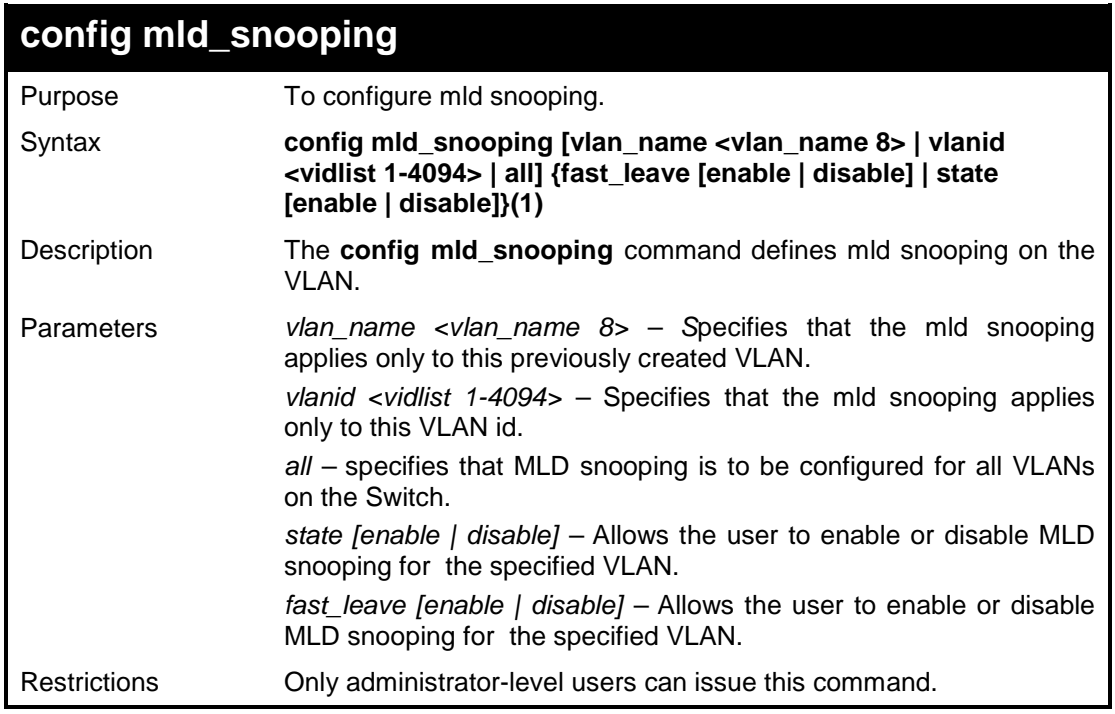

To configure mld snooping:

**DGS-1100-24P/ME:admin#config mld\_snooping all state enable Command : config mld\_snooping all state enable**

**Success.**

**DGS-1100-24P/ME:admin#**

## **config mld\_snooping querier**

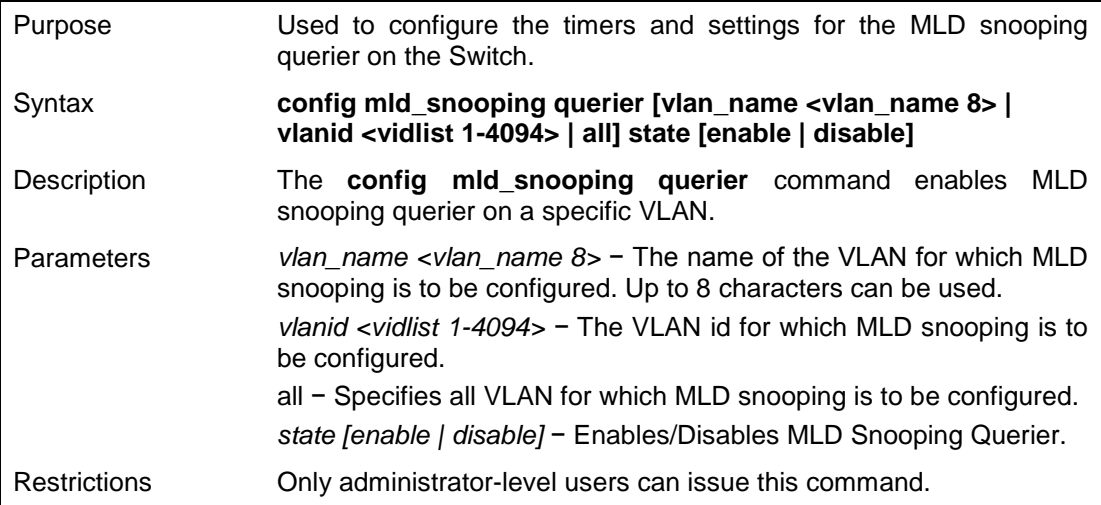

To configure MLD snooping querier:

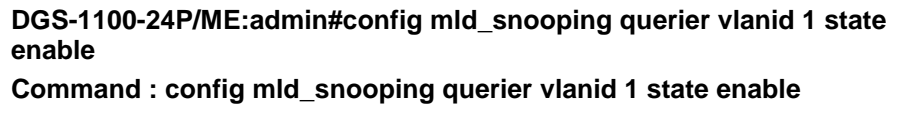

**Success.**

**DGS-1100-24P/ME:admin#**

## **create mld\_snooping static\_group**

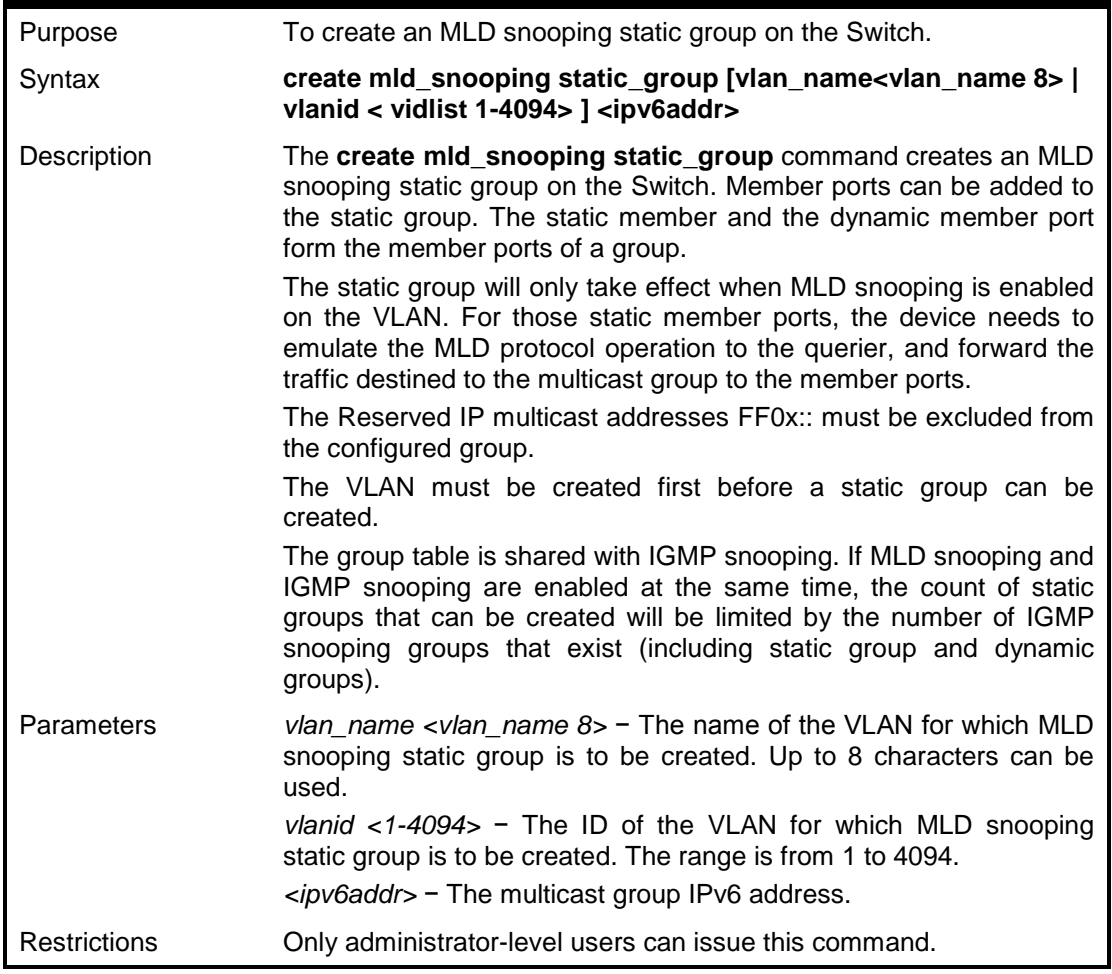

#### **Example usage:**

To delete the mld snooping static group:

**DGS-1100-24P/ME:admin#create mld\_snooping static\_group vlan\_name VLAN0001 ff1e::1 Command : create mld\_snooping static\_group vlan\_name VLAN0001 ff1e::1 Success.**

#### **DGS-1100-24P/ME:admin#**

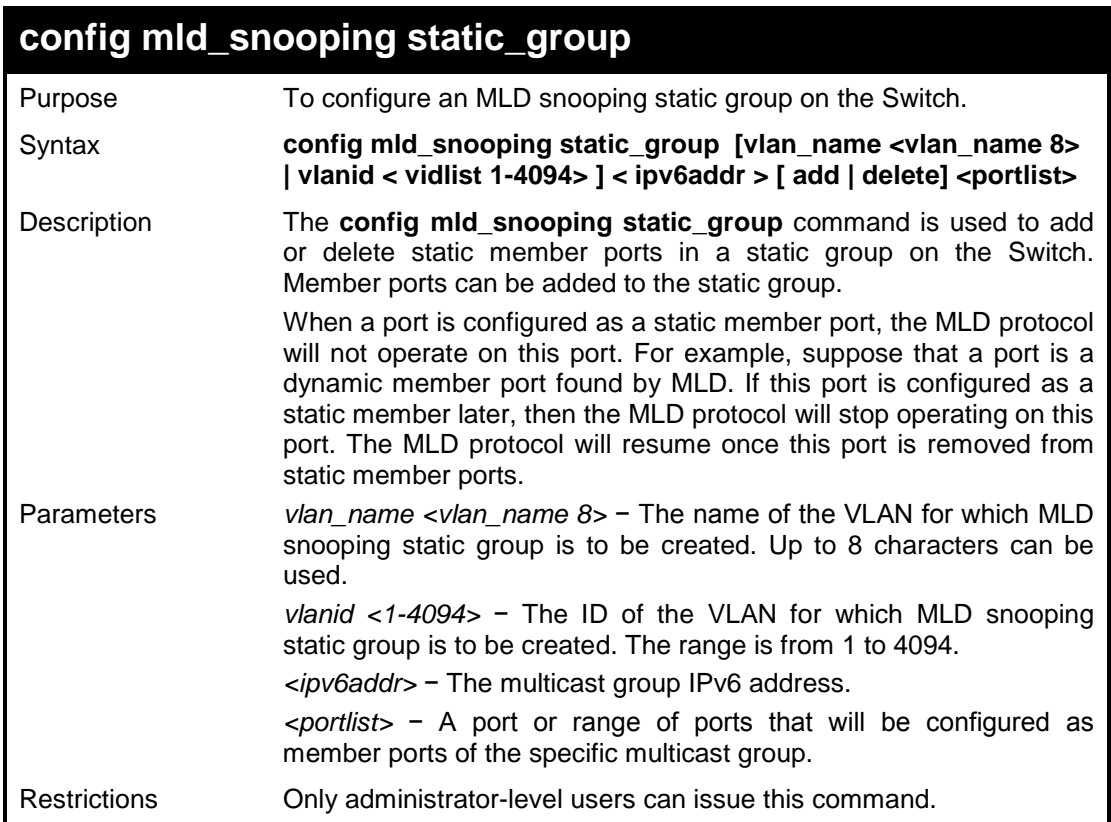

#### **Example usage:**

To configure the mld snooping static group:

**DGS-1100-24P/ME:admin#config mld\_snooping static\_group vlanid 1 ff1e::1 add 5-8 Command : config mld\_snooping static\_group vlanid 1 ff1e::1 add 5-8 Success.**

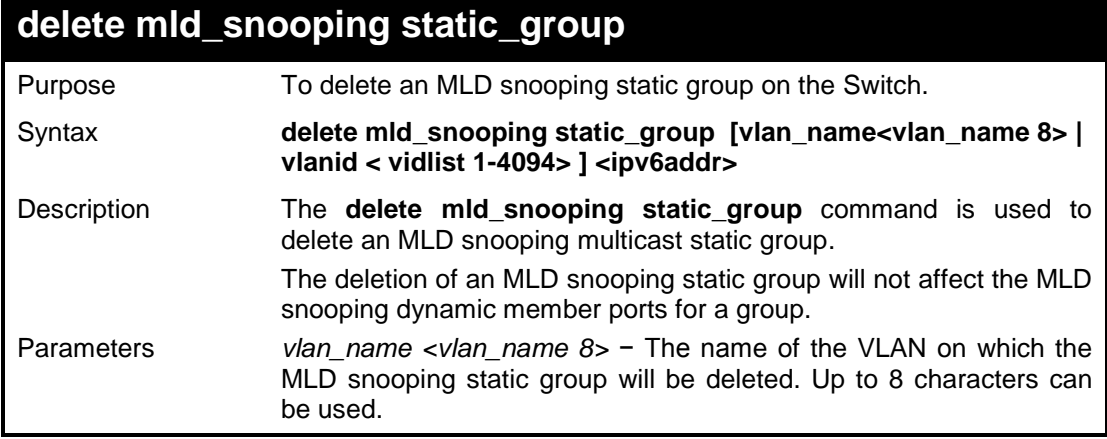

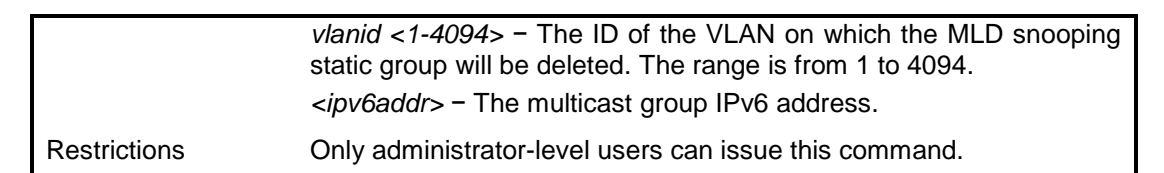

To delete the mld snooping static group:

**DGS-1100-24P/ME:admin#delete mld\_snooping static\_group vlanid 1 ff1e::1 Command : delete mld\_snooping static\_group vlanid 1 ff1e::1**

**Success.**

**DGS-1100-24P/ME:admin#**

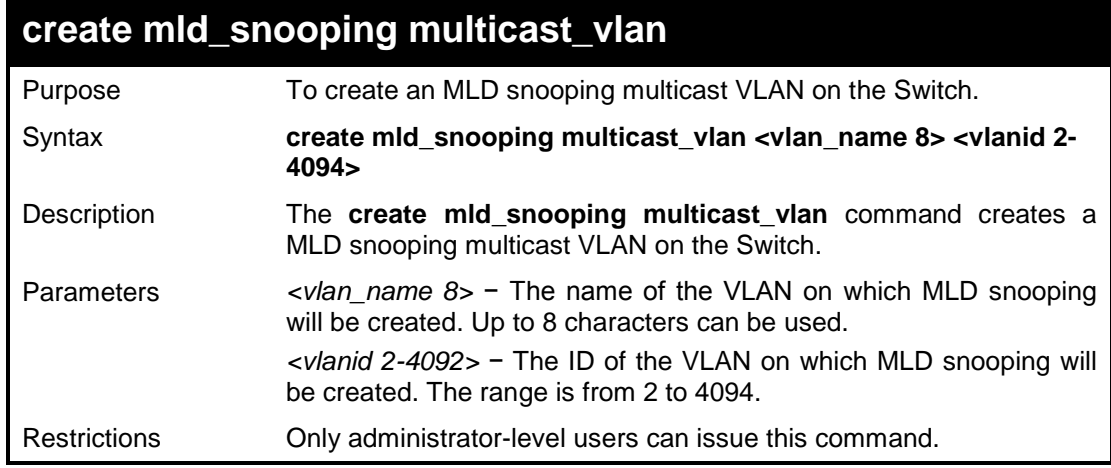

#### **Example usage:**

To create a mld snooping multicast VLAN:

**DGS-1100-24P/ME:admin#create mld\_snooping multicast\_vlan test 8 Command : create mld\_snooping multicast\_vlan test 8**

**Success.**

**DGS-1100-24P/ME:admin#**

## **config mld\_snooping multicast\_vlan**

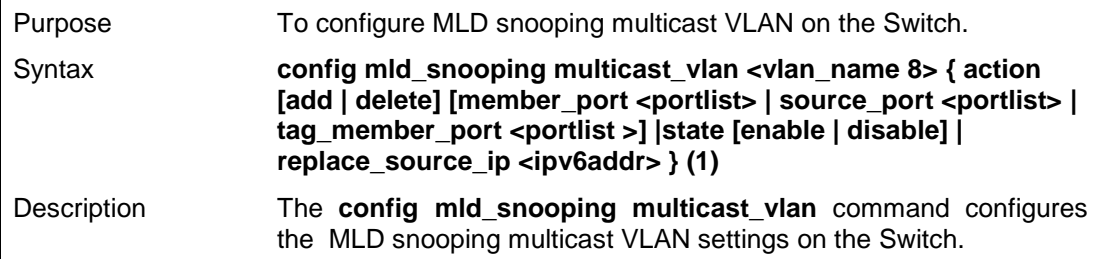

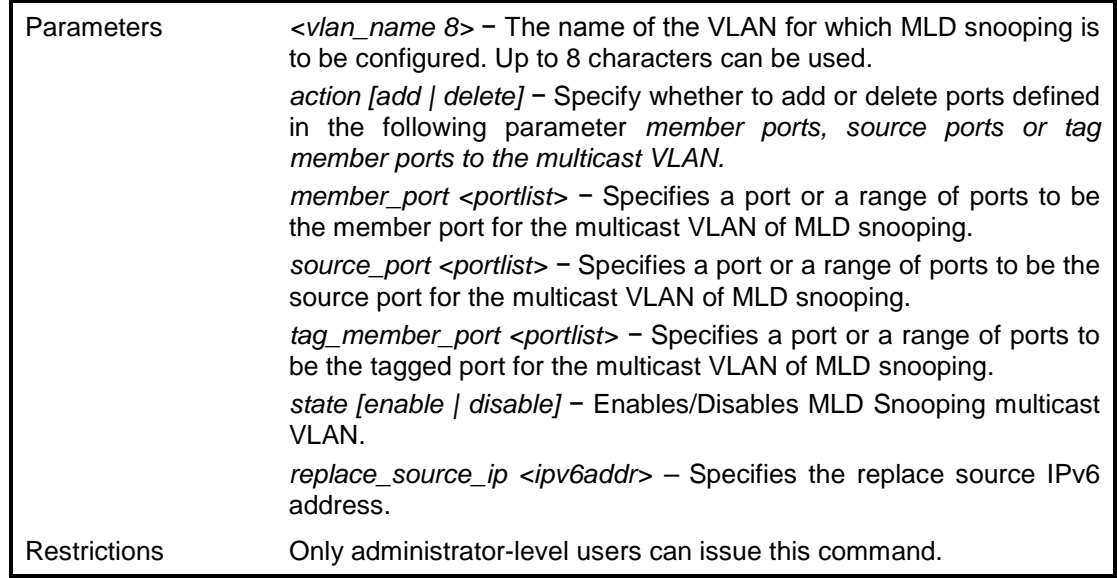

To configure the mld snooping multicast VLAN:

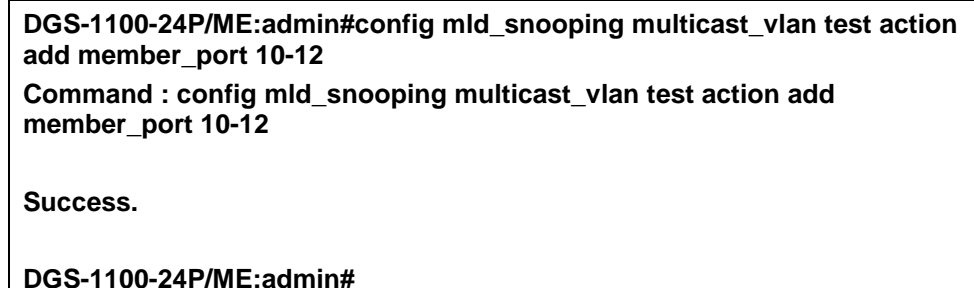

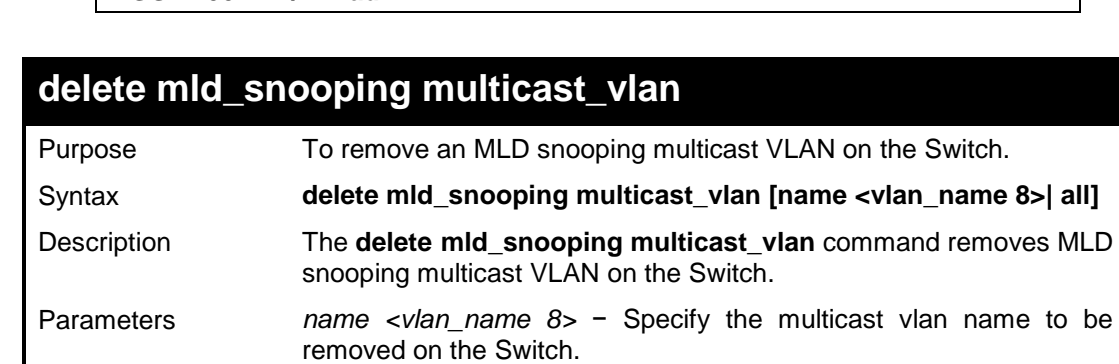

Restrictions Only administrator-level users can issue this command.

#### **Example usage:**

To remove the mld snooping multicast VLAN 'test':

Switch.

**DGS-1100-24P/ME:admin#delete mld\_snooping multicast\_vlan name test Command : delete mld\_snooping multicast\_vlan name test**

*all –* All MLD snooping multicast vlans will be removed from the

**Success.**

#### **DGS-1100-24P/ME:admin#**

## **config mld\_snooping multicast\_vlan\_group**

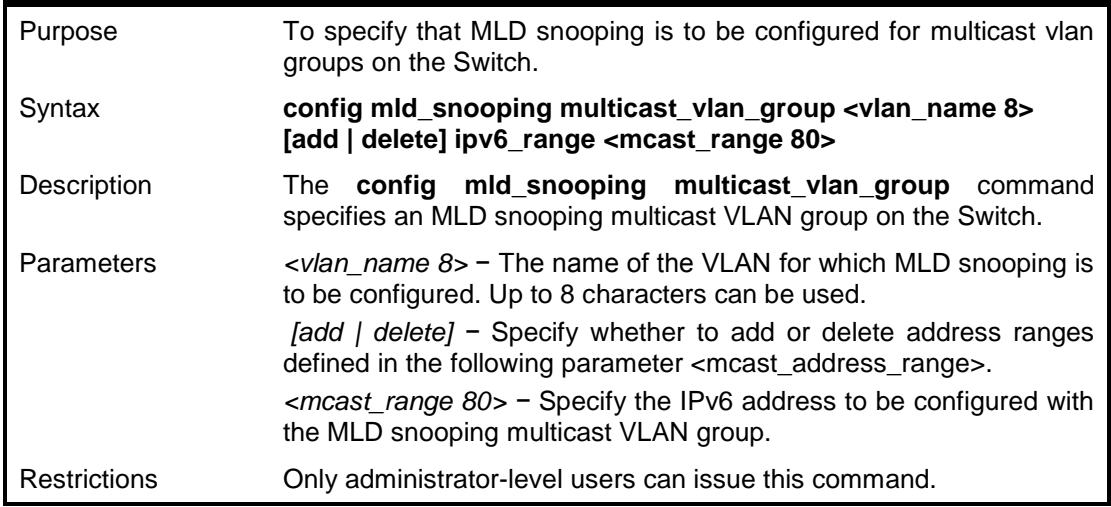

#### **Example usage:**

To configure the mld snooping multicast VLAN:

**DGS-1100-24P/ME:admin#config mld\_snooping multicast\_vlan\_group lala add ipv6\_range ffe1::99-ffe1::1:33 Command : config mld\_snooping multicast\_vlan\_group lala add ipv6\_range ffe1::99-ffe1::1:33**

**Success.**

**DGS-1100-24P/ME:admin#**

## **enable mld\_snooping multicast\_vlan**

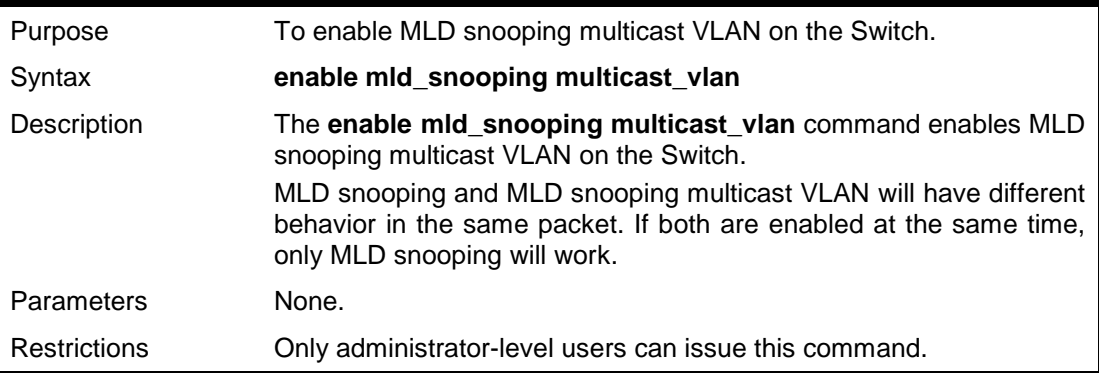

#### **Example usage:**

To enable MLD snooping multicast VLAN on the Switch:

**DGS-1100-24P/ME:admin#enable mld\_snooping multicast\_vlan Command : enable mld\_snooping multicast\_vlan**

DGS-1100/ME Metro Ethernet Managed Switch CLI Reference Guide

**Success.**

**DGS-1100-24P/ME:admin#**

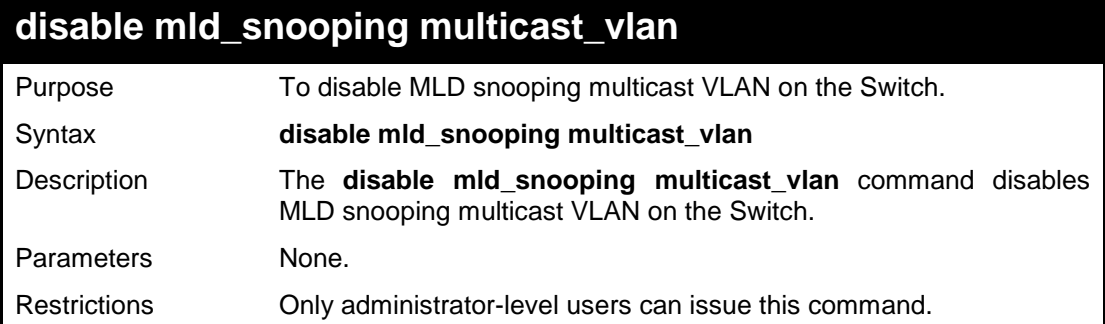

#### **Example usage:**

To disable MLD snooping multicast VLAN on the Switch:

**DGS-1100-24P/ME:admin#disable mld\_snooping multicast\_vlan Command : disable mld\_snooping multicast\_vlan**

**Success.**

**DGS-1100-24P/ME:admin#**

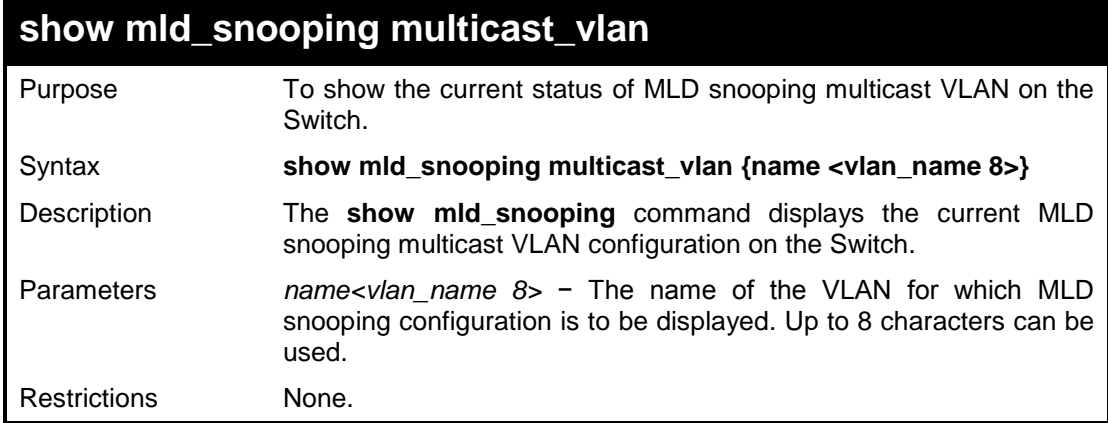

#### **Example usage:**

To show mld snooping multicast VLAN:

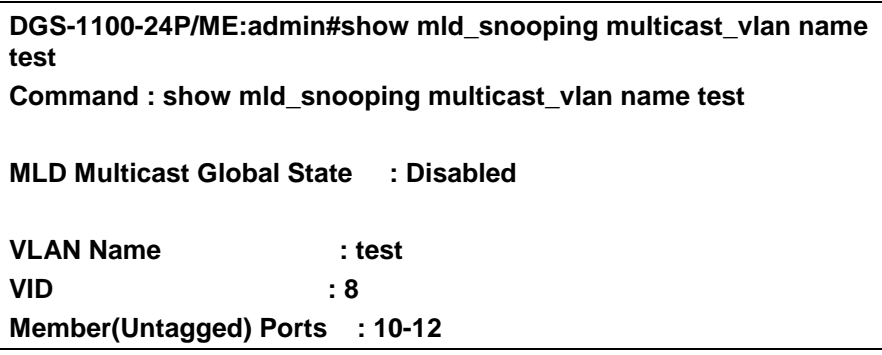

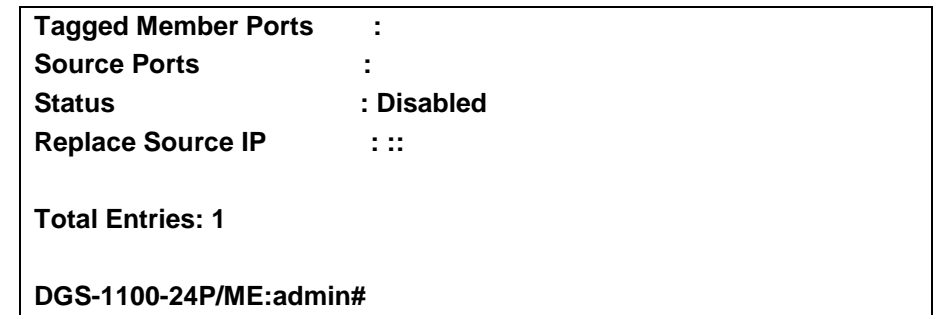

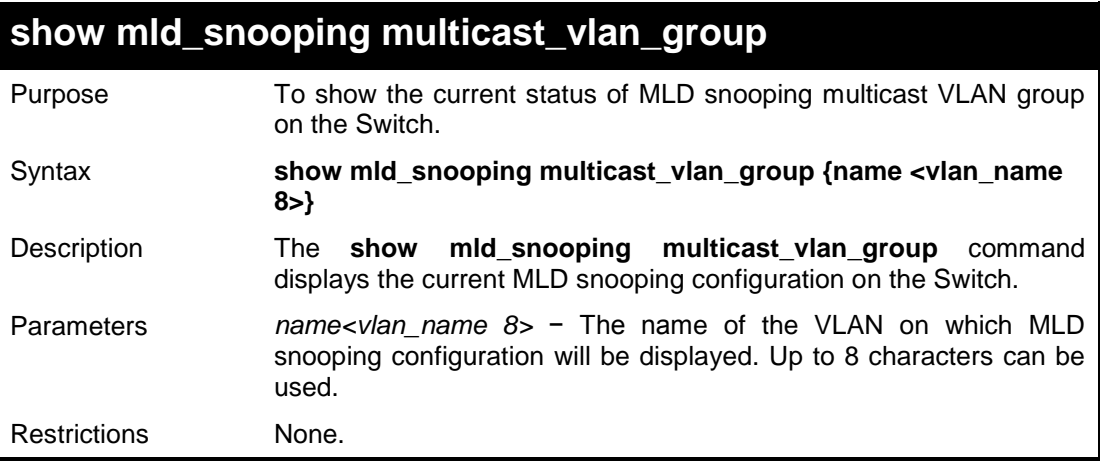

To show mld snooping multicast VLAN group:

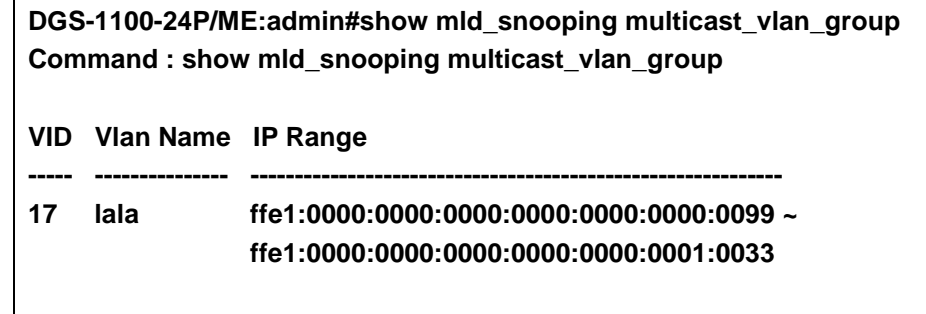

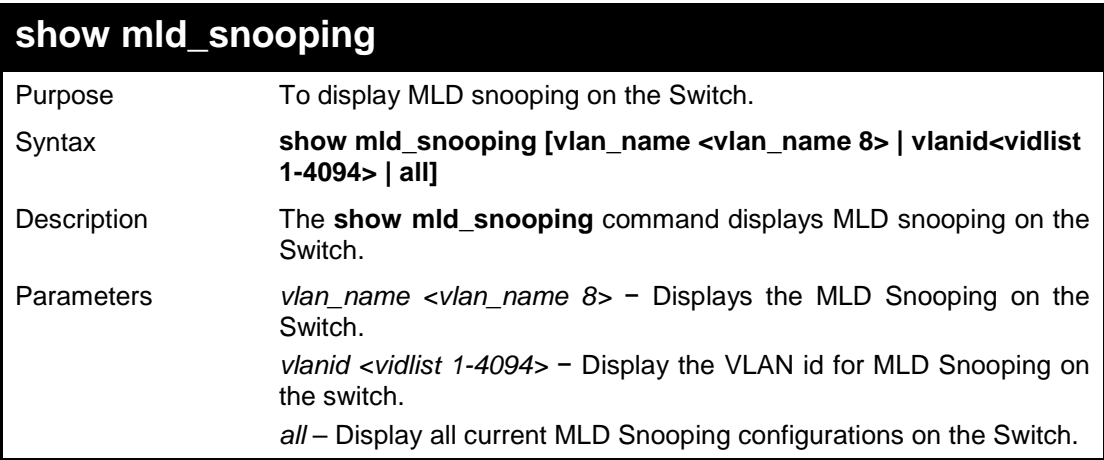

Restrictions None.

### **Example usage:**

To display MLD snooping on the Switch:

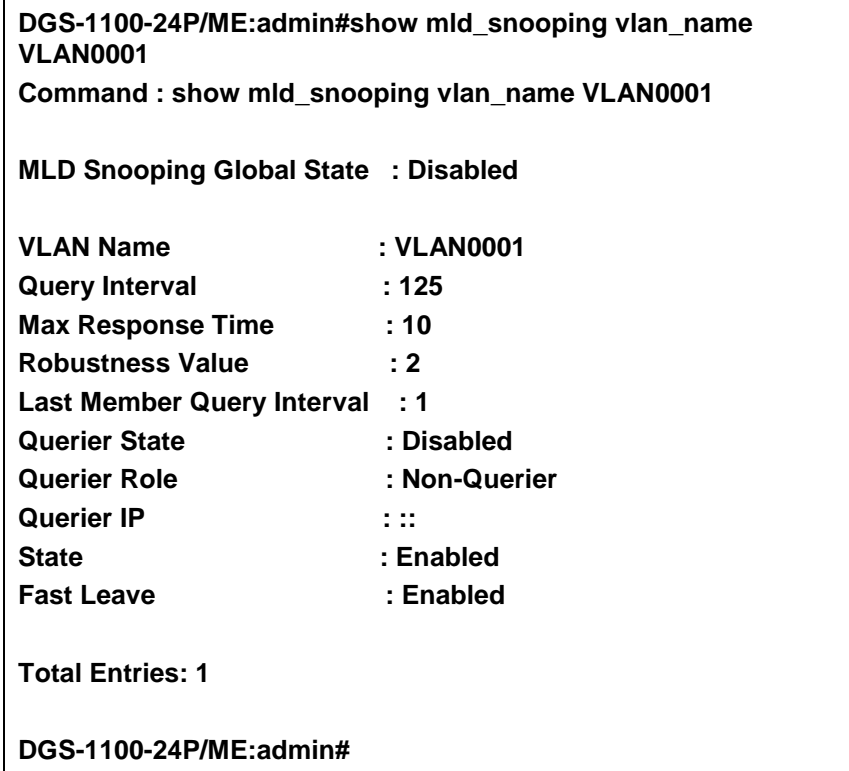

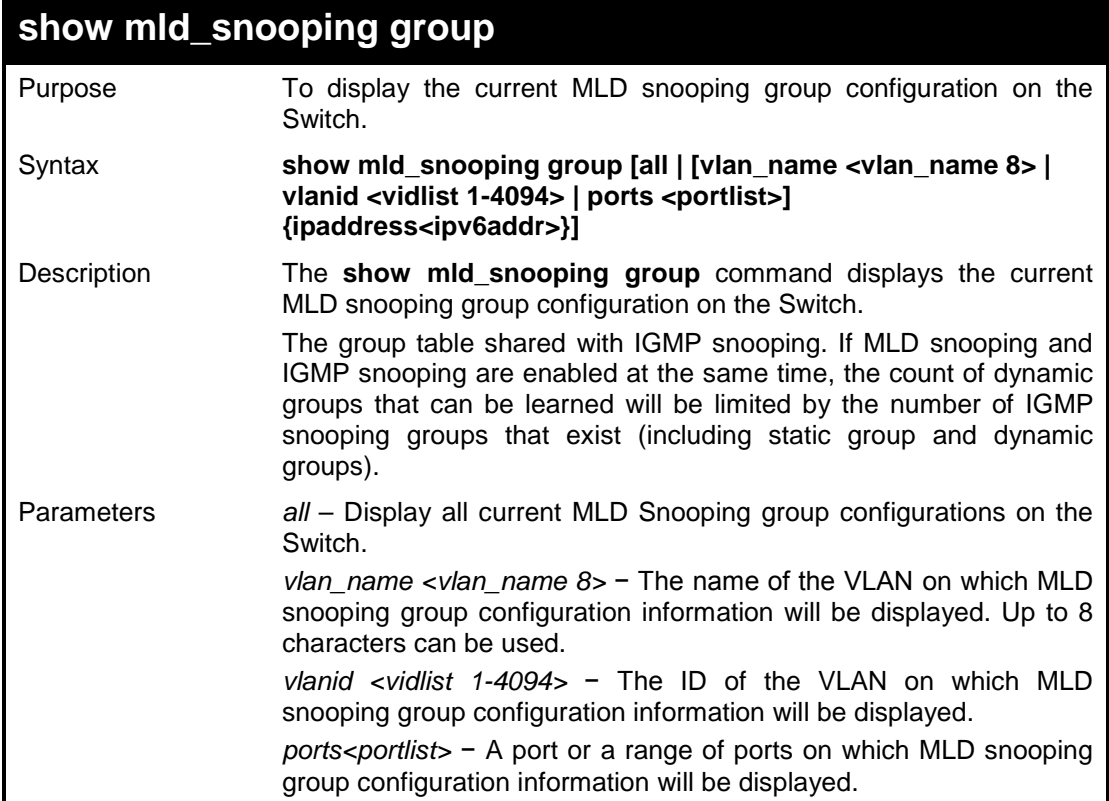

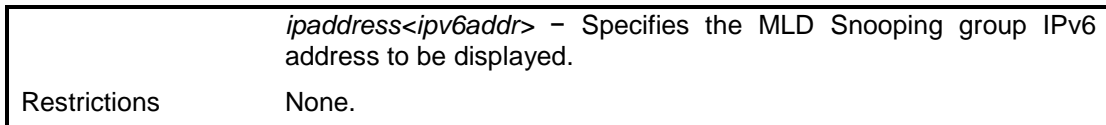

To show mld snooping group:

**DGS-1100-24P/ME:admin#show mld\_snooping group all Command : show mld\_snooping group all**

**Total Entries: 0**

**DGS-1100-24P/ME:admin#**

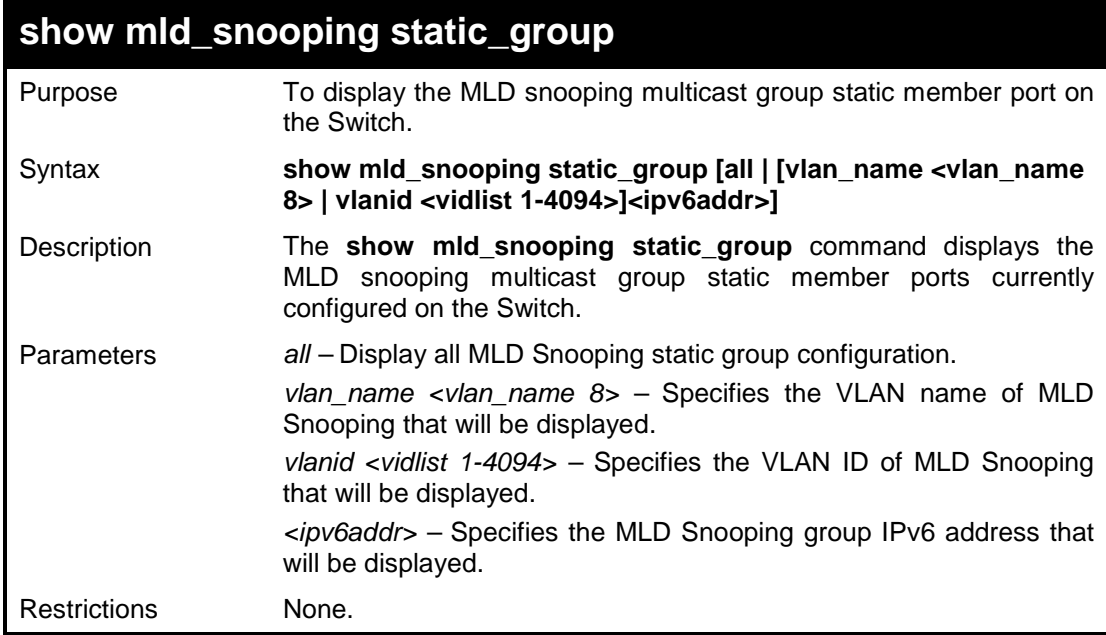

#### **Example usage:**

To view the MLD snooping host table on the Switch:

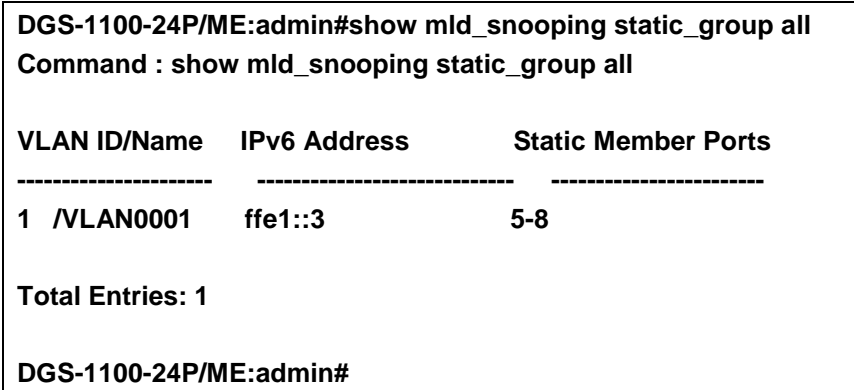

**20** 

# **TIME AND SNTP COMMANDS**

**The Time and SNTP commands in the Command Line Interface (CLI) are listed (along with the appropriate parameters) in the following table.**

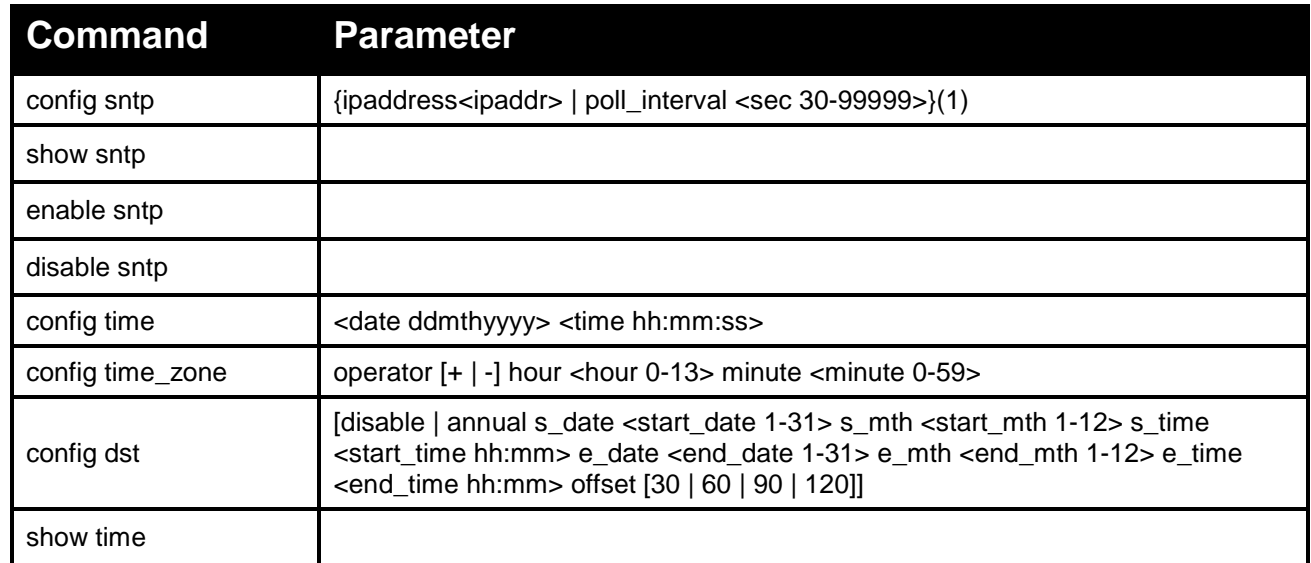

#### **Each command is listed in detail, as follows:**

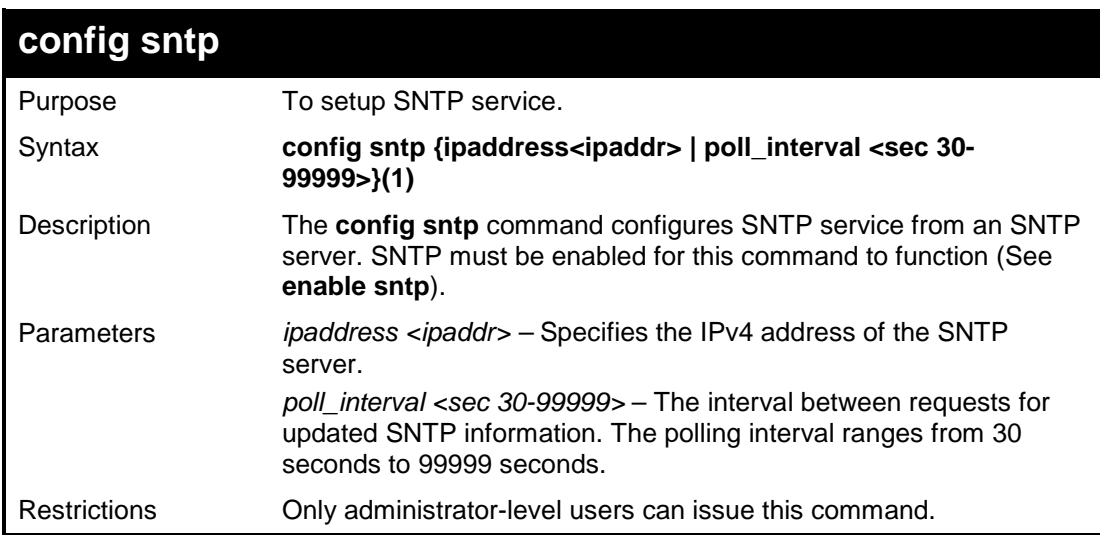

To configure SNTP settings:

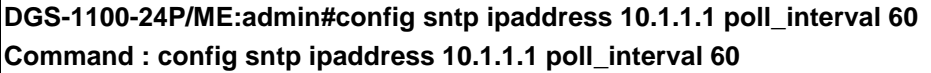

**Success.**

**DGS-1100-24P/ME:admin#**

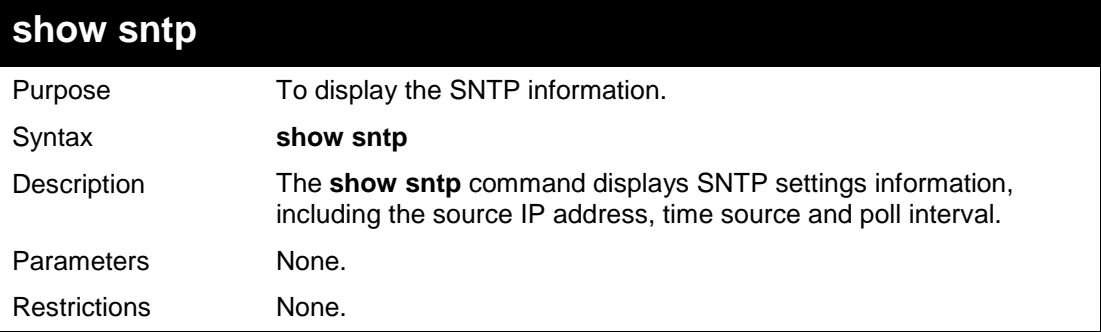

#### **Example usage:**

To display SNTP configuration information:

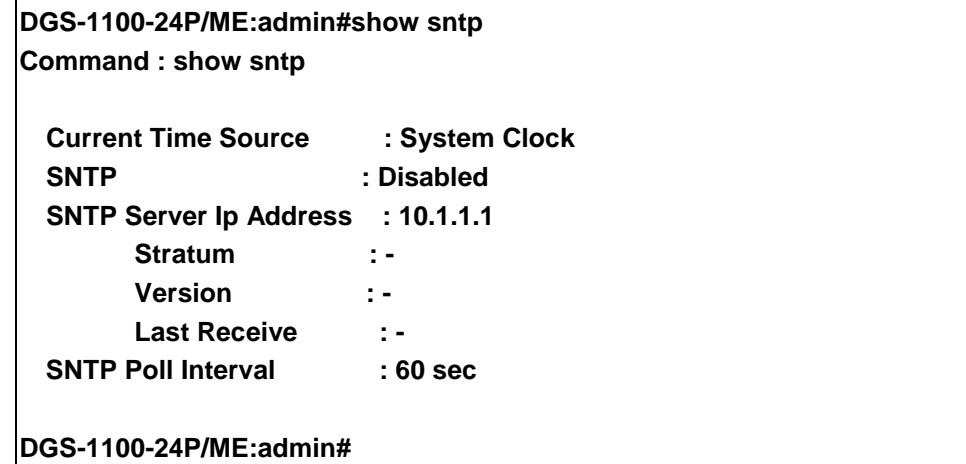

#### DGS-1100/ME Metro Ethernet Managed Switch CLI Reference Guide

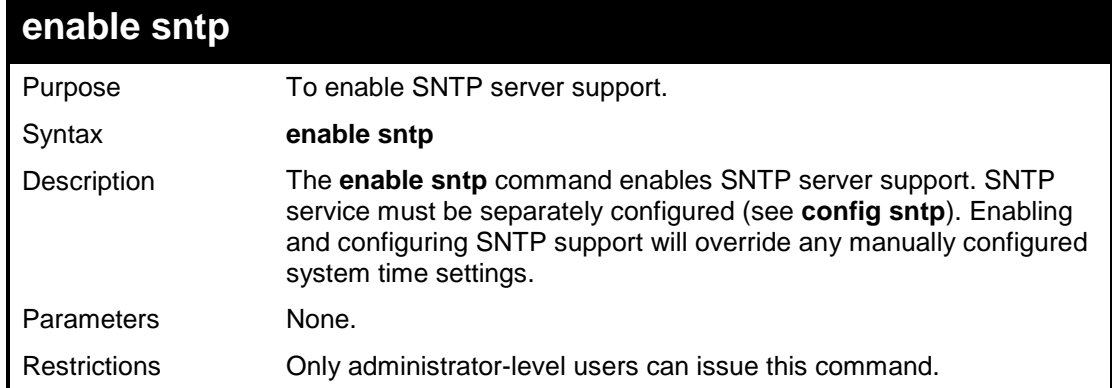

## **Example usage:**

To enable the SNTP function:

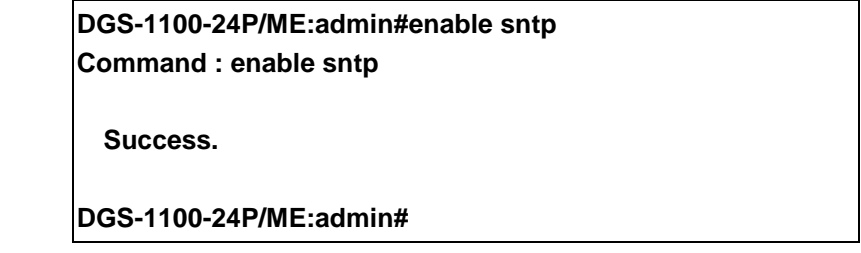

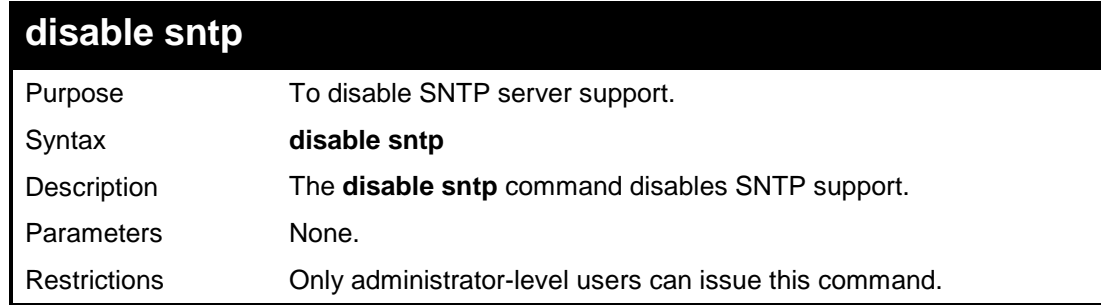

## **Example usage:**

To disable SNTP support:

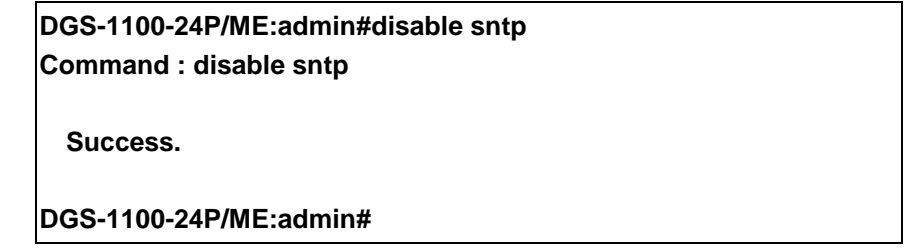

#### DGS-1100/ME Metro Ethernet Managed Switch CLI Reference Guide

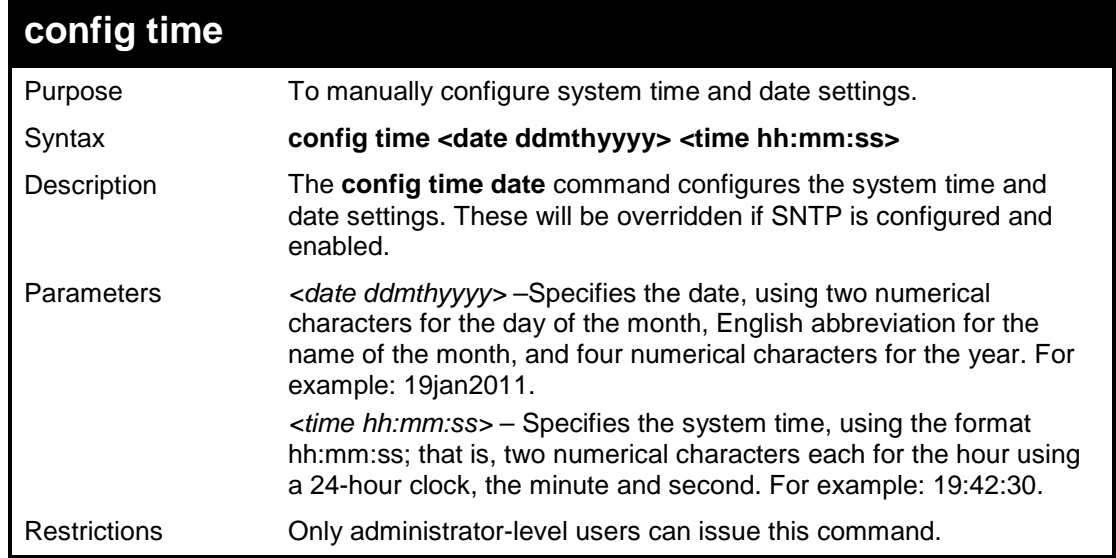

#### **Example usage:**

To manually set system time and date settings:

**DGS-1100-24P/ME:admin#config time 09jan2012 15:50:50 Command : config time 09jan2012 15:50:50**

**Success.**

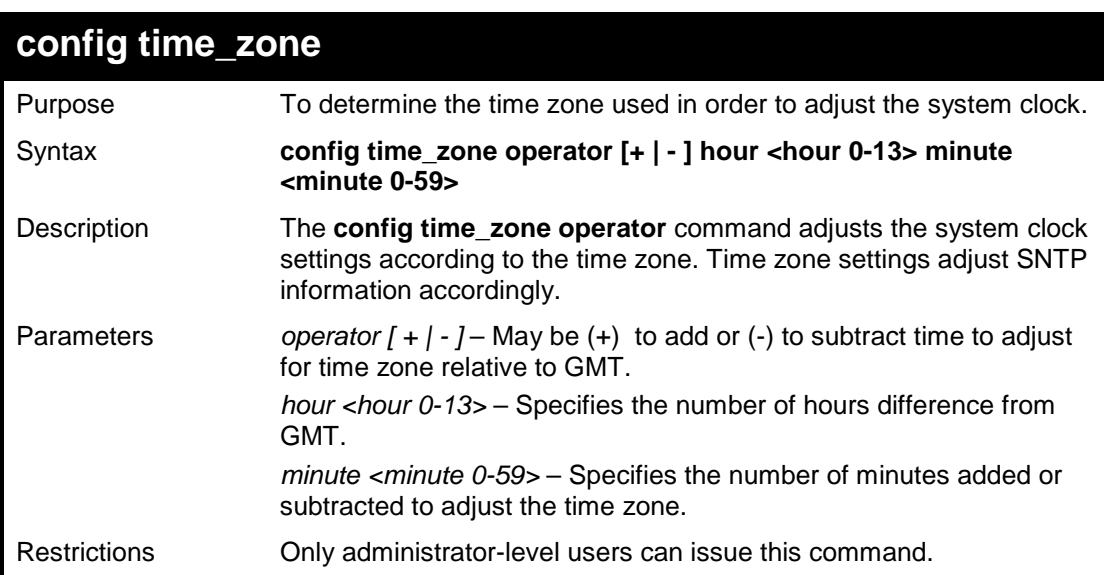

To configure time zone settings:

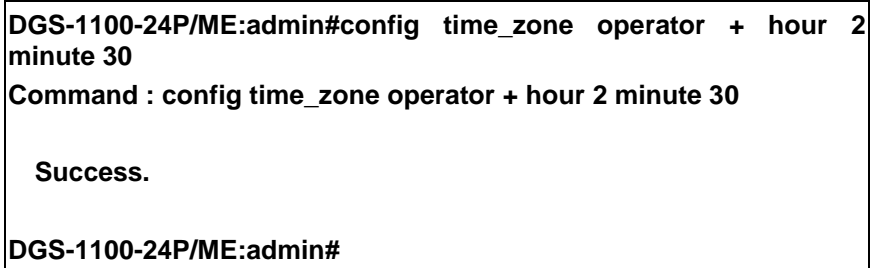

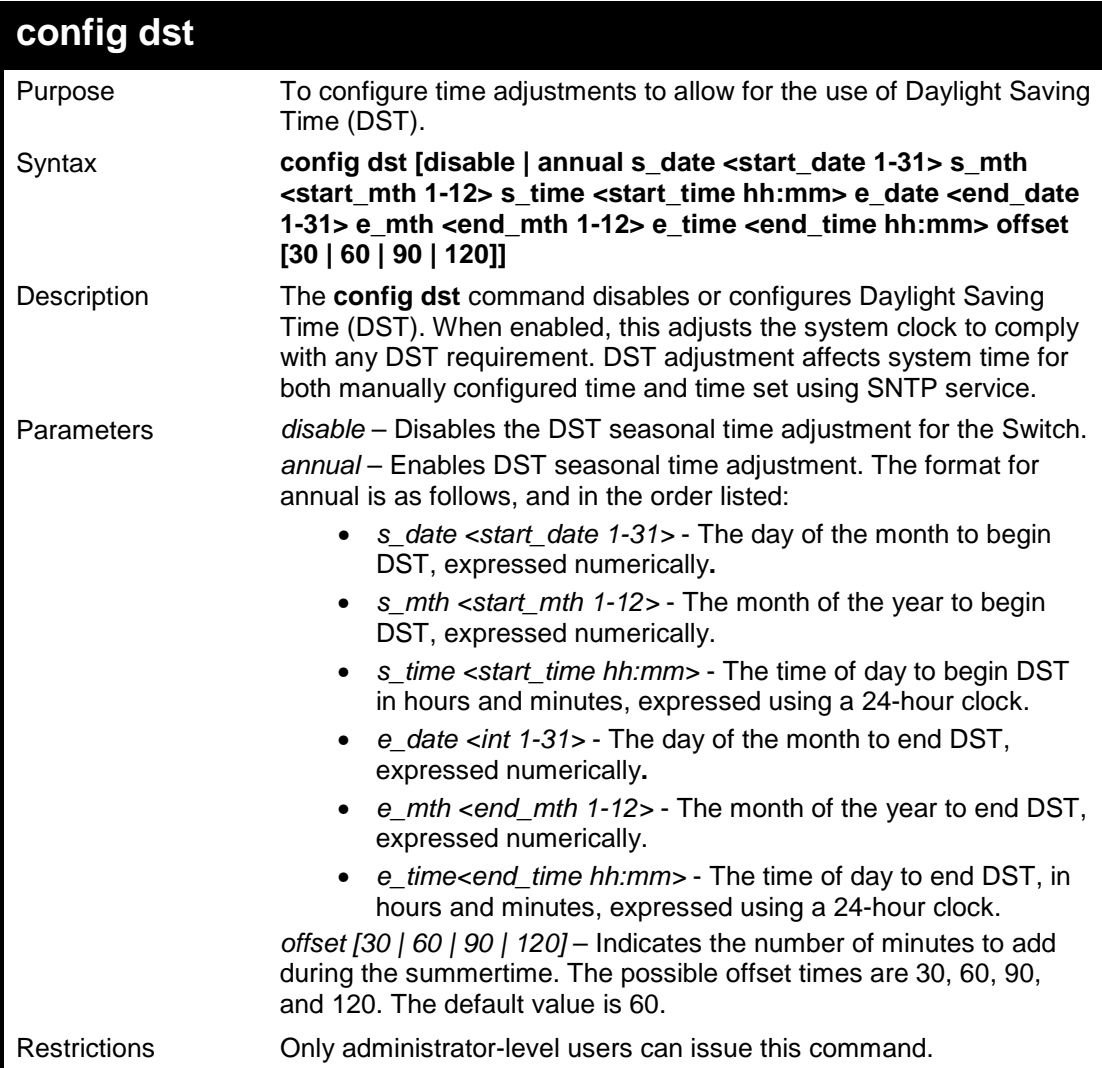

To configure daylight savings time on the Switch to run from the 2<sup>nd</sup> April at 3 PM until the 2<sup>nd</sup> October at 3:30 PM and add 30 minutes at the onset of DST:

> **DGS-1100-24P/ME:admin#config dst annual s\_date 2 s\_mth 4 s\_time 15:00 e\_date 2 e\_mth 10 e\_time 15:30 offset 30 Command : config dst annual s\_date 2 s\_mth 4 s\_time 15:00 e\_date 2 e\_mth 10 e\_time 15:30 offset 30**

**Success.**

**DGS-1100-24P/ME:admin#**

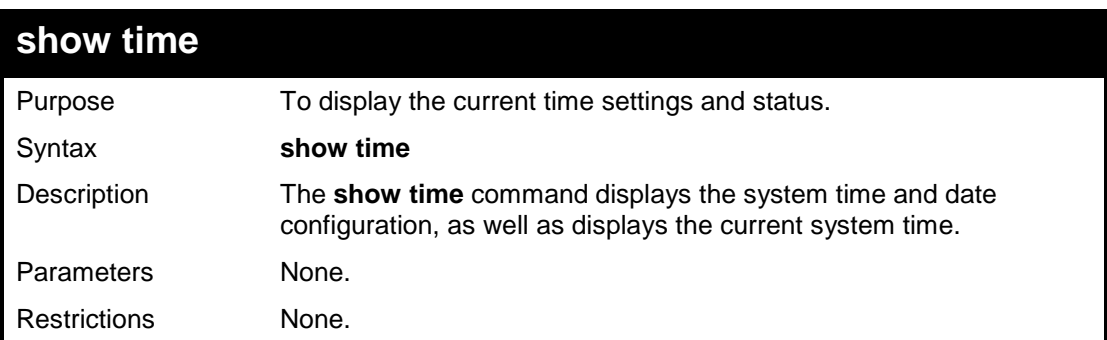

#### **Example usage:**

To show the time currently set on the Switch's System clock:

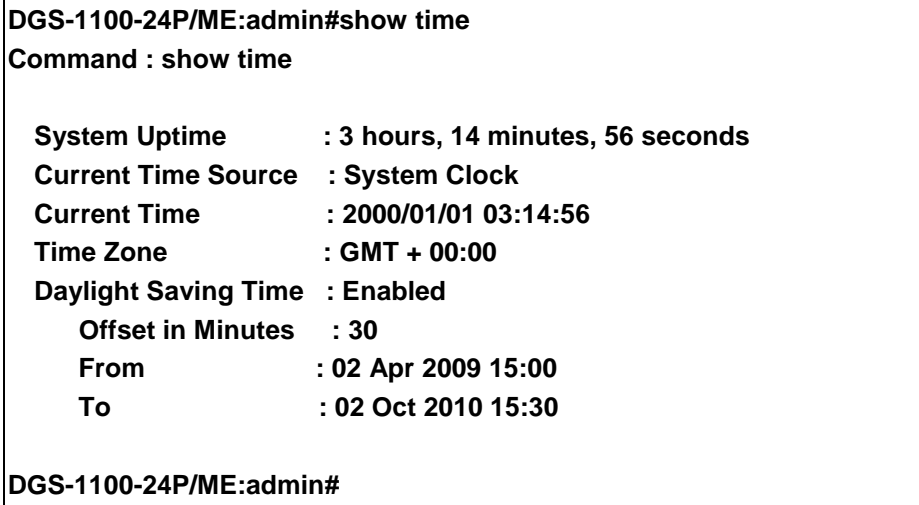

**21** 

# **POWER SAVING COMMANDS**

**The Power Saving commands in the Command Line Interface (CLI) are listed (along with the appropriate parameters) in the following table.**

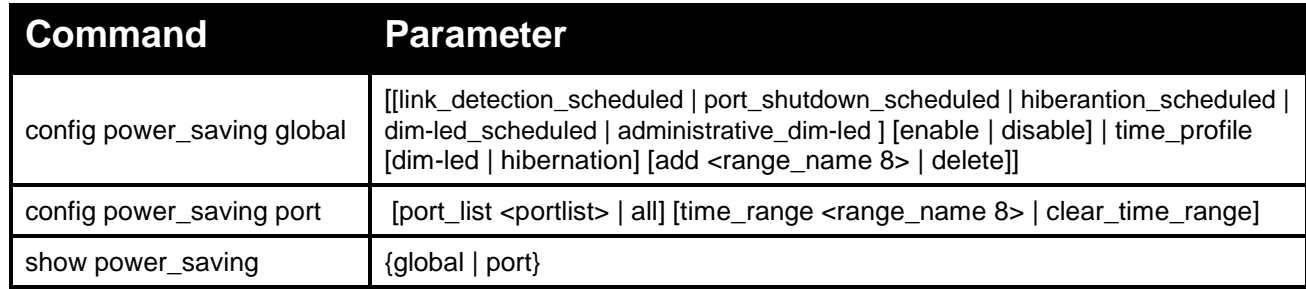

**Each command is listed in detail, as follows:**

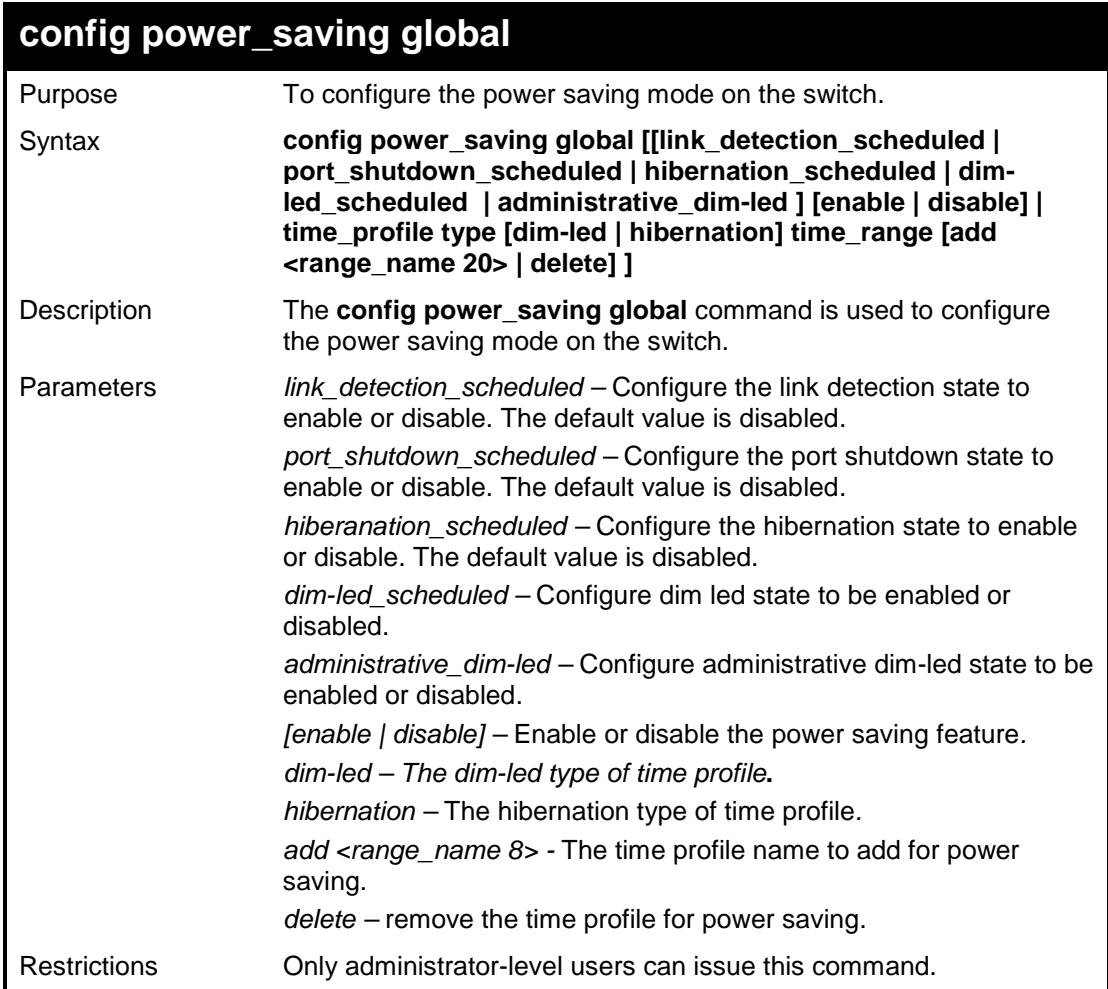

To configure the power saving mode on the switch:

**DGS-1100-24:admin#config power\_saving global link\_detection\_scheduled enable**

**Command: config power\_saving global link\_detection\_scheduled enable**

**Success.**

**DGS-1100-24:admin#**

## **config power\_saving port**

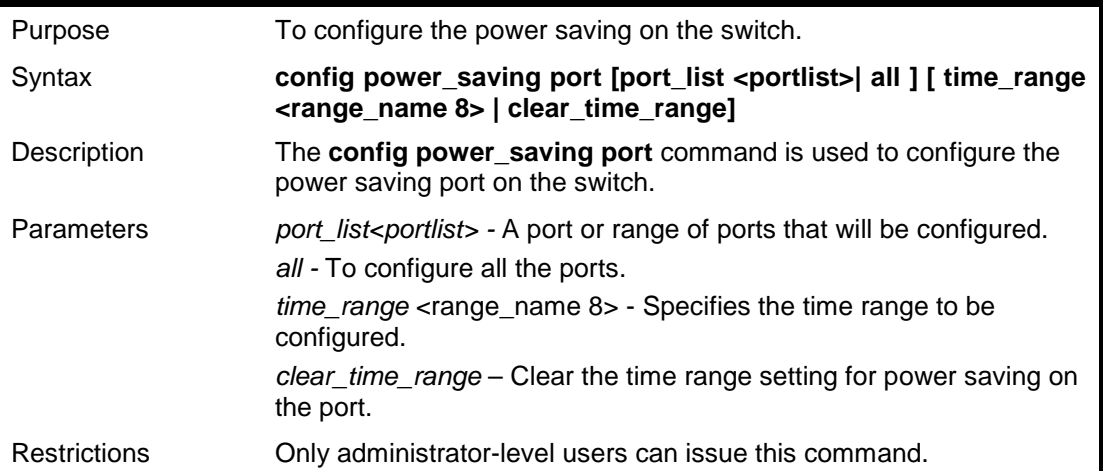

#### **Example usage:**

To configure the power saving on the switch:

**DGS-1100-24:admin# config power\_saving port port\_list 2-4 time\_range DLINK001 Command: config power\_saving port port\_list 2-4 time\_range DLINK001 Success.**

**DGS-1100-24:admin#**

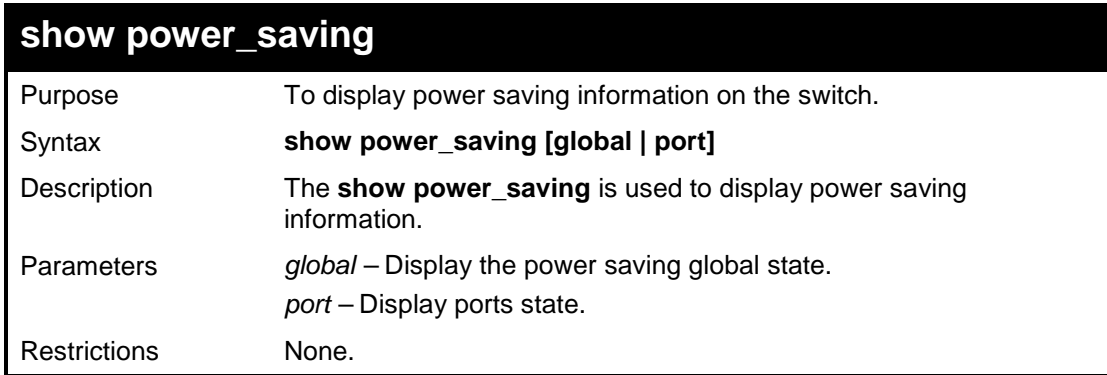

**Example usage:**

To display power saving information on the switch:

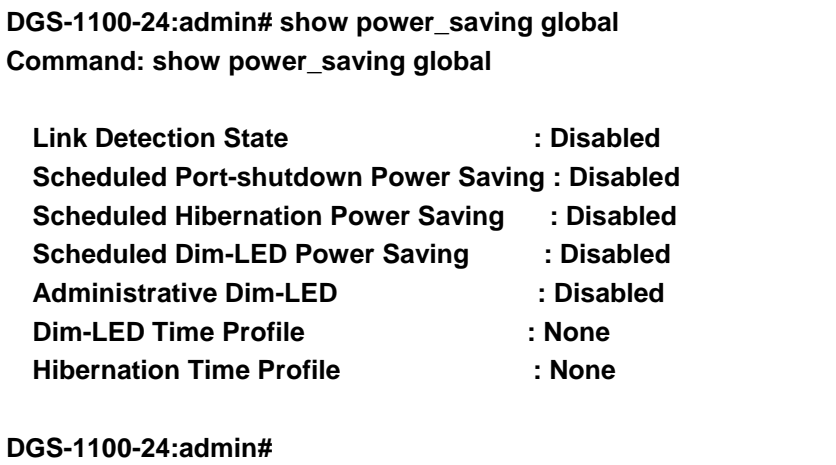

**22 LLDP COMMANDS**

#### **The LLDP commands in the Command Line Interface (CLI) are listed (along with the appropriate parameters) in the following table.**

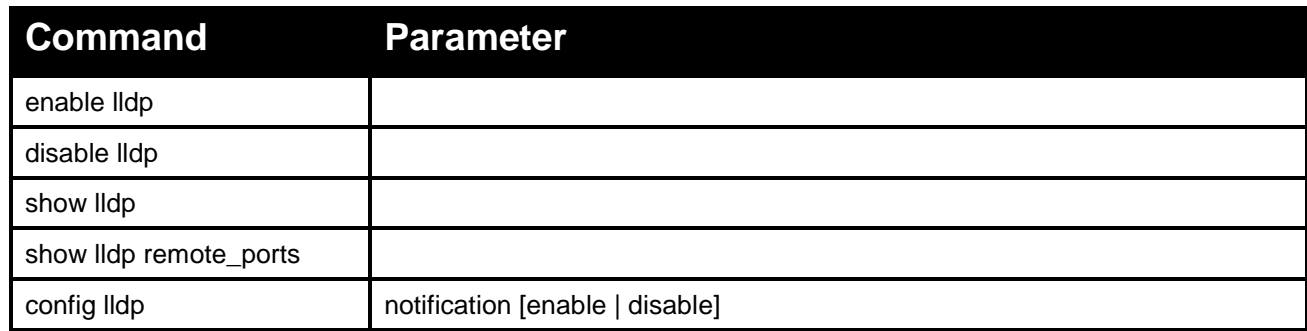

#### **Each command is listed in detail, as follows:**

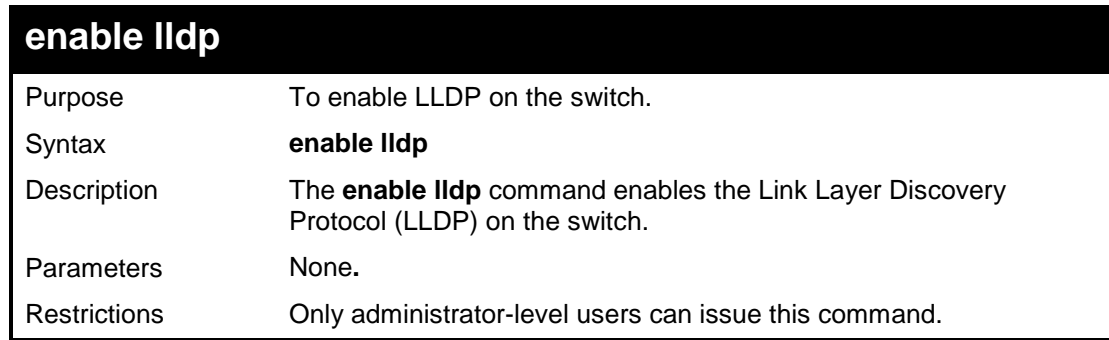

#### **Example usage:**

To enable LLDP on the switch:

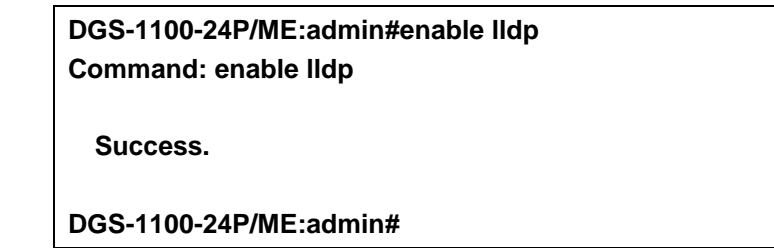

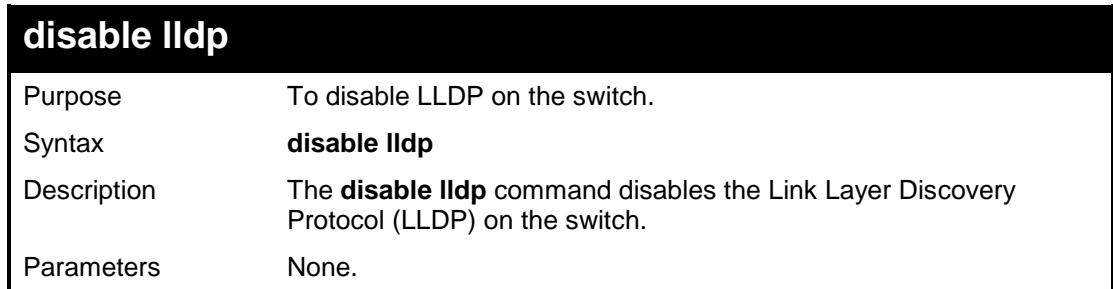

Restrictions Only administrator-level users can issue this command.

#### **Example usage:**

To disable LLDP on the switch:

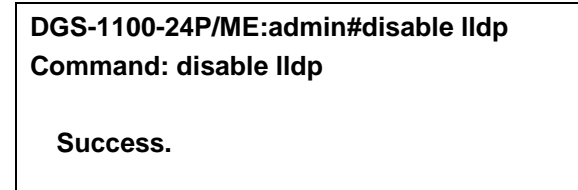

**DGS-1100-24P/ME:admin#**

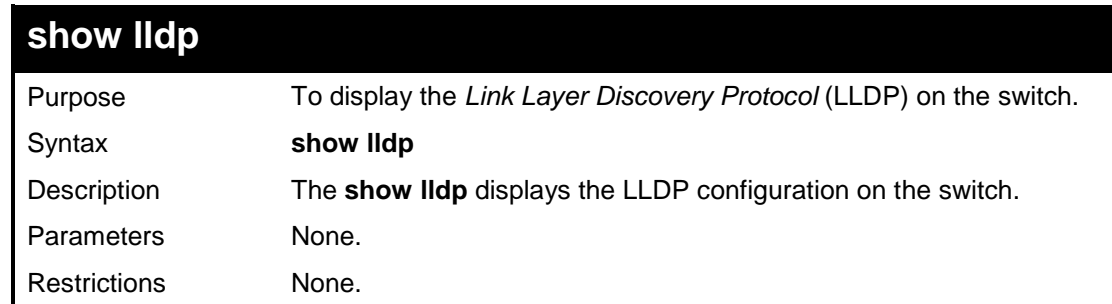

#### **Example usage:**

To show LLDP settings:

**DGS-1100-24P/ME:admin#show lldp Command : show lldp**

**LLDP State : Disabled LLDP Trap State : Disabled**

**DGS-1100-24P/ME:admin#**

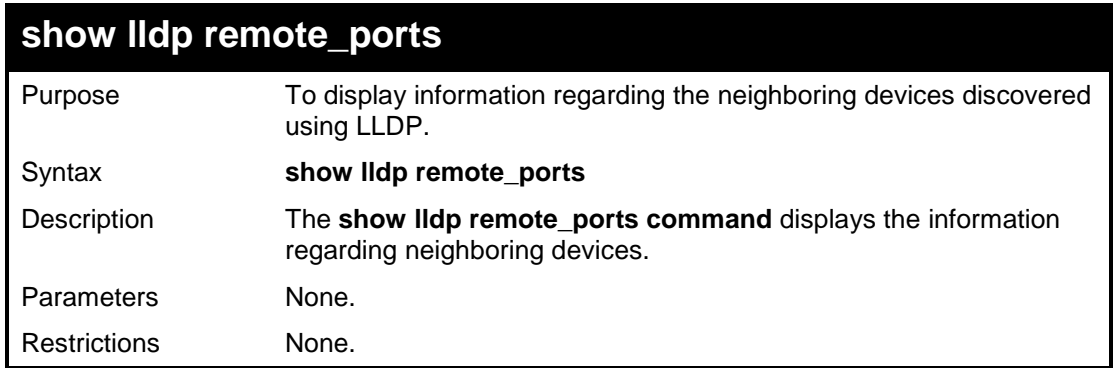

#### **Example usage:**

To show the information for remote ports:

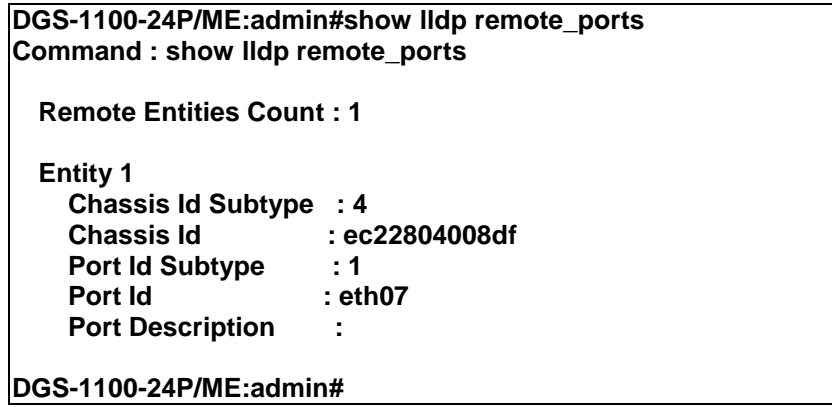

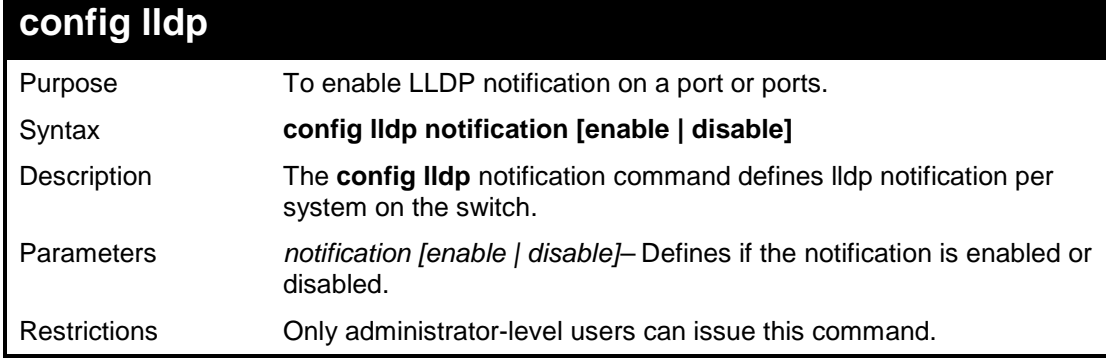

To configure LLDP notification:

**DGS-1100-24P/ME:admin#config lldp notification enable Command : config lldp notification enable**

**Success.**

**23** 

# **TRAFFIC SEGMENTATION COMMANDS**

**The Traffic Segmentation commands in the Command Line Interface (CLI) are listed (along with the appropriate parameters) in the following table.**

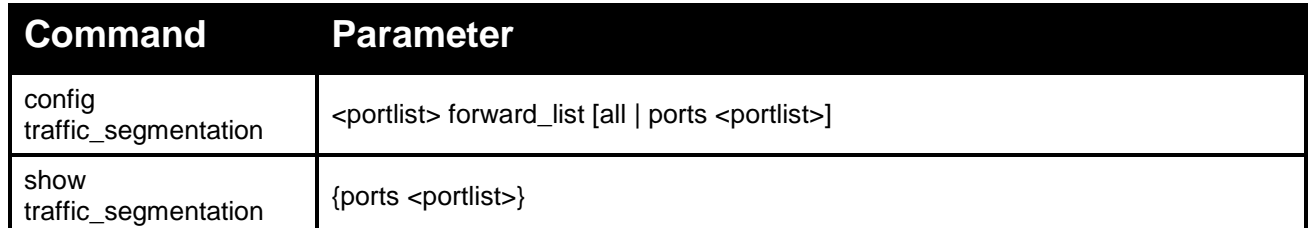

**Each command is listed in detail, as follows:**

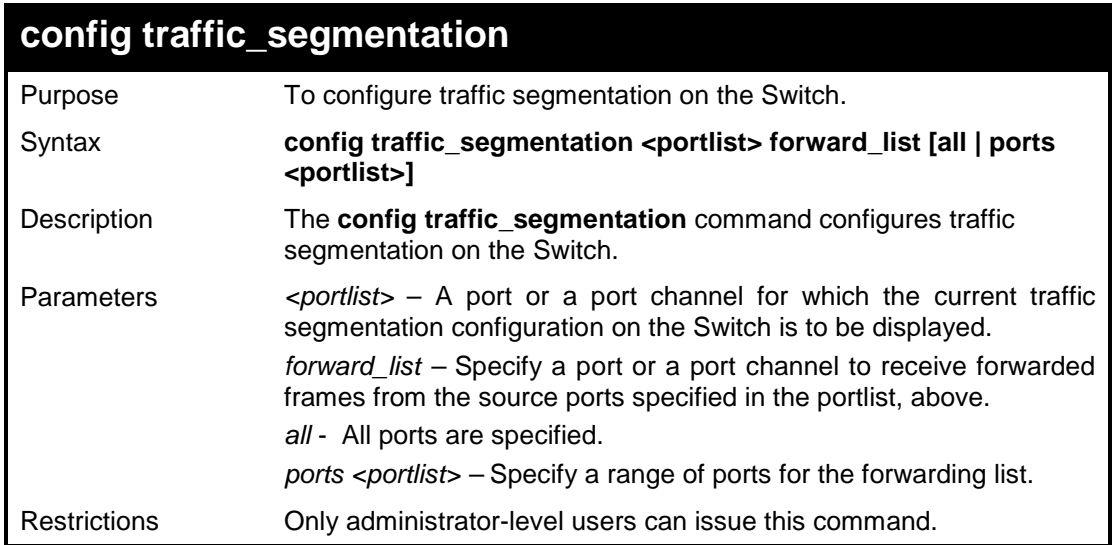

#### **Example usage:**

To configure ports 1~3 to be able to forward frames to port 5:

**DGS-1100-24P/ME:admin#config traffic\_segmentation 1-3 forward\_list ports 9 Command : config traffic\_segmentation 1-3 forward\_list ports 9**

**Success.**

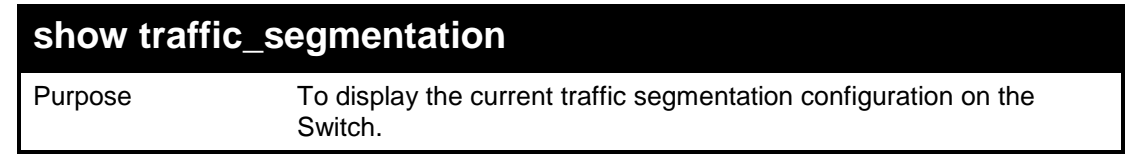

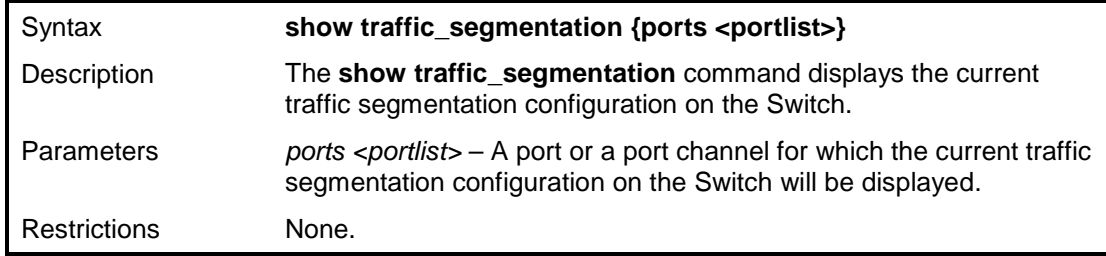

To display the current traffic segmentation configuration on the Switch:

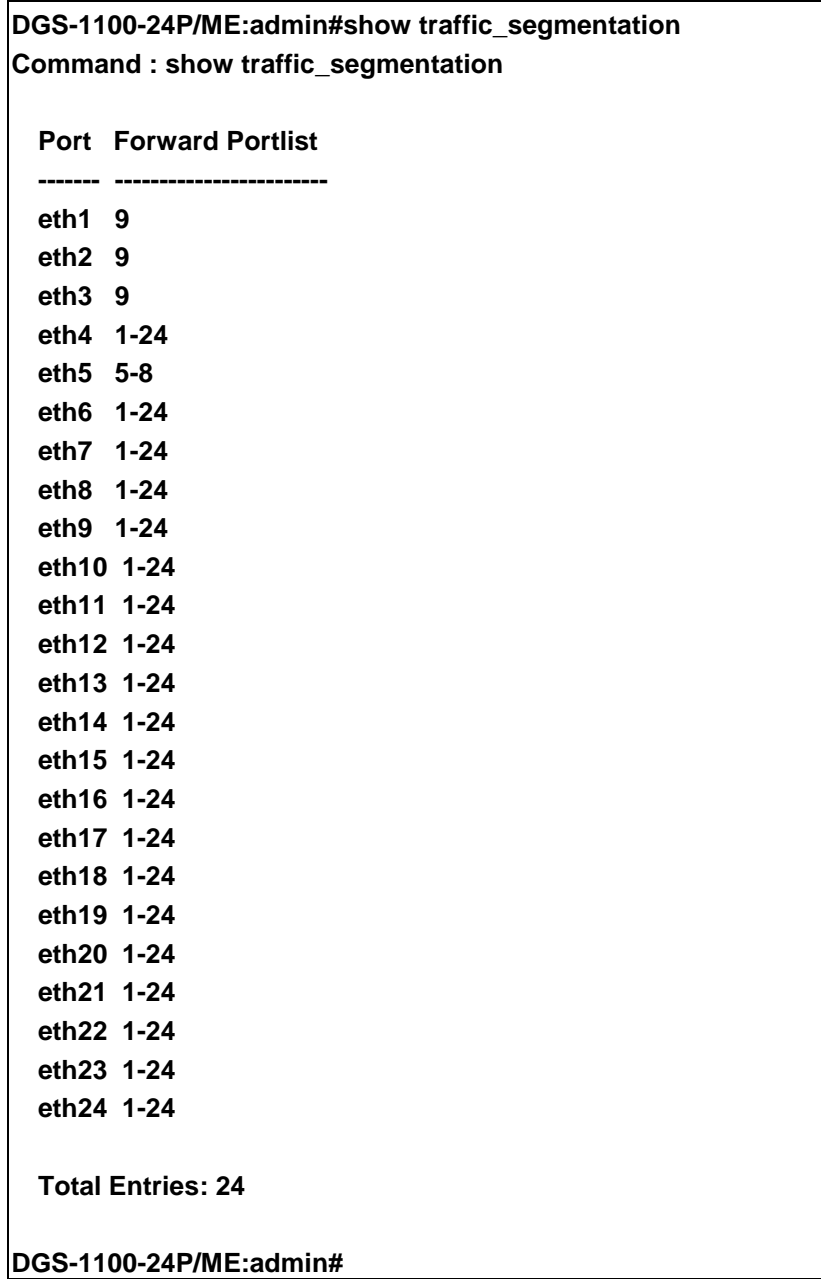

**24** 

## **SAFEGUARD COMMANDS**

**The Safeguard commands in the Command Line Interface (CLI) are listed (along with the appropriate parameters) in the following table.**

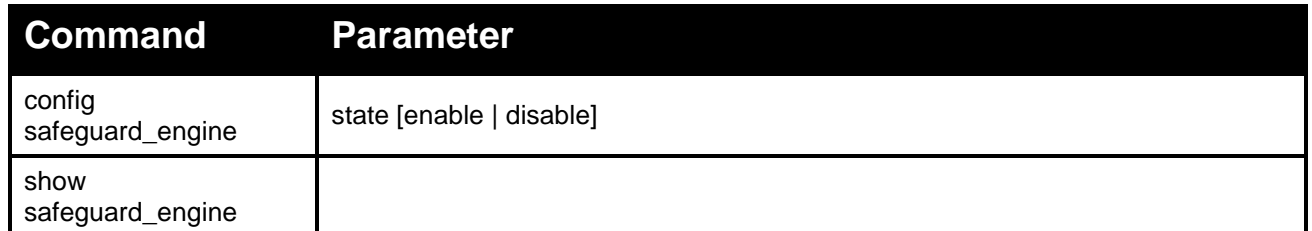

**Each command is listed in detail, as follows:**

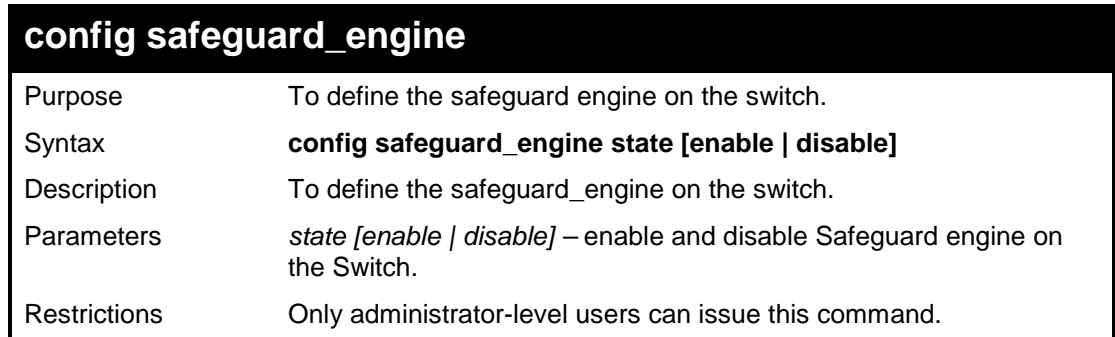

#### **Example usage:**

To enable the safeguard engine on the switch:

**DGS-1100-24P/ME:admin#config safeguard\_engine state enable Command: config safeguard\_engine state enable**

**Success**

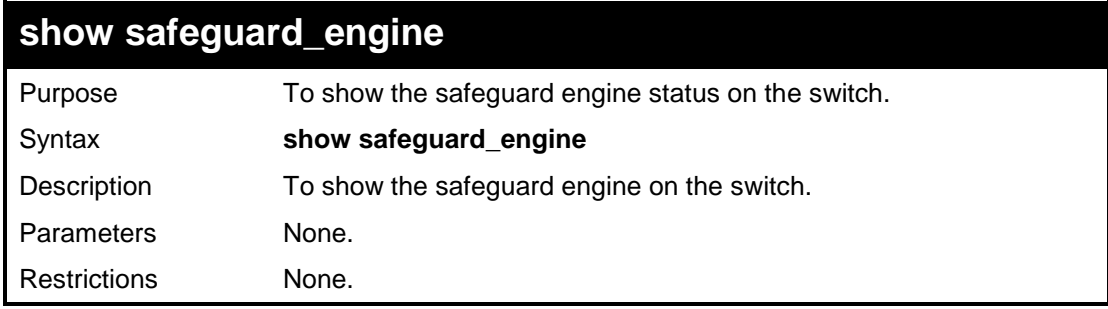

To show the safeguard engine status on the switch:

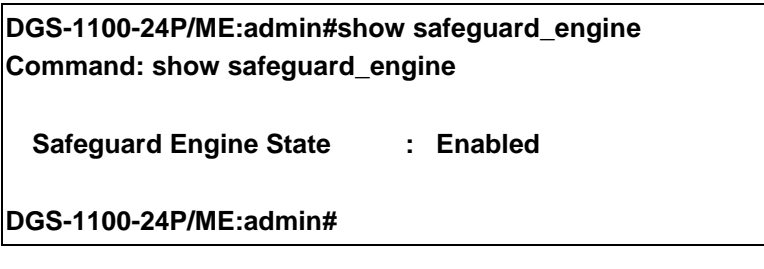

**25** 

# **SPANNING TREE PROTOCOL COMMANDS**

**The Spanning Tree Protocol commands in the Command Line Interface (CLI) are listed (along with the appropriate parameters) in the following table.**

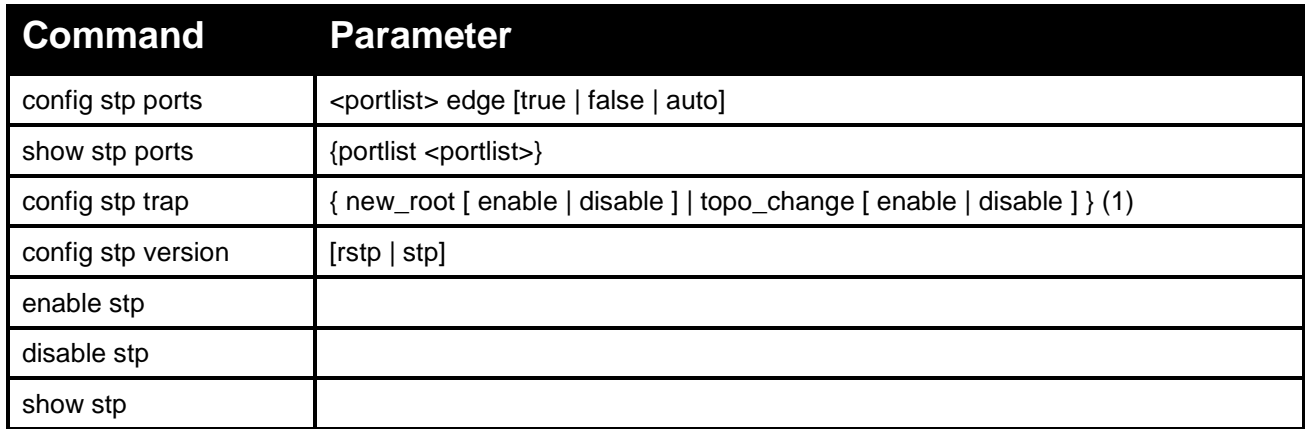

#### **Each command is listed in detail, as follows:**

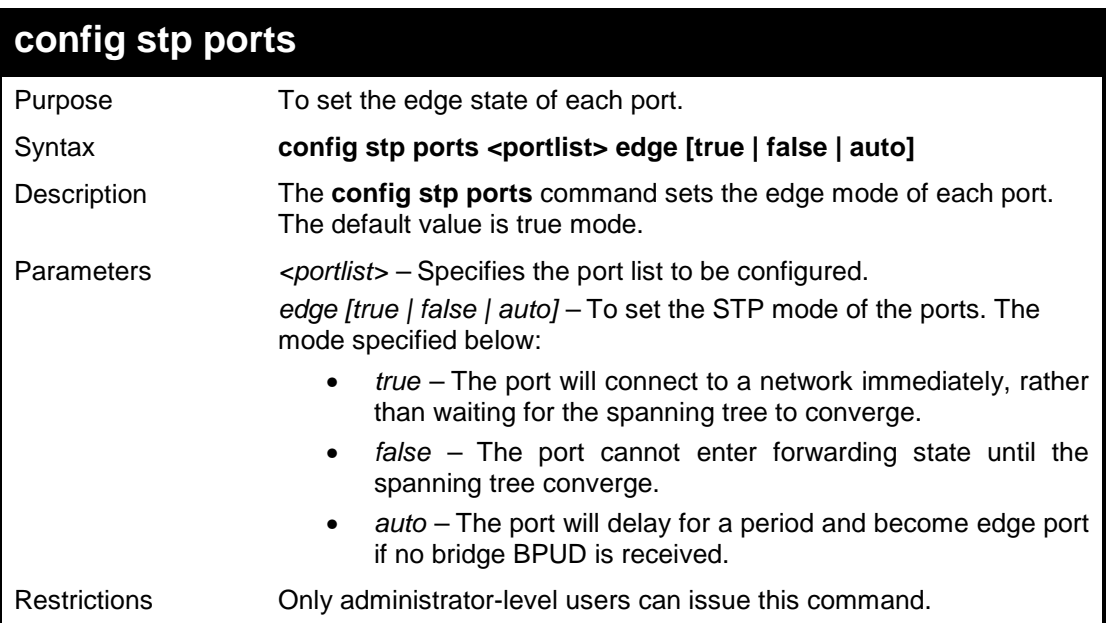

To configure STP ports settings

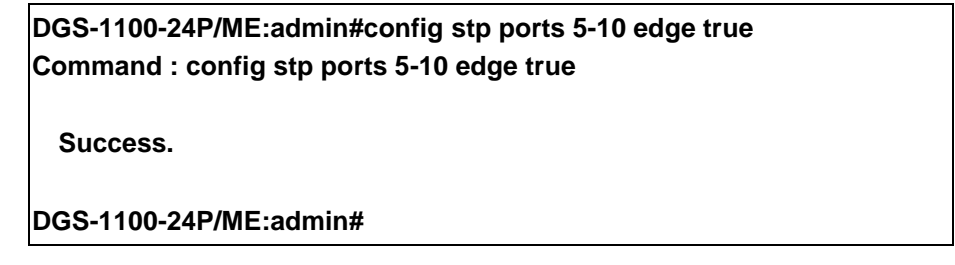

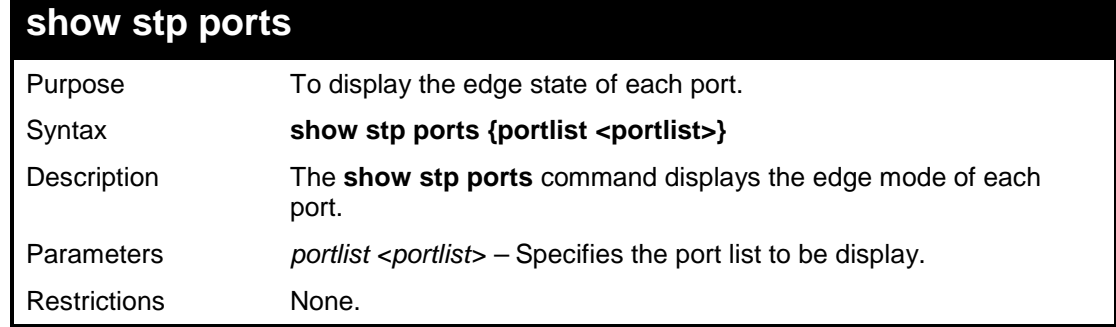

### **Example usage:**

To display STP ports status.

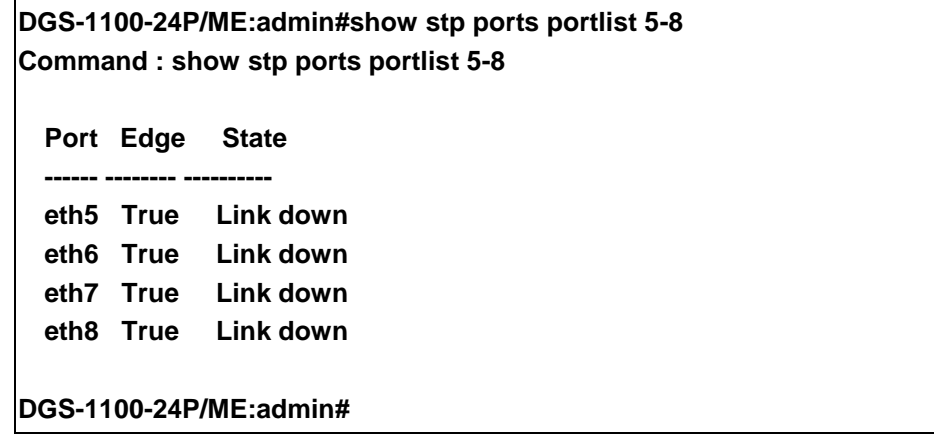

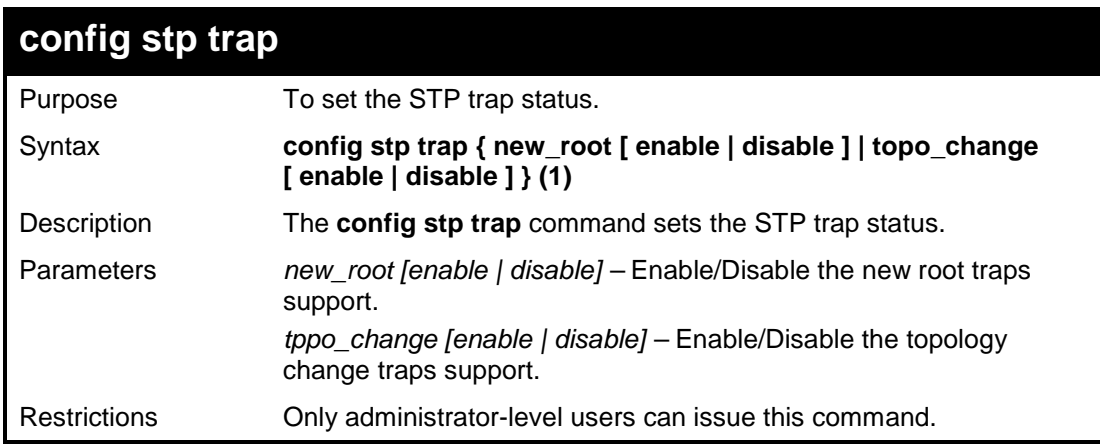

To configure STP trap settings

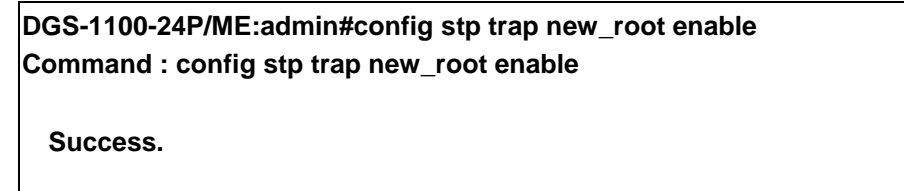

**DGS-1100-24P/ME:admin#**

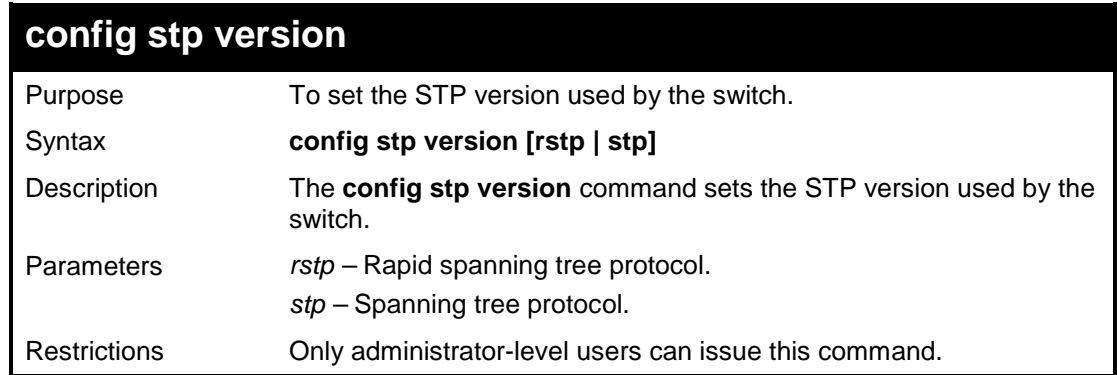

#### **Example usage:**

To set STP version to RSTP

**DGS-1100-24P/ME:admin#config stp version rstp Command : config stp version rstp**

**Success.**

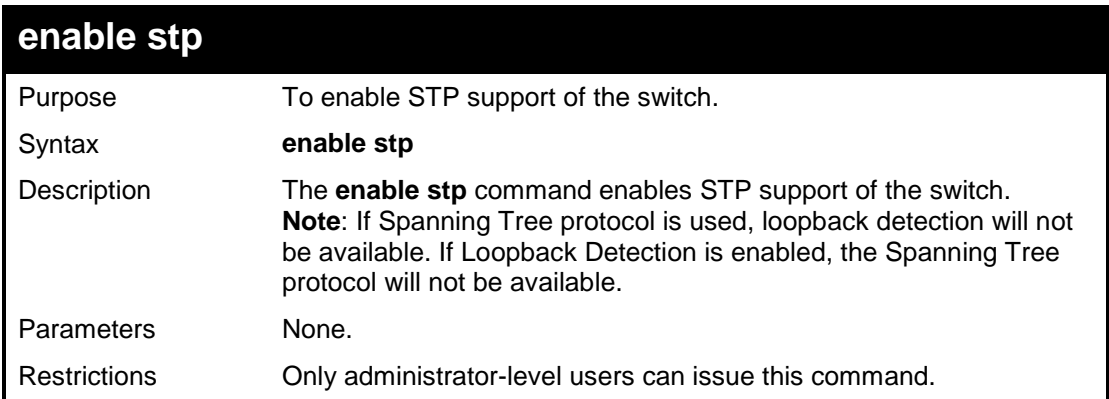

To enable STP support

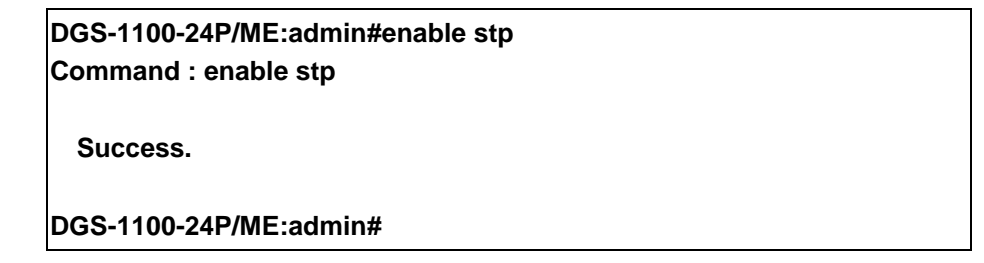

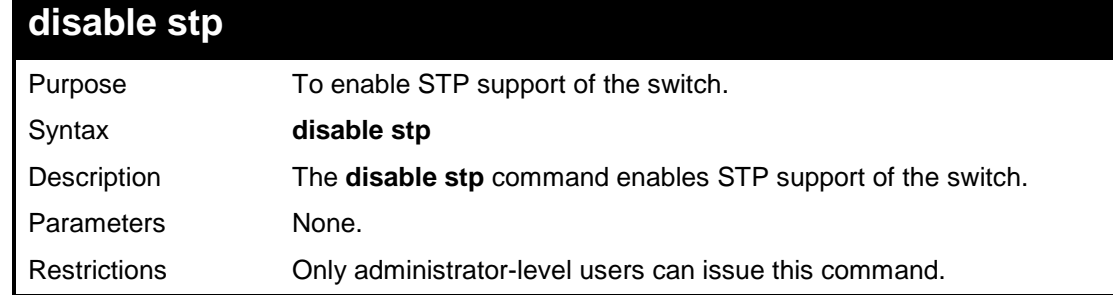

### **Example usage:**

To disable STP support

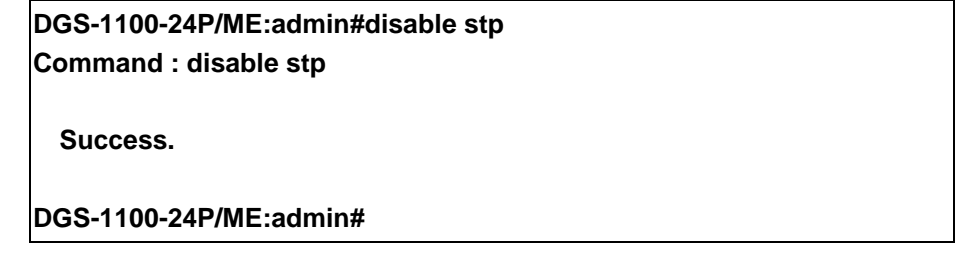

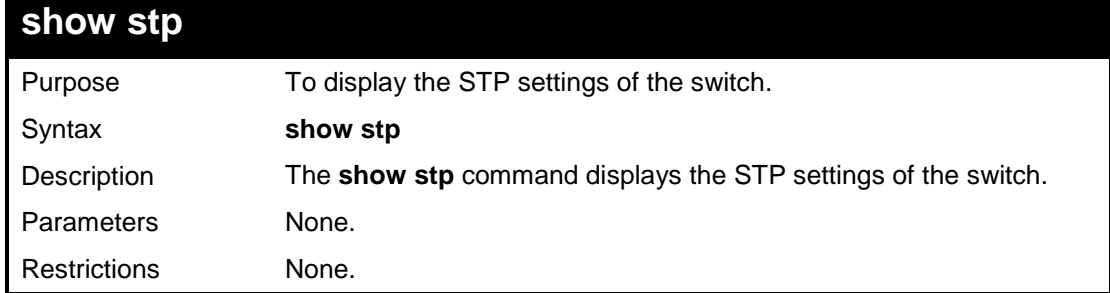

To display STP settings

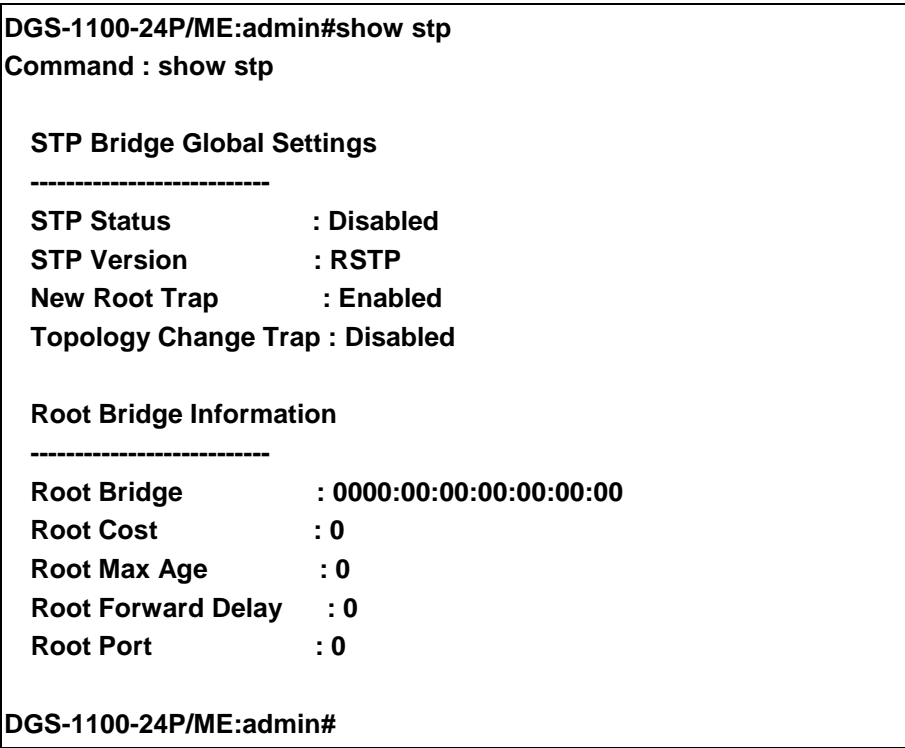
# **ZONE DEFENSE COMMANDS**

**The Zone Defense commands in the Command Line Interface (CLI) are listed (along with the appropriate parameters) in the following table.**

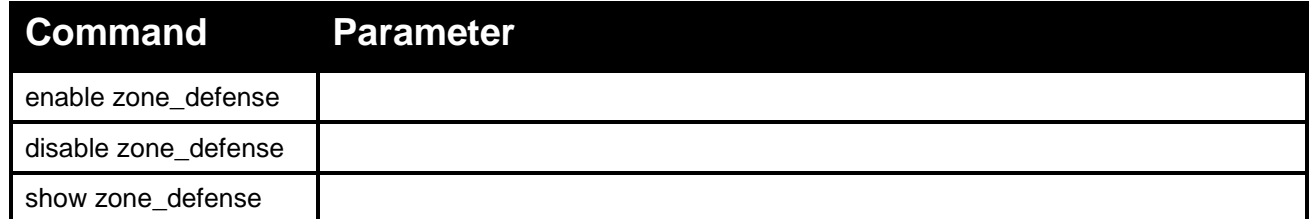

**Each command is listed in detail, as follows:**

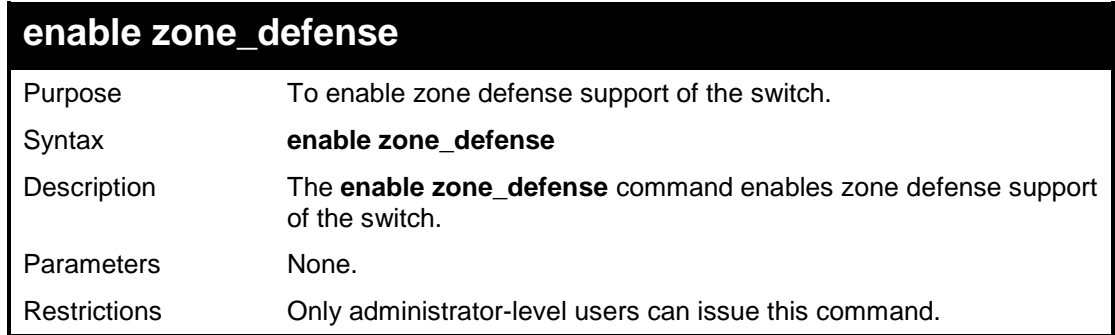

#### **Example usage:**

To enable zone defense support

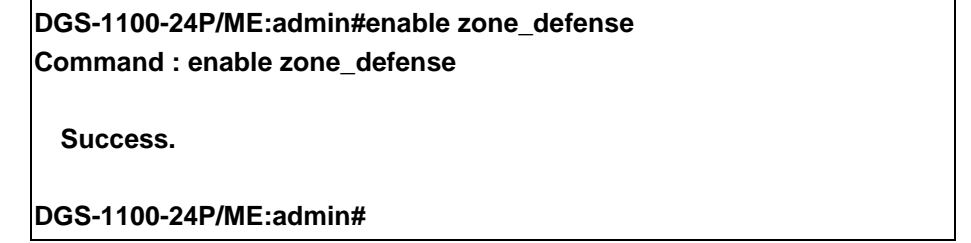

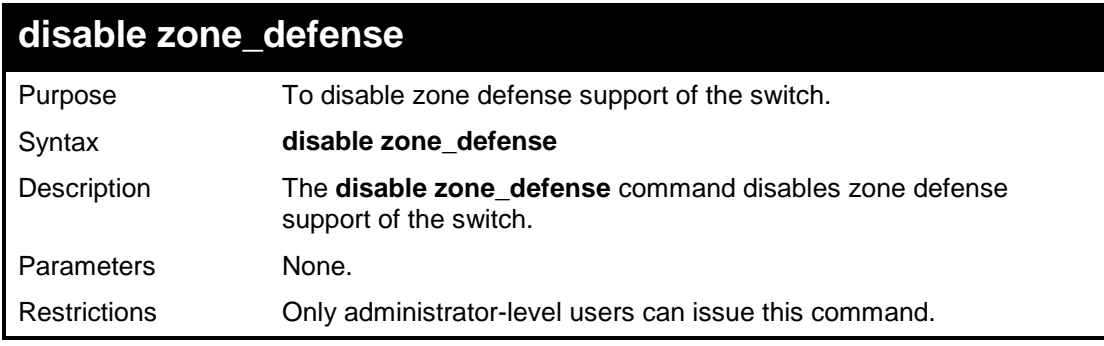

To disable zone defense support

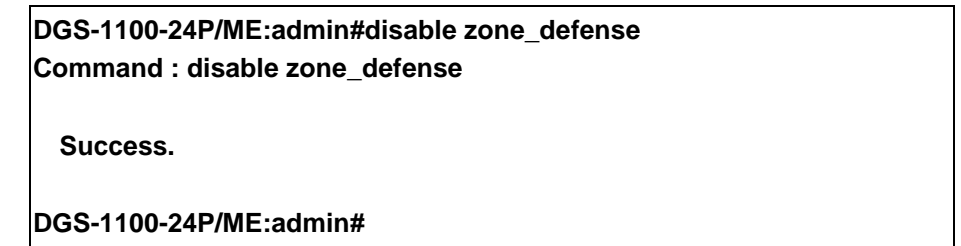

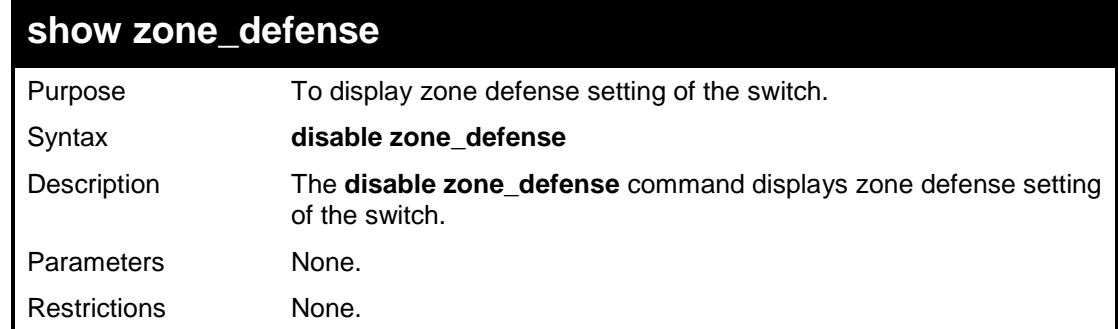

### **Example usage:**

To display zone defense setting

**DGS-1100-24P/ME:admin#show zone\_defense Command : show zone\_defense Zone Defense State : Enabled DGS-1100-24P/ME:admin#**

# **D-LINK DISCOVERY PROTOCOL COMMANDS**

**The D-link Discovery Protocol (DDP) commands in the Command Line Interface (CLI) are listed (along with the appropriate parameters) in the following table.**

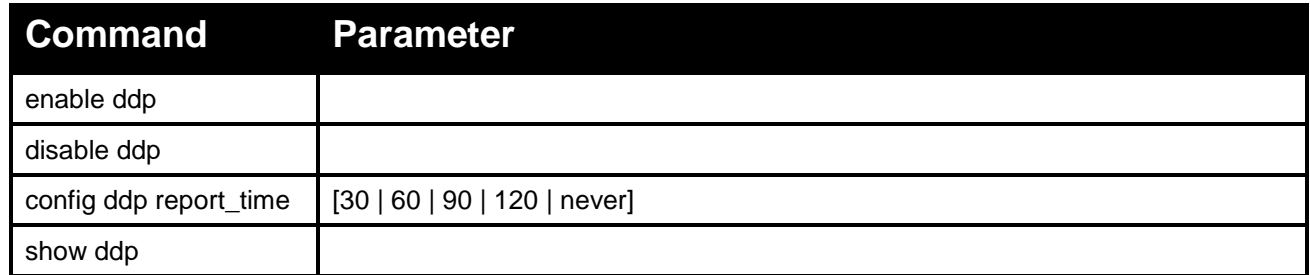

**Each command is listed in detail, as follows:**

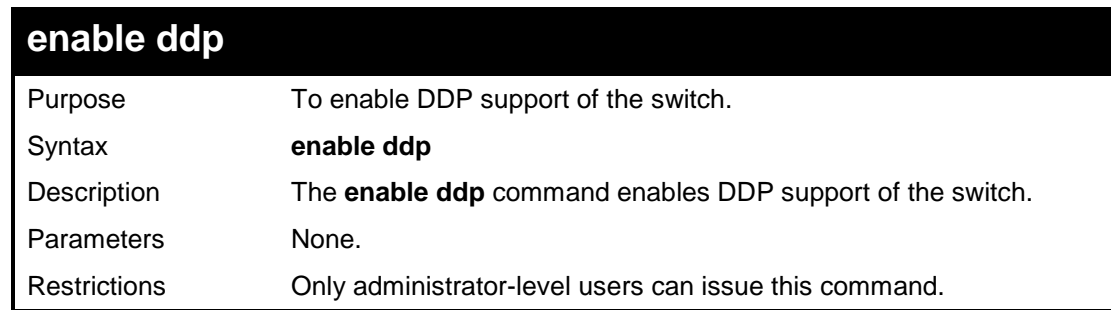

#### **Example usage:**

To enable DDP support

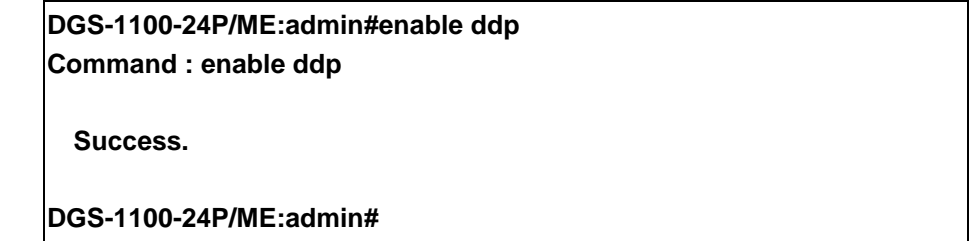

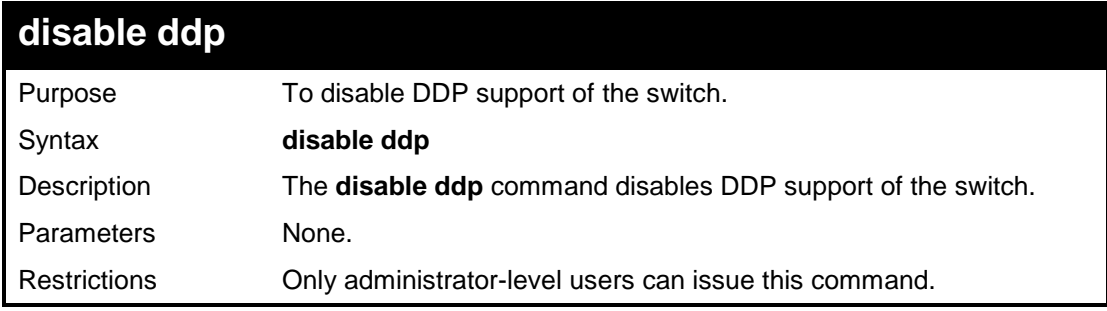

To disable DDP support

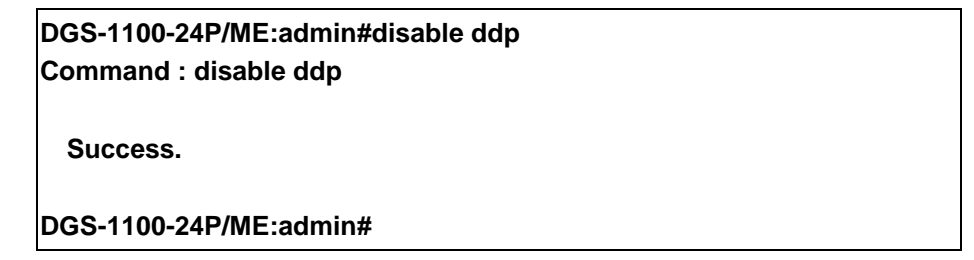

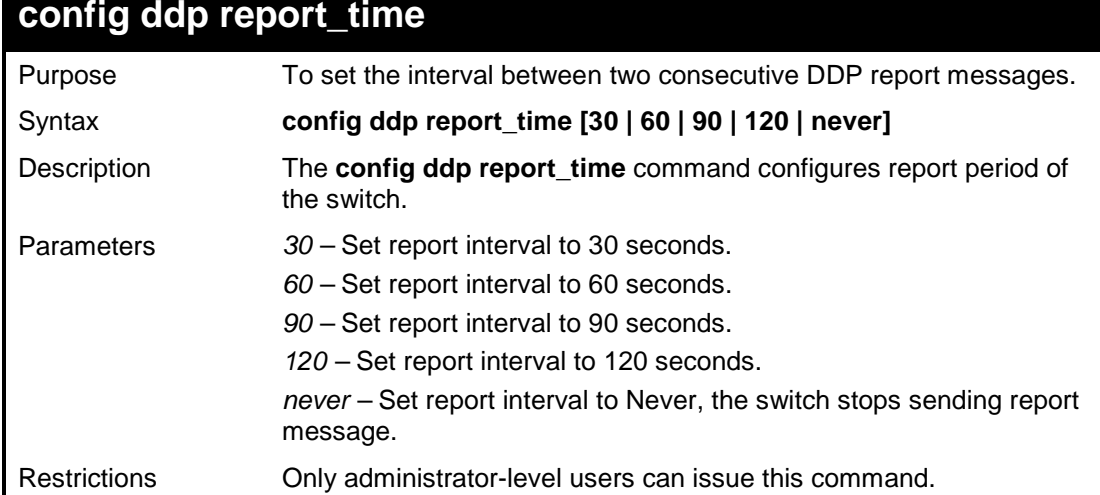

### **Example usage:**

To set DDP report time to 60

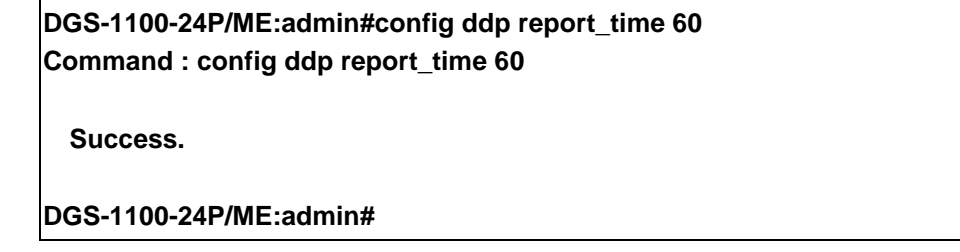

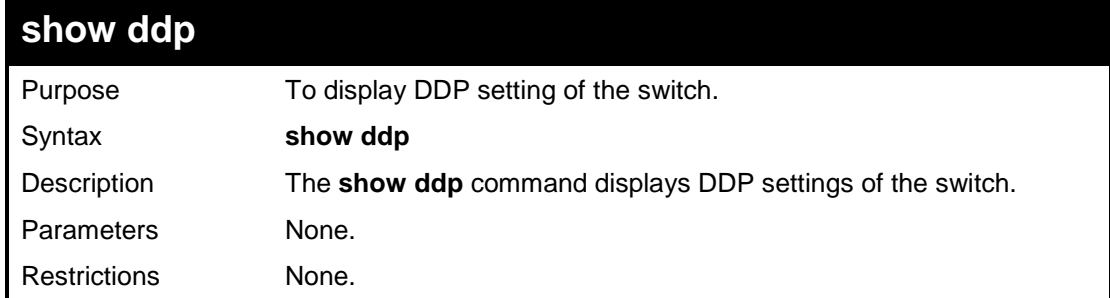

To display DDP settings

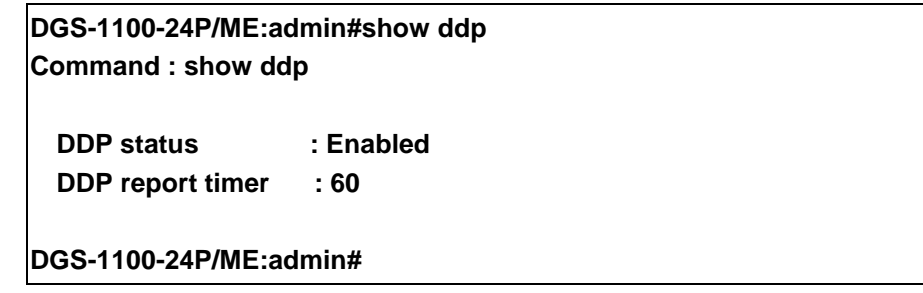

**28 POE COMMANDS**

### **The PoE commands in the Command Line Interface (CLI) are listed (along with the appropriate parameters) in the following table.**

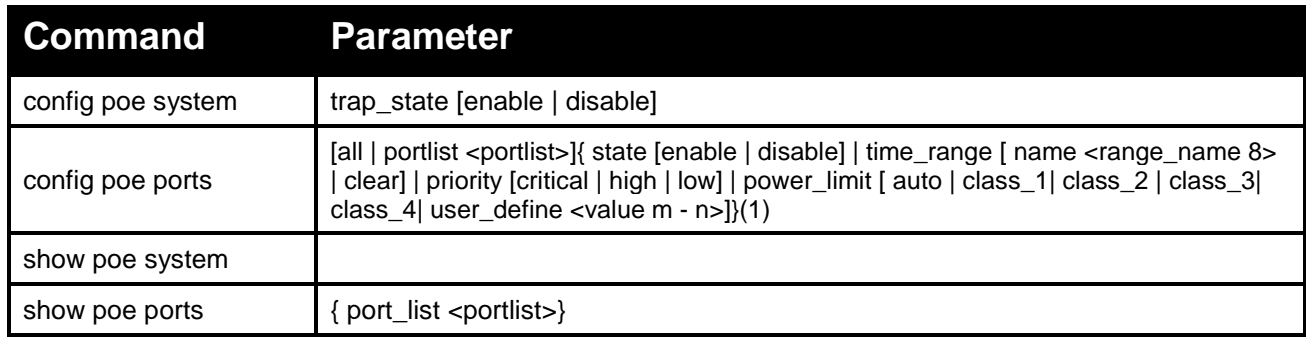

### **Each command is listed in detail, as follows:**

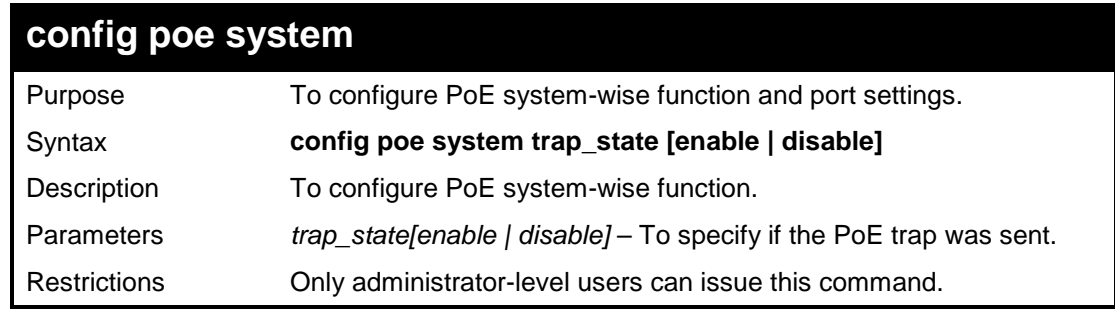

#### **Example usage:**

To configure the PoE system:

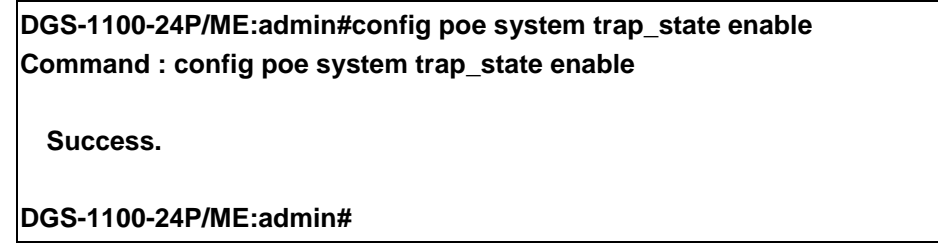

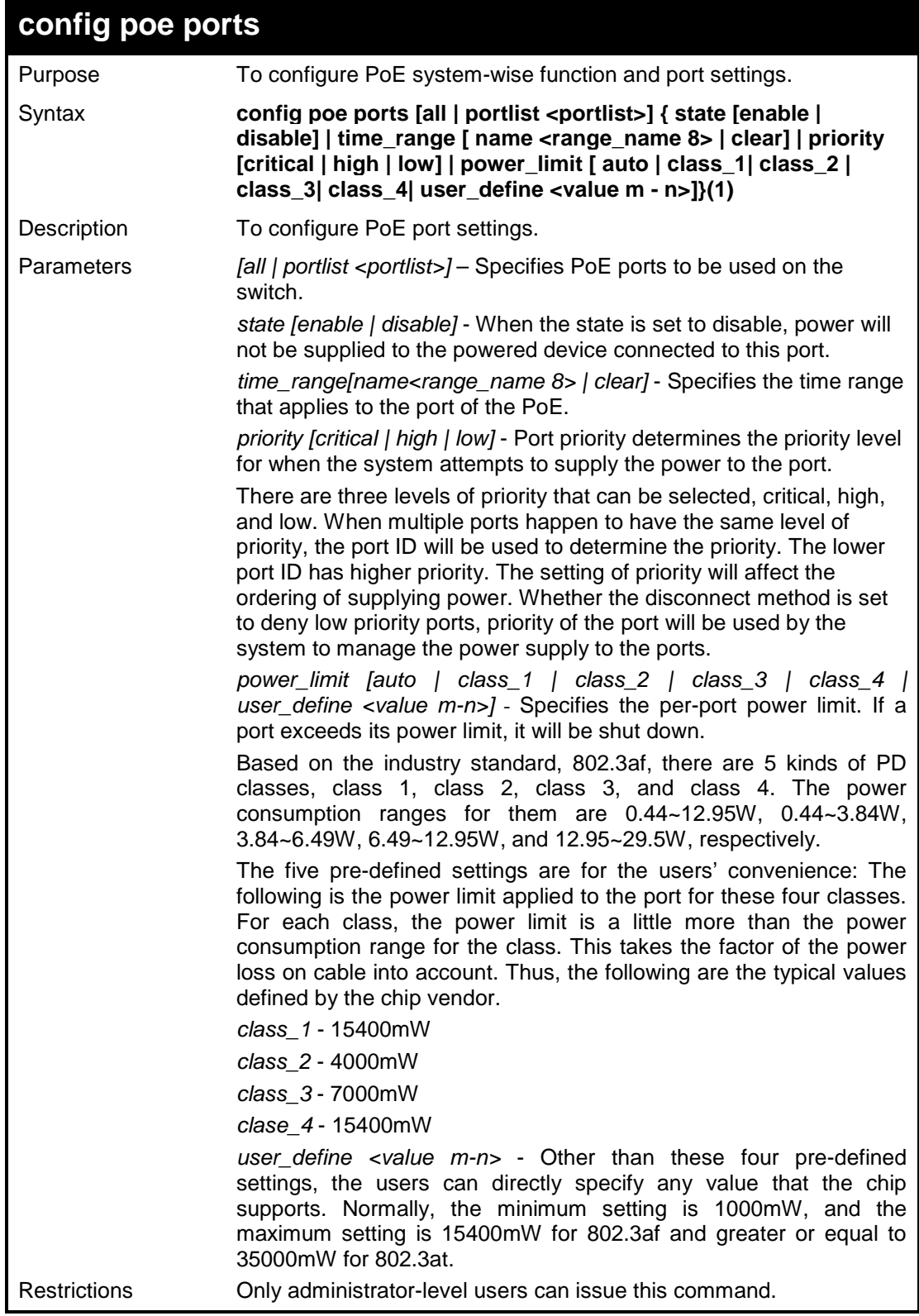

To configure the PoE port:

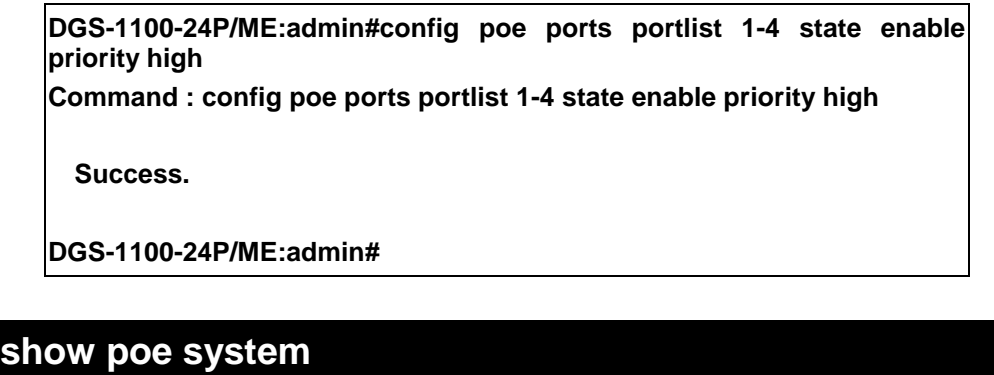

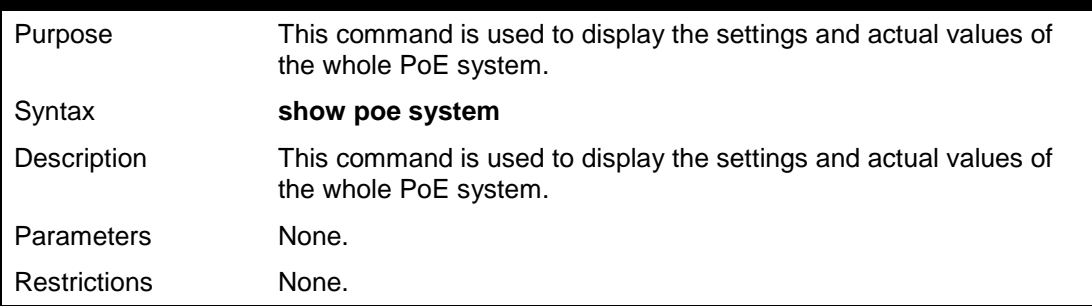

### **Example usage:**

To show PoE system information:

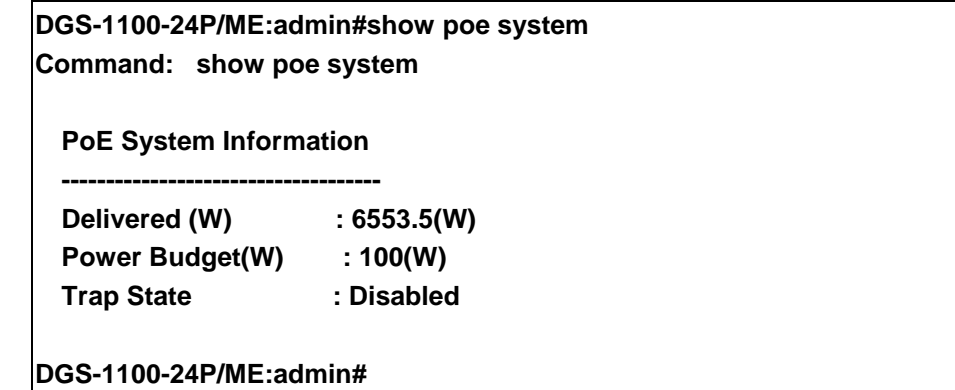

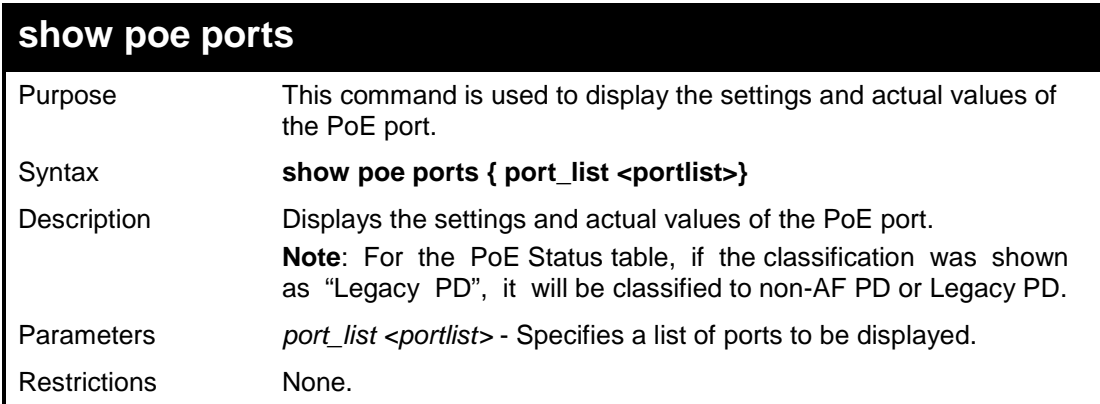

To show PoE port information:

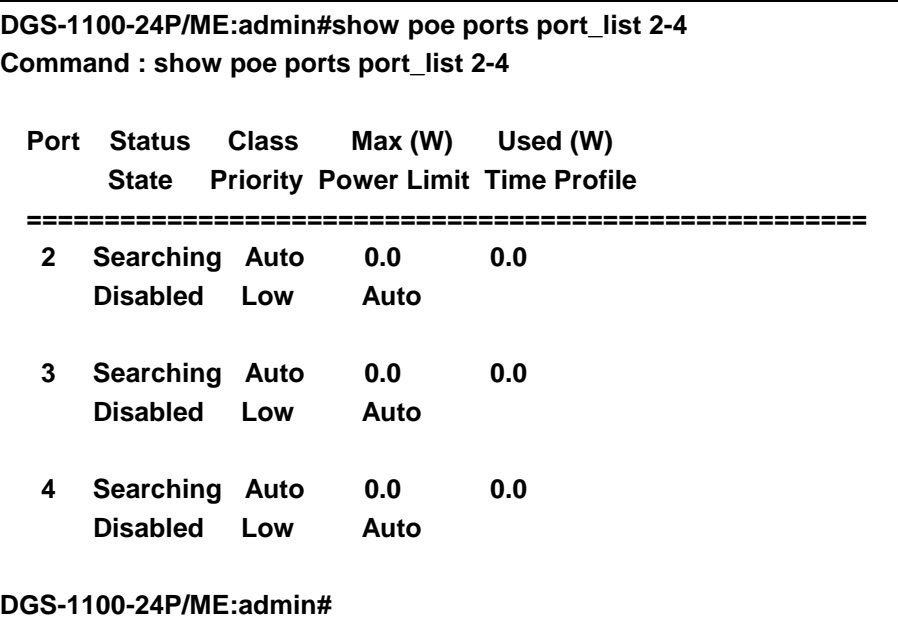

# **SURVEILLANCE VLAN COMMANDS**

**The surveillance vlan commands in the Command Line Interface (CLI) are listed (along with the appropriate parameters) in the following table.**

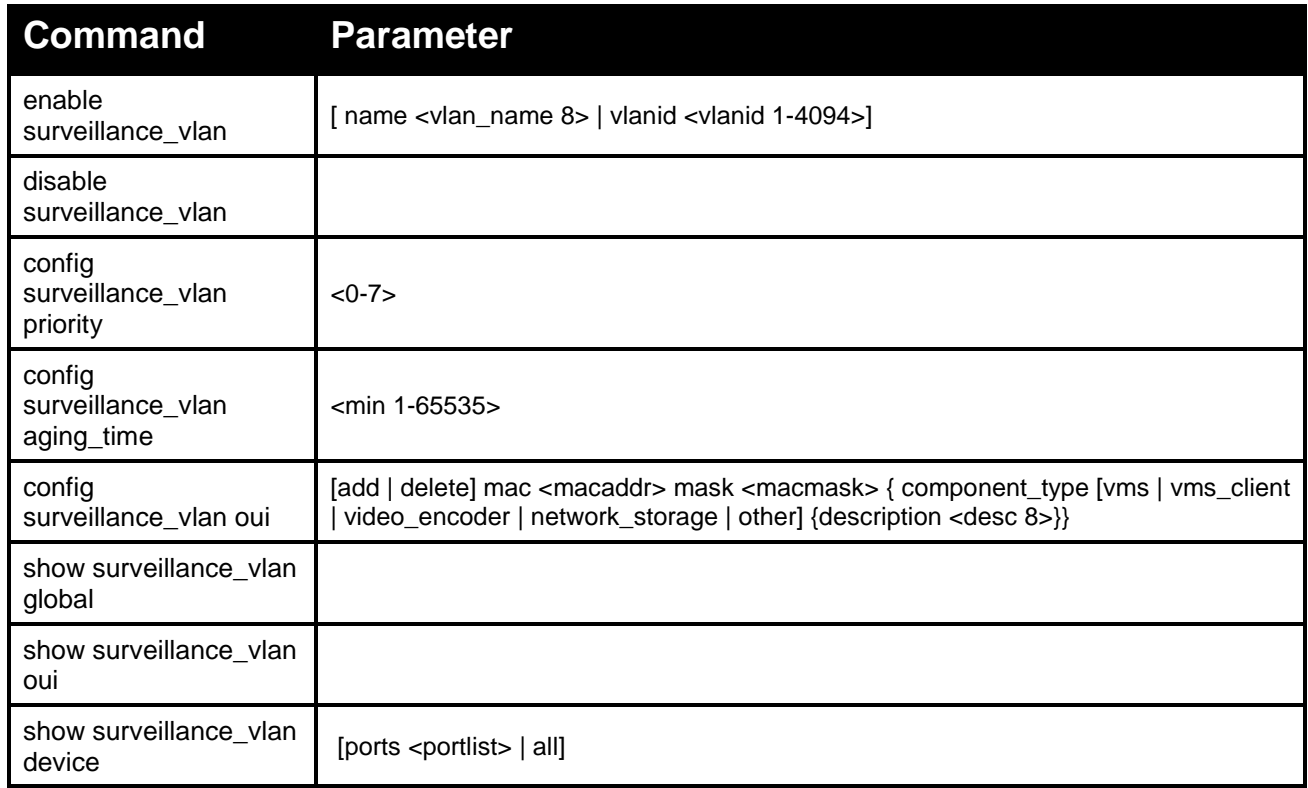

#### **Each command is listed in detail, as follows:**

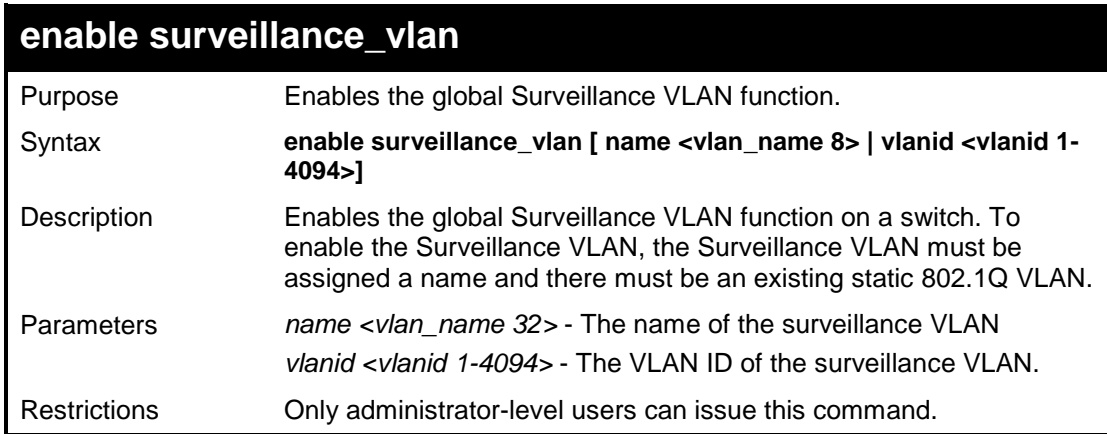

To enable surveillance vlan with vlanid 3:

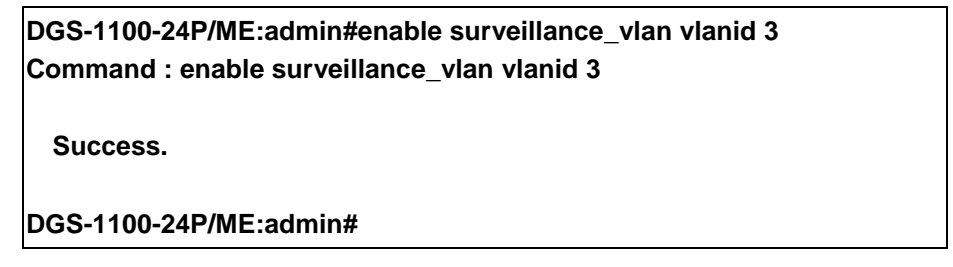

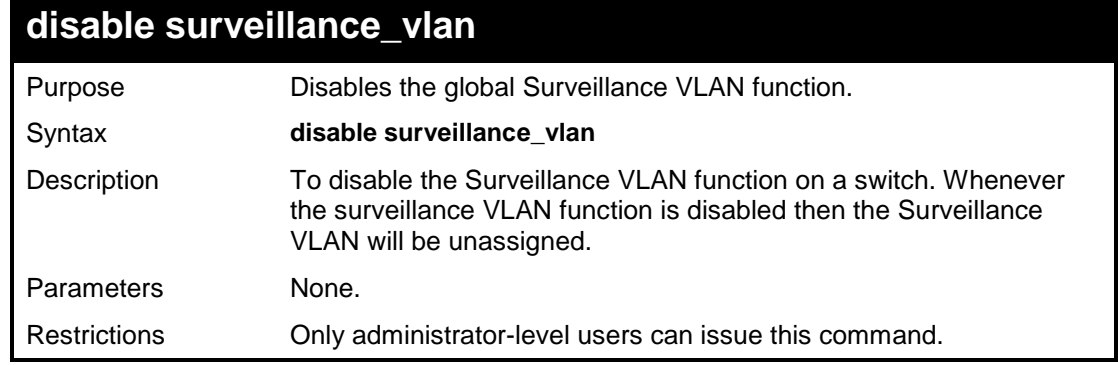

### **Example usage:**

To disable surveillance vlan:

**DGS-1100-24P/ME:admin#disable surveillance\_vlan**

**Command : disable surveillance\_vlan**

**Success.**

**DGS-1100-24P/ME:admin#**

## **config surveillance\_vlan priority**

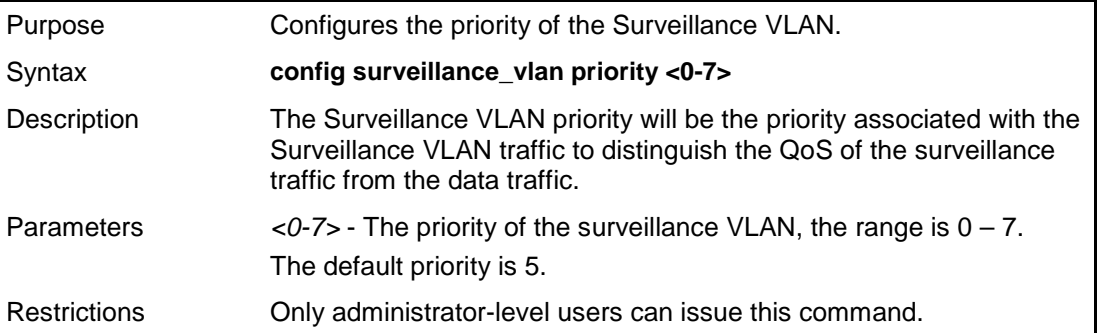

To set the surveillance priority 5:

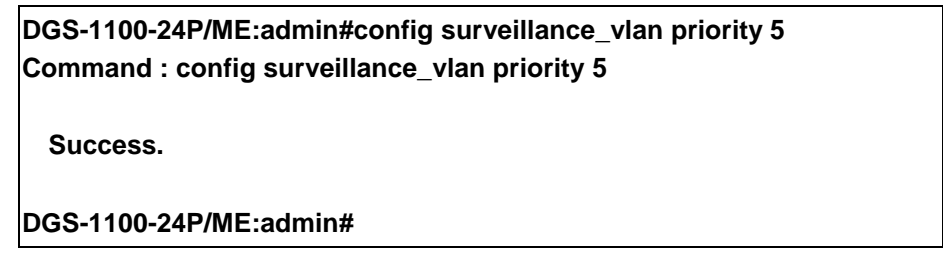

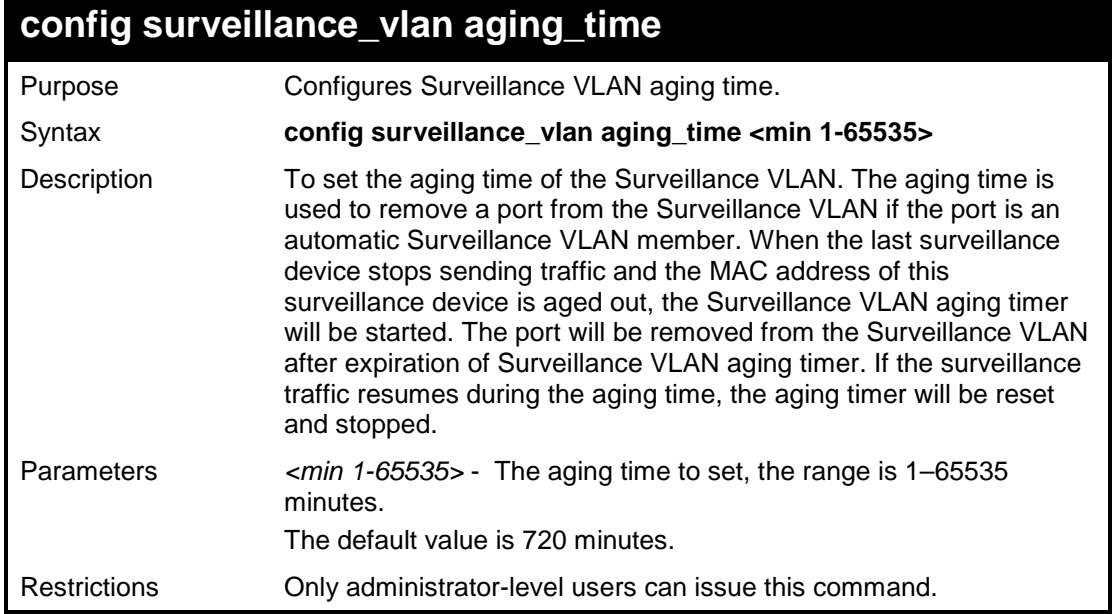

### **Example usage:**

To set the aging time of the Surveillance VLAN to 600 minutes:

**DGS-1100-24P/ME:admin#config surveillance\_vlan aging\_time 600 Command: config surveillance\_vlan aging\_time 600 Success. DGS-1100-24P/ME:admin#**

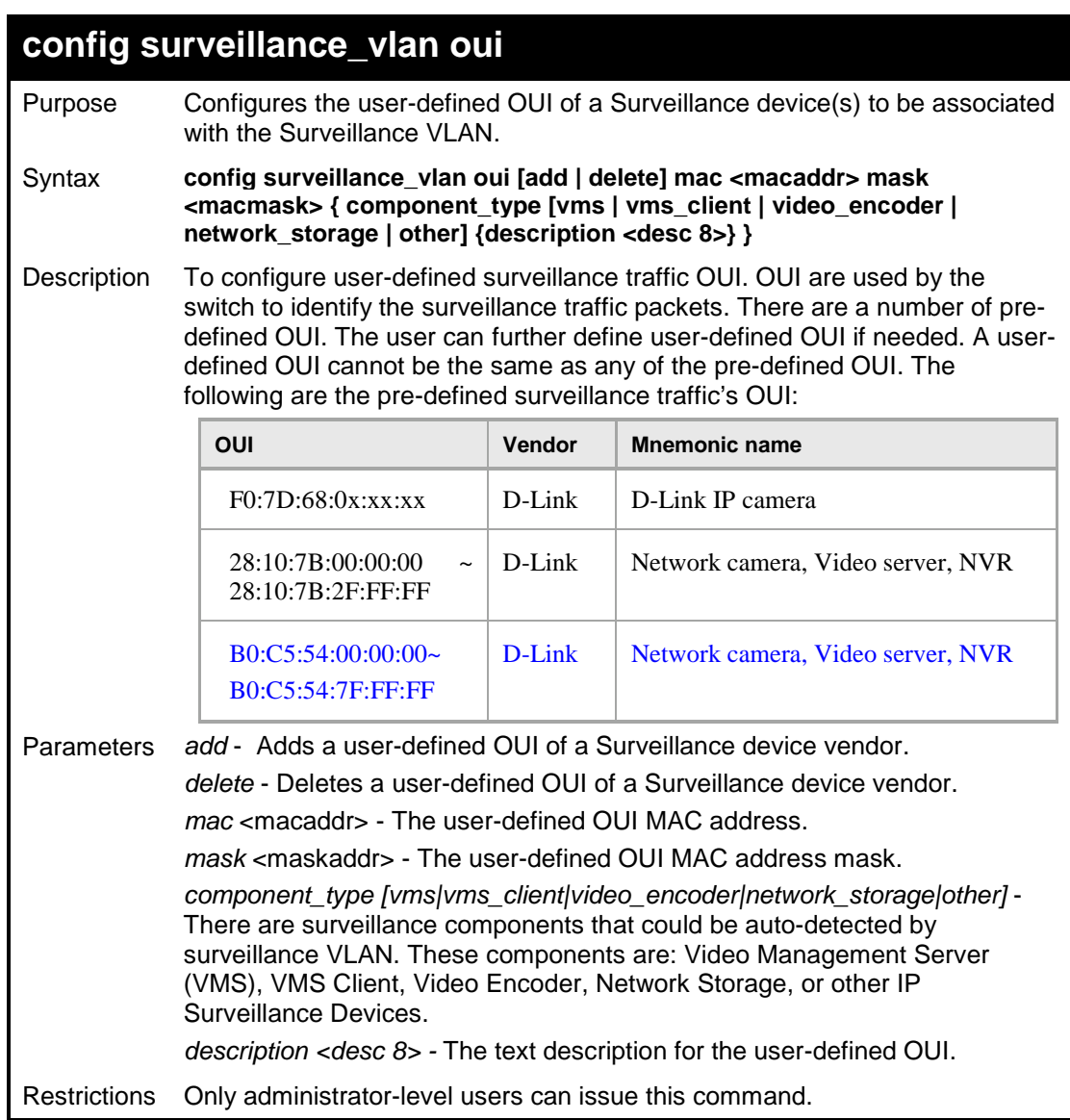

Adding a user-defined OUI of a Surveillance device:

**DGS-1100-24P/ME:admin#config surveillance\_vlan oui add mac**   $componen\_type$ **description IP-CAM Command : config surveillance\_vlan oui add mac f0:00:00:00:00:00 mask ff:ff:00:00:00:00 component\_type vms description IP-CAM Success. DGS-1100-24P/ME:admin#**

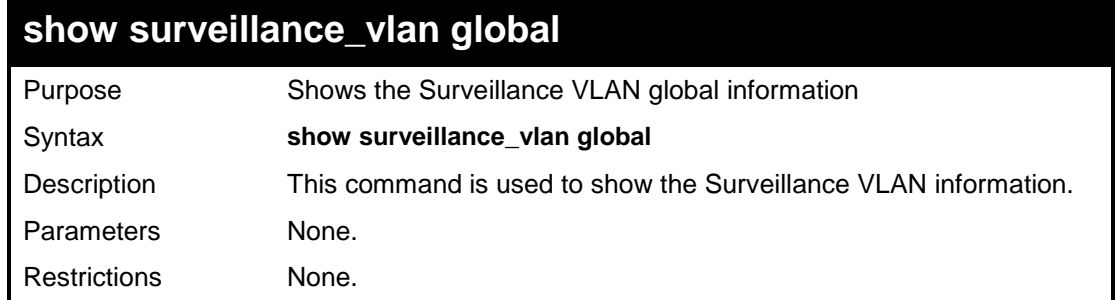

To show surveillance vlan global information:

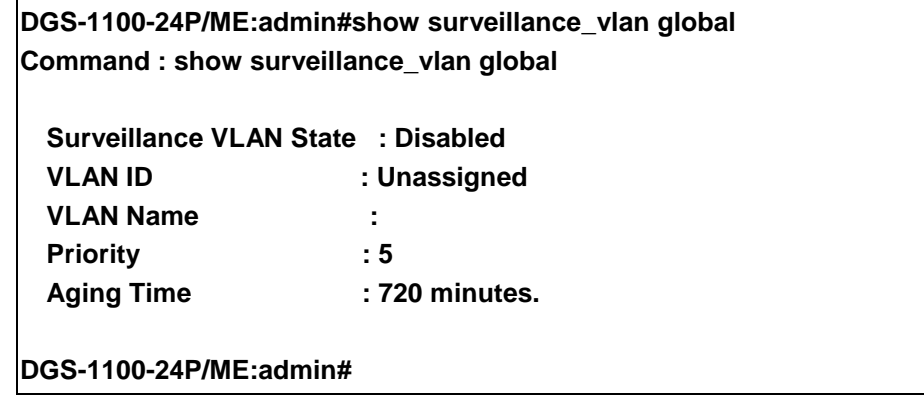

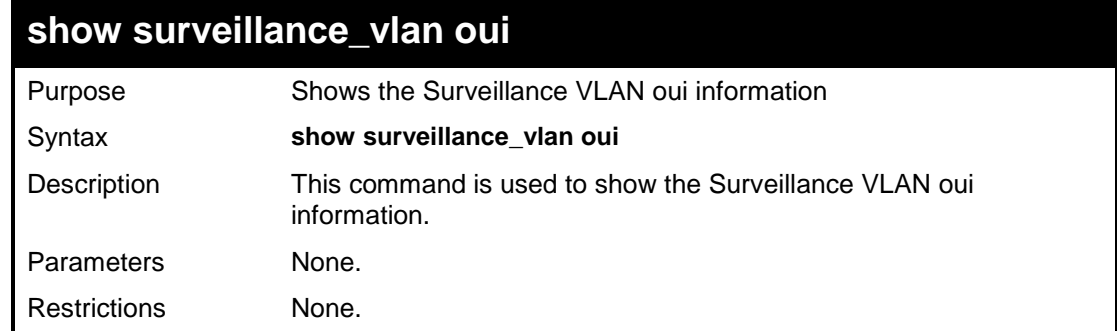

To show surveillance vlan oui information:

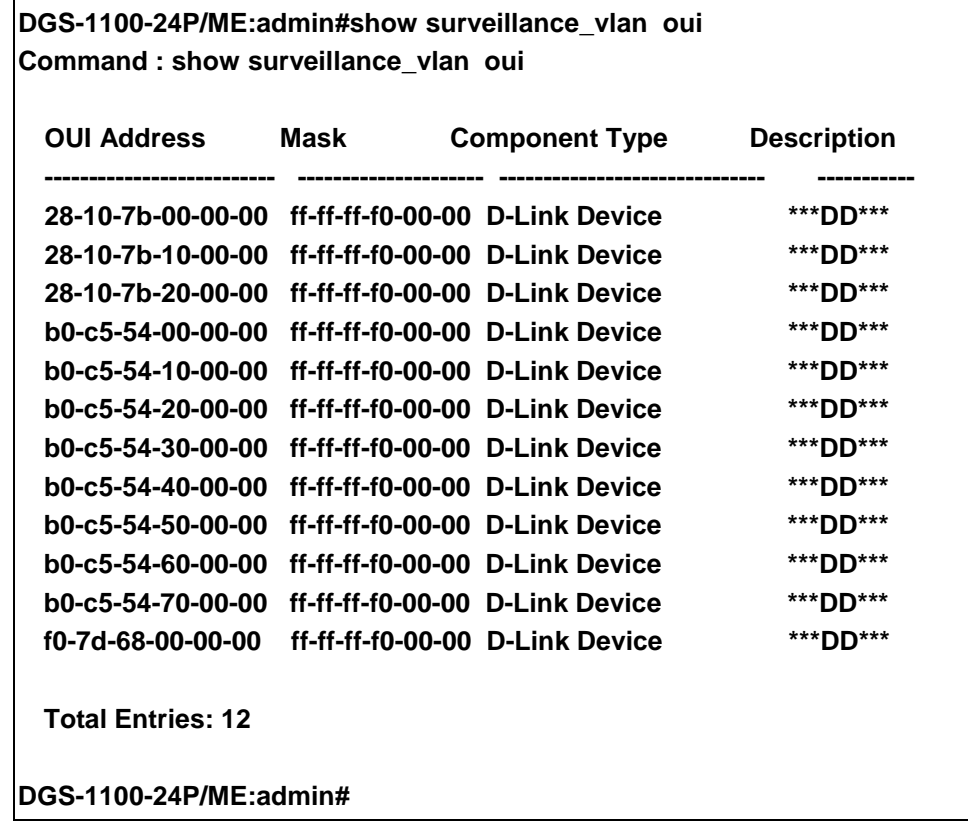

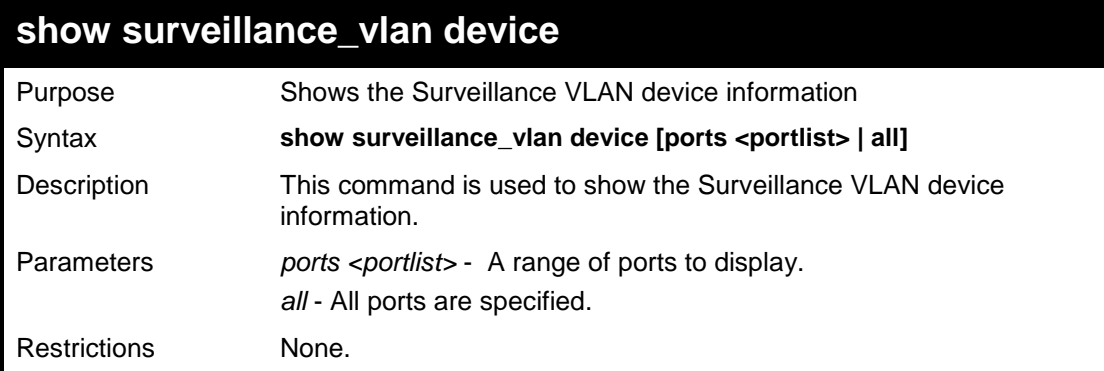

To show surveillance vlan device information:

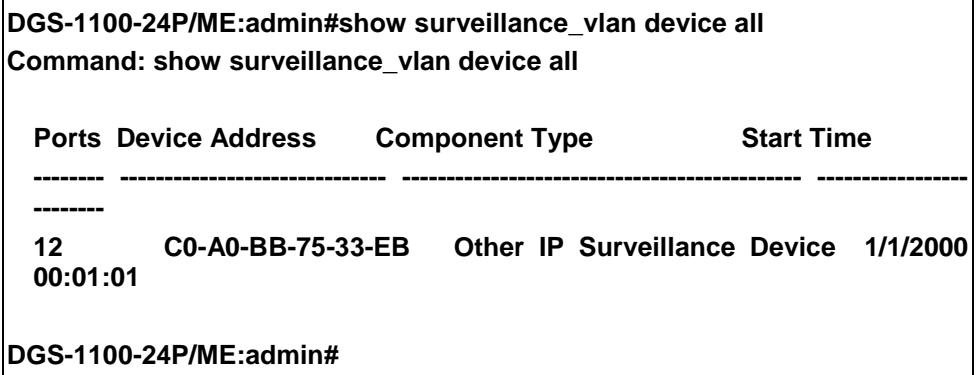

# **VOICE VLAN COMMANDS**

**The voice vlan commands in the Command Line Interface (CLI) are listed (along with the appropriate parameters) in the following table.**

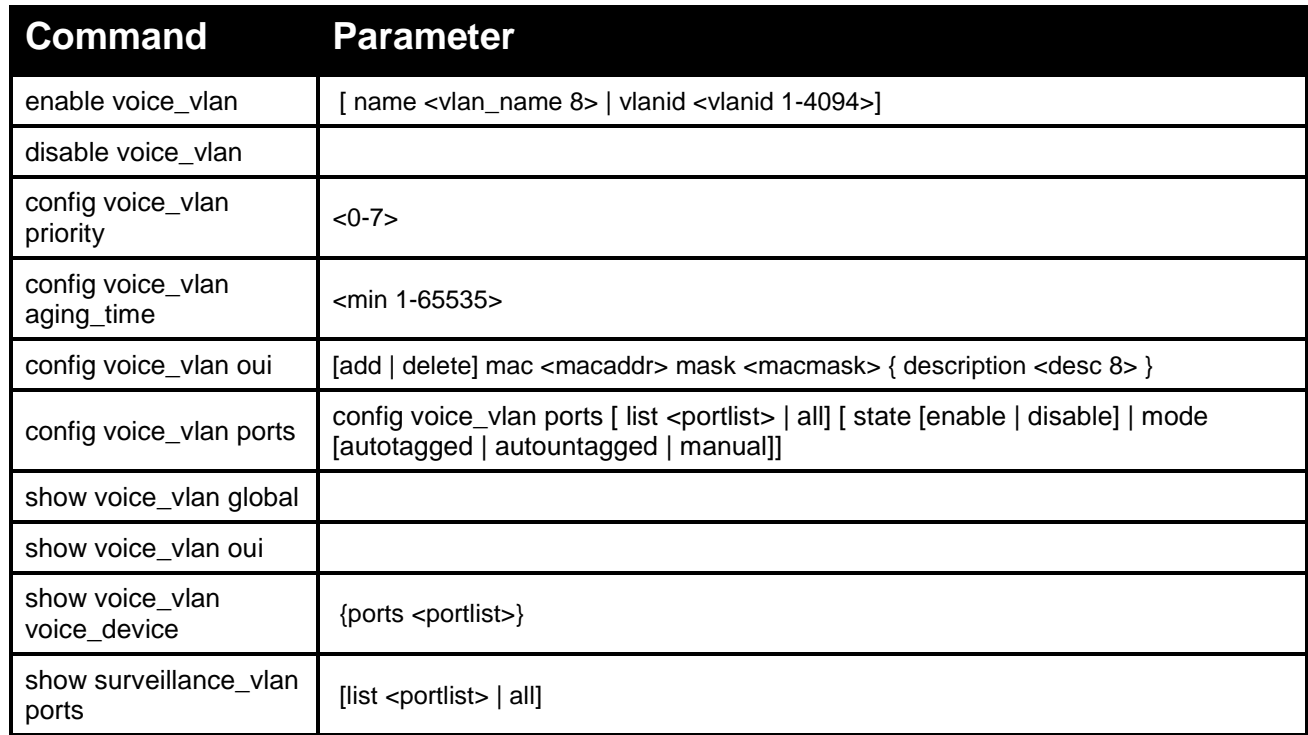

**Each command is listed in detail, as follows:**

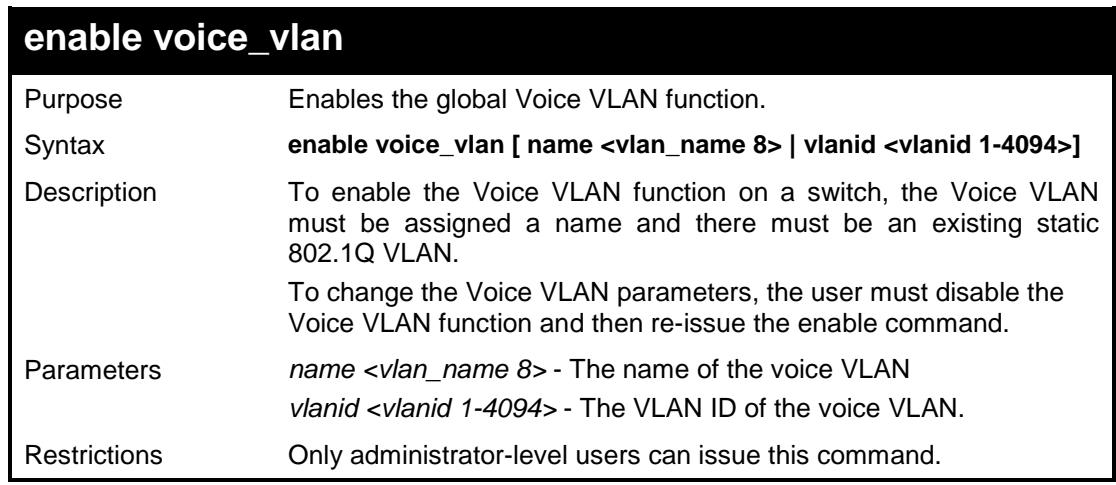

To enable voice vlan with vlanid 3:

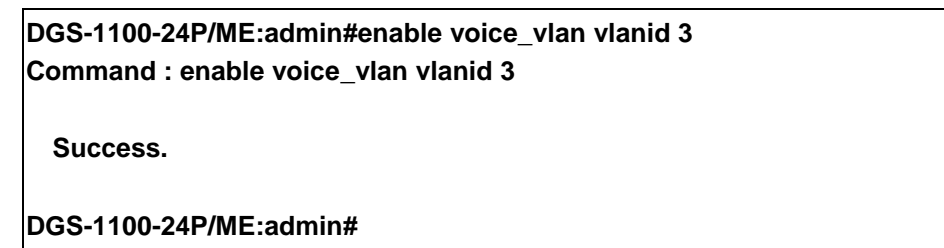

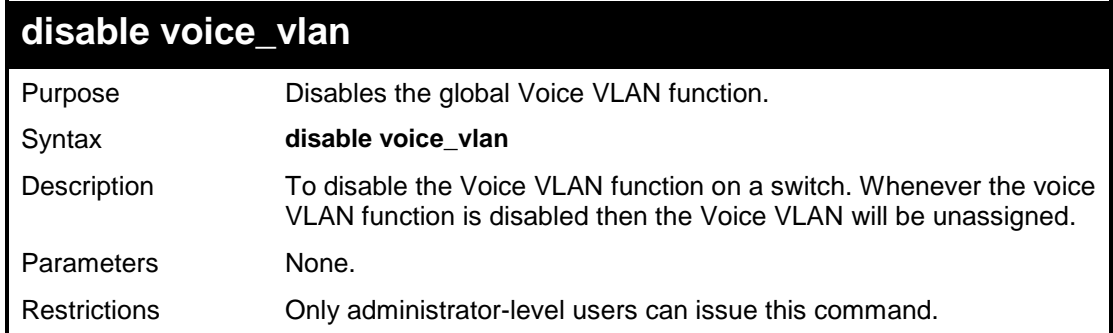

### **Example usage:**

To disable voice vlan:

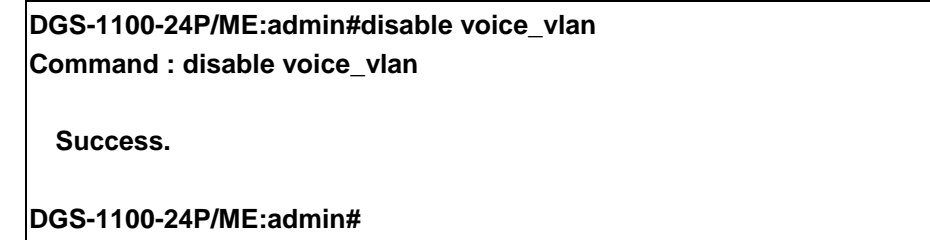

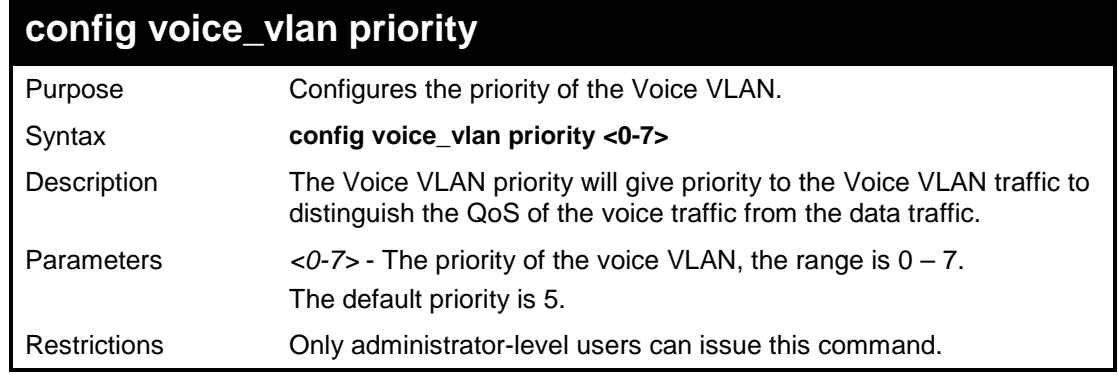

To set the surveillance priority 5:

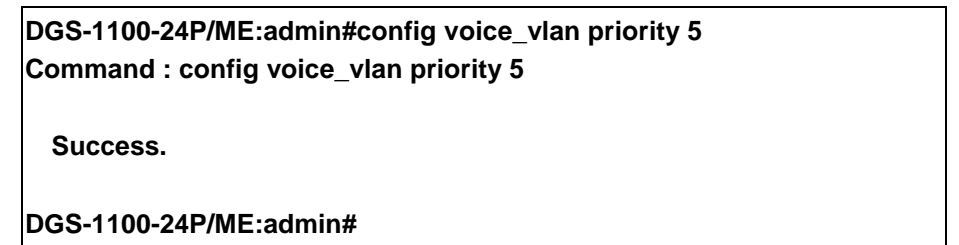

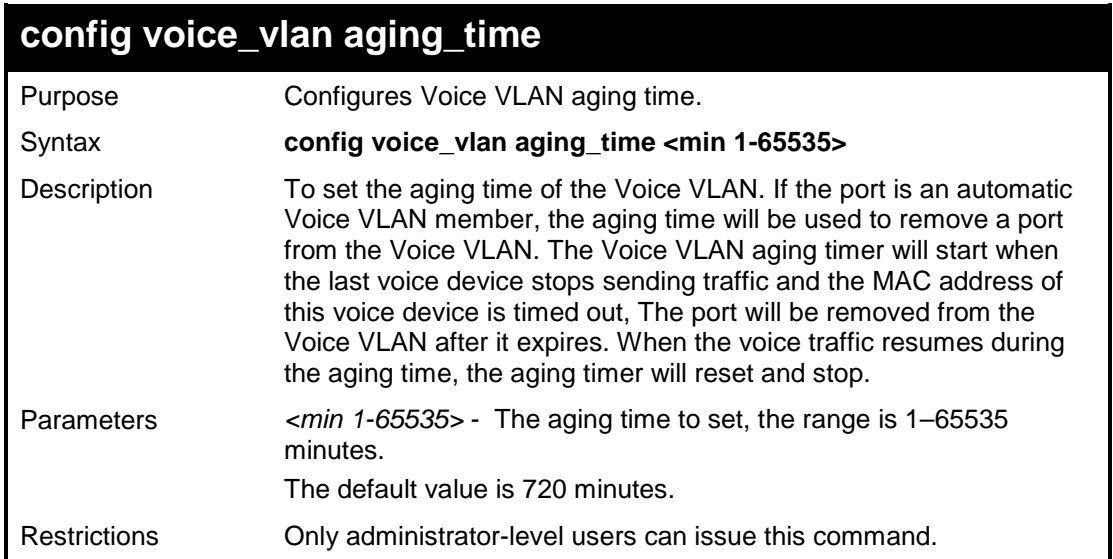

### **Example usage:**

To set the aging time of the Voice VLAN to 600 minutes:

**DGS-1100-24P/ME:admin#config voice\_vlan aging\_time 600 Command : config voice\_vlan aging\_time 600 Success.**

**DGS-1100-24P/ME:admin#**

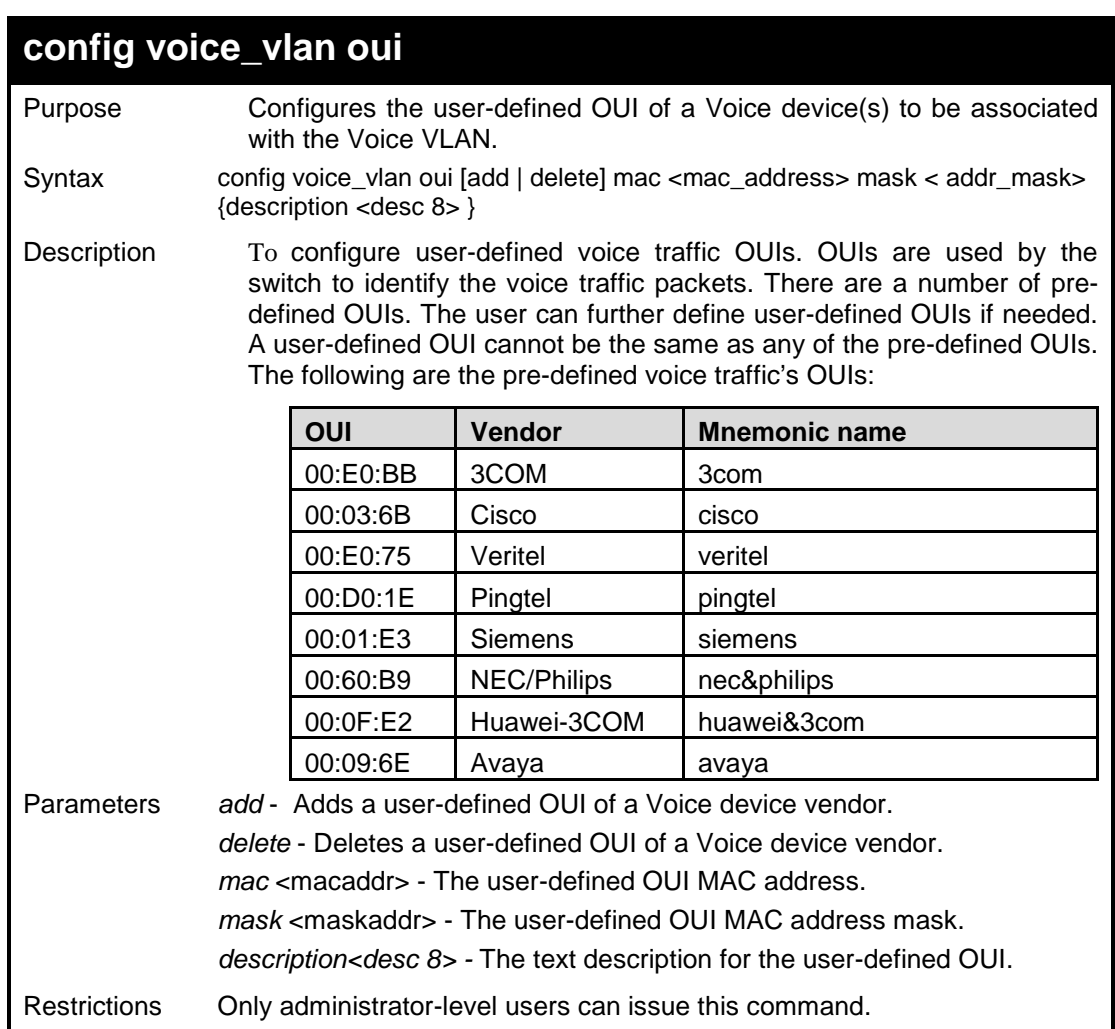

Adding a user-defined OUI of a Voice device:

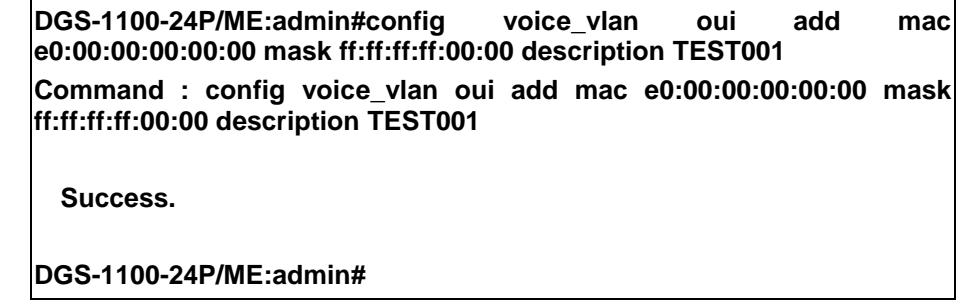

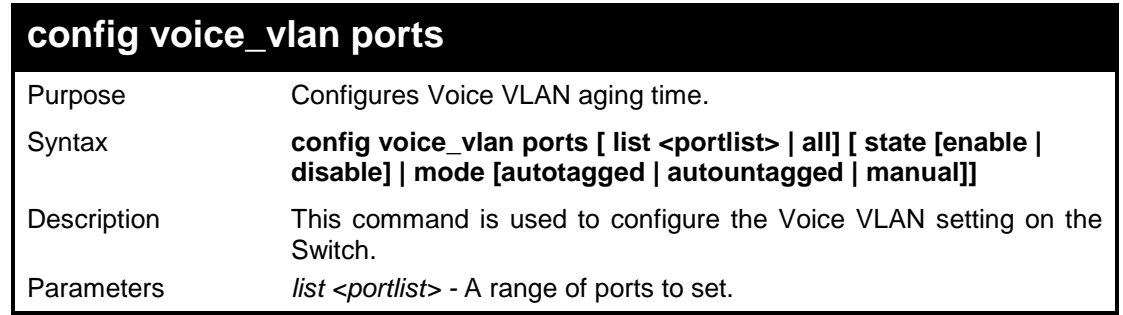

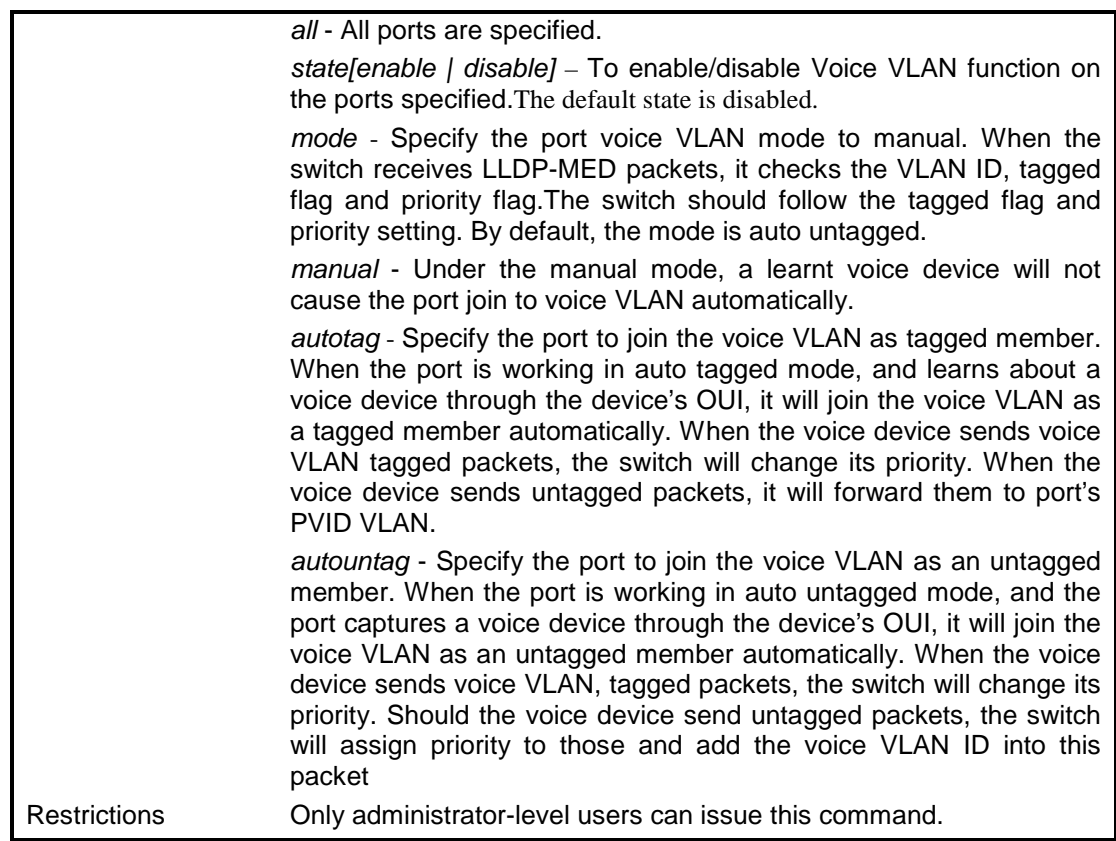

To enable Voice VLAN on ports 4-6:

**DGS-1100-24P/ME:admin#config voice\_vlan ports list 4-6 state enable Command : config voice\_vlan ports list 4-6 state enable**

**Success.**

**DGS-1100-24P/ME:admin#**

To set the Voice VLAN mode of ports 3-5 to autotag:

**DGS-1100-24P/ME:admin#config voice\_vlan ports list 3-5 mode autotagged Command : config voice\_vlan ports list 3-5 mode autotagged**

**Success.**

**DGS-1100-24P/ME:admin#**

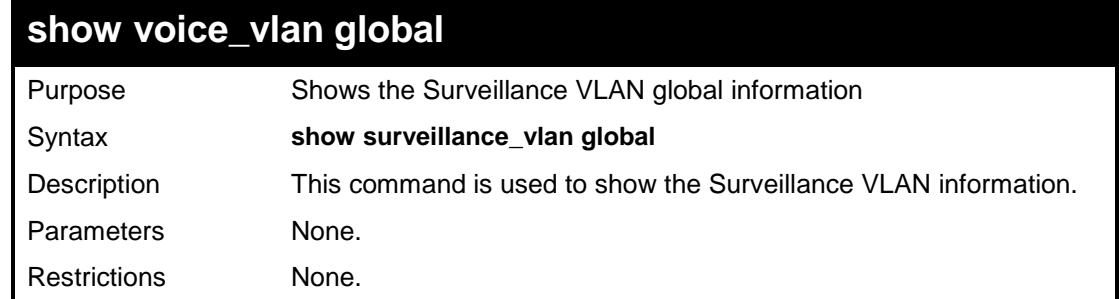

To show voice vlan global information:

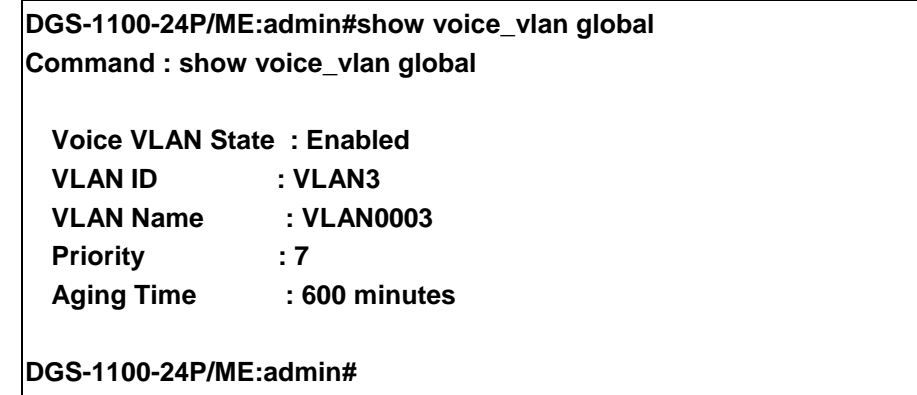

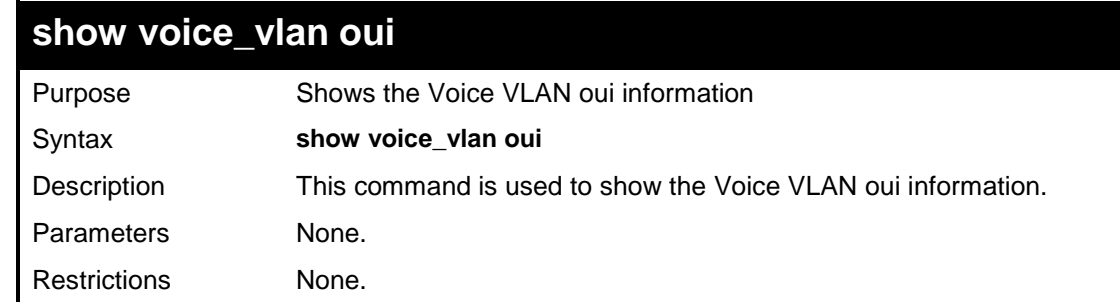

### **Example usage:**

To show voice vlan oui information:

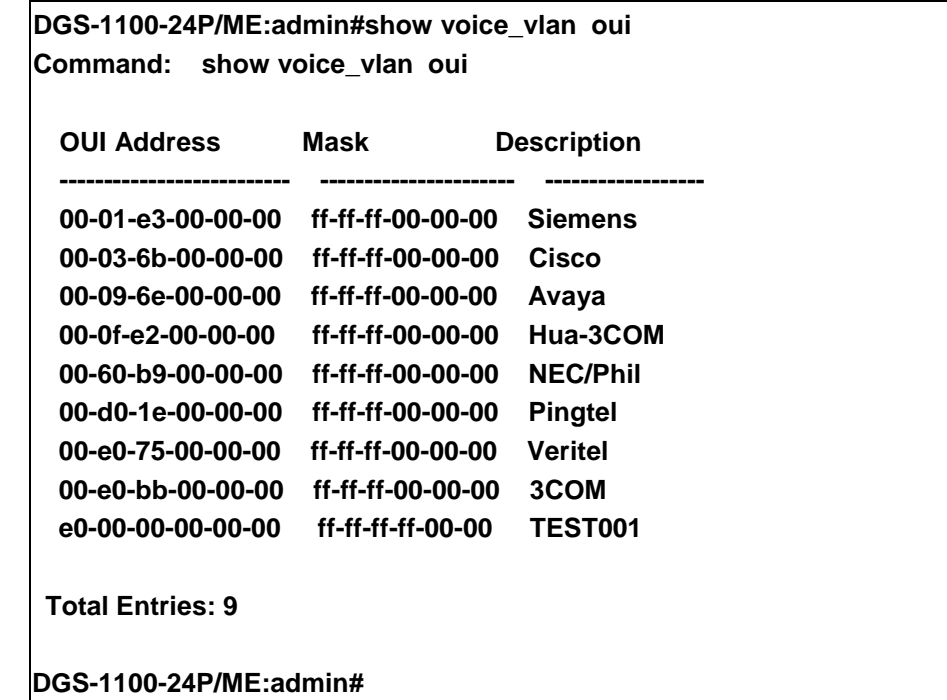

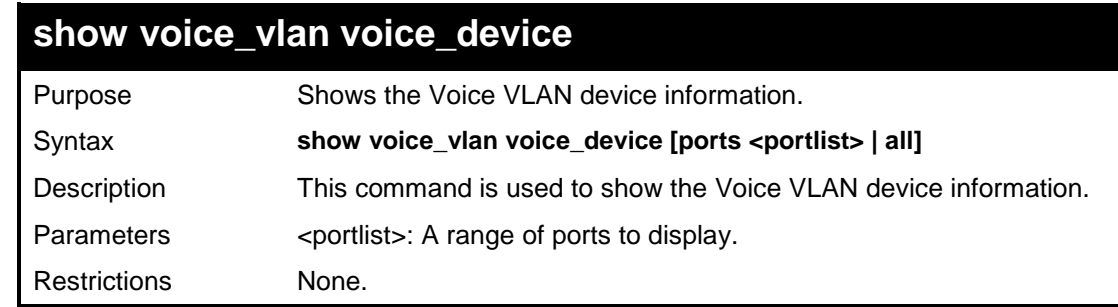

### **Example usage:**

To show voice vlan device all information:

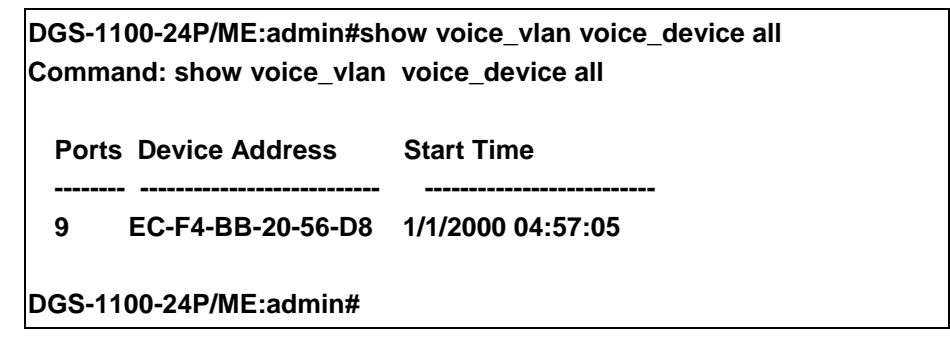

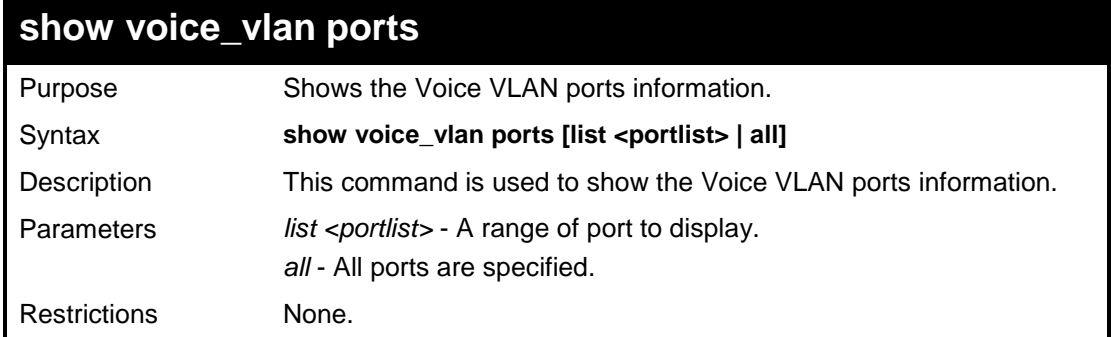

To show voice vlan device all information:

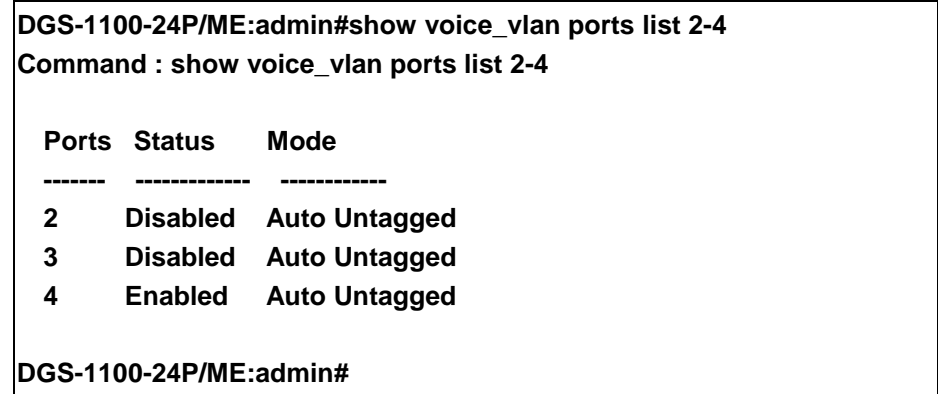

# **DOS ATTACK PREVENTION COMMANDS**

**The DoS commands in the Command Line Interface (CLI) are listed (along with the appropriate parameters) in the following table.**

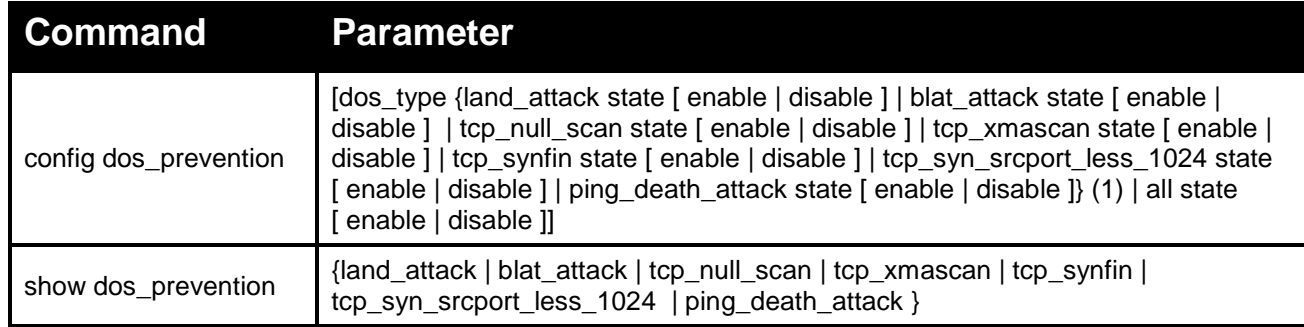

#### **Each command is listed in detail, as follows:**

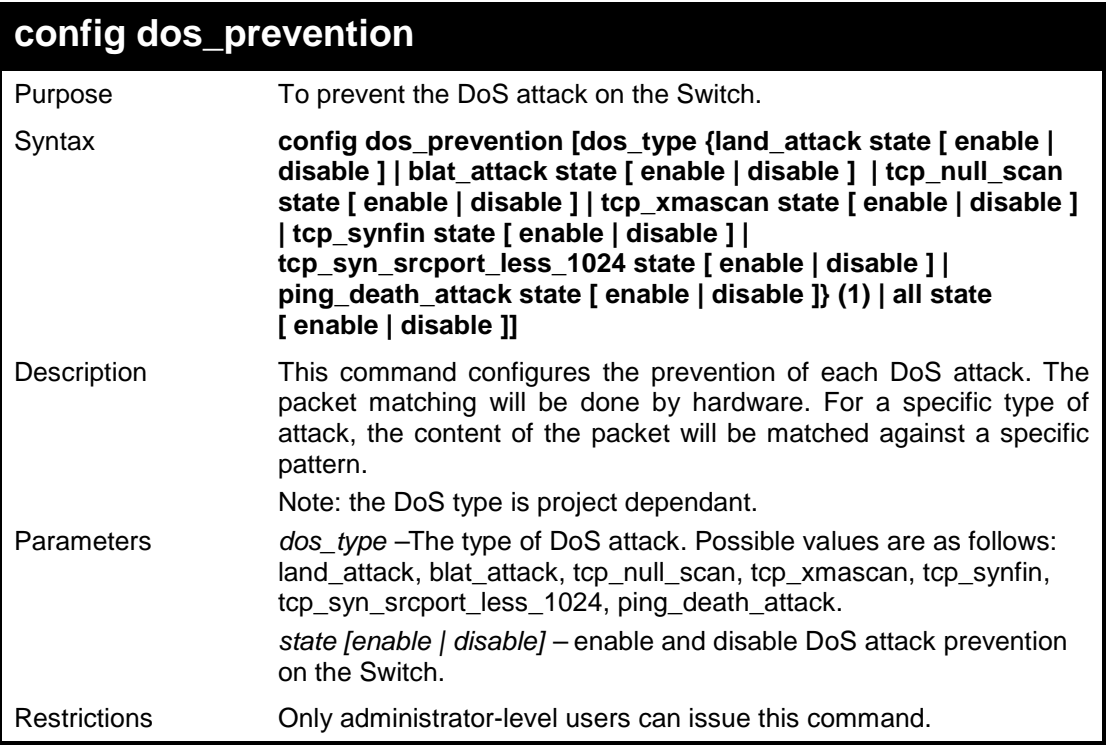

To configure DoS attack prevention on the switch:

**DGS-1100-24P/ME:admin#config dos\_prevention dos\_type land\_attack state enable Command : config dos\_prevention dos\_type land\_attack state enable Success. DGS-1100-24P/ME:admin#**

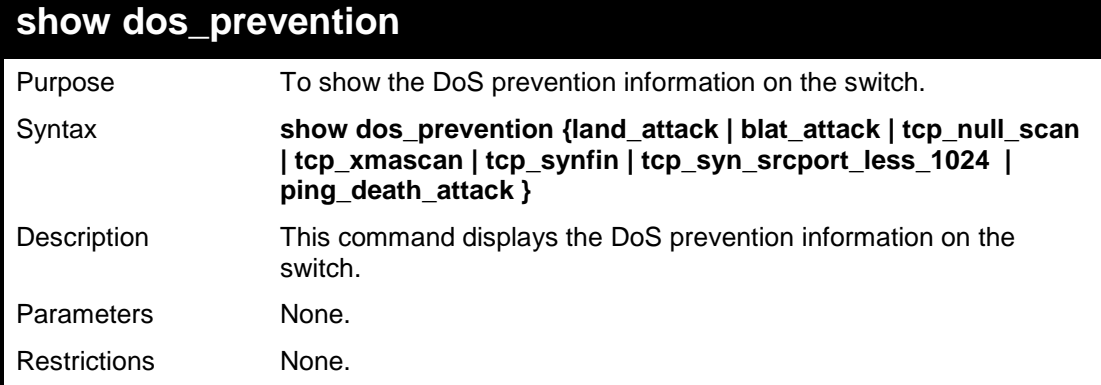

#### **Example usage:**

To configure DoS attack prevention on the switch:

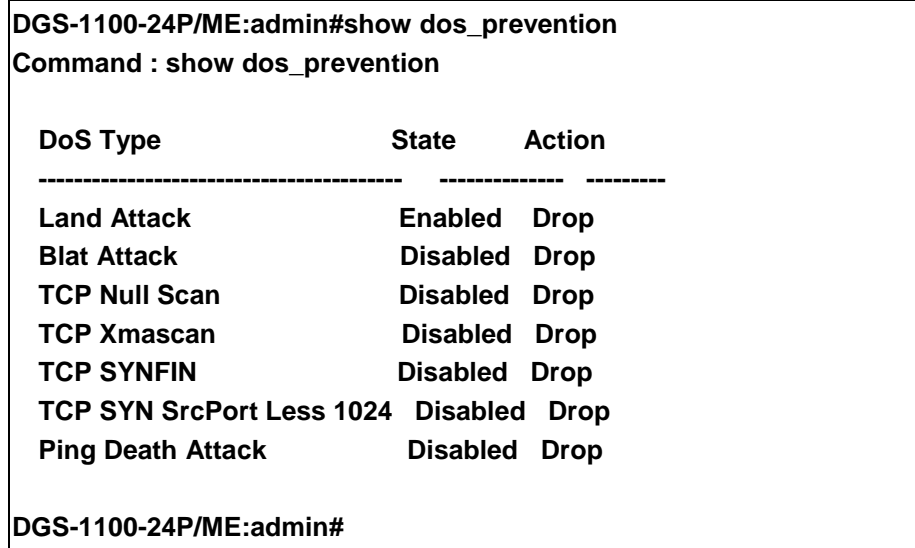

# **LINK AGGREGATION COMMANDS**

**The Link Aggregation commands in the Command Line Interface (CLI) are listed (along with the appropriate parameters) in the following table.**

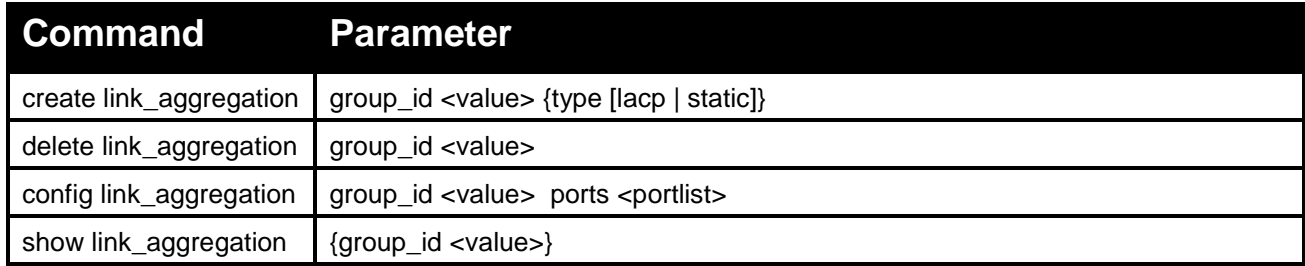

### **Each command is listed in detail, as follows:**

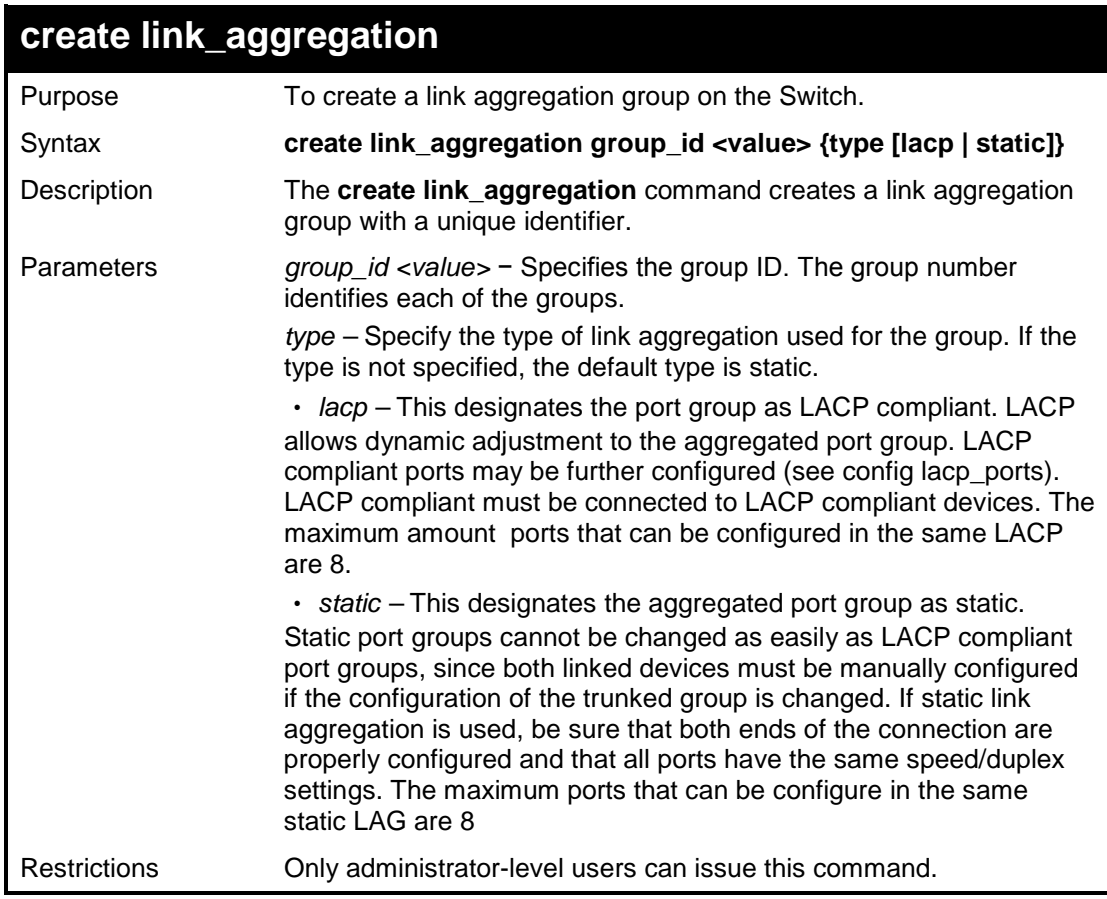

To create a link aggregation group:

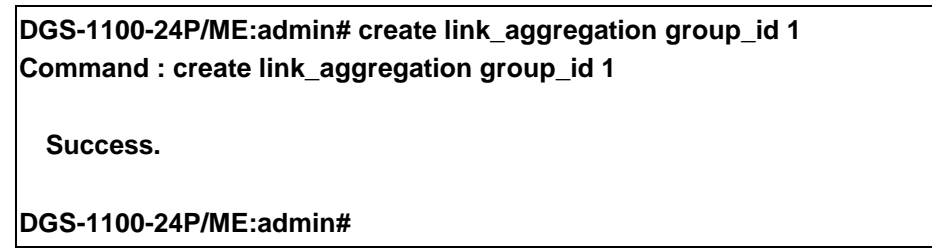

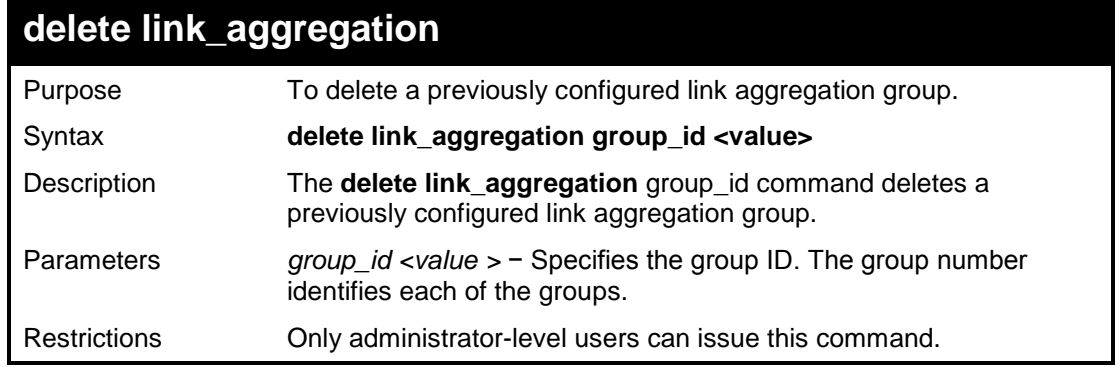

### **Example usage:**

To delete link aggregation group:

**DGS-1100-24P/ME:admin# delete link\_aggregation group\_id 1 Command : delete link\_aggregation group\_id 1**

**Success.**

**DGS-1100-24P/ME:admin#**

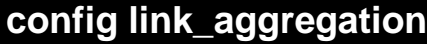

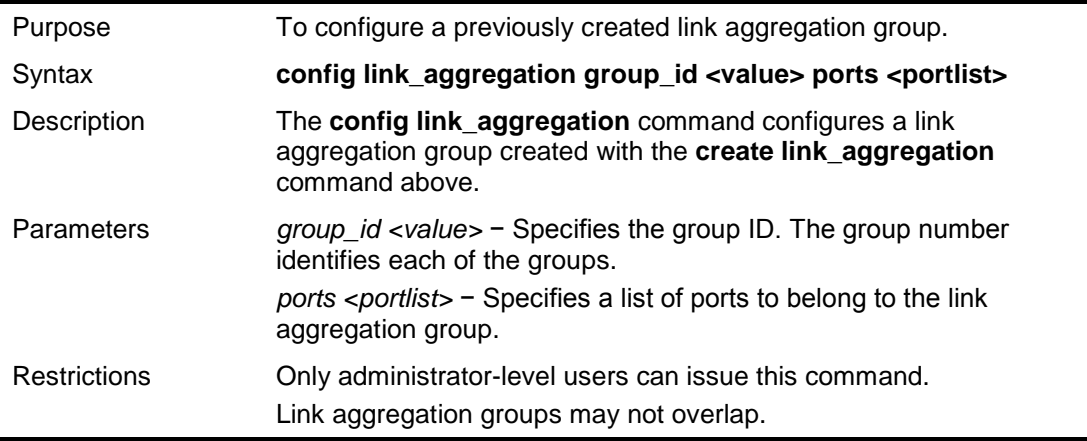

To define a load-sharing group of ports, group-id 2 with group members ports 1-5:

**DGS-1100-24P/ME:admin#config link\_aggregation group\_id 2 ports 1-5 Command : config link\_aggregation group\_id 2 ports 1-5**

**Success.**

**DGS-1100-24P/ME:admin#**

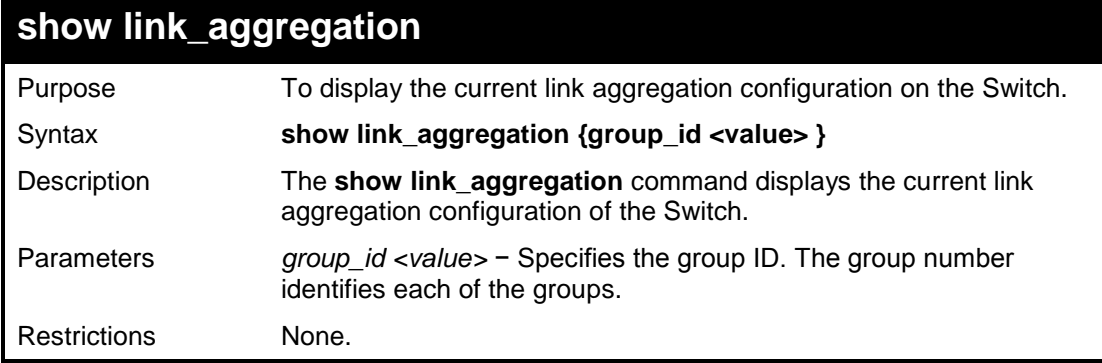

#### **Example usage:**

To display Link Aggregation configuration:

**DGS-1100-24P/ME:admin# show link\_aggregation Command : show link\_aggregation Group ID : 2 Type : Static Member Port : 1-5 Active Port : DGS-1100-24P/ME:admin#**

# **LACP COMMANDS**

**The LACP commands in the Command Line Interface (CLI) are listed (along with the appropriate parameters) in the following table.**

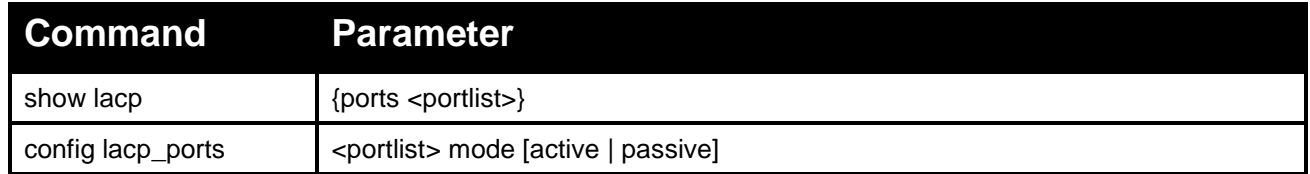

**Each command is listed in detail, as follows:**

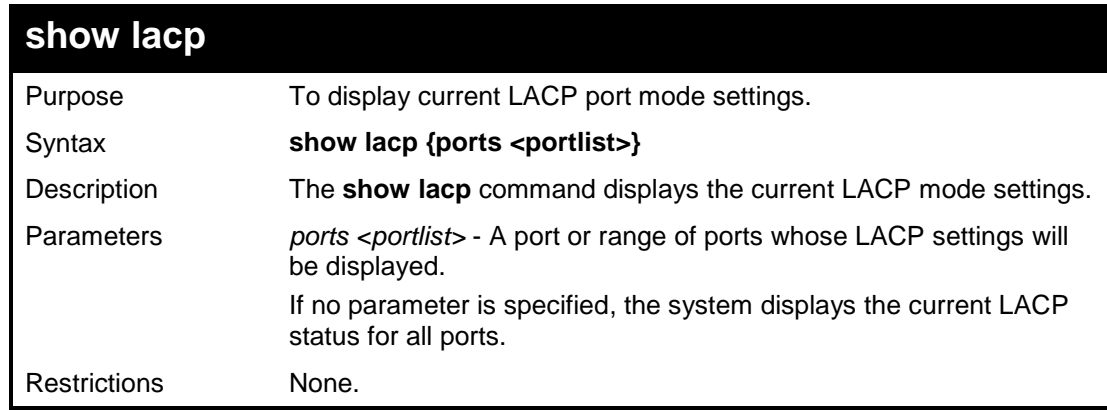

### **Example usage:**

To display LACP information for port1~3:

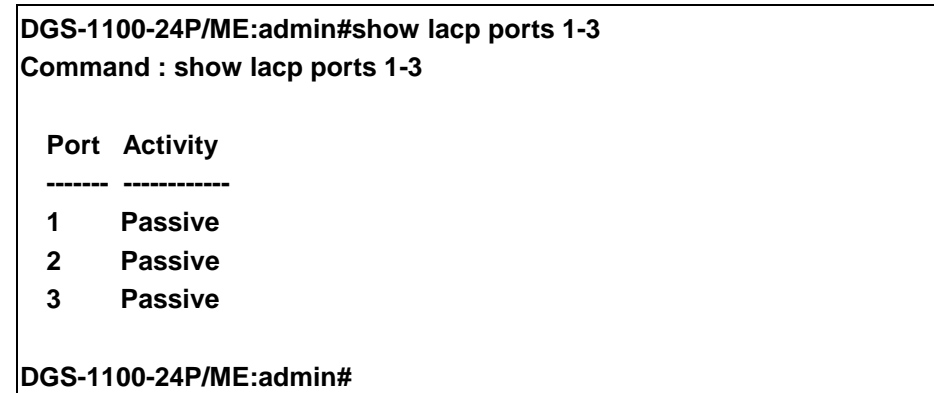

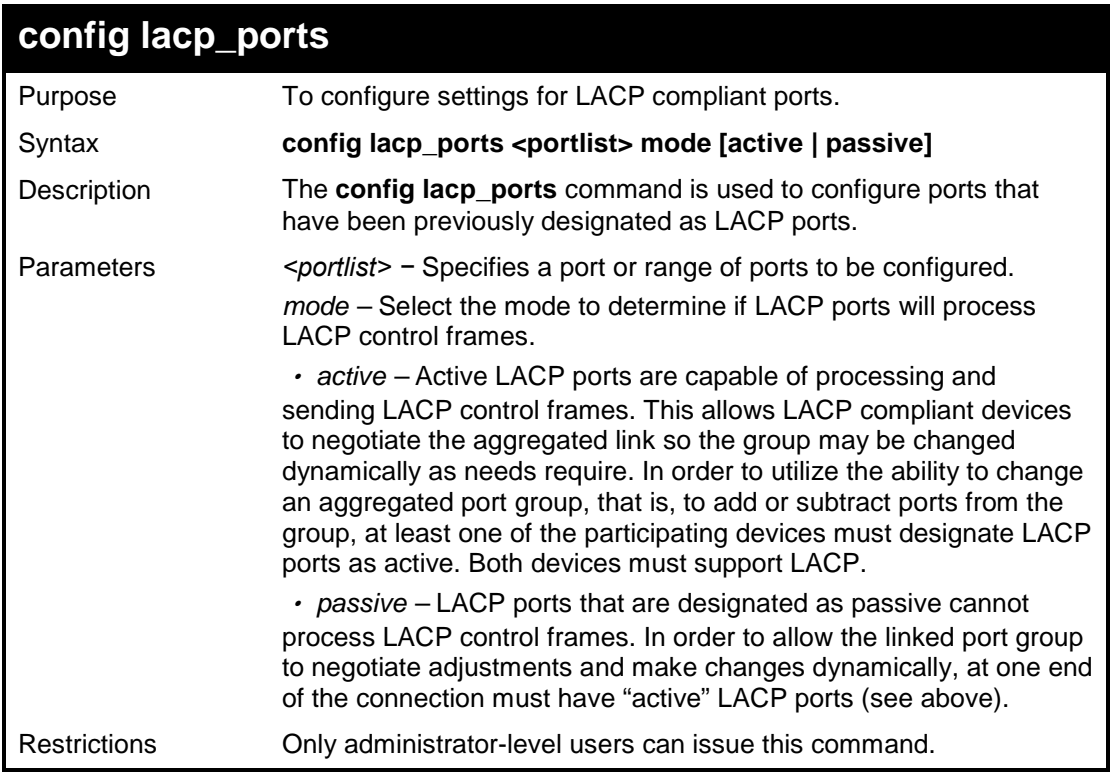

To display LACP information for port1~3:

**DGS-1100-24P/ME:admin#config lacp\_port 1-3 mode active Command : config lacp\_port 1-3 mode active**

**Success.**

**DGS-1100-24P/ME:admin#**

### **The EEE commands in the Command Line Interface (CLI) are listed (along with the appropriate parameters) in the following table.**

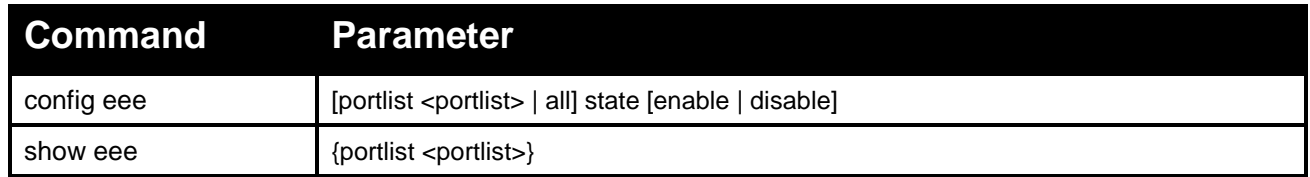

### **Each command is listed in detail, as follows:**

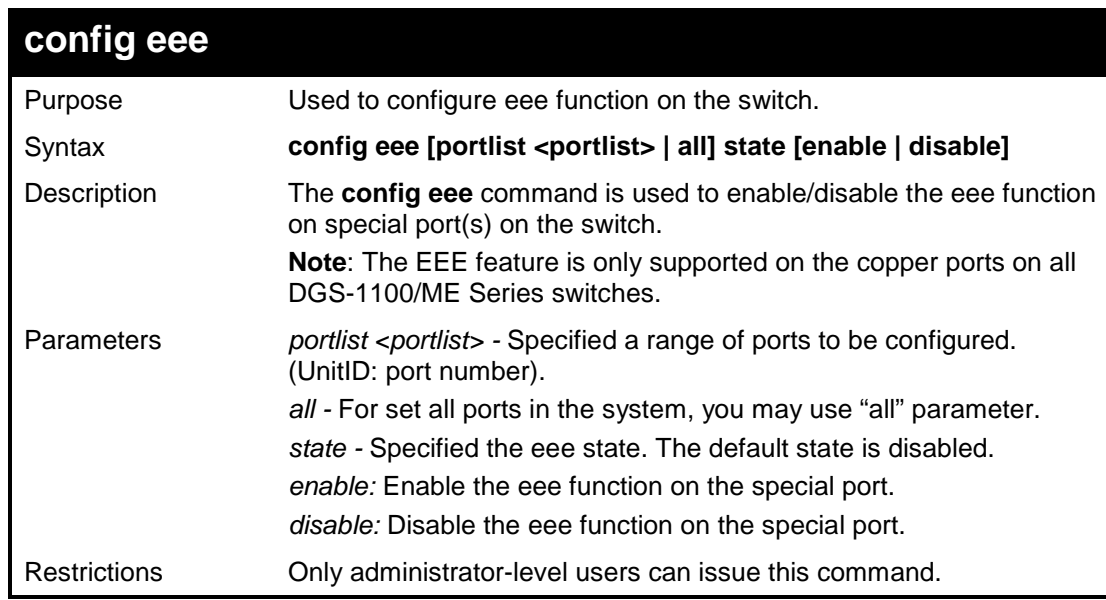

### **Example usage:**

To enable eee in port 3:

**DGS-1100-24P/ME:config eee portlist 3 state enable Command : config eee portlist 3 state enable**

**Success.**

**DGS-1100-24P/ME:admin#**

### DGS-1100/ME Metro Ethernet Managed Switch CLI Reference Guide

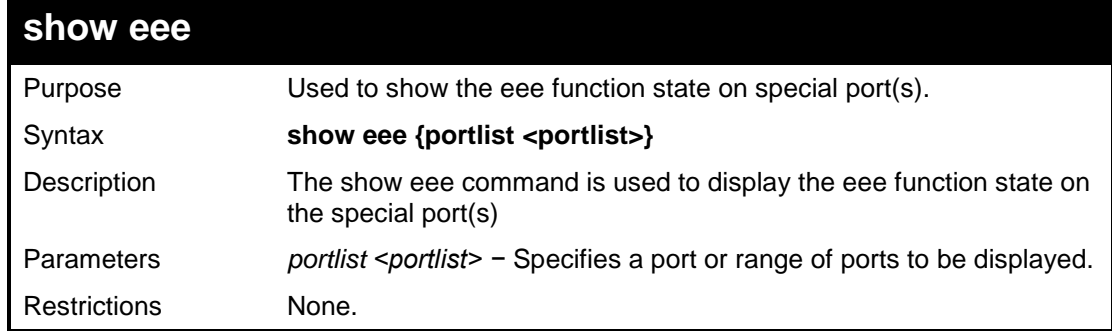

### **Example usage:**

To show eee state of port 2-10:

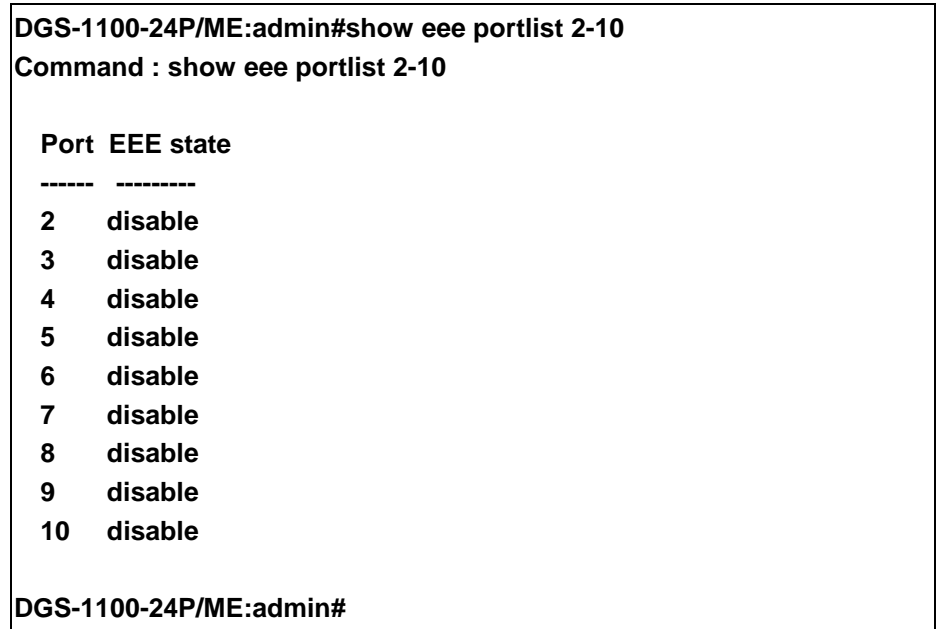

# **APPENDIX A - ETHERNET TECHNOLOGY SAMPLE COMMANDS**

This chapter will describe the features of the D-Link Switch and provide some background information about Ethernet/Fast Ethernet/Gigabit Ethernet switching technology.

### **Gigabit Ethernet Technology**

Gigabit Ethernet is an extension of IEEE 802.3 Ethernet utilizing the same packet structure, format, and support for CSMA/CD protocol, full duplex, and management objects, but with a tenfold increase in theoretical throughput of over 100- Mbps Fast Ethernet and a hundredfold increase over 10-Mbps Ethernet. Since it is compatible with all 10-Mbps and 100- Mbps Ethernet environments, Gigabit Ethernet provides a straightforward upgrade without wasting existing investments in hardware, software, or trained personnel.

The increased speed and extra bandwidth offered by Gigabit Ethernet is essential to help solving network bottlenecks that frequently develop as more advanced computer users and newer applications continue to demand greater network resources. Upgrading key components, such as backbone connections and servers to Gigabit Ethernet technology can greatly improve network response times as well as significantly speed up the traffic between subnets.

Gigabit Ethernet enables fast optical fiber connections to support video conferencing, complex imaging, and similar dataintensive applications. Likewise, since data transfers occur 10 times faster than Fast Ethernet, servers outfitted with Gigabit Ethernet NIC's are able to perform 10 times the number of operations in the same amount of time.

In addition, the phenomenal bandwidth delivered by Gigabit Ethernet is the most cost-effective method to take advantage of today and tomorrow's rapidly improving switching and routing internetworking technologies. Expected advances in the coming years in silicon technology and digital signal processing will enable Gigabit Ethernet to eventually operate over unshielded twisted-pair (UTP) cabling. Outfitting your network with a powerful 1000-Mbps-capable backbone/server connection will create a flexible foundation for the next generation of network technology products and allow you to stay one step ahead of the trend.

### **Fast Ethernet Technology**

The growing importance of LANs and the increasing complexity of desktop computing applications are fueling the need for high performance networks. A number of high-speed LAN technologies have been proposed to provide greater bandwidth and improve client/server response times. Among them, 100BASE-T (Fast Ethernet) provides a non-disruptive, smooth evolution from the current 10BASE-T technology. The non-disruptive and smooth evolution nature, and the dominating potential market base, virtually guarantees cost-effective and high performance Fast Ethernet solutions.

100Mbps Fast Ethernet is a standard specified by the IEEE 802.3 LAN committee. It is an extension of the 10Mbps Ethernet standard with the ability to transmit and receive data at 100Mbps, while maintaining the CSMA/CD Ethernet protocol. Since the 100Mbps Fast Ethernet is compatible with all other 10Mbps Ethernet environments, it provides a straightforward upgrade and utilizes existing investments in hardware, software, and personnel training.

## **Switching Technology**

Another approach to push beyond the limits of Ethernet technology is the development of switching technology. A switch bridges Ethernet packets at the MAC address level of the Ethernet protocol, transmitting among connected Ethernet or Fast Ethernet LAN segments.

Switching is a cost-effective way of increasing the total network capacity available to users on a local area network. A switch increases capacity and decreases network loading by dividing a local area network into different segments which won't compete with each other for network transmission capacity.

The switch acts as a high-speed selective bridge between the individual segments. The switch, without interfering with any other segments, automatically forwards traffic that needs to go from one segment to another. By doing this the total network capacity is multiplied, while still maintaining the same network cabling and adapter cards.

# **APPENDIX B - TECHNICAL SPECIFICATIONS**

### **Hardware Specifications**

### **Key Components / Performance**

- Switching Capacity:
	- DGS-1100-16/ME: 32Gbps
		- DGS-1100-18/ME: 36Gbps
		- DGS-1100-24/ME: 48Gbps
		- DGS-1100-26/ME : 52 Gbps
		- DGS-1100-24P/ME : 48Gbps
- Max. Forwarding Rate:
	- DGS-1100-16/ME: 23.81Mpps
	- DGS-1100-18/ME: 26.79Mpps
	- DGS-1100-24/ME: 35.71Mpps
	- DGS-1100-26/ME: 38.69Mpps
	- DGS-1100-24P/ME: 35.71Mpps
- Forwarding Mode: Store and Forward
- Packet Buffer memory:
	- DGS-1100-16/ME: 512Kbits
	- DGS-1100-18/ME: 1.5Mbits
	- DGS-1100-24/ME: 512Kbits
	- DGS-1100-26/ME: 1.5Mbits
	- DGS-1100-24P/ME: 512Kbits
- Flash Memory: 8M Byte

## **Port Functions**

 $\triangleright$ 10/100/1000BaseTX ports compliant with the following standards:

- IEEE 802.3 compliance

- IEEE 802.3u compliance
- IEEE 802.3ab compliance

- IEEE802.3at (Only DGS-1100-24 Port 1 ~ Port 12)

-Supports Full/half-Duplex operations at 10/100Mbps

-Supports Full-Duplex operation at 1000Mbps

> -Supports IEEE 802.3x Flow Control -Support Auto-Negotiation

 -Compliant to IEEE 802.3az Energy Efficiency Ethernet.

SFP ports compliant with the following standards:

- IEEE 802.3u compliance

- IEEE 802.3z compliance

### **Physical & Environment**

- $\triangleright$ DGS-1100/ME: AC input, 100~240 VAC, 50/60Hz, internal universal power supply  $\triangleright$ Acoustic Value:
	- DGS-1100-16/ME, 18/ME, 24/ME, 26/ME: 0dB(A) (Fan-less)
	- DGS-1100-24P/ME: 27.6 dB(A)
- $\mathbb{R}$ Operation Temperature 0~50°C
- $\triangleright$ Storage Temperature -10~70°C
- $\triangleright$ Operation Humidity: 10%~95% RH
- $\mathbf{b}$ Storage Humidity: 5%~95% RH

### **Emission (EMI) Certifications**

- $\overline{\phantom{a}}$ FCC class A
- $\overline{)}$ CE Class A  $\triangleright$
- VCCI Class A  $\triangleright$ **BSMI**
- **CCC**

## **Safety Certifications**

 $\triangleright$ CUL, LVD, CB, CCC, BSMI

### **Features**

### **L2 Features**

- $\triangleright$ DGS-1100-16/ME, 24/ME, 24P/ME: 8K MAC address.
- $\triangleright$ DGS-1100-18/ME, 26/ME: 16K Mac address
- $\mathbf{b}$ Loopback Detection
- Port Mirroring
- $\mathbb{R}$ Link Aggregation
- Cable Diagnostics  $\triangleright$
- Spanning Tree $\mathbf{b}$
# **L2 Multicasting**

- IGMP Snooping  $\mathcal{L}^{\mathcal{L}}$
- $\triangleright$ MLD Snooping

#### **VLAN**

- $\overline{\phantom{a}}$ 802.1Q VLAN standard
- $\mathbf{b}$ Surveillance VLAN
- $\triangleright$ Voice VLAN:
- $\triangleright$ Multicast VLAN
- $\mathbf{b}$ Asymmetric VLAN

# **QoS (Quality of Service)**

- $\mathcal{P}^{\mathcal{P}}_{\mathcal{P}}(\mathcal{P})=\mathcal{P}^{\mathcal{P}}_{\mathcal{P}}(\mathcal{P})=\mathcal{P}^{\mathcal{P}}_{\mathcal{P}}(\mathcal{P})=\mathcal{P}^{\mathcal{P}}_{\mathcal{P}}(\mathcal{P})=\mathcal{P}^{\mathcal{P}}_{\mathcal{P}}(\mathcal{P})=\mathcal{P}^{\mathcal{P}}_{\mathcal{P}}(\mathcal{P})=\mathcal{P}^{\mathcal{P}}_{\mathcal{P}}(\mathcal{P})=\mathcal{P}^{\mathcal{P}}_{\mathcal{P}}(\mathcal{P})=\mathcal{P}^{\mathcal{P$ 802.1p priority,
- $\triangleright$ 4 queues
- $\triangleright$ Bandwidth Control

# **Security**

- Storm Control  $\triangleright$
- DoS Attack Prevention  $\triangleright$
- $\mathbf{r}$ D-Link Safeguard

#### **Management**

- $\triangleright$ Telnet or D-Link Network Assistant
- $\triangleright$ Configuration backup / restoration via Telnet interface (CLI)
- Firmware backup & upgrade via Telnet  $\triangleright$ interface (CLI)
- $\mathbf b$ Reset, Reboot system
- Factory reset by pressing reset button  $\triangleright$
- $\triangleright$ SNMP, LLDP, Dual Image, 2 level user account, SNTP, Mirror

# **Power Saving**

- IEEE 802.3az Compliant (Energy Efficient  $\triangleright$ Ethernet)
- $\sum_{i=1}^{n}$ D-Link Green Technologies
- Power saving by link status
- Power Saving by LED Shut-Off:<br>- Power Saving by Port Shut-Off
- Power Saving by Port Shut-Off<br>- Power Saving by System Hiber
- Power Saving by System Hibernation

# **37**

# **APPENDIX C – RACK MOUNT INSTRUCTIONS**

Safety Instructions - Rack Mount Instructions - The following or similar rack-mount instructions are included with the installation instructions:

A) Elevated Operating Ambient - If installed in a closed or multi-unit rack assembly, the operating ambient temperature of the rack environment may be greater than room ambient. Therefore, consideration should be given to installing the equipment in an environment compatible with the maximum ambient temperature (Tma) specified by the manufacturer.

B) Reduced Air Flow - Installation of the equipment in a rack should be such that the amount of air flow required for safe operation of the equipment is not compromised.

C) Mechanical Loading - Mounting of the equipment in the rack should be such that a hazardous condition is not achieved due to uneven mechanical loading.

D) Circuit Overloading - Consideration should be given to the connection of the equipment to the supply circuit and the effect that overloading of the circuits might have on overcurrent protection and supply wiring. Appropriate consideration of equipment nameplate ratings should be used when addressing this concern.

E) Reliable Earthing - Reliable earthing of rack-mounted equipment should be maintained. Particular attention should be given to supply connections other than direct connections to the branch circuit (e.g. use of power strips)

Free Manuals Download Website [http://myh66.com](http://myh66.com/) [http://usermanuals.us](http://usermanuals.us/) [http://www.somanuals.com](http://www.somanuals.com/) [http://www.4manuals.cc](http://www.4manuals.cc/) [http://www.manual-lib.com](http://www.manual-lib.com/) [http://www.404manual.com](http://www.404manual.com/) [http://www.luxmanual.com](http://www.luxmanual.com/) [http://aubethermostatmanual.com](http://aubethermostatmanual.com/) Golf course search by state [http://golfingnear.com](http://www.golfingnear.com/)

Email search by domain

[http://emailbydomain.com](http://emailbydomain.com/) Auto manuals search

[http://auto.somanuals.com](http://auto.somanuals.com/) TV manuals search

[http://tv.somanuals.com](http://tv.somanuals.com/)